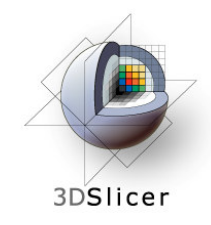

Slicer3 Training Compendium

#### **Image Guided Therapy in Slicer3**

#### Planning for Image Guided **Neurosurgery**

Danielle Pace, B.CmpH

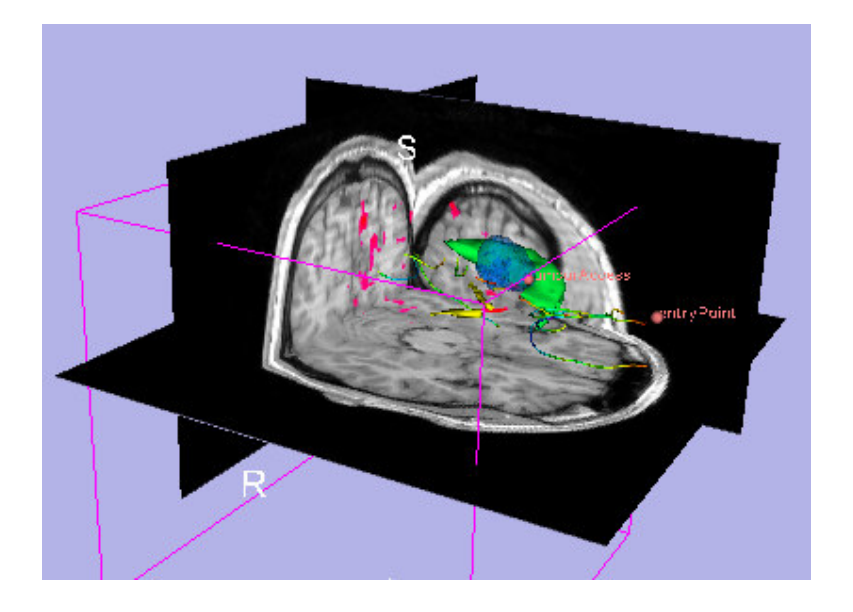

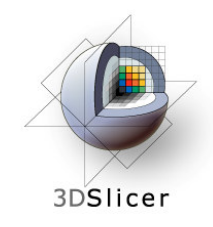

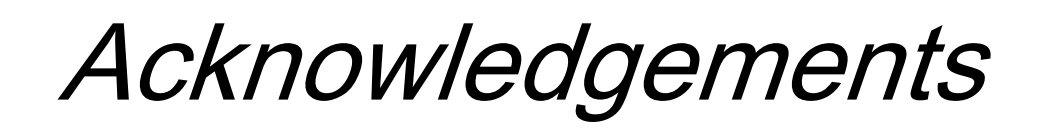

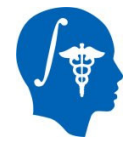

**National Alliance for Medical Image Computing**NIH U54EB005149

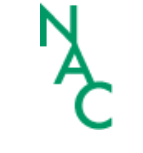

**Neuroimage Analysis Center**NIH P41RR013218

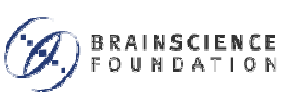

**Brain Science Foundation**

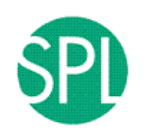

#### **Surgical Planning Laboratory (BWH)**

Nobuhiko Hata, Steve Pieper, Ron Kikinis, Haiying Liu, Sonja Pujol, Randy Gollub, Rodrigo de Luis Garcia, Carl-Fredrik Westin

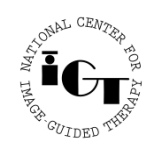

**National Center for Image Guided Therapy**NIH U41RR019703

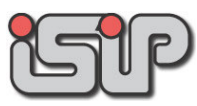

**NEDO Intelligent Surgical Instruments Project**Kiyo Chinzei

**Planning for Image Guided Therapy using Slicer3 - D. PaceNational Alliance for Medical Image Computing** $\overline{g}$  -2-

# 3DSlicer

## **Acknowledgements**

#### Thanks to

- – **Alexandra Golby**, Department of Neurosurgery, Brigham and Women's Hospital
- **James Miller**, Visualization and Computer Vision, GE Research
- – **Kilian Pohl**, Surgical Planning Laboratory, Department of Radiology, Brigham and Women's Hospital and Harvard Medical School
- – **Takashi Suzuki**, Faculty of Advanced Techno-Surgery, Institute of Advanced Biomedical Engineering and Science, Tokyo Women's Medical University
- **Stephen Whalen**, Department of Neurosurgery, Brigham and Women's Hospital

for their helpful comments and suggestions

# **Learning objectives**

Following this tutorial, you will be able to perform many common Image Guided Therapy tasks using Slicer3, including:

- $\mathcal{L}_{\mathcal{A}}$  , and the set of the set of the set of the set of the set of the set of the set of the set of the set of the set of the set of the set of the set of the set of the set of the set of the set of the set of th image registration
- –model making

3DSlicer

 $\mathcal{L}_{\mathcal{A}}$  , and the set of the set of the set of the set of the set of the set of the set of the set of the set of the set of the set of the set of the set of the set of the set of the set of the set of the set of th DTI tractography

using the example ofpreoperative planning forimage guidedneurosurgery

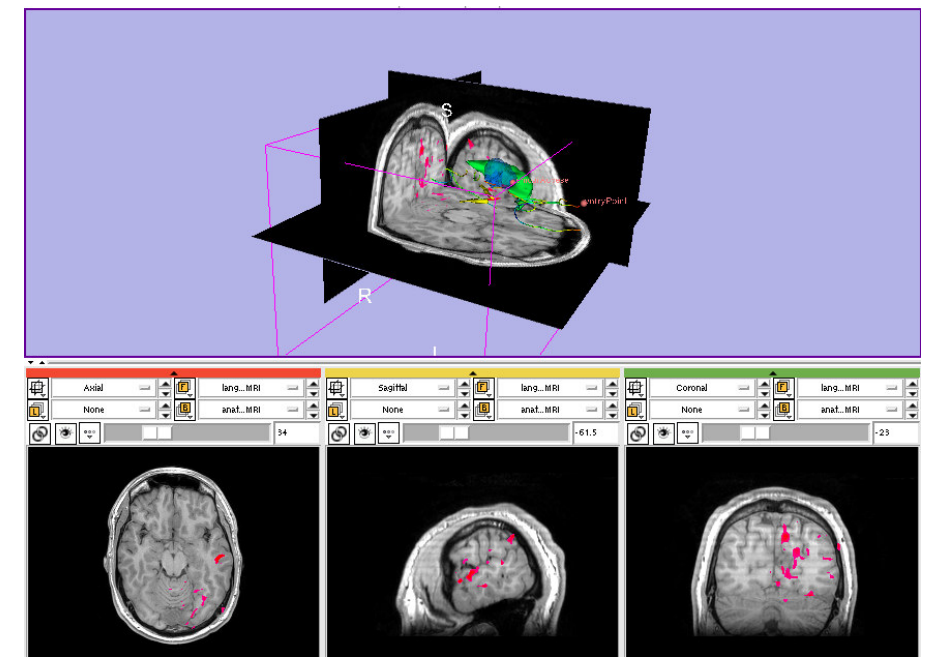

**Planning for Image Guided Therapy using Slicer3 - D. PaceNational Alliance for Medical Image Computing**end <u>Director</u> -4-<br>g

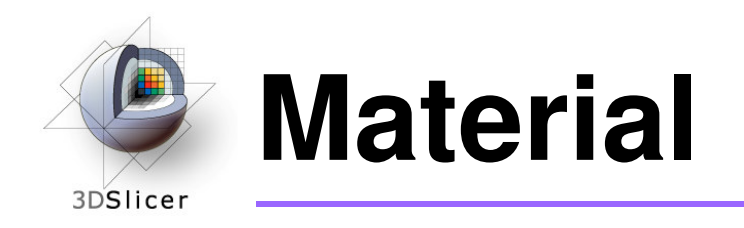

This course requires the installation of the Slicer3 software and the training datasets accessible at the following locations:

- $\bullet$  Slicer3 software and building instructions: http://www.slicer.org/pages/Downloads
- $\bullet$  Patient dataset, SPL-PNL brain atlas, and three pre-computed MRML scenes

http://wiki.na-mic.org/Wiki/index.php/IGT:ToolKit/Neurosurgical-Planning

Disclaimer: It is the responsibility of the user of 3D Slicer to comply with both the terms of the license and with the applicable laws, regulations and rules.

**Planning for Image Guided Therapy using Slicer3 - D. PaceNational Alliance for Medical Image Computing** $\overline{g}$  -5-

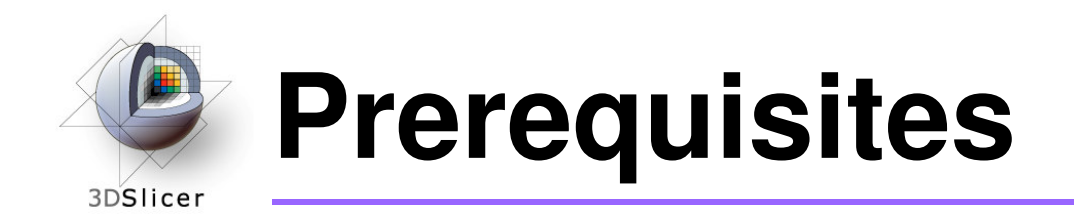

 $\bullet$ Data Loading and Visualization in Slicer3:

http://wiki.na-mic.org/Wiki/index.php/Slicer:Workshops:Slicer3\_Training

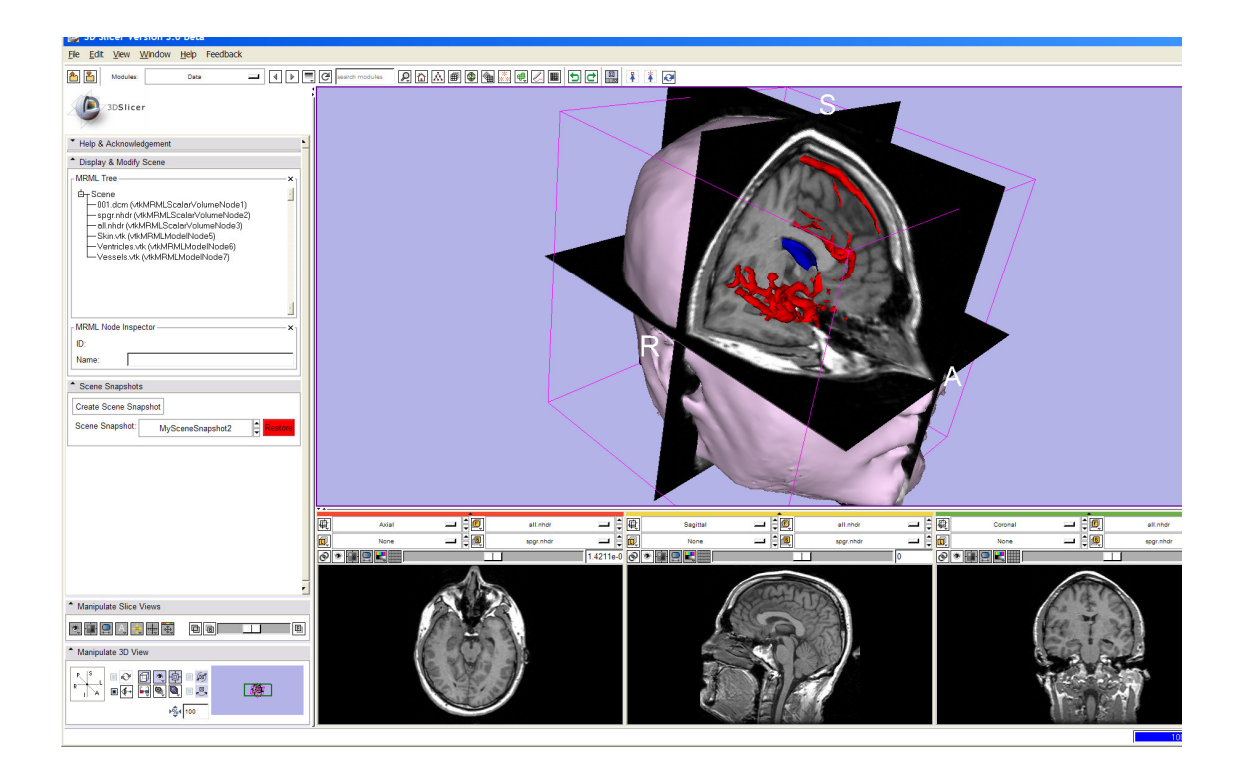

**Planning for Image Guided Therapy using Slicer3 - D. PaceNational Alliance for Medical Image Computing** $g$  -6-

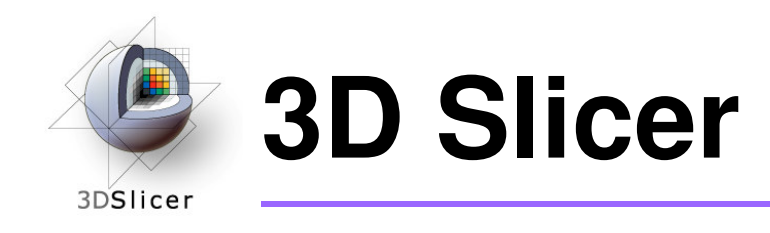

- • Integrates algorithms and utilities for medical image computing research and Image Guided Therapy into a single framework
- Is both an end-user application and a platform for research
- $\bullet$  The precompiled program and the source code are both freely downloadable

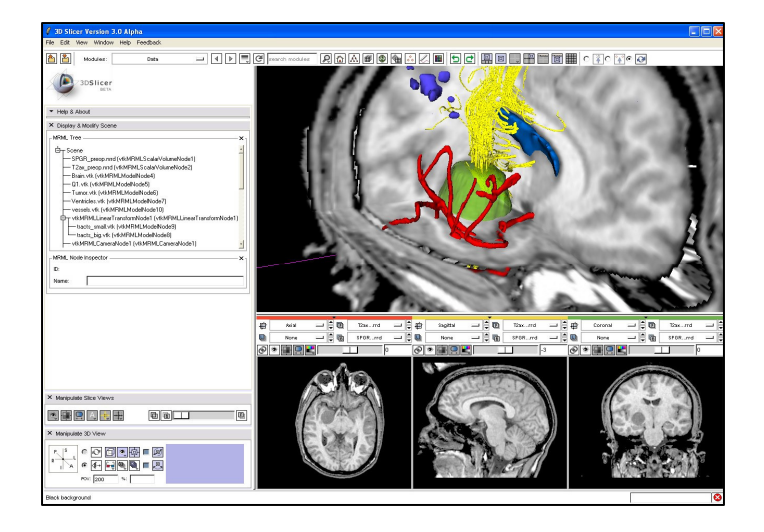

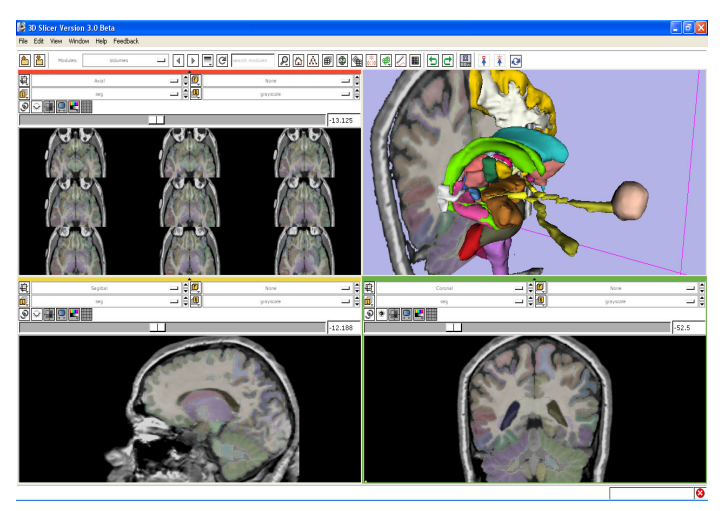

**Planning for Image Guided Therapy using Slicer3 - D. PaceNational Alliance for Medical Image Computing**-7-

Courtesy R. Kikinis

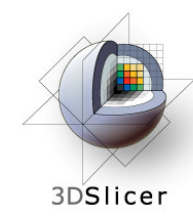

#### **Image Guided Therapy (IGT) in Slicer3**

**}** 

Slicer3 has extensive support for IGT, including:

- Visualization
- **Registration** •
- Segmentation
- Model making $\bullet$
- Diffusion Tensor Imaging
- •**Quantification**
- Filtering
- Interfacing to imaging devices,  $\bullet$ trackers and medical robots

# **Focus of this tutorial**

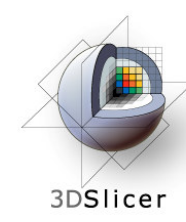

#### **The goal of neurosurgical planning**

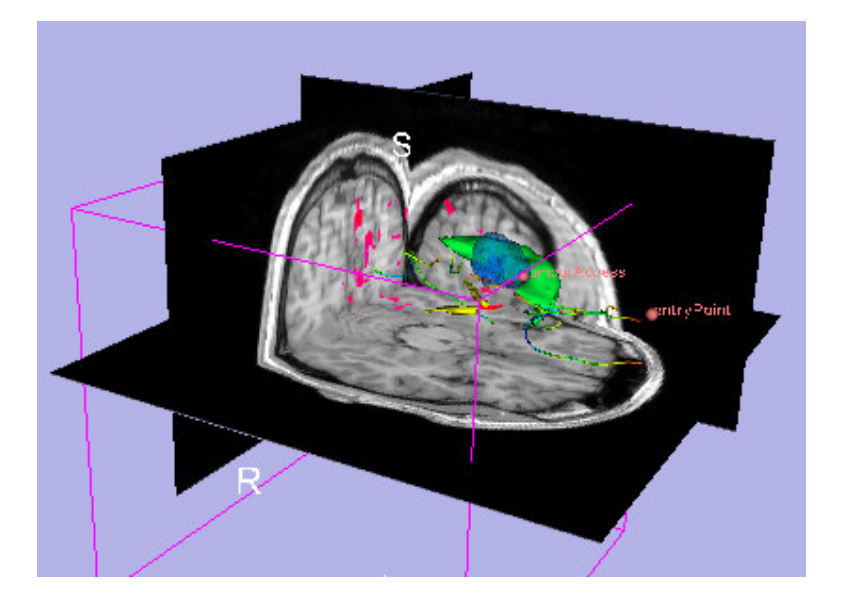

- Prior to surgery:
	- – Integrate image information from multiple sources, including anatomical MRI, functional MRI and diffusion tensor imaging
	- – Highlight structures of interest
	- – Determine the best surgical approach

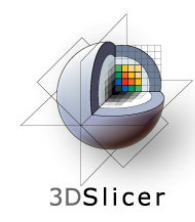

#### **Clinical Case - brain tumour resection**

- $\bullet$  Imaging showed a large lesion in the left frontal region of the brain, predicted to be a glioma (brain tumour originating from glial cells)
- $\bullet$  Preoperative imaging included 3D SPGR MRI, T2-weighted MRI and FLAIR MRI, language and motor functional MRI(fMRI) imaging, and diffusion tensor imaging (DTI)
- fMRI showed speech areas close to the lesion
- $\bullet$  Surgical procedure: left frontal craniotomyand tumour resection

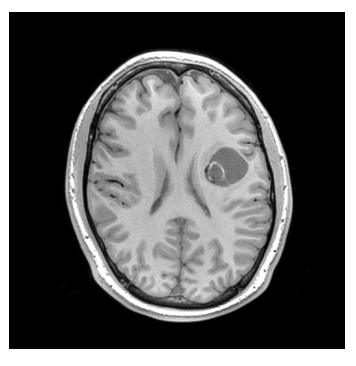

See the clinical background file within the patient dataset for more information

**Planning for Image Guided Therapy using Slicer3 - D. PaceNational Alliance for Medical Image Computing** $\overline{g}$  -10-

#### **Tutorial datasets**3DSlicer

- $\bullet$  Three clinical datasets from a single patient with a large tumour in the left frontal region
- •SPL-PNL brain atlas (based on a single healthy patient )

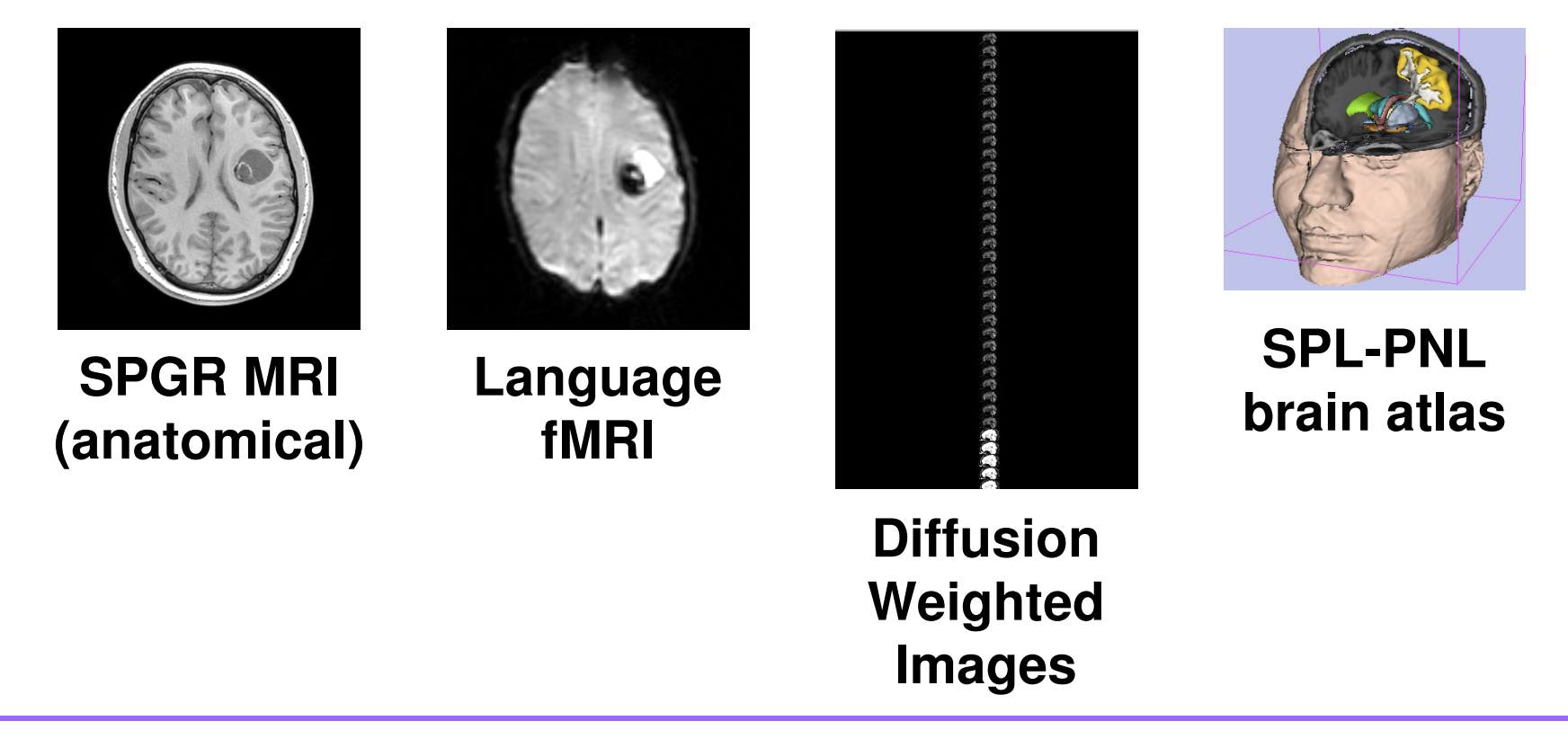

**Planning for Image Guided Therapy using Slicer3 - D. PaceNational Alliance for Medical Image Computing** $g$  -11-

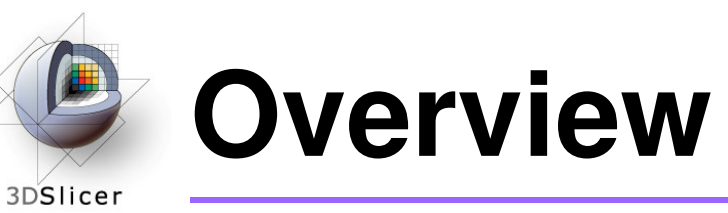

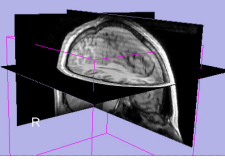

 **1. Loading and visualizing anatomical MRI data**

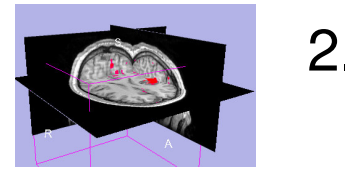

2. Incorporating fMRI data using image registration and thresholding

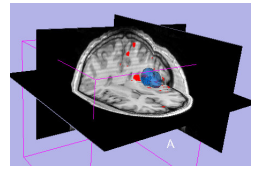

3. Creating a 3D model of the tumour volume

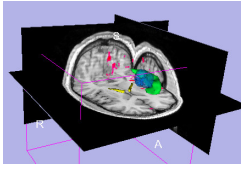

4. Predicting the locations of brain structures using image registration and a brain atlas

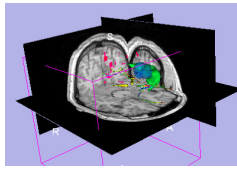

5. Incorporating brain fiber tractography from diffusion weighted images

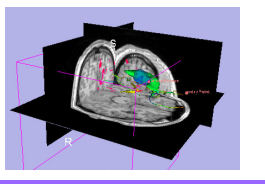

6. Annotating the preoperative plan and saving the scene

**Planning for Image Guided Therapy using Slicer3 - D. PaceNational Alliance for Medical Image Computing** $\overline{g}$  -12-

#### **Anatomical imaging**3DSlicer

#### • **Utility of anatomical imaging in IGT:**

- –Visualize brain structures of interest, such as the lesion
- –Perform measurements on structures of interest
- –Provide context for the rest of the scene

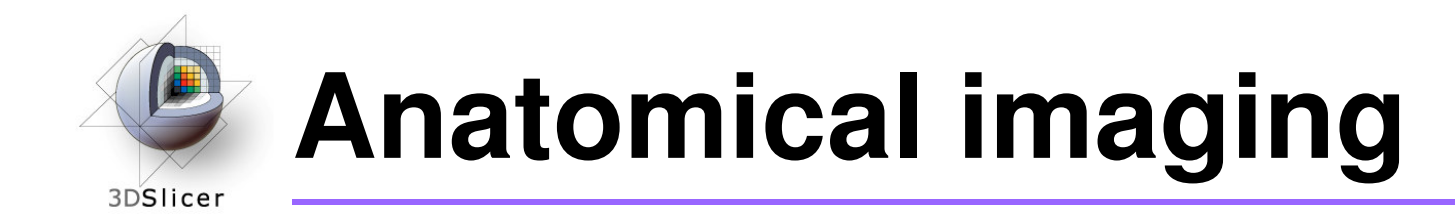

•**Steps involved in this section:**

Load anatomical MRI from patient dataset

**Planning for Image Guided Therapy using Slicer3 - D. PaceNational Alliance for Medical Image Computing**et de la morto de la morto de la morto de la morto de la morto de la morto de la morto de la morto de la morto<br>Del morto de la morto de la morto de la morto de la morto de la morto de la morto de la morto de la morto de l

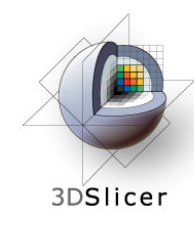

Open the Volumes module

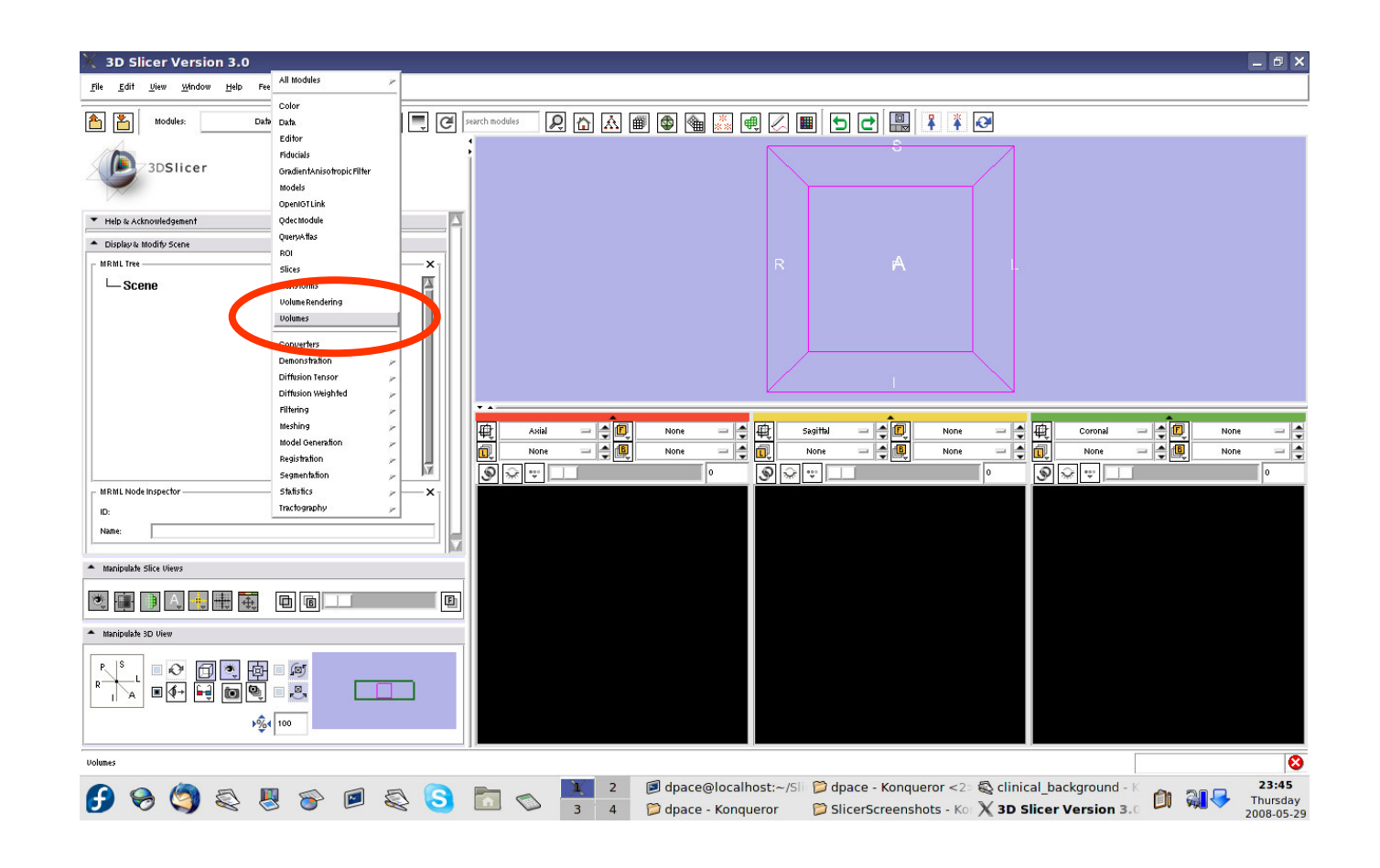

**Planning for Image Guided Therapy using Slicer3 - D. PaceNational Alliance for Medical Image Computing** $\overline{g}$  -15-

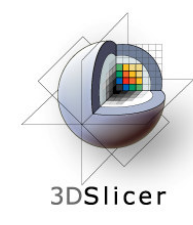

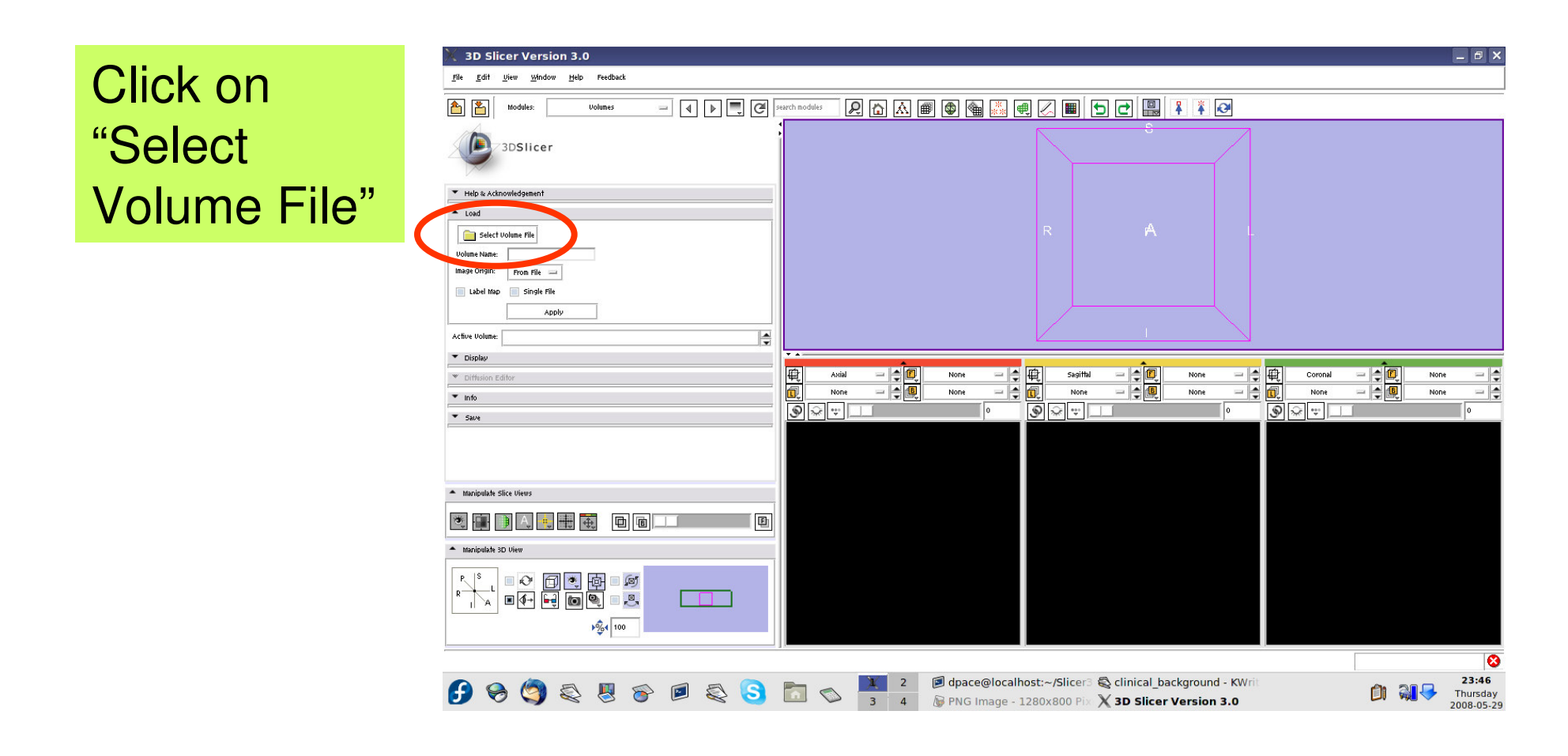

**Planning for Image Guided Therapy using Slicer3 - D. PaceNational Alliance for Medical Image Computing**et de la morto de la morto de la morto de la morto de la morto de la morto de la morto de la morto de la morto<br>De la morto de la morto de la morto de la morto de la morto de la morto de la morto de la morto de la morto de

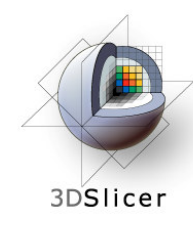

Click on the first image in the 3D\_SPGR folder of the patient dataset, then click "Open"

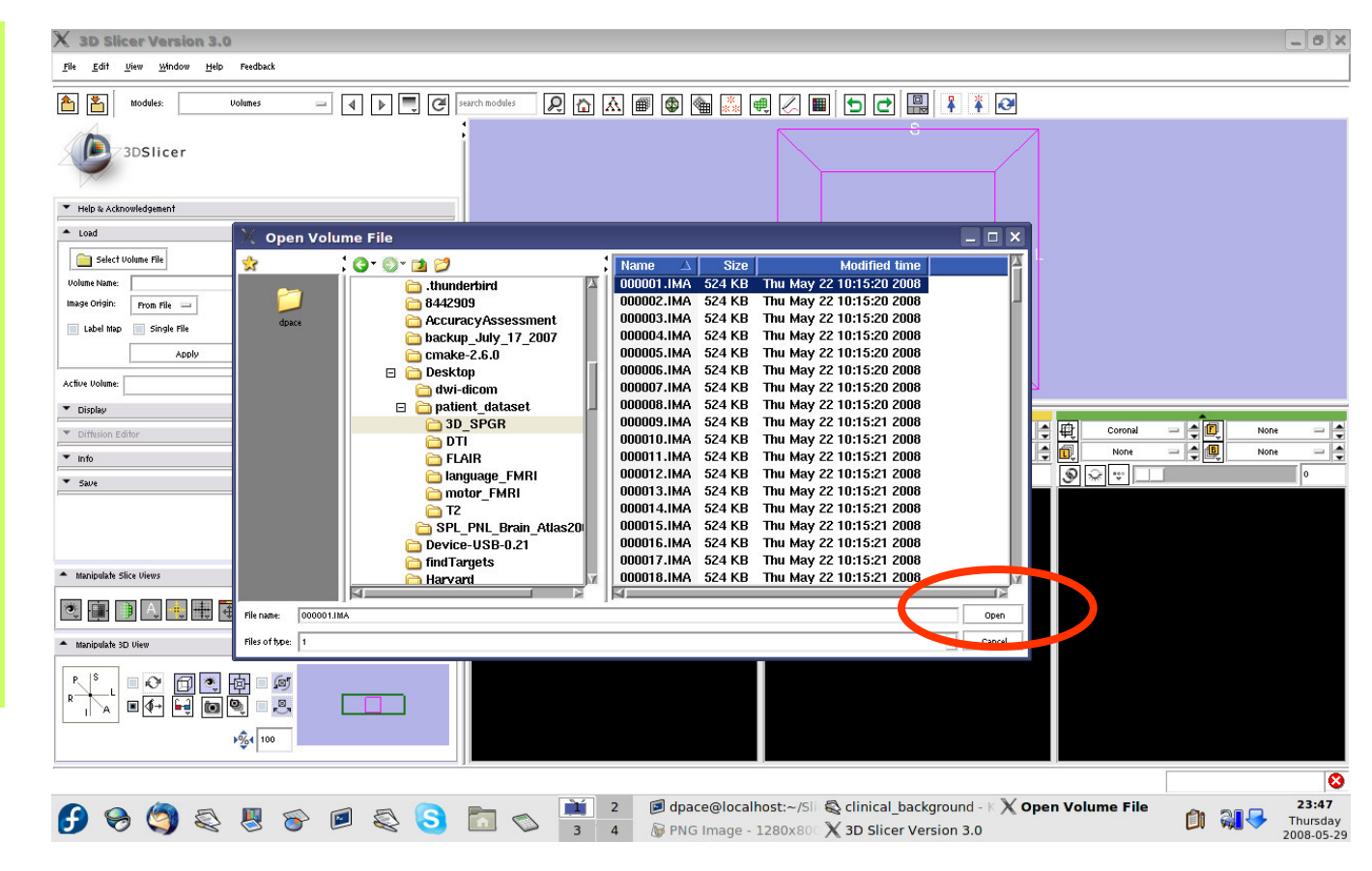

**Planning for Image Guided Therapy using Slicer3 - D. PaceNational Alliance for Medical Image Computing**-17-

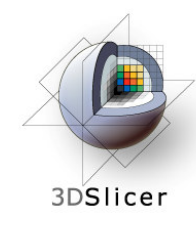

Keep the image origin set to "From File"

Click on "Apply" to load the image volume

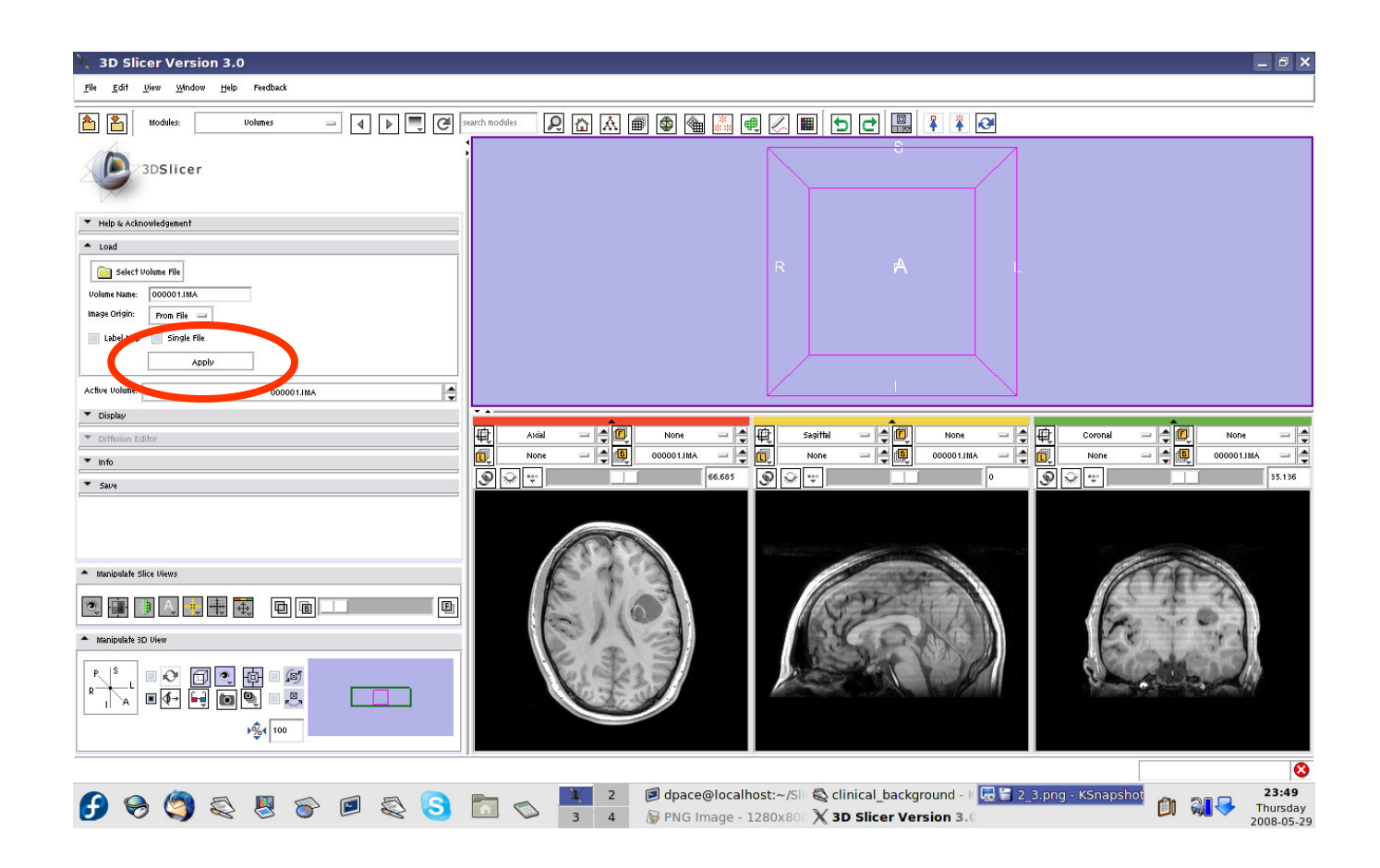

**Planning for Image Guided Therapy using Slicer3 - D. PaceNational Alliance for Medical Image Computing**et de la morto de la morto de la morto de la morto de la morto de la morto de la morto de la morto de la morto<br>De la morto de la morto de la morto de la morto de la morto de la morto de la morto de la morto de la morto de

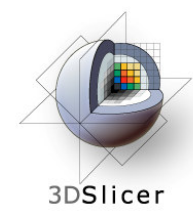

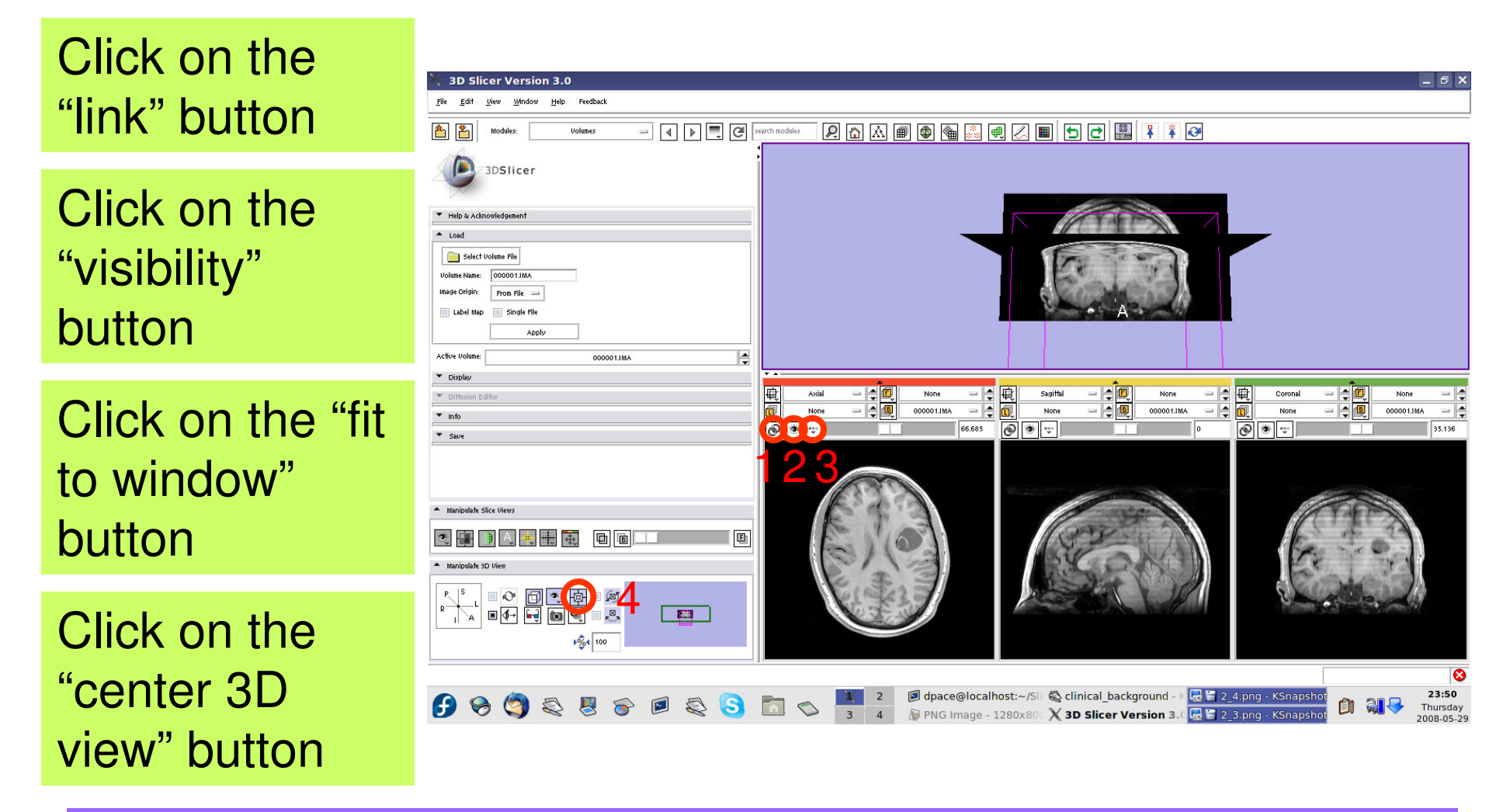

**Planning for Image Guided Therapy using Slicer3 - D. PaceNational Alliance for Medical Image Computing**et de la morto de la morto de la morto de la morto de la morto de la morto de la morto de la morto de la morto<br>De la morto de la morto de la morto de la morto de la morto de la morto de la morto de la morto de la morto de

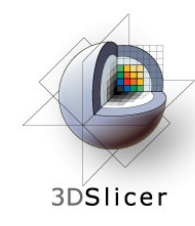

Open the **Data** module

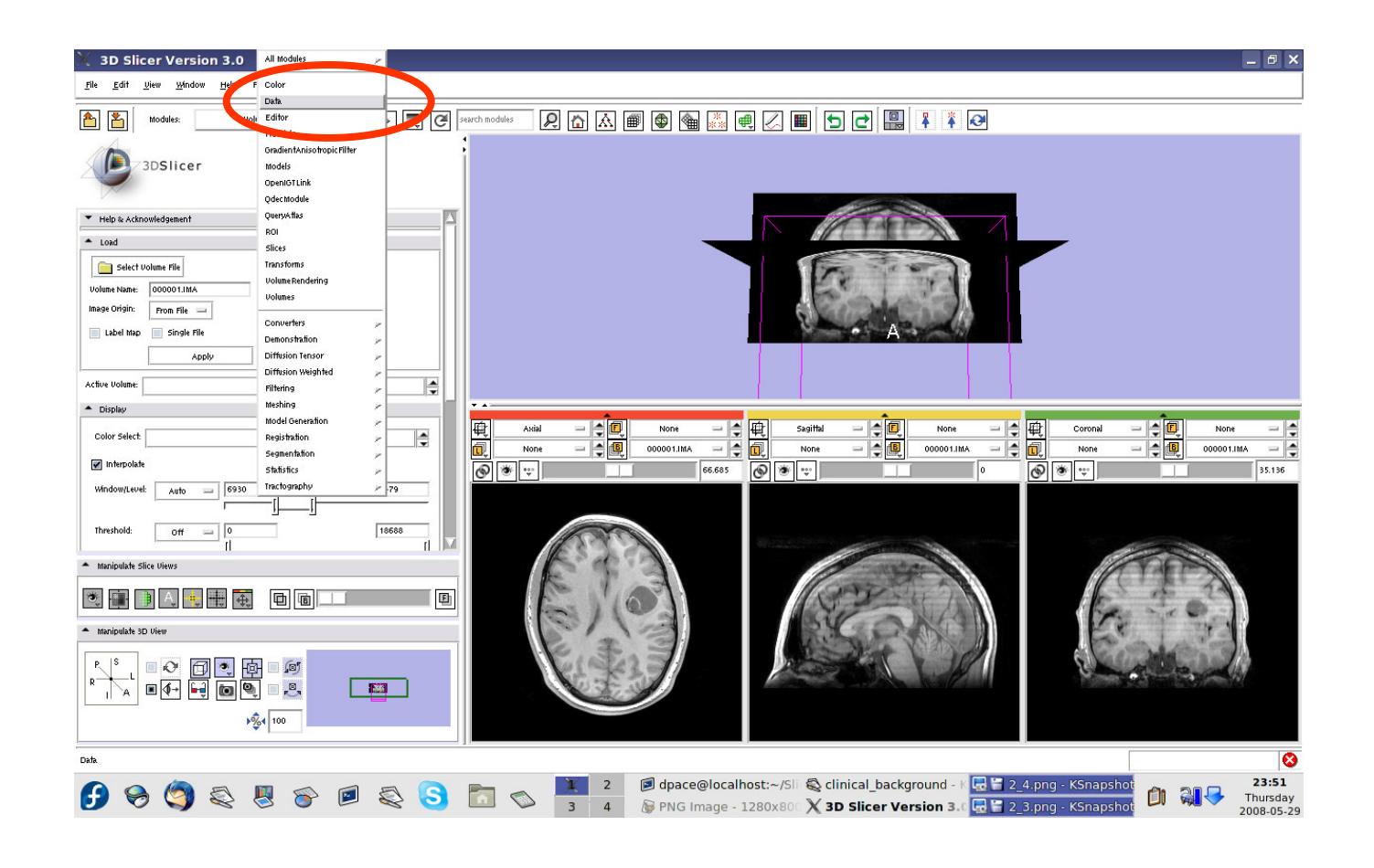

**Planning for Image Guided Therapy using Slicer3 - D. PaceNational Alliance for Medical Image Computing**et de la model de la model de la model de la model de la model de la model de la model de la model de la model<br>La model de la model de la model de la model de la model de la model de la model de la model de la model de la

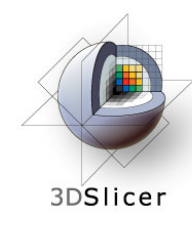

Click on the 000001.IMA node

Change the name of the MRML node to "anatomical-MRI" and press Enter

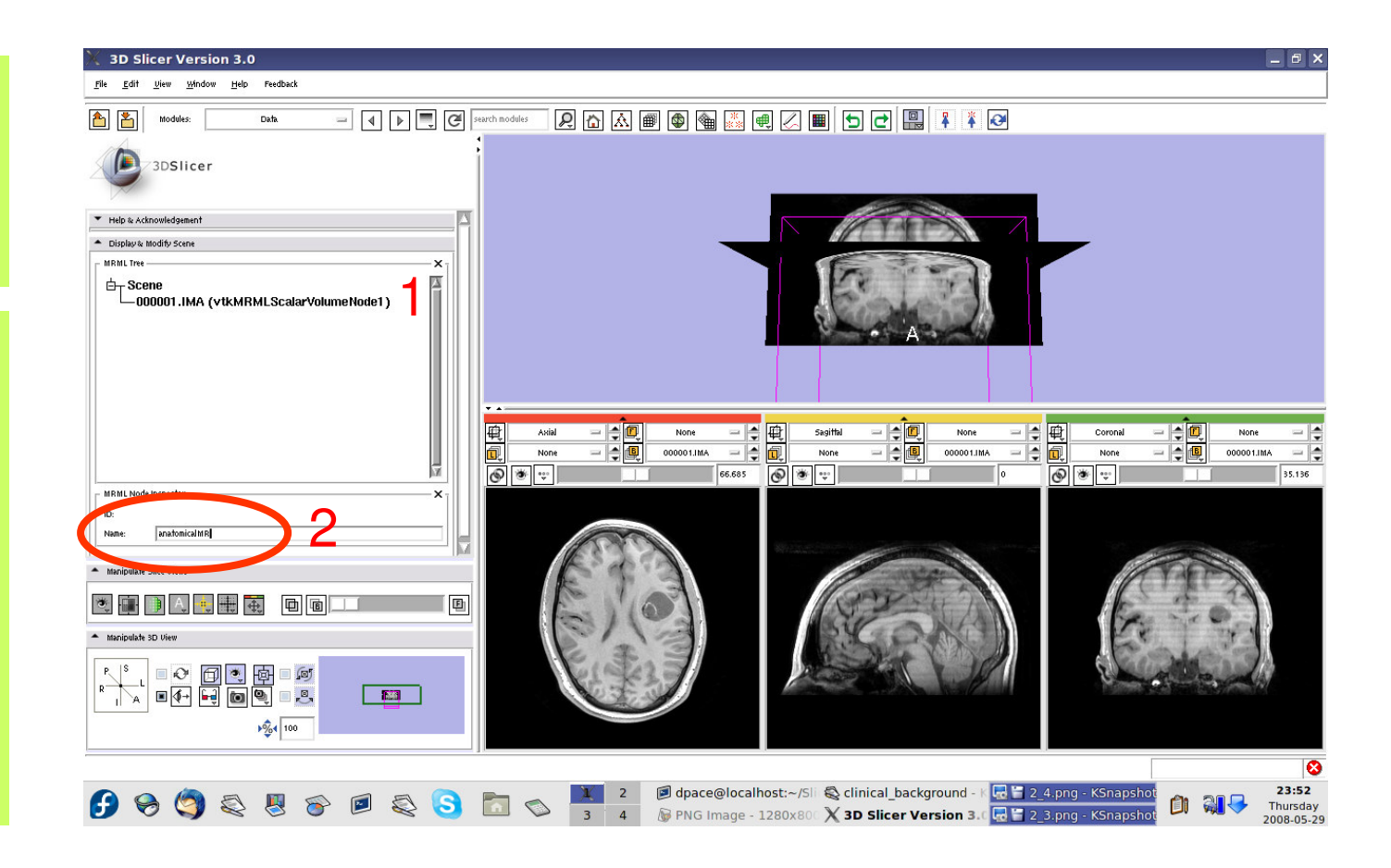

**Planning for Image Guided Therapy using Slicer3 - D. PaceNational Alliance for Medical Image Computing** $\overline{g}$  -21-

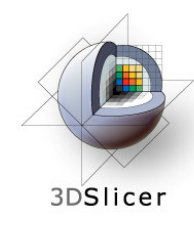

Observe that the name of the node is changed in the MRML tree

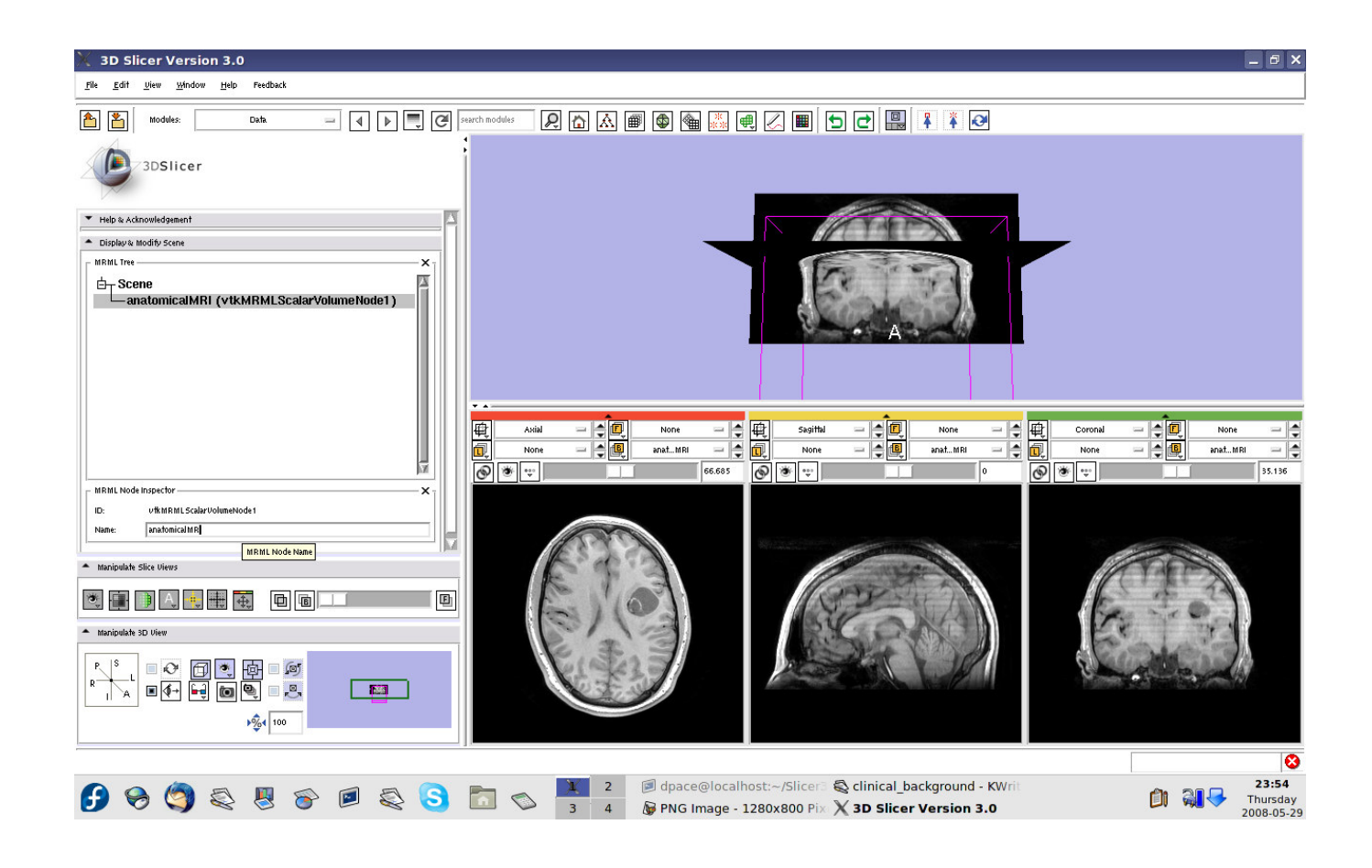

**Planning for Image Guided Therapy using Slicer3 - D. PaceNational Alliance for Medical Image Computing**et de la maria de la maria de la maria de la maria de la maria de la maria de la maria de la maria de la maria<br>De la maria de la maria de la maria de la maria de la maria de la maria de la maria de la maria de la maria de

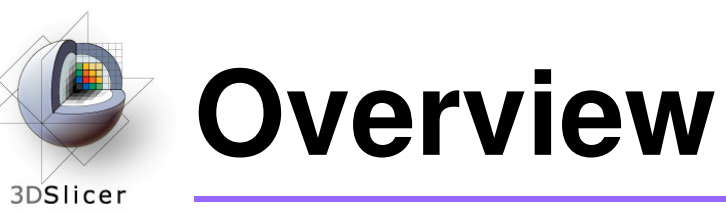

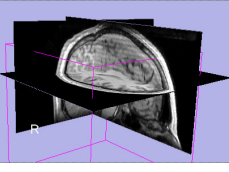

1. Loading and visualizing anatomical MRI data

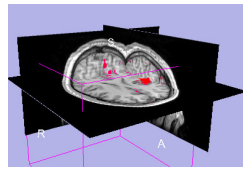

**2. Incorporating fMRI data using image registration and thresholding**

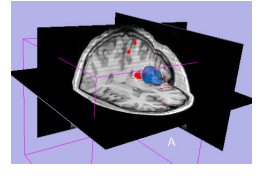

3. Creating a 3D model of the tumour volume

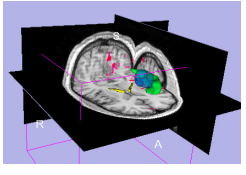

4. Predicting the locations of brain structures using image registration and a brain atlas

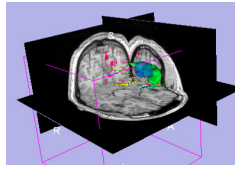

5. Incorporating brain fiber tractography from diffusion weighted images

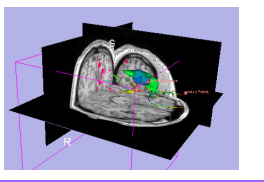

6. Annotating the preoperative plan and saving the scene

**Planning for Image Guided Therapy using Slicer3 - D. PaceNational Alliance for Medical Image Computing**et de la model de la model de la model de la model de la model de la model de la model de la model de la model<br>De la model de la model de la model de la model de la model de la model de la model de la model de la model de

#### **Functional MRI (fMRI)**3DSlicer

#### •**fMRI:**

- – Measures the blood oxygen level in each part of the brain while the patient performs a task, such as a speech or motor task
- – Statistical techniques are used determine which brain regions are active during the task
- – This statistical pre-processing has already been done using SPM

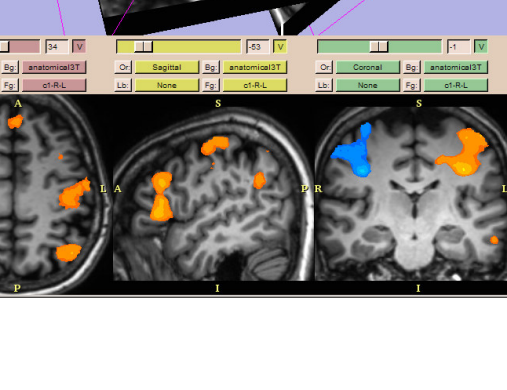

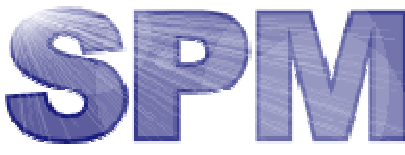

(http://www.fil.ion.ucl.ac.uk/spm/)

**Planning for Image Guided Therapy using Slicer3 - D. PaceNational Alliance for Medical Image Computing**

g and the U. Plesniak and the set of the U. Plesniak and the set of the SA-<br>g and the R. Gollub Courtesy S. Pujol, W. Plesniak and R. Gollub

 $\Box$   $\times$ 

#### **Functional MRI (fMRI)**3DSlicer

#### • **Utility of functional MRI in IGT:**

- – Damage to regions of the brain important for language or movement could result in problems with speech, reading or movement
- – Knowing where these regions are allows us to modify our surgical plan so that we avoid them (as much as possible)

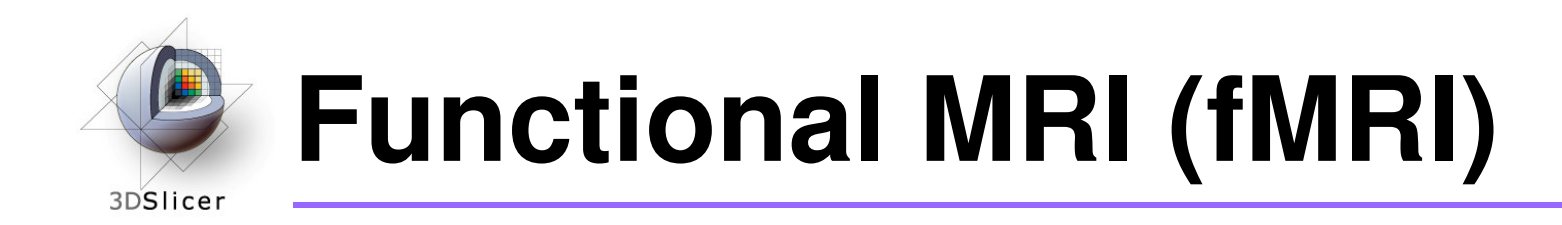

•**Steps involved in this section:**

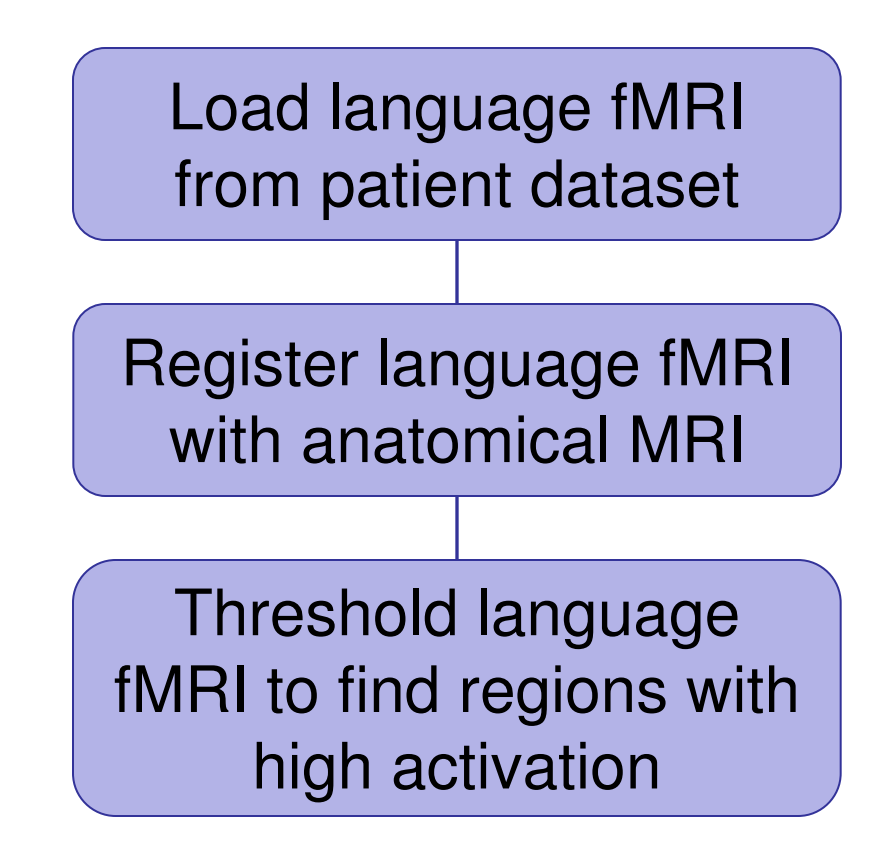

**Planning for Image Guided Therapy using Slicer3 - D. PaceNational Alliance for Medical Image Computing**et de la 1920 - 26-<br>g

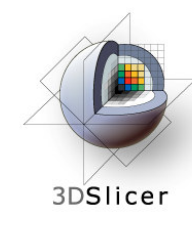

Open the Volumes module

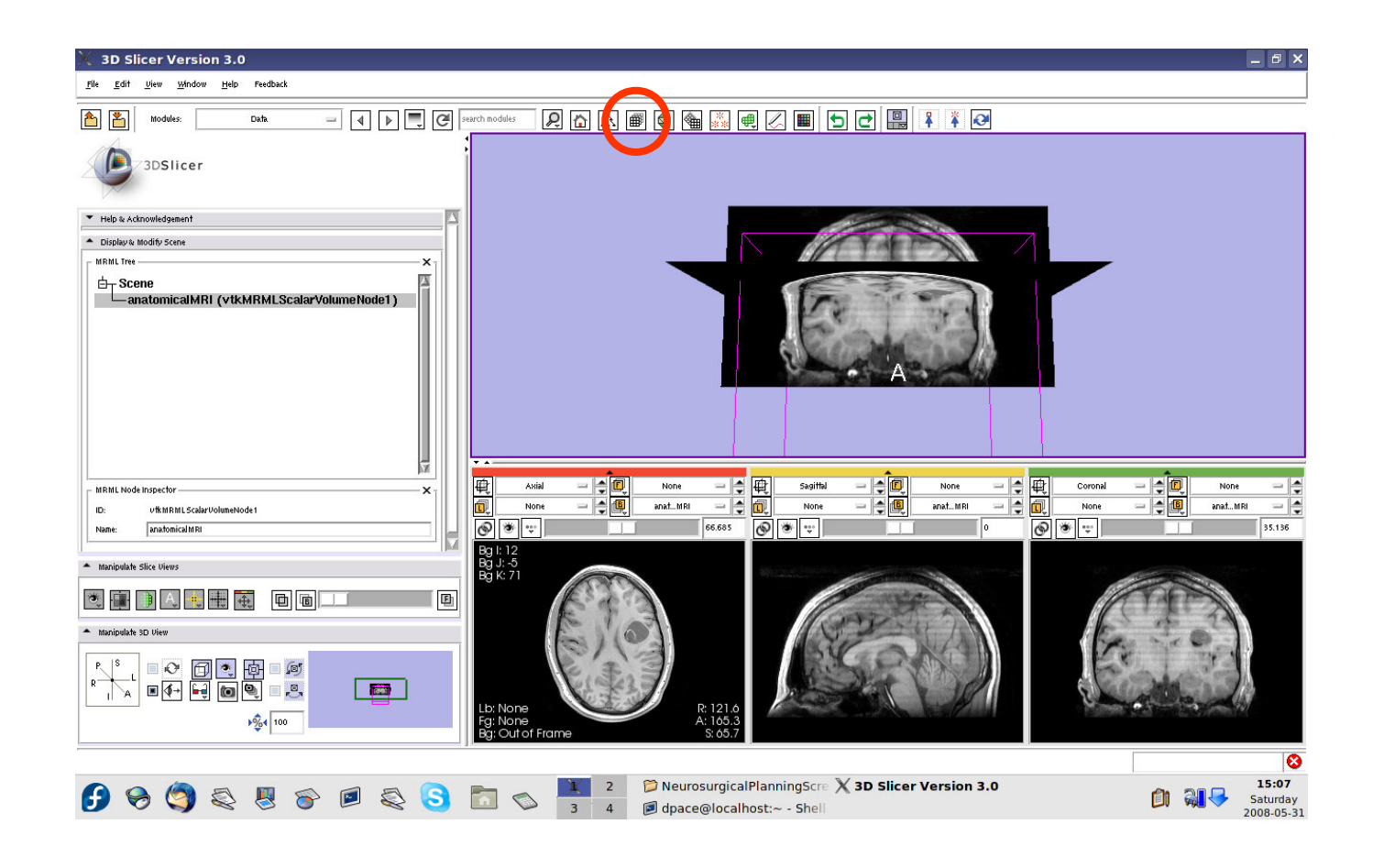

**Planning for Image Guided Therapy using Slicer3 - D. PaceNational Alliance for Medical Image Computing**-27-<br>g

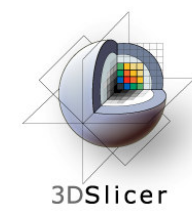

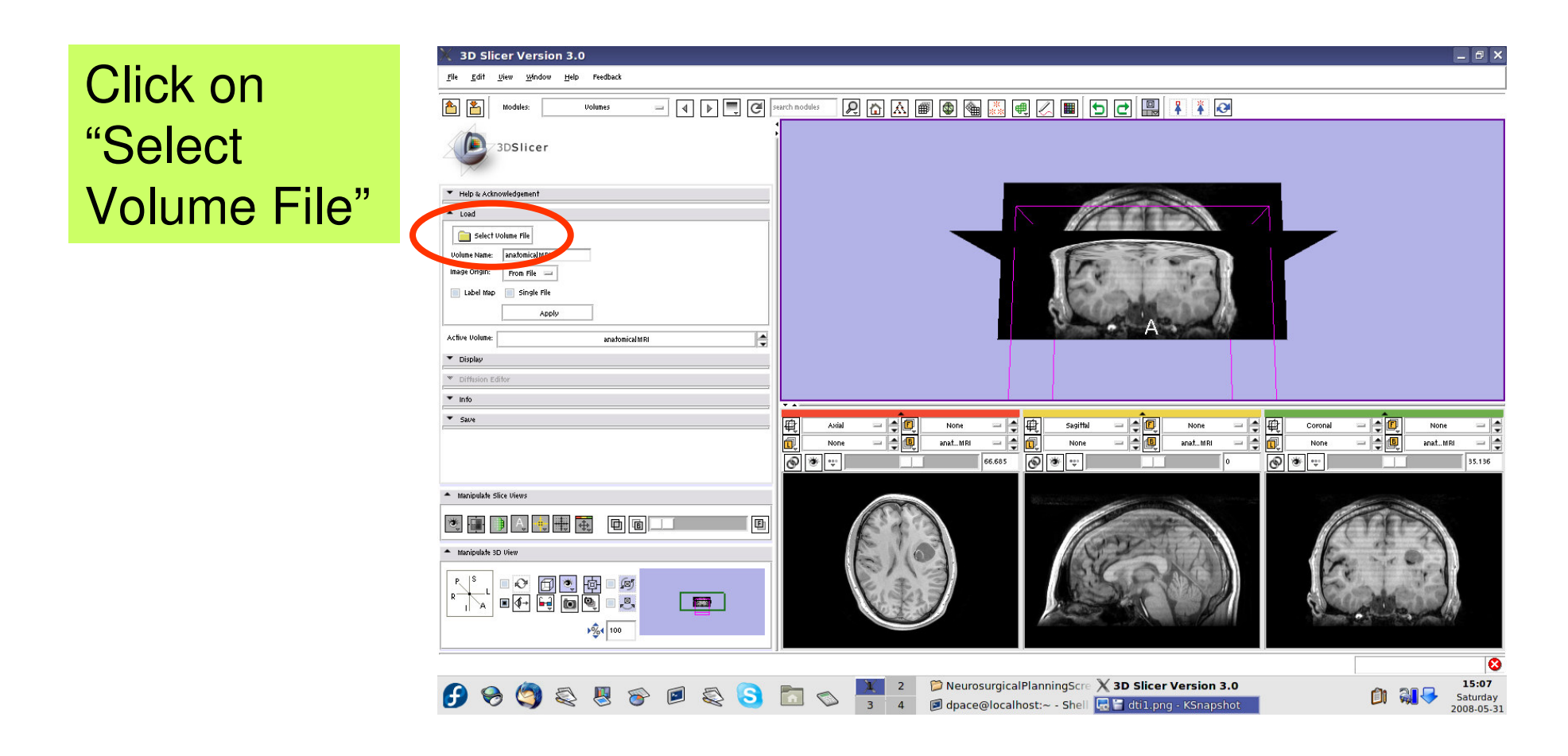

**Planning for Image Guided Therapy using Slicer3 - D. PaceNational Alliance for Medical Image Computing**et de la model de la model de la model de la model de la model de la model de la model de la model de la model<br>De la model de la model de la model de la model de la model de la model de la model de la model de la model de

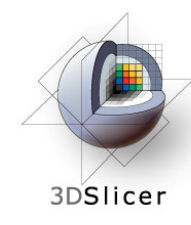

Click on the first .hdr image in the Analyze folder within the language\_FMRI folder of the patient dataset, then click "Open"

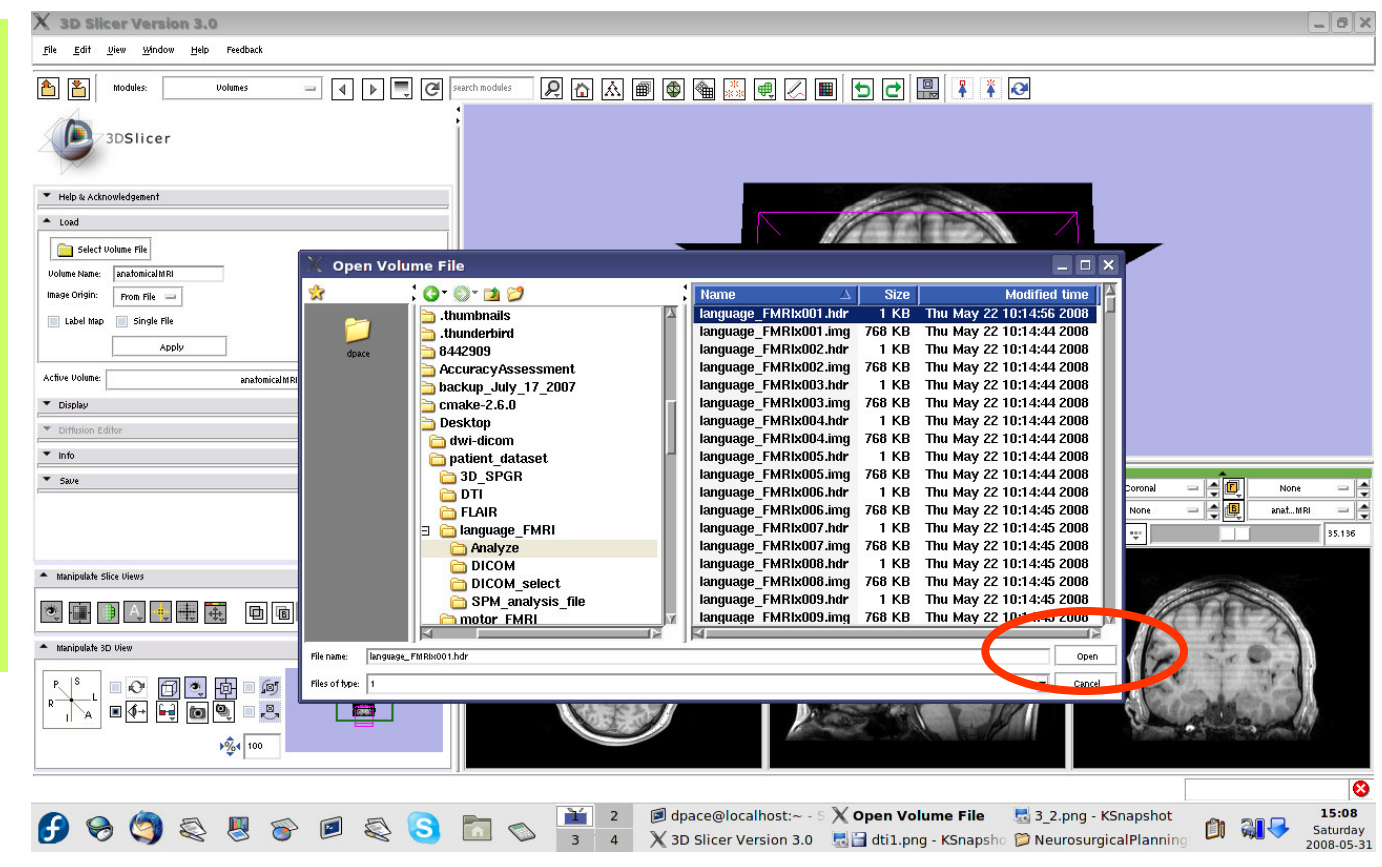

**Planning for Image Guided Therapy using Slicer3 - D. PaceNational Alliance for Medical Image Computing**et de la morto de la morto de la morto de la morto de la morto de la morto de la morto de la morto de la morto<br>De la morto de la morto de la morto de la morto de la morto de la morto de la morto de la morto de la morto de

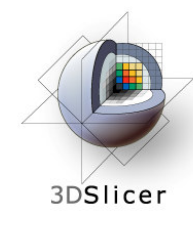

Set the Volume Name to languagefMRI

Keep the image origin set to "From File"

Click on "Apply"

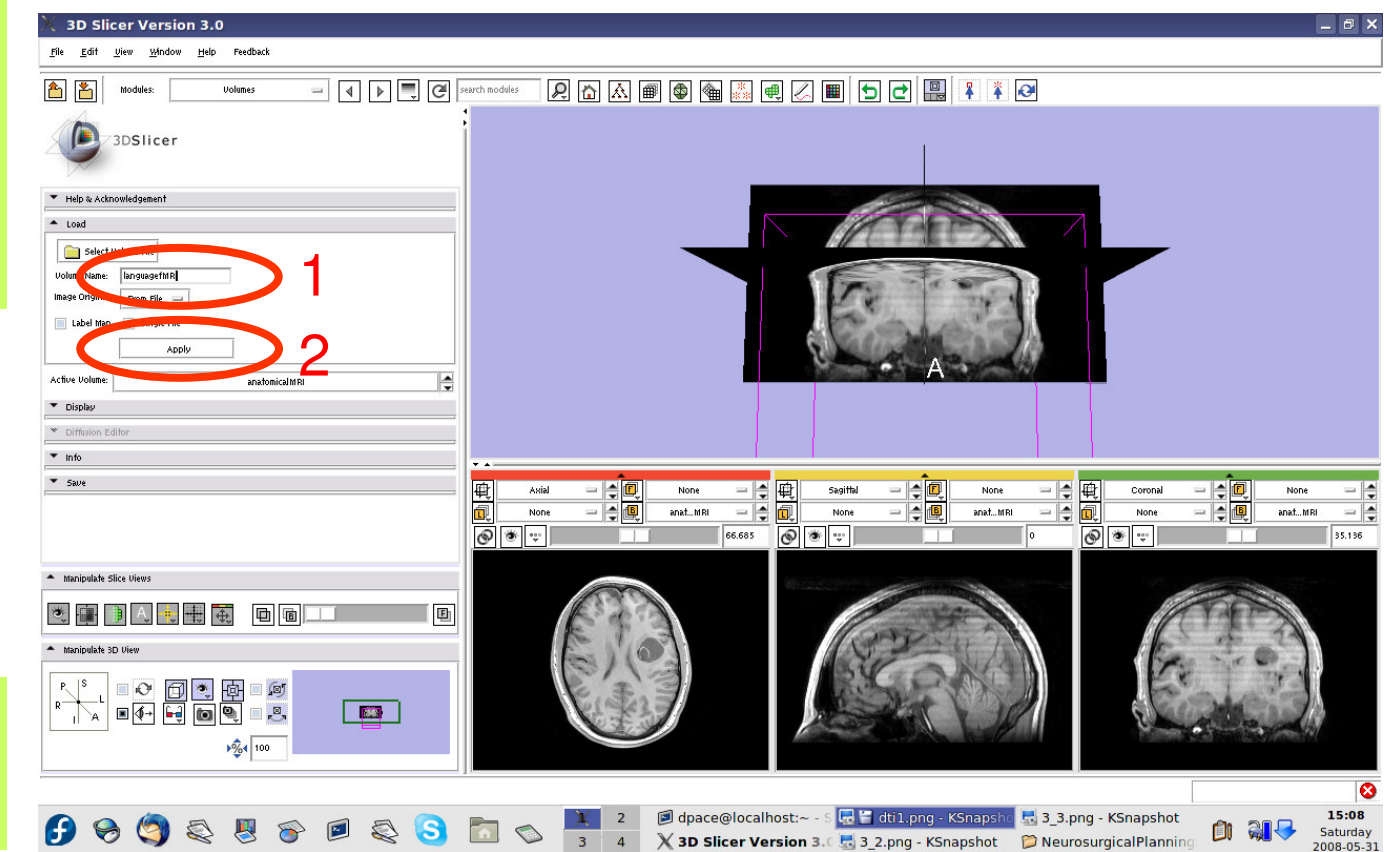

**Planning for Image Guided Therapy using Slicer3 - D. PaceNational Alliance for Medical Image Computing** $\overline{g}$  -30-

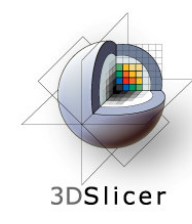

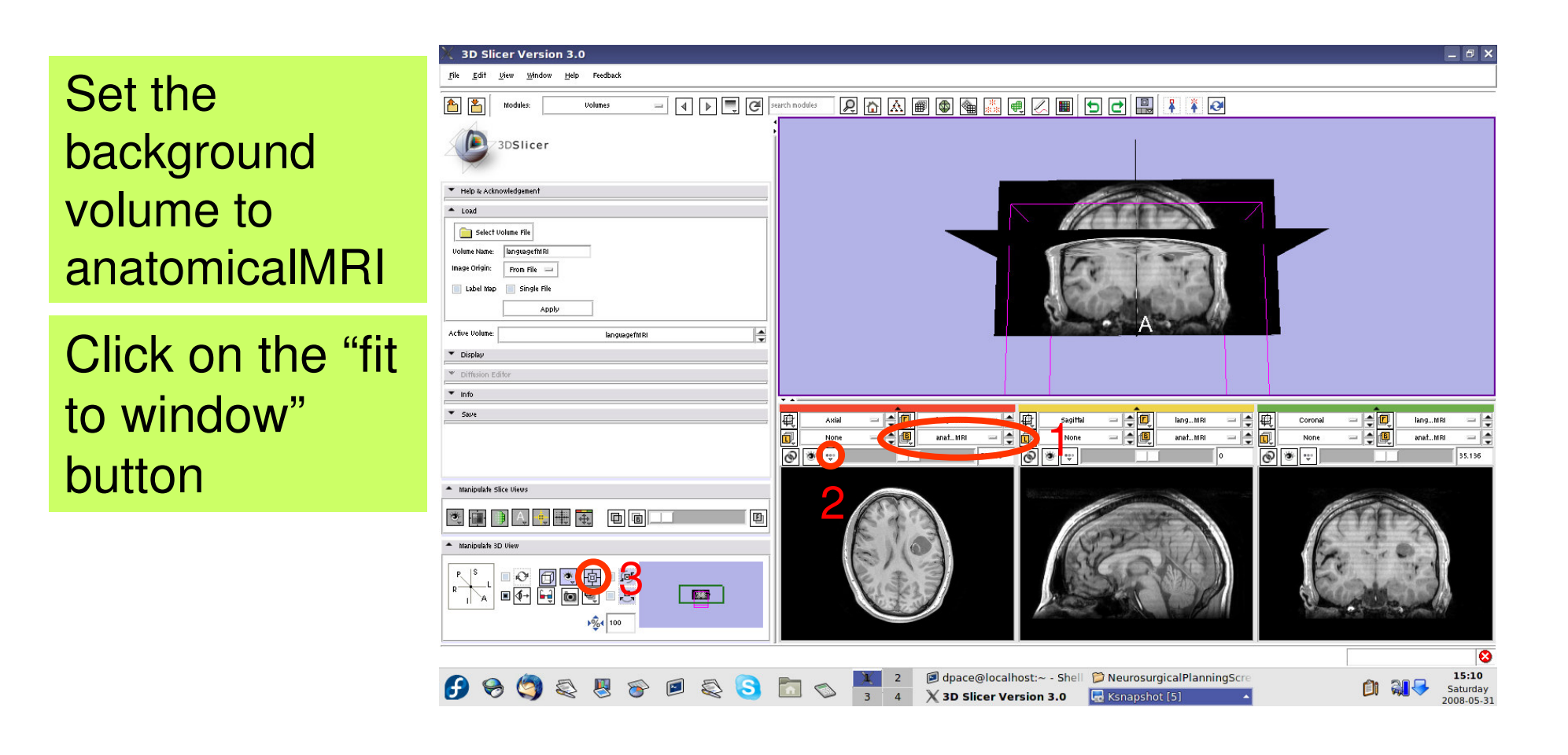

**Planning for Image Guided Therapy using Slicer3 - D. PaceNational Alliance for Medical Image Computing** $\overline{g}$  -31-

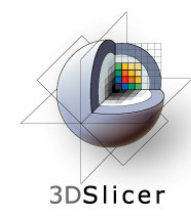

Scale the opacities to see both the foreground and background layers

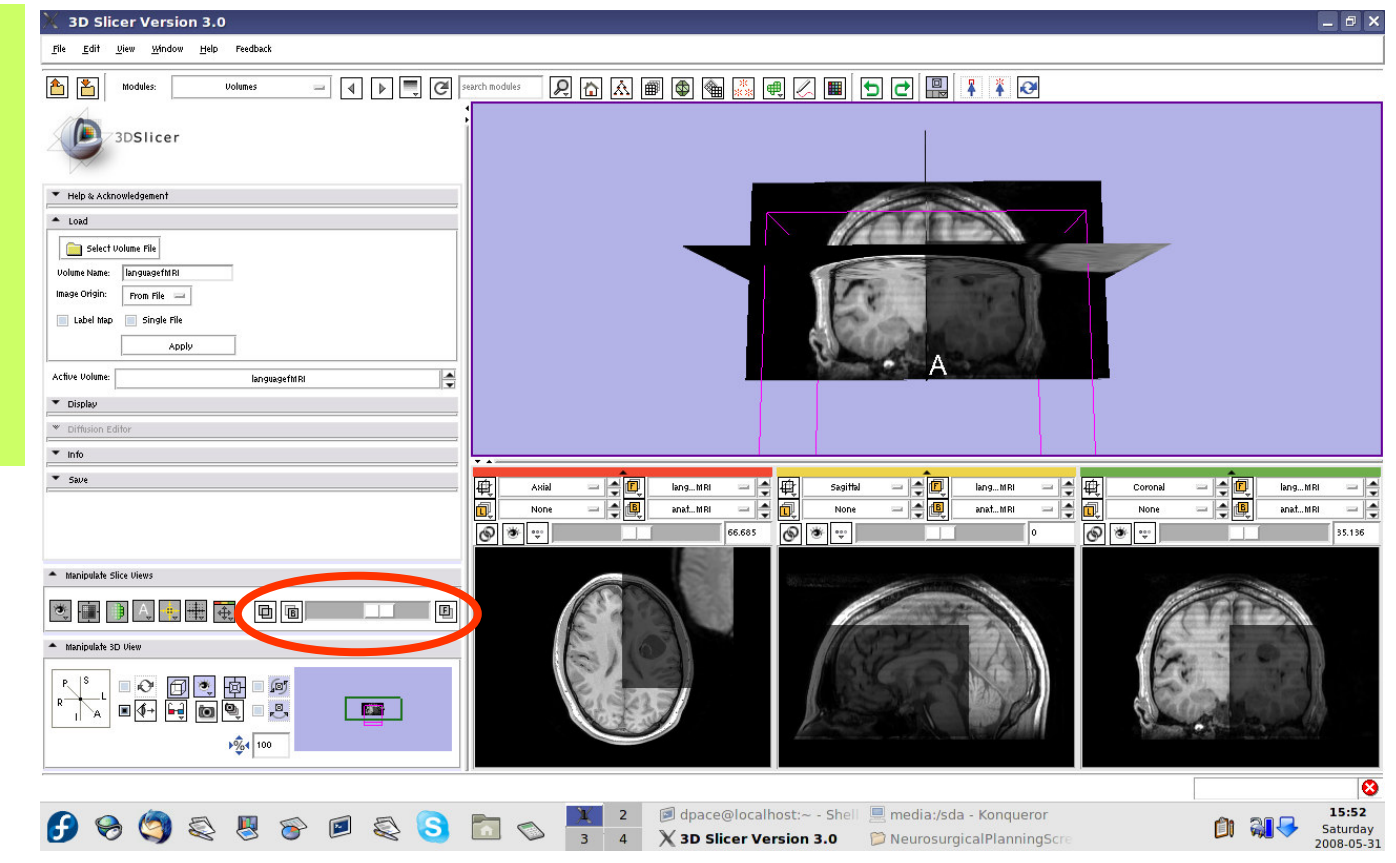

**Planning for Image Guided Therapy using Slicer3 - D. PaceNational Alliance for Medical Image Computing**-32-<br>g

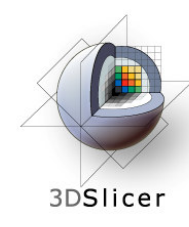

**Note that the image volumes are not aligned**

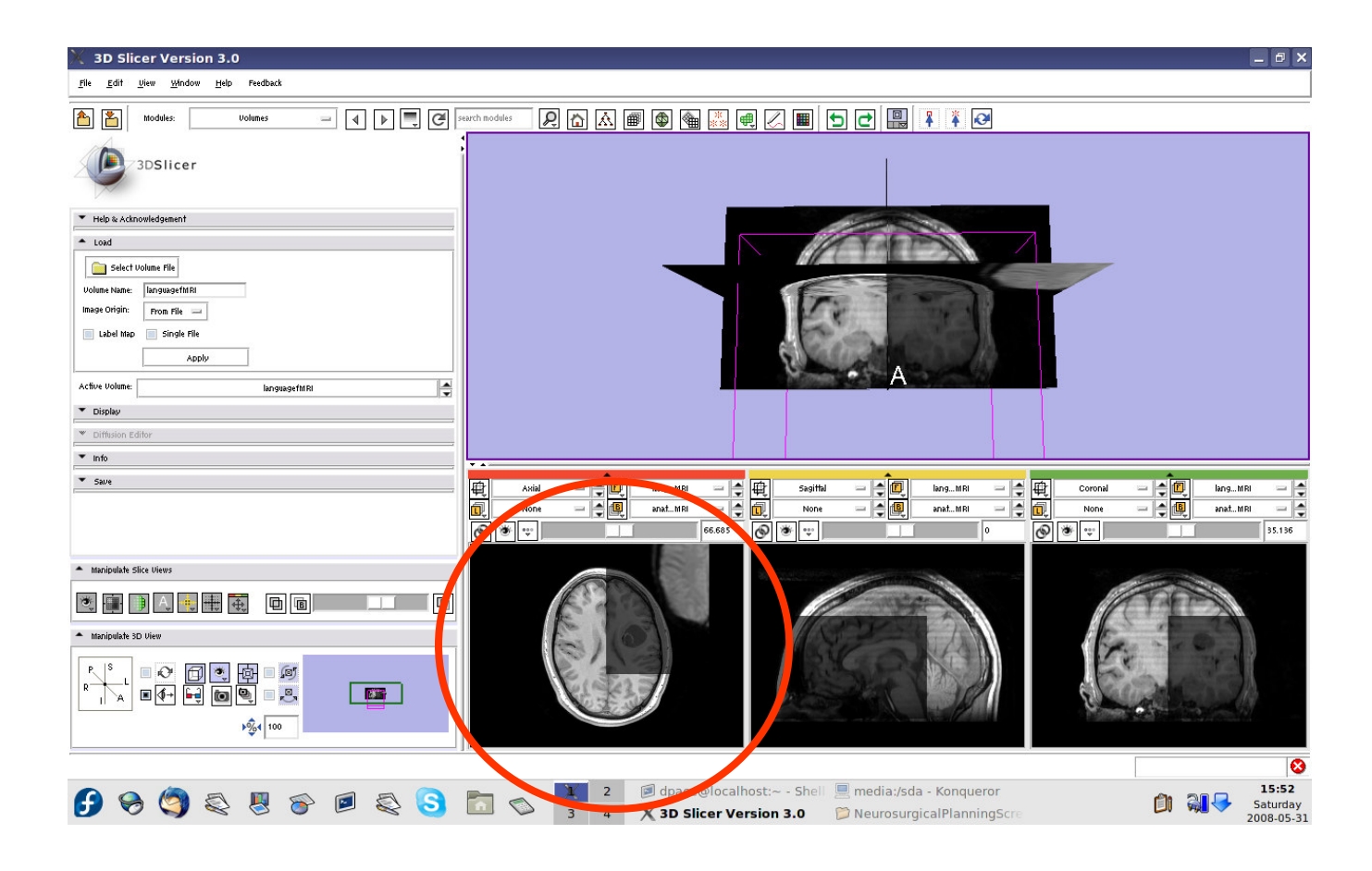

**Planning for Image Guided Therapy using Slicer3 - D. PaceNational Alliance for Medical Image Computing** $\overline{g}$  -33-

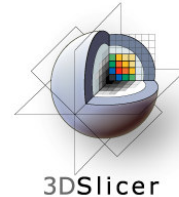

#### **Image-to-Image registration**

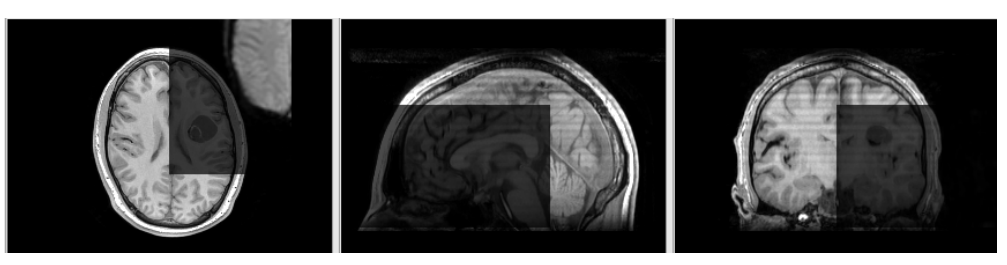

The anatomical MRI and functional MRI image volumes are not aligned

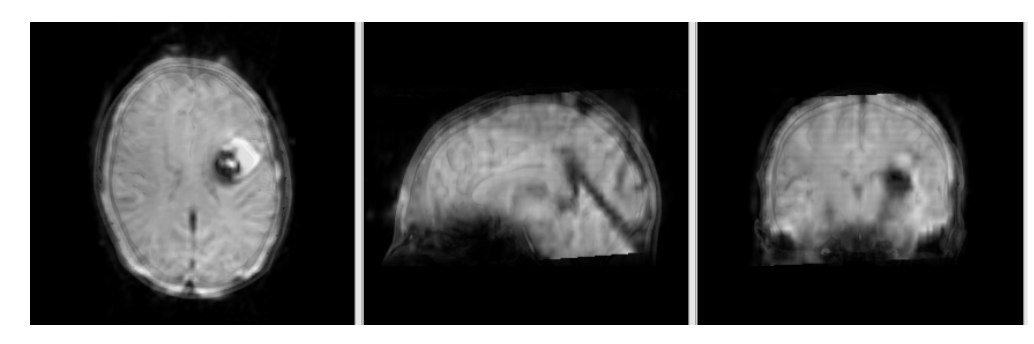

**Image registration**aligns two images together with the goal of making the corresponding anatomy overlap

The anatomical MRI and functional MRI image volumes overlap

**Planning for Image Guided Therapy using Slicer3 - D. PaceNational Alliance for Medical Image Computing**et de la morto de la morto de la morto de la morto de la morto de la morto de la morto de la morto de la morto<br>La morto de la morto de la morto de la morto de la morto de la morto de la morto de la morto de la morto de la

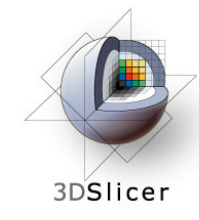

## **Image-to-image registration**

#### $\bullet$ **Steps involved in image registration:**

#### Initial manual transformation

Automatic affine registration

- • An affine transformation estimates the rotation, translation, scale and shear needed to align the **moving**image with the **fixed** image
- $\bullet$  Slicer's affine registration module uses **mutual information** to estimate the similarity between two images

**Planning for Image Guided Therapy using Slicer3 - D. PaceNational Alliance for Medical Image Computing** $\overline{g}$  -35-

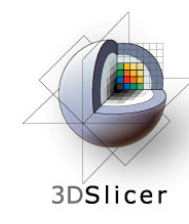

### **Initial manual transformation**

Open the **Transforms** module

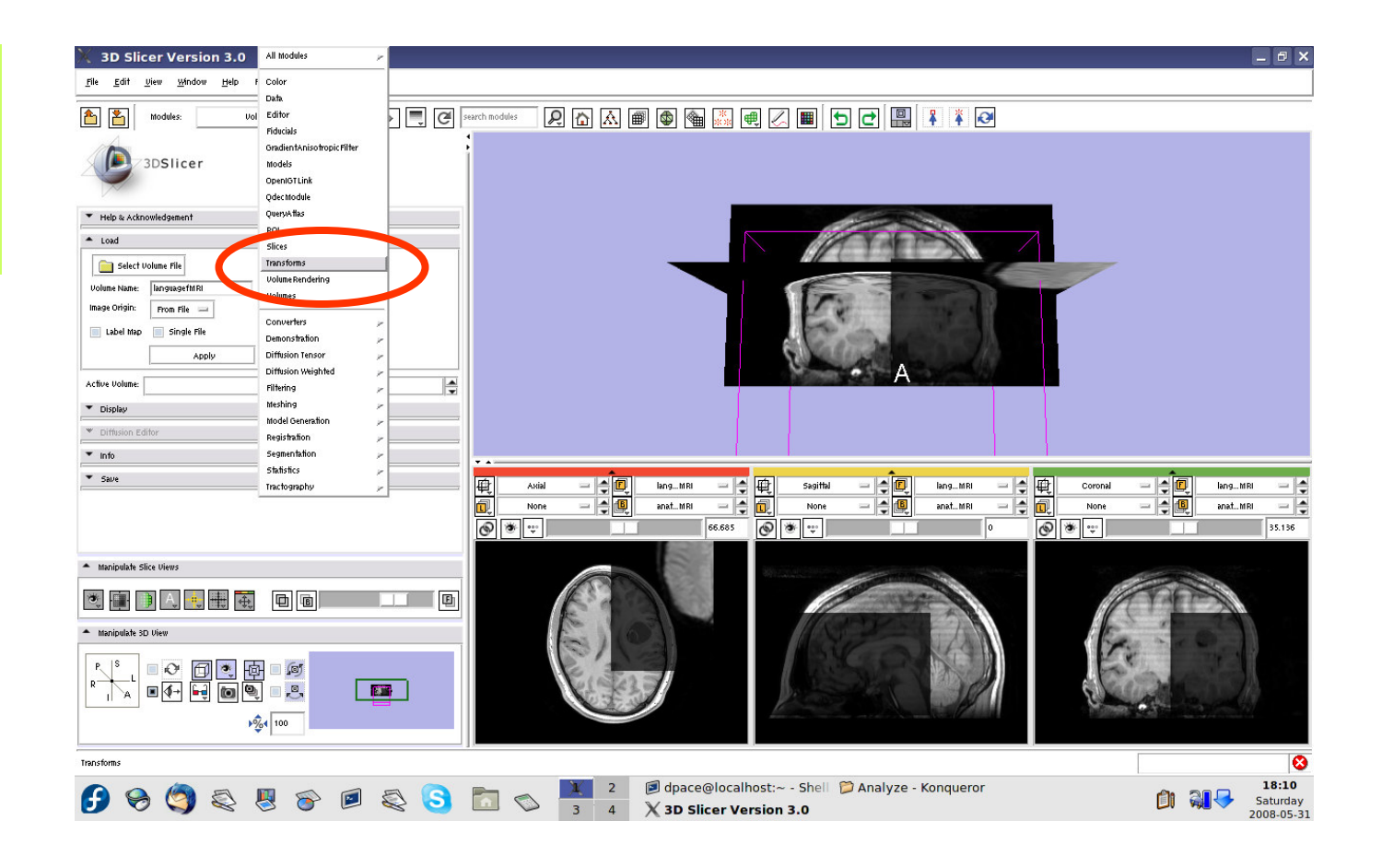

**Planning for Image Guided Therapy using Slicer3 - D. PaceNational Alliance for Medical Image Computing**et de la 1920 de la 1930 de la 1930 de la 1930 de la 1930 de la 1930 de la 1930 de la 1930 de la 1930 de la 19<br>De la 1930 de la 1930 de la 1930 de la 1930 de la 1930 de la 1930 de la 1930 de la 1930 de la 1930 de la 1930
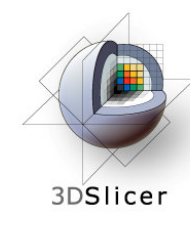

Create a new linear transform

The new transform is initialized to the identity matrix

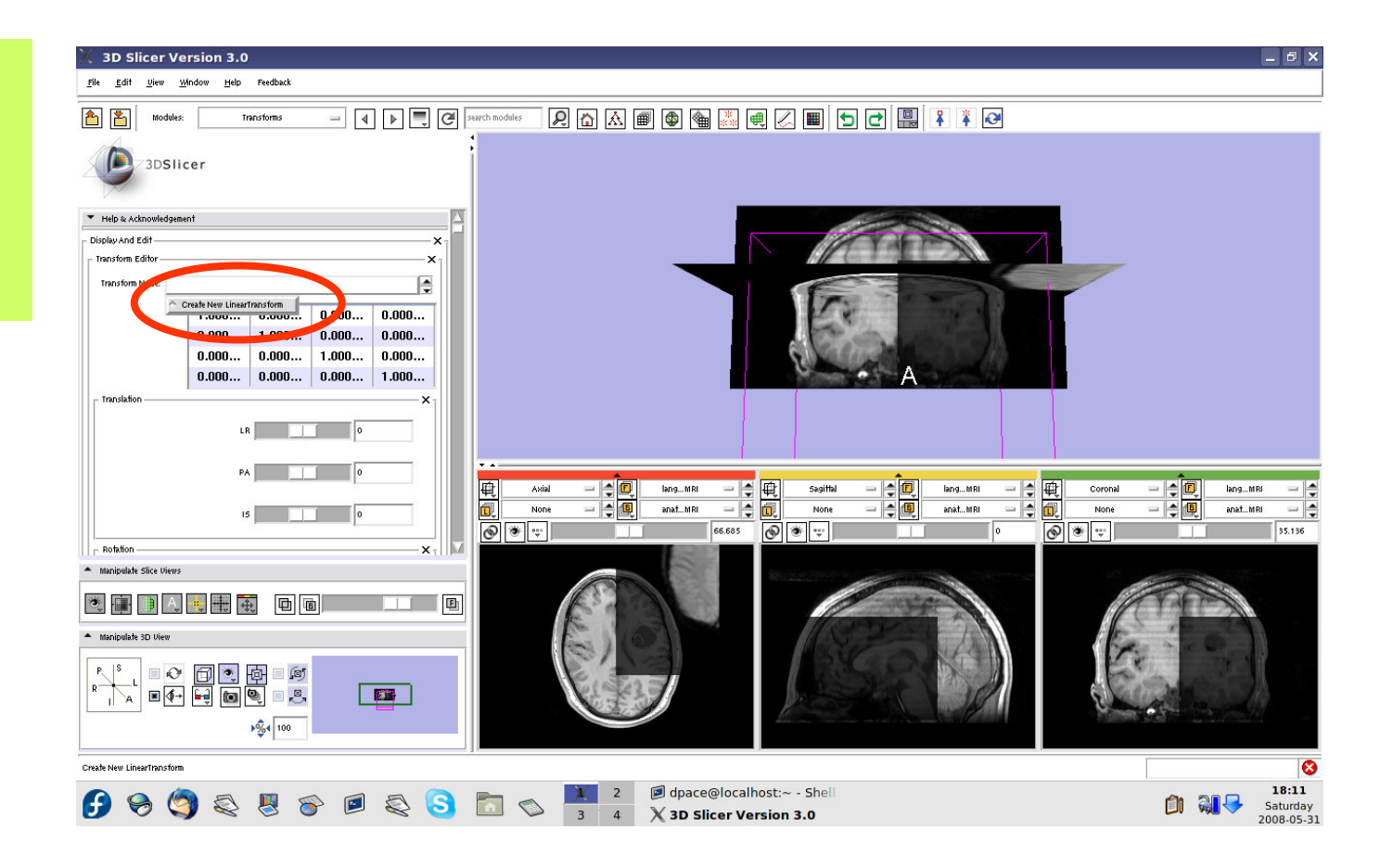

**Planning for Image Guided Therapy using Slicer3 - D. PaceNational Alliance for Medical Image Computing**-37-<br>g

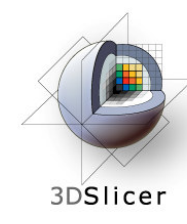

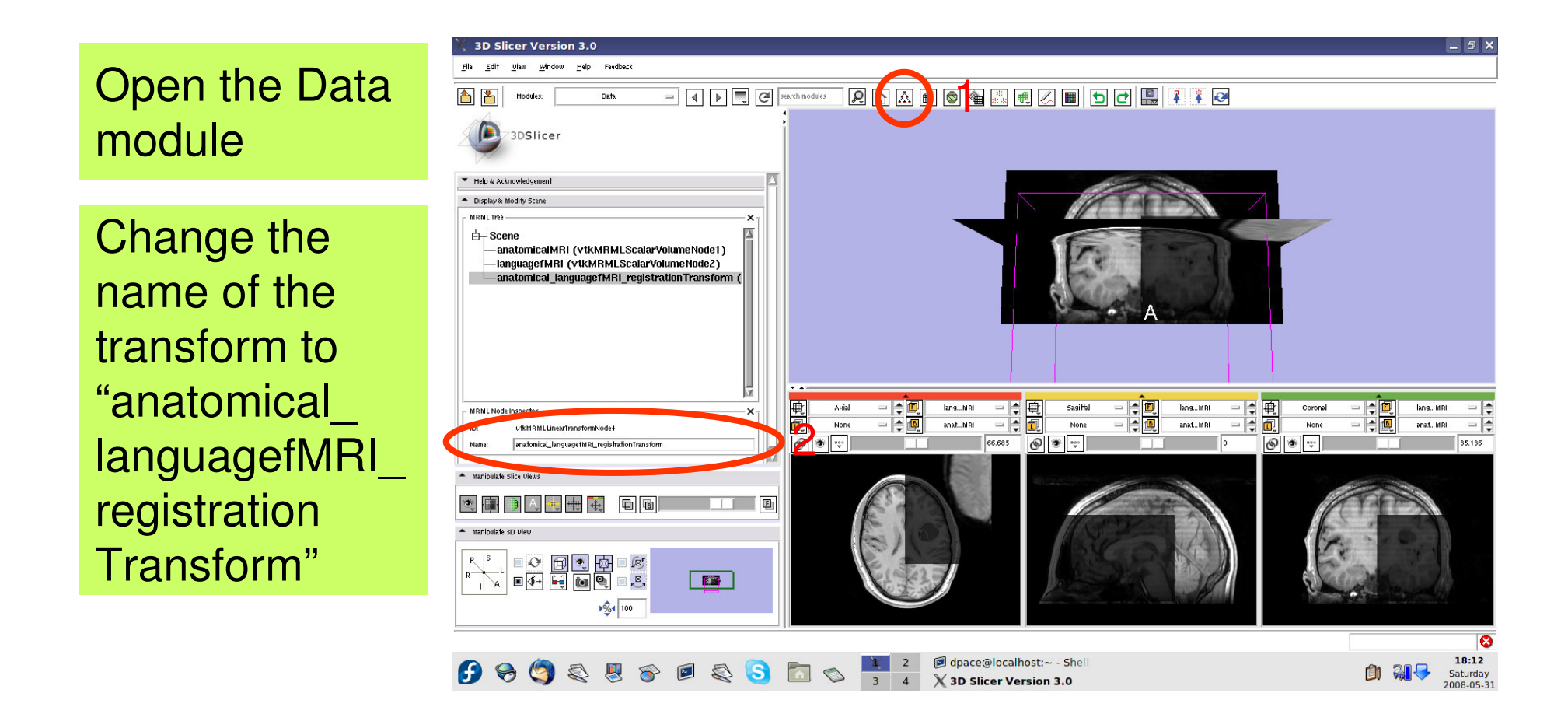

**Planning for Image Guided Therapy using Slicer3 - D. PaceNational Alliance for Medical Image Computing**et de la 1938 - 38-<br>g

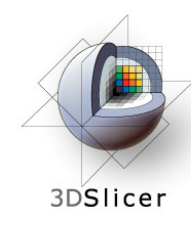

Drag the languagefMRI node under the transform node

Now any changes to the transform node are applied to the language fMRI image volume

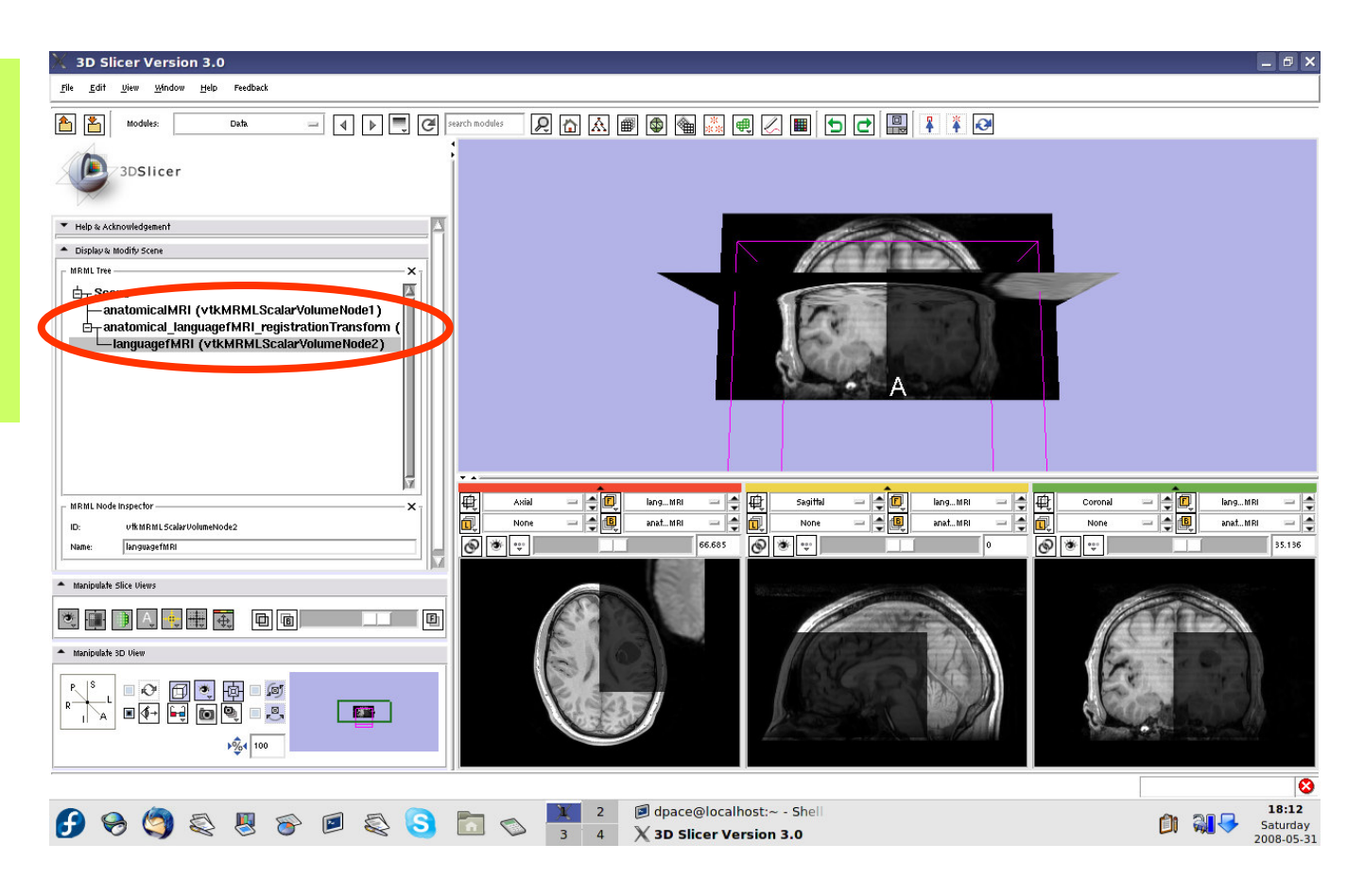

**Planning for Image Guided Therapy using Slicer3 - D. PaceNational Alliance for Medical Image Computing**et de la 1930 de la 1930 de la 1930 de la 1930 de la 1930 de la 1930 de la 1930 de la 1930 de la 1930 de la 19<br>De la 1930 de la 1930 de la 1930 de la 1930 de la 1930 de la 1930 de la 1930 de la 1930 de la 1930 de la 1930

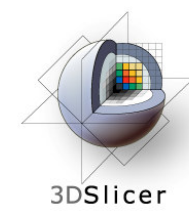

Open the Transforms module

Adjust the translation components to roughly align the two image volumes in the **axial** plane

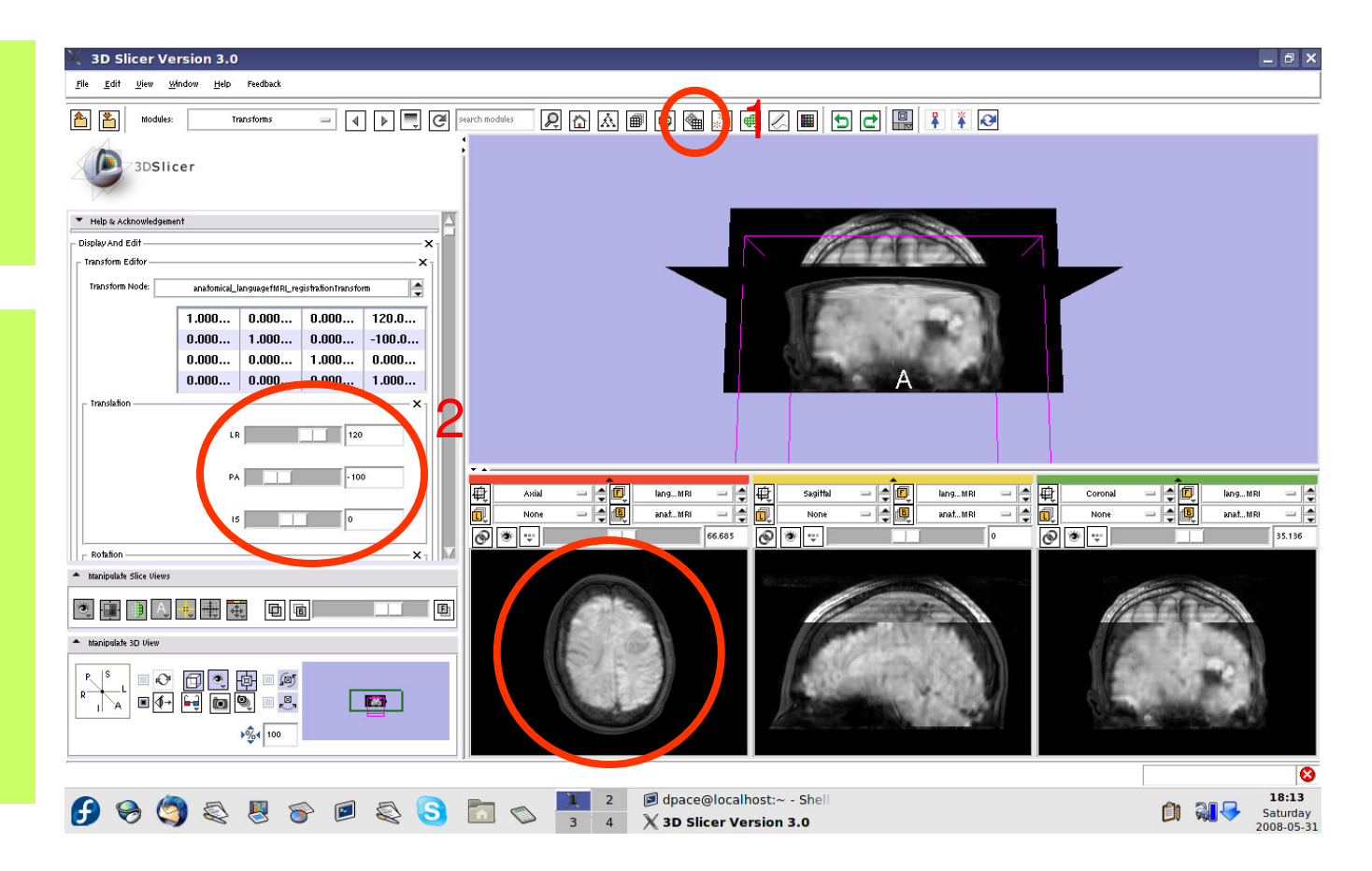

**Planning for Image Guided Therapy using Slicer3 - D. PaceNational Alliance for Medical Image Computing** $\overline{g}$  -40-

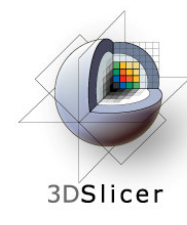

This initial transformation matrix "pushes" thelanguage fMRI image onto the anatomical MRI image - the registration method expects the inverse

### Click on the "Invert" button

Note that the images are no longer aligned

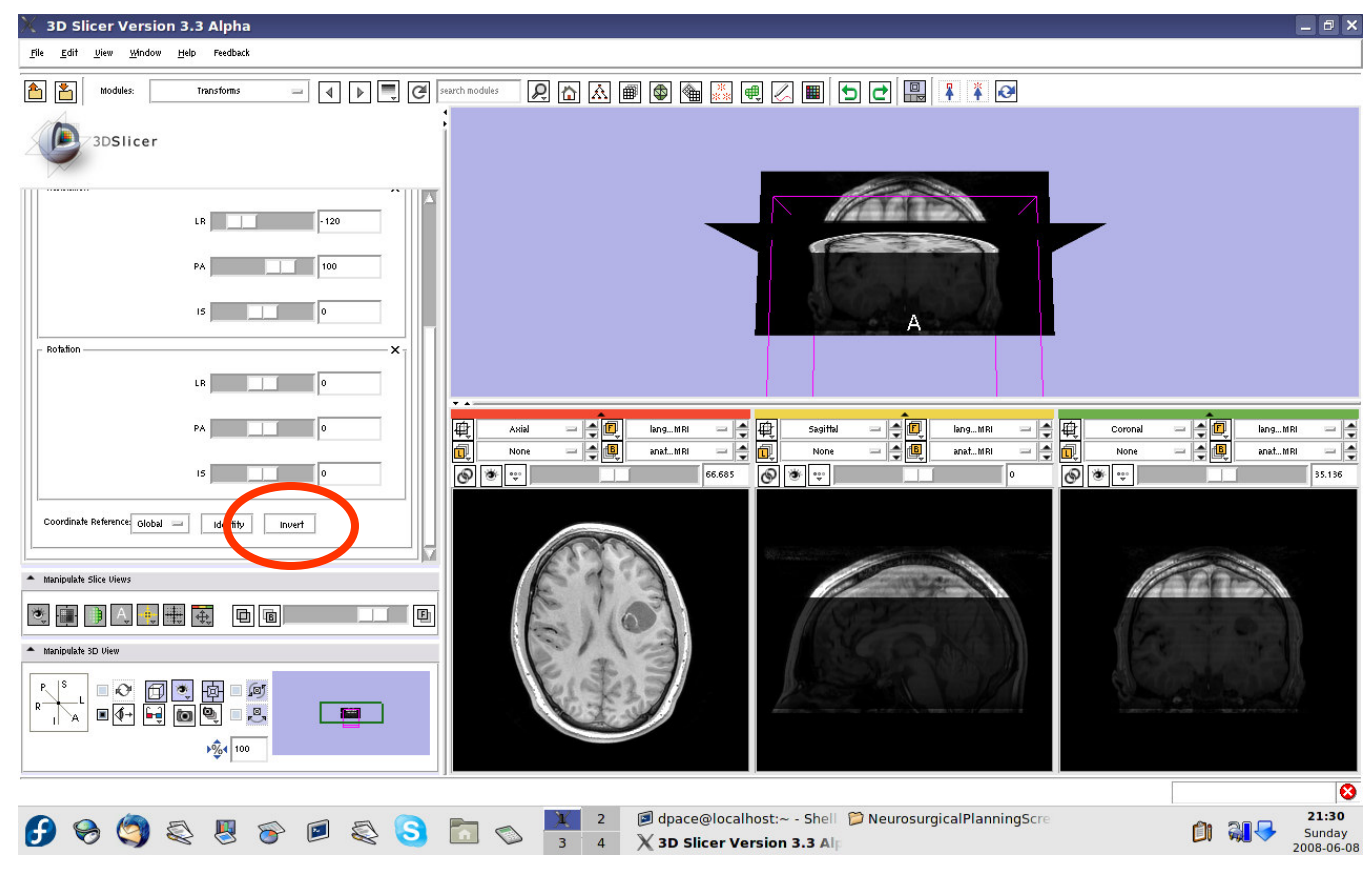

**Planning for Image Guided Therapy using Slicer3 - D. PaceNational Alliance for Medical Image Computing** $\overline{g}$  -41-

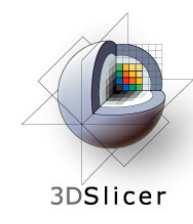

Open the**Affine Registration** module

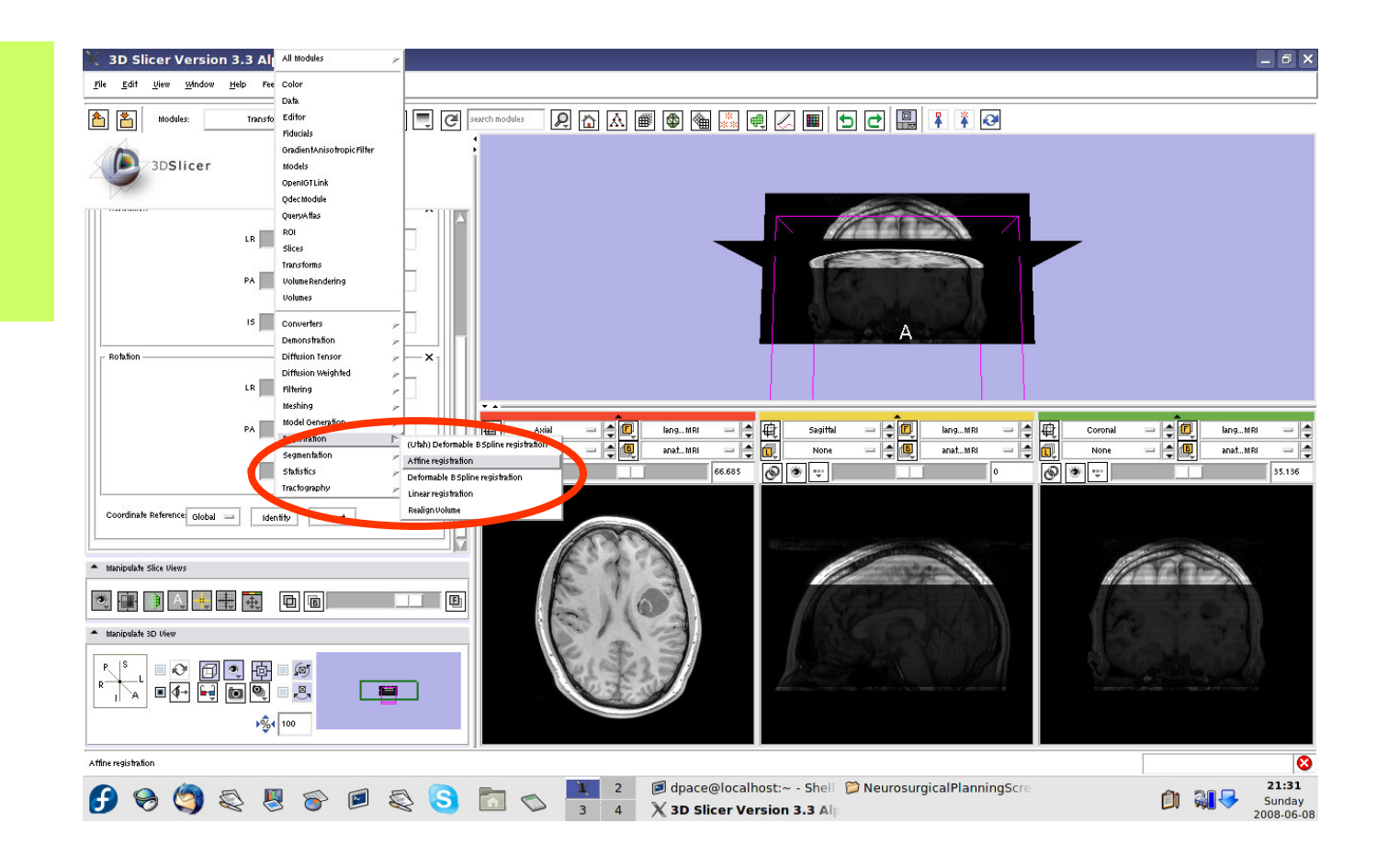

**Planning for Image Guided Therapy using Slicer3 - D. PaceNational Alliance for Medical Image Computing**et de la maria de la maria de la maria de la maria de la maria de la maria de la maria de la maria de la maria<br>De la maria de la maria de la maria de la maria de la maria de la maria de la maria de la maria de la maria de

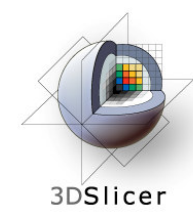

Under Parameter Set, select "Create new **CommandLine** Module"

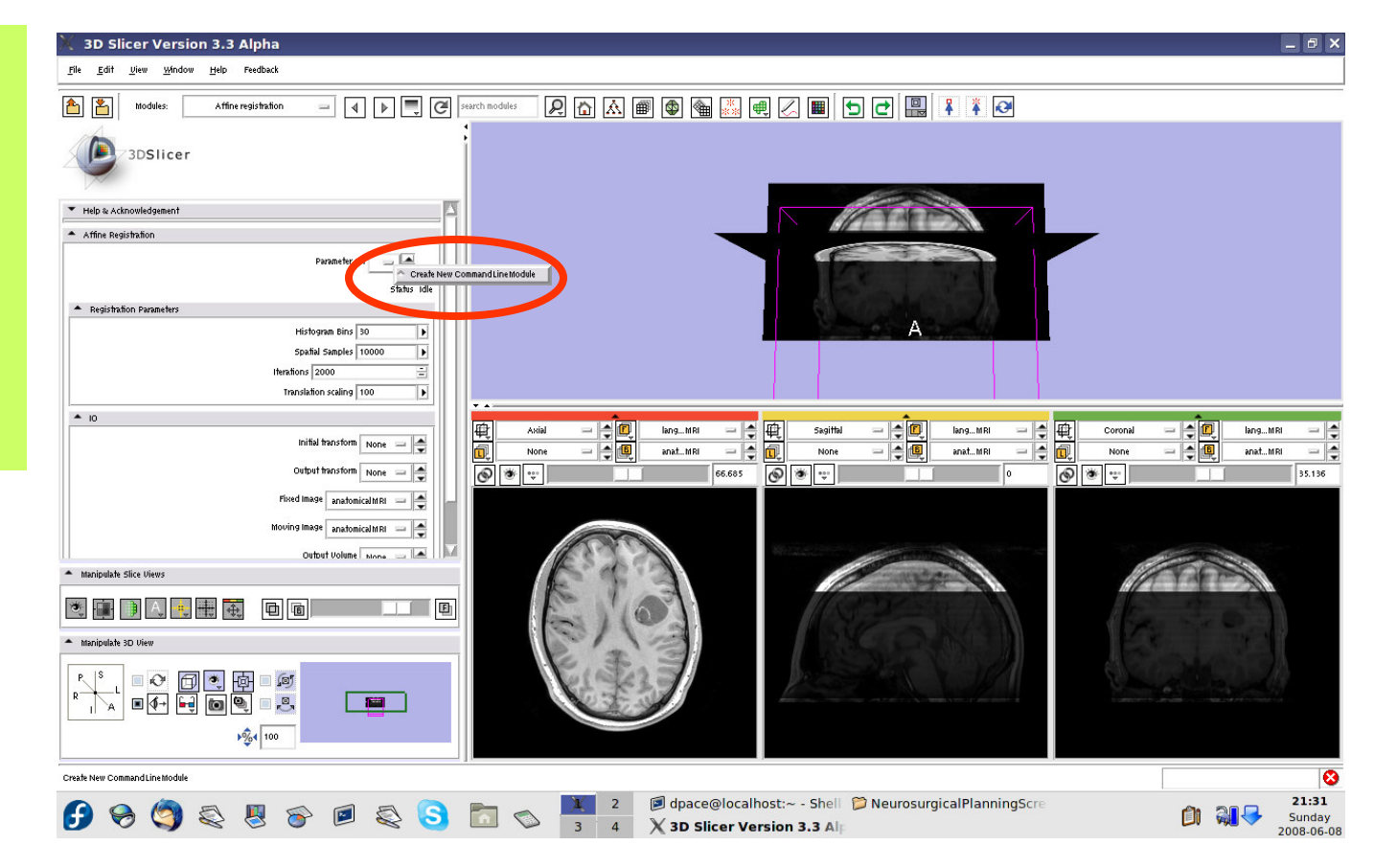

**Planning for Image Guided Therapy using Slicer3 - D. PaceNational Alliance for Medical Image Computing** $\overline{g}$  -43-

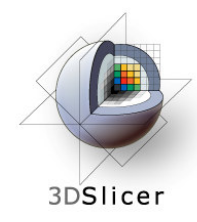

 $= 1$ 

Status (d)

- Initial transform = anatomical\_language fMRI registration Transform
- Output transform = anatomical language fMRI registration Transform
- Fixed Image =anatomicalMRI
- Moving Image = languagefMRI
- Output Volume = Create New Volume

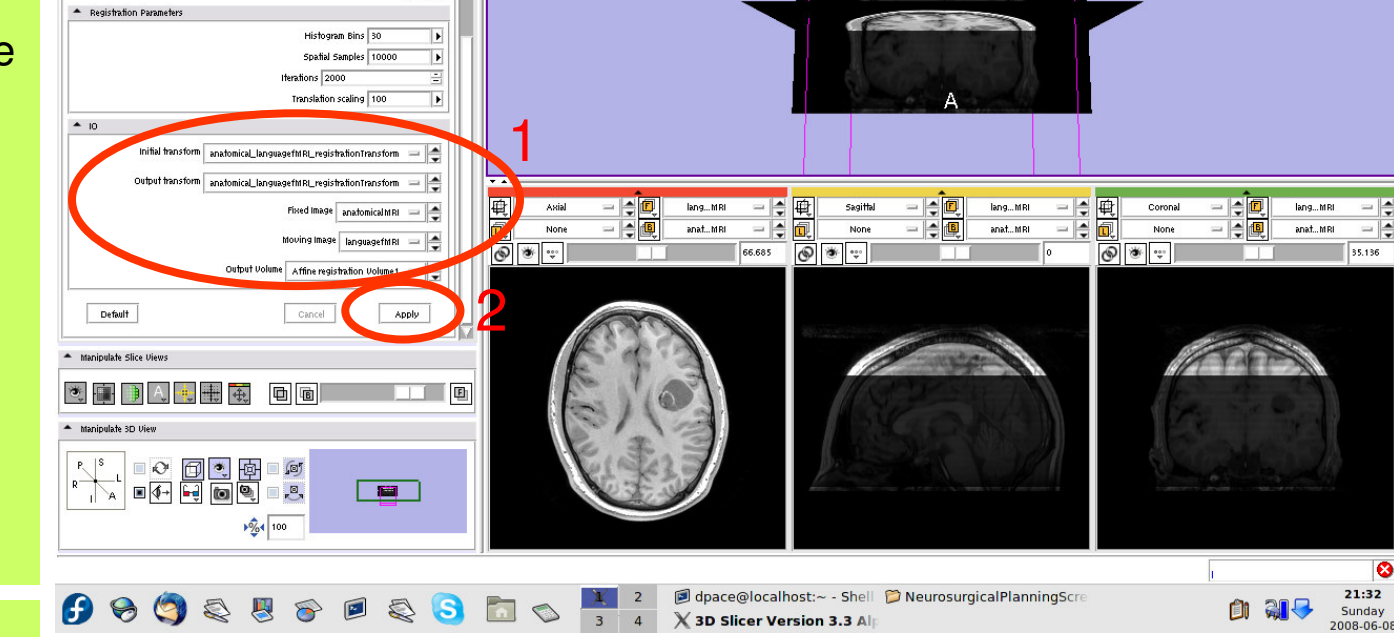

#### Click "Apply"

**Planning for Image Guided Therapy using Slicer3 - D. PaceNational Alliance for Medical Image Computing**end <u>Distance</u><br>g

3D Slicer Version 3.3 Alpha

View Window Help

3DSlicer

File Edit

A K

 $\theta$   $\times$ 

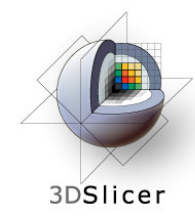

Set the foreground to languagefMRI, and the background to anatomicalMRI

Click on the "fit to window"button

Note that the images are not aligned

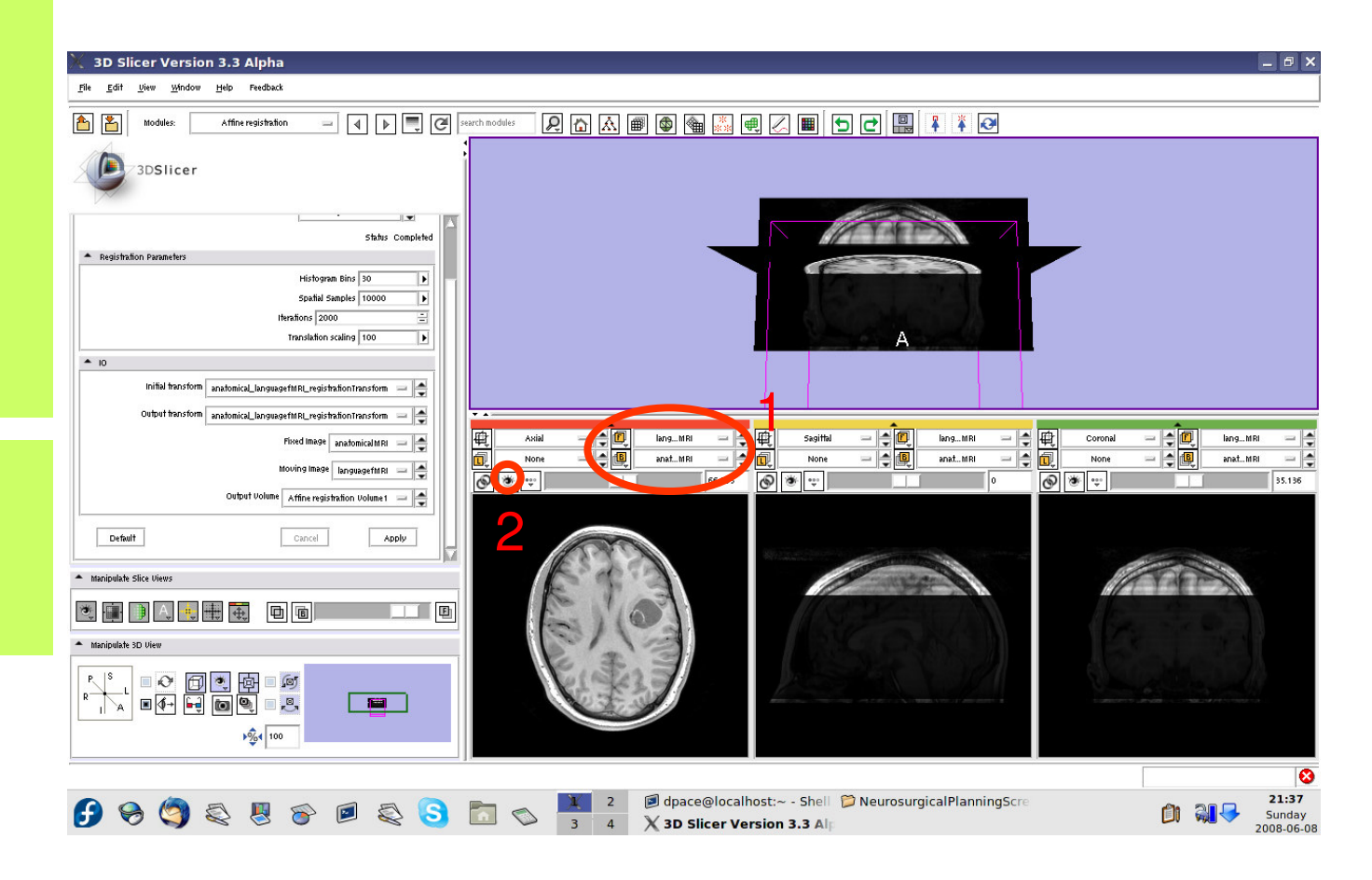

**Planning for Image Guided Therapy using Slicer3 - D. PaceNational Alliance for Medical Image Computing** $\overline{g}$  -45-

# 3DSlicer

## **Automatic affine registration**

Open the Transforms module

Select the registration transform

### Click "Invert"

The transform now transforms the moving image (languagefMRI) to align with the fixed image (anatomical MRI)

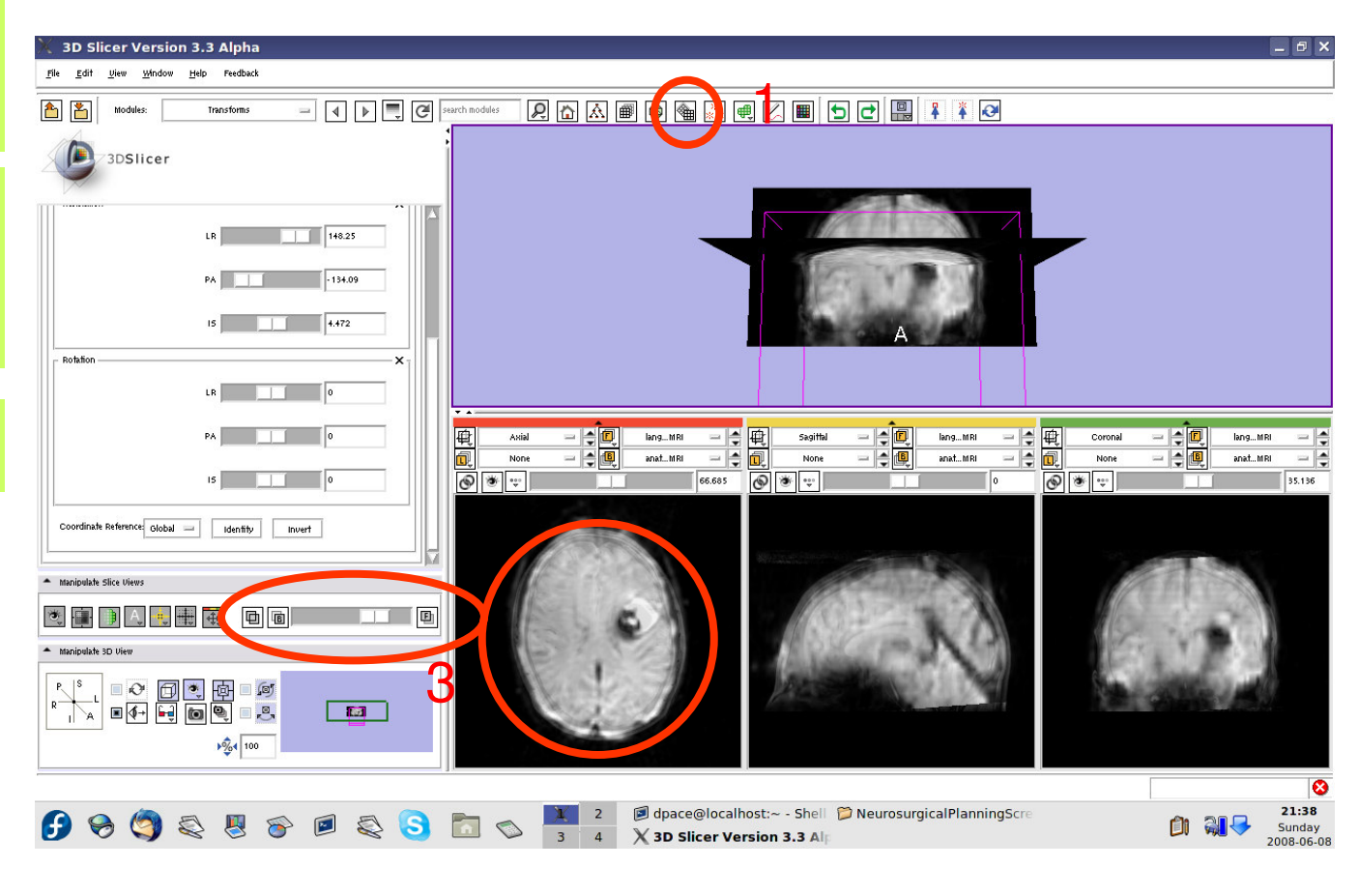

**Planning for Image Guided Therapy using Slicer3 - D. PaceNational Alliance for Medical Image Computing**et de la model de la model de la model de la model de la model de la model de la model de la model de la model<br>De la model de la model de la model de la model de la model de la model de la model de la model de la model de

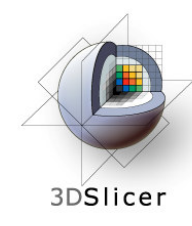

Click on the transform node to see that the matrix has changed

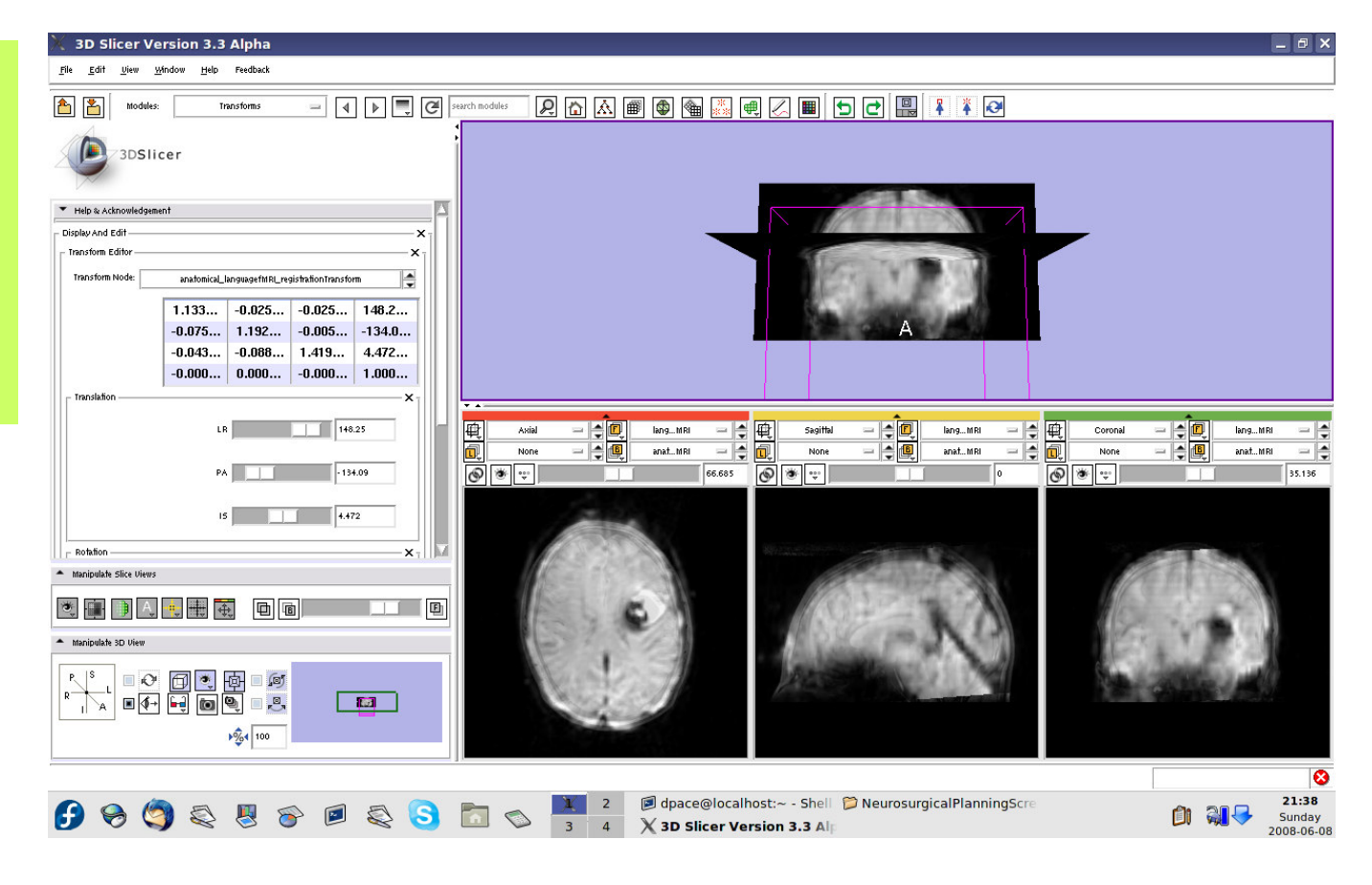

**Planning for Image Guided Therapy using Slicer3 - D. PaceNational Alliance for Medical Image Computing**end <u>Director</u> -47-<br>g

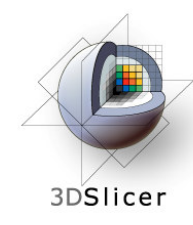

### Open the Data module

The new volume in the MRML scene is the resampled moving image (the language fMRI)

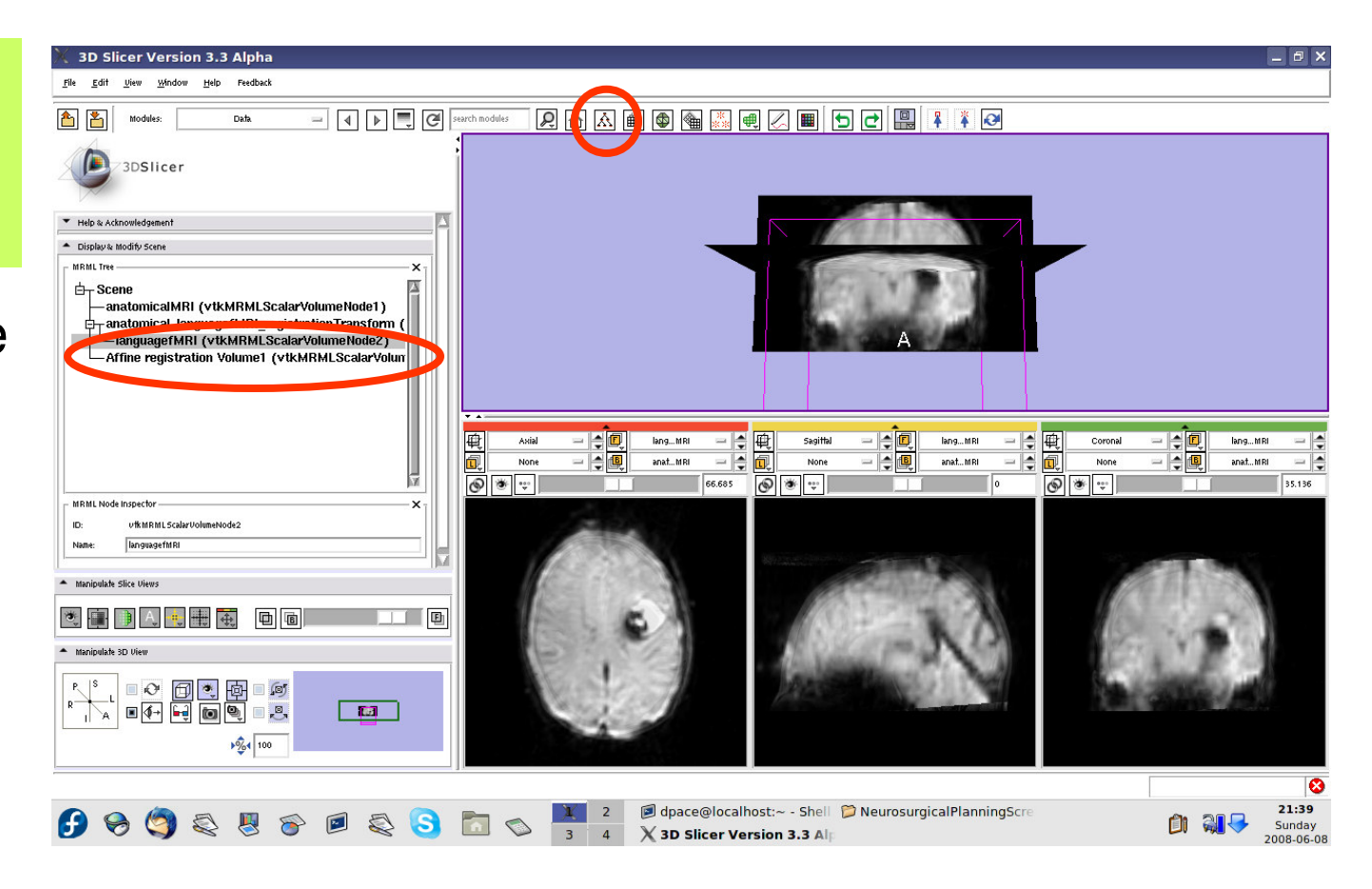

**Planning for Image Guided Therapy using Slicer3 - D. PaceNational Alliance for Medical Image Computing**et de la model de la model de la model de la model de la model de la model de la model de la model de la model<br>De la model de la model de la model de la model de la model de la model de la model de la model de la model de

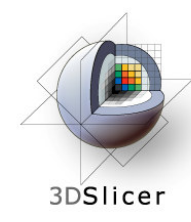

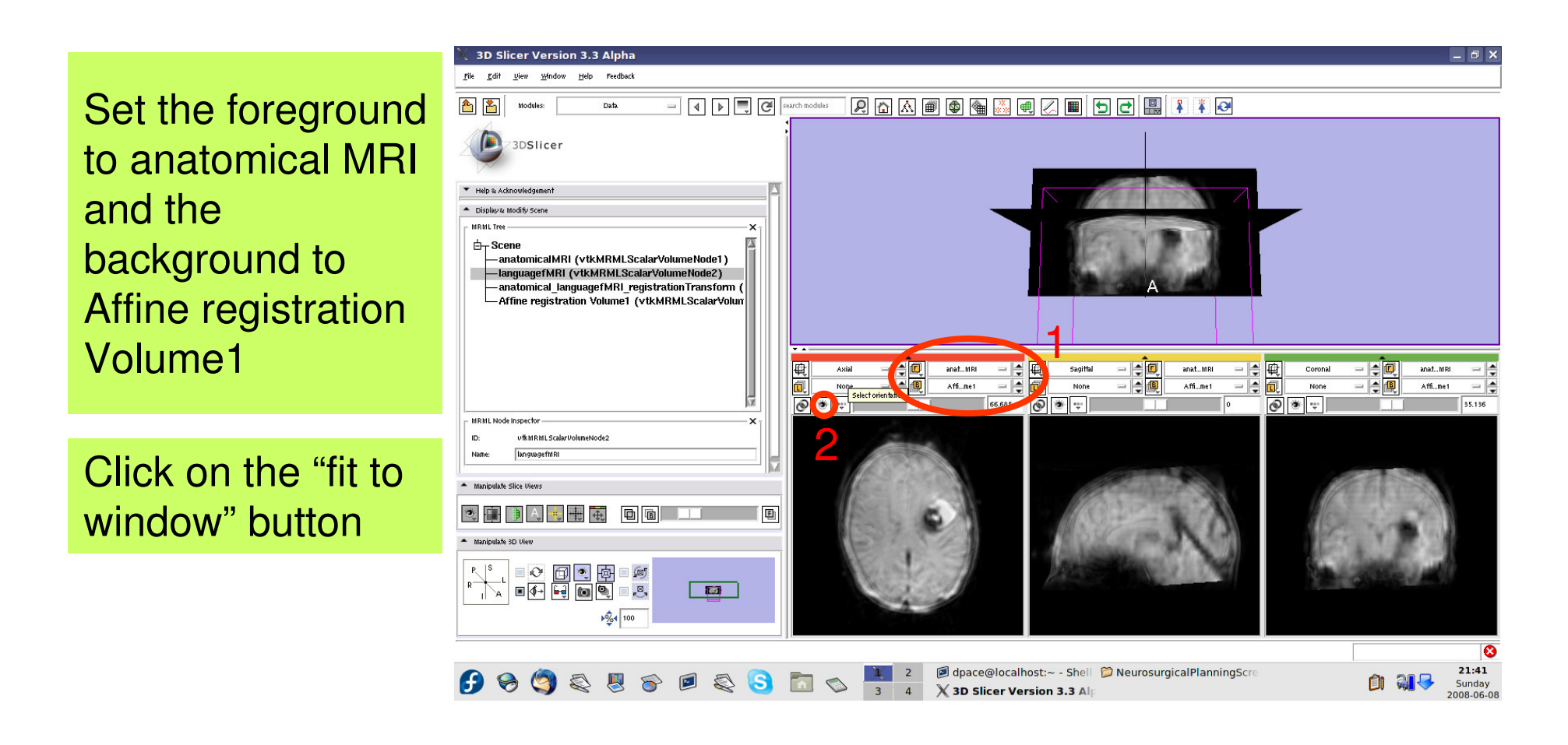

**Planning for Image Guided Therapy using Slicer3 - D. PaceNational Alliance for Medical Image Computing**et de la model de la model de la model de la model de la model de la model de la model de la model de la model<br>De la model de la model de la model de la model de la model de la model de la model de la model de la model de

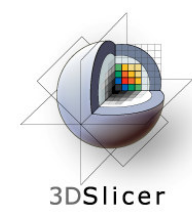

Scale the opacities to see that the images are aligned

The new image is the moving image (language fMRI) transformed and resampled to align with the fixed image (anatomical MRI)

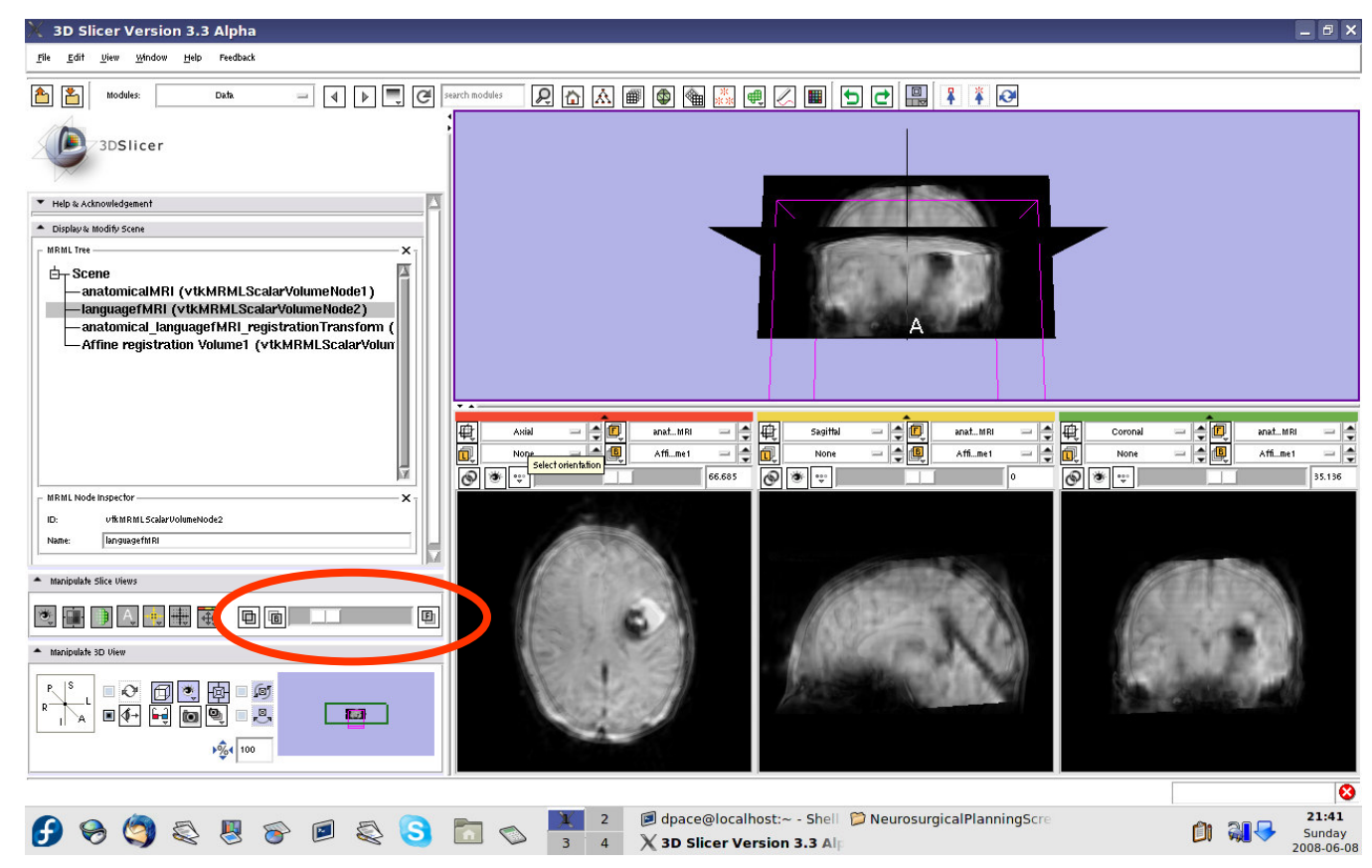

**Planning for Image Guided Therapy using Slicer3 - D. PaceNational Alliance for Medical Image Computing** $\overline{g}$  -50- $\overline{g}$ 

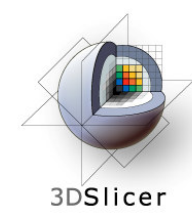

Right-click on the **Affine** registration Volume1 node and select "Delete node"

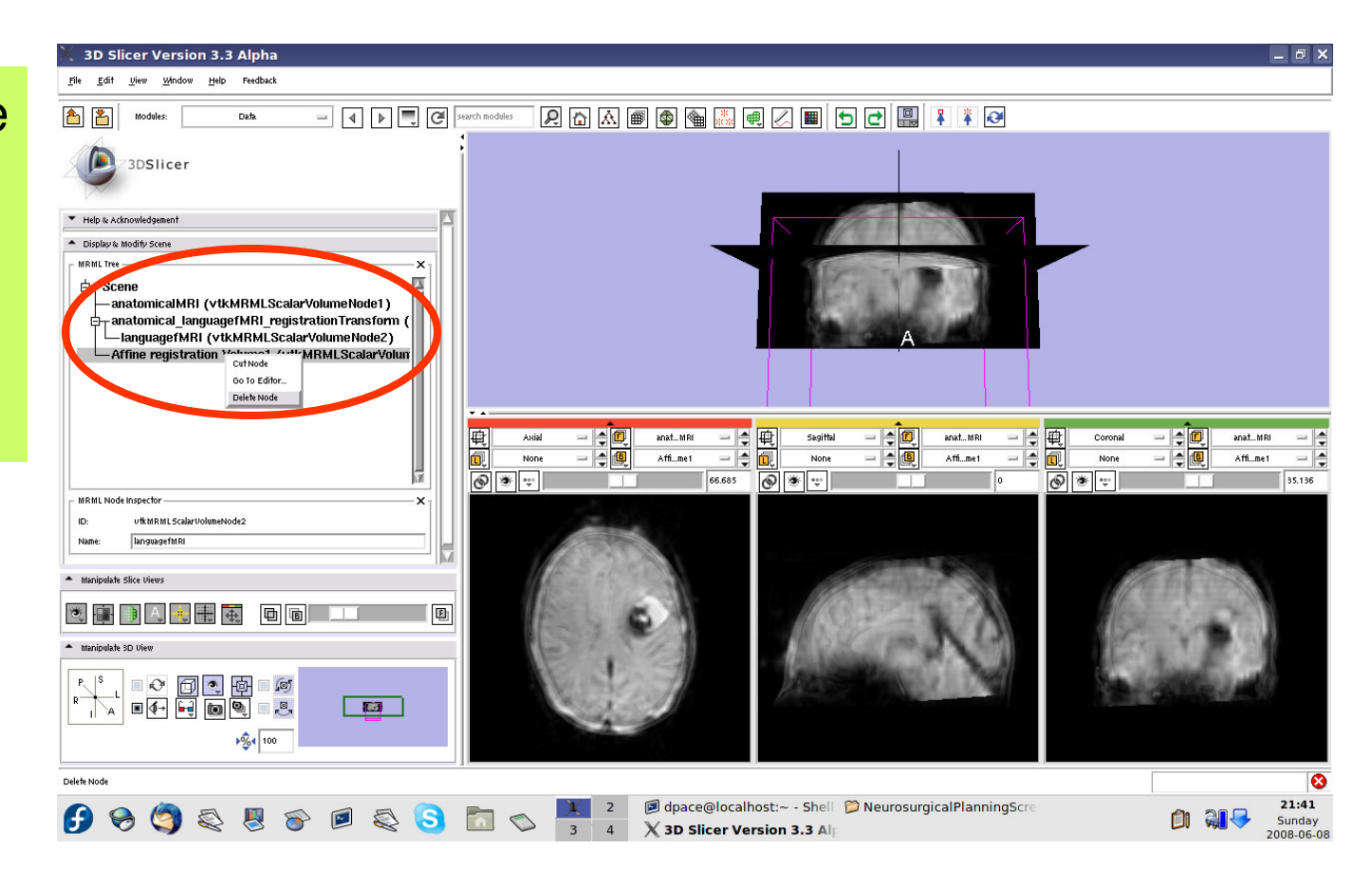

**Planning for Image Guided Therapy using Slicer3 - D. PaceNational Alliance for Medical Image Computing** $\overline{g}$  -51-

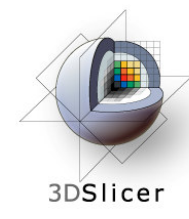

## **Threshold image intensity**

Open the Volumes module

Set the foreground to languagefMRI, and the background to anatomicalMRI

Click on the "fit to window" button

Set the active volume to languagefMRI

Expand the Display pane

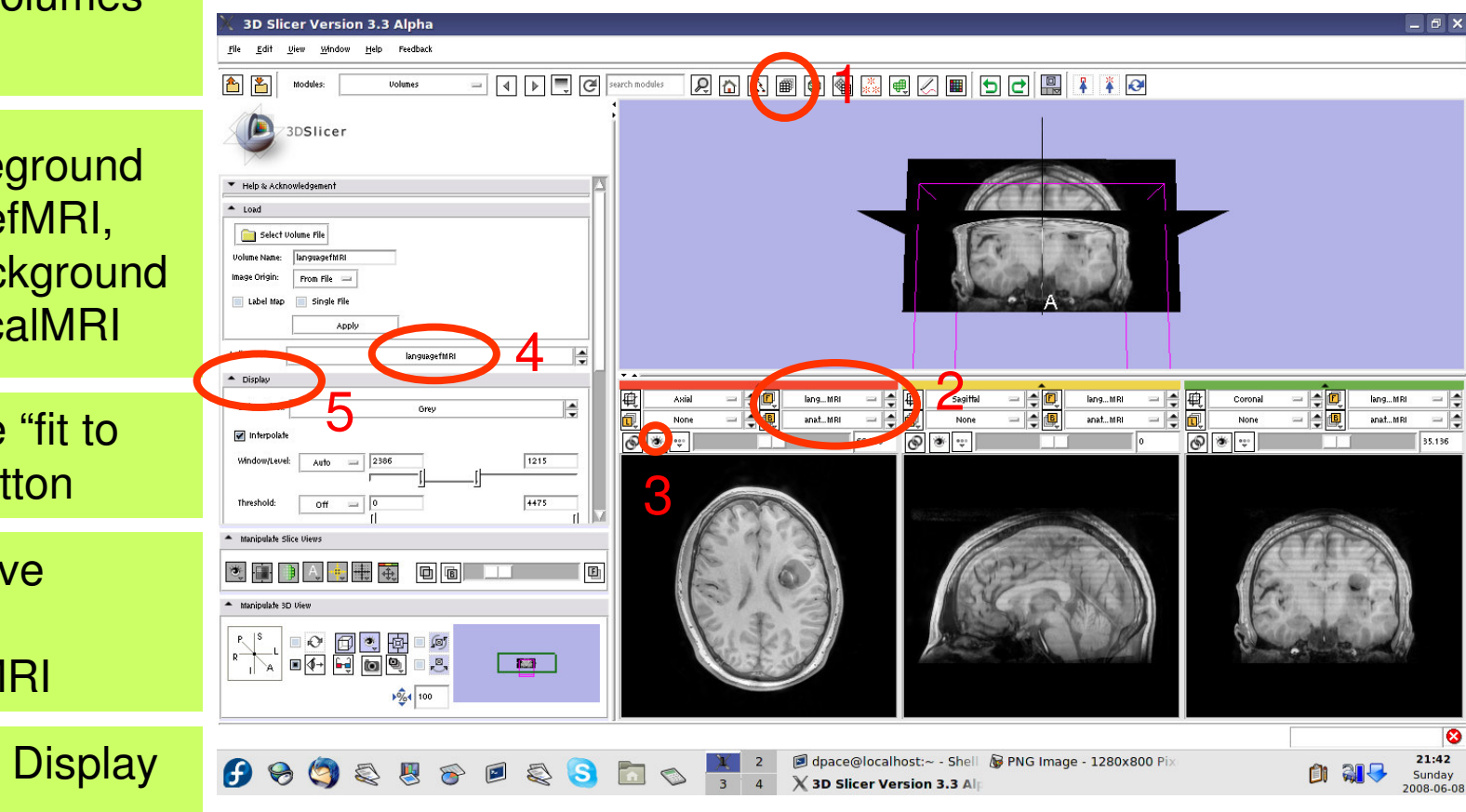

**Planning for Image Guided Therapy using Slicer3 - D. PaceNational Alliance for Medical Image Computing** $\overline{g}$  -52-

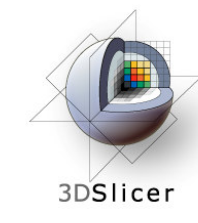

## **Threshold image intensity**

### Set the Color to **FullRainbow**

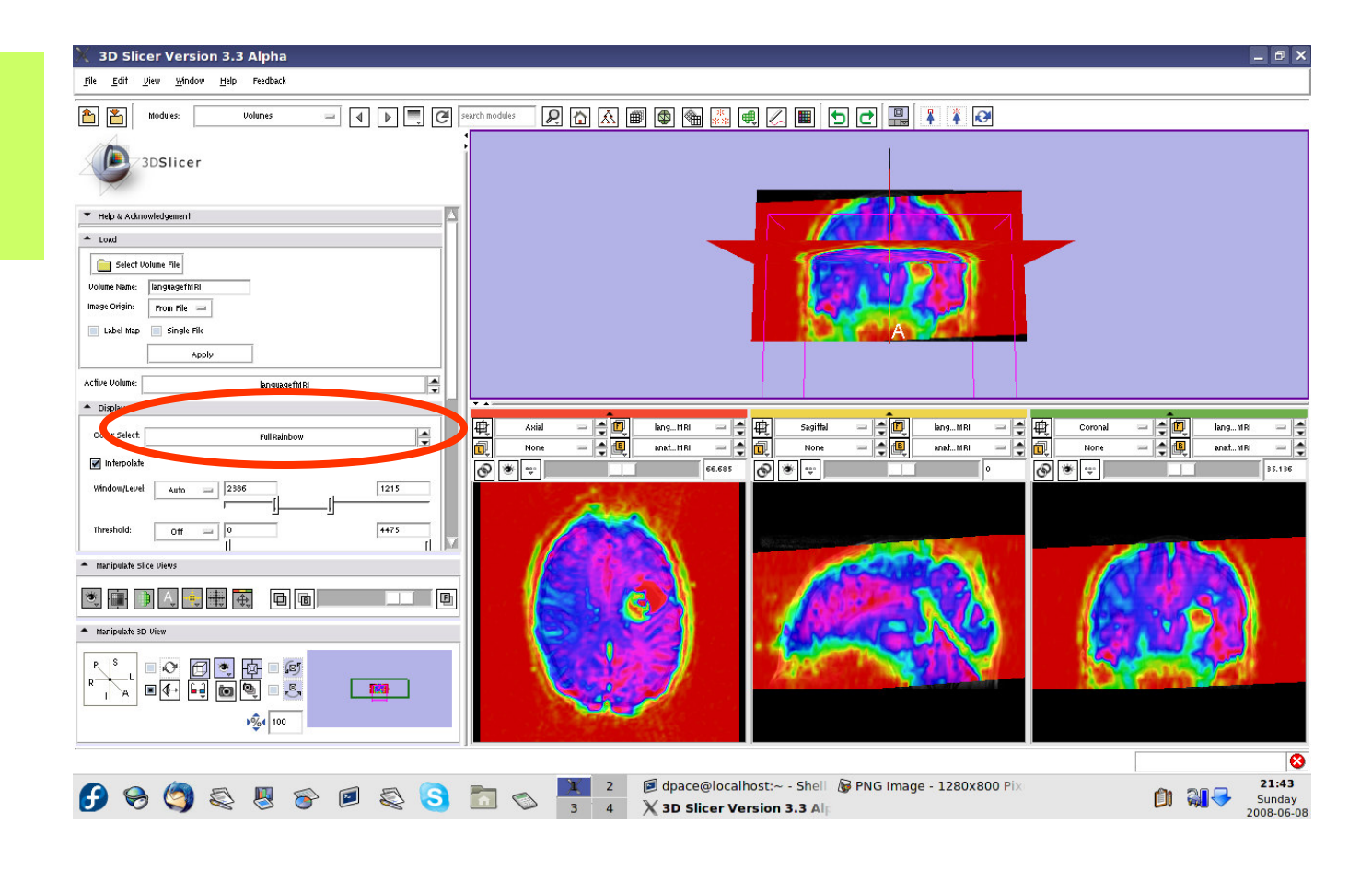

**Planning for Image Guided Therapy using Slicer3 - D. PaceNational Alliance for Medical Image Computing** $\overline{g}$  -53-

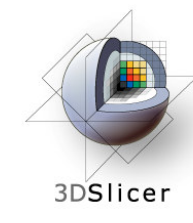

## **Threshold image intensity**

Set the threshold to Manual and adjust to highlight only high-intensity regions

Note that there are speech activation regions close to the tumour

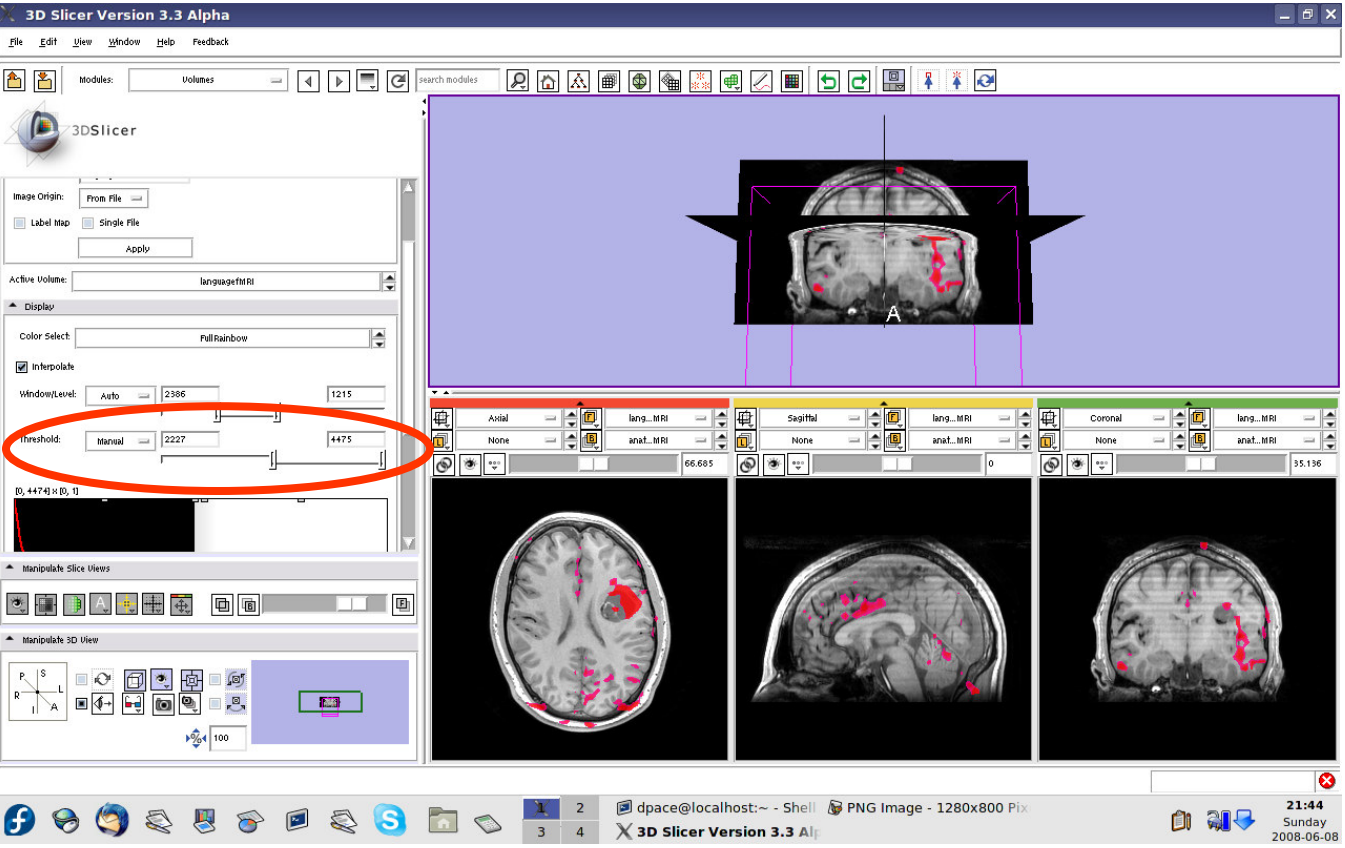

**Planning for Image Guided Therapy using Slicer3 - D. PaceNational Alliance for Medical Image Computing** $\overline{g}$  -54-

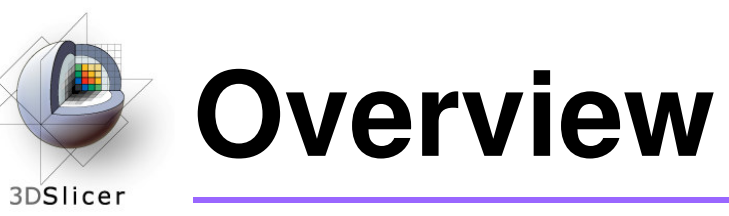

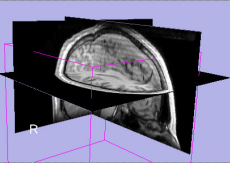

1. Loading and visualizing anatomical MRI data

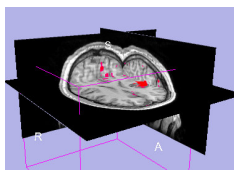

2. Incorporating fMRI data using image registration and thresholding

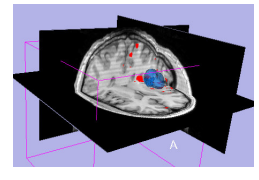

**3. Creating a 3D model of the tumour volume**

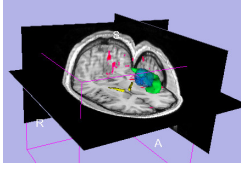

4. Predicting the locations of brain structures using image registration and a brain atlas

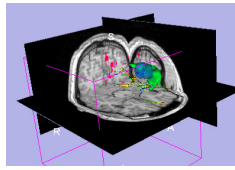

5. Incorporating brain fiber tractography from diffusion weighted images

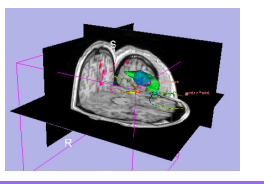

6. Annotating the preoperative plan and saving the scene

**Planning for Image Guided Therapy using Slicer3 - D. PaceNational Alliance for Medical Image Computing** $\overline{g}$  -55- $\overline{g}$ 

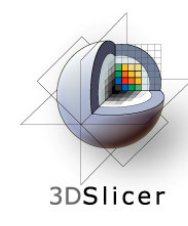

## **Model Making in Slicer3**

### • **Utility of model making in IGT:**

- – View the structure as a complete unit (instead of slice by slice)
- – Perform measurements, such as volume measurements, that can be difficult to perform on theimage volume itself

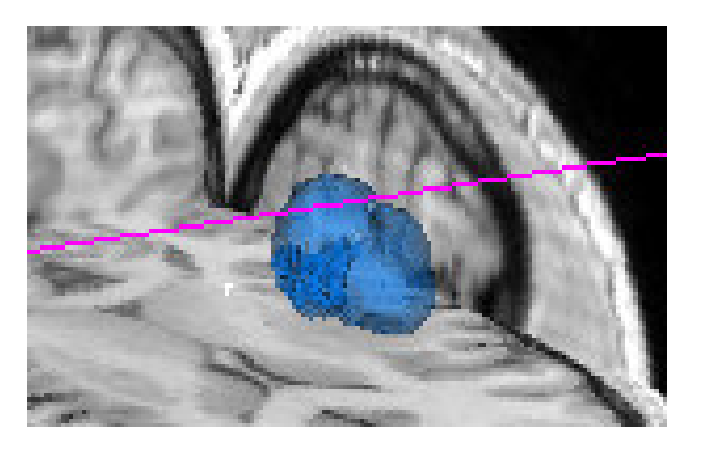

**Planning for Image Guided Therapy using Slicer3 - D. PaceNational Alliance for Medical Image Computing** $g$  -56-

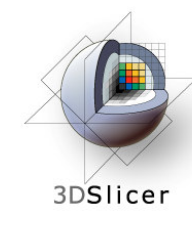

## **Model Making in Slicer3**

#### •**Steps involved in this section:**

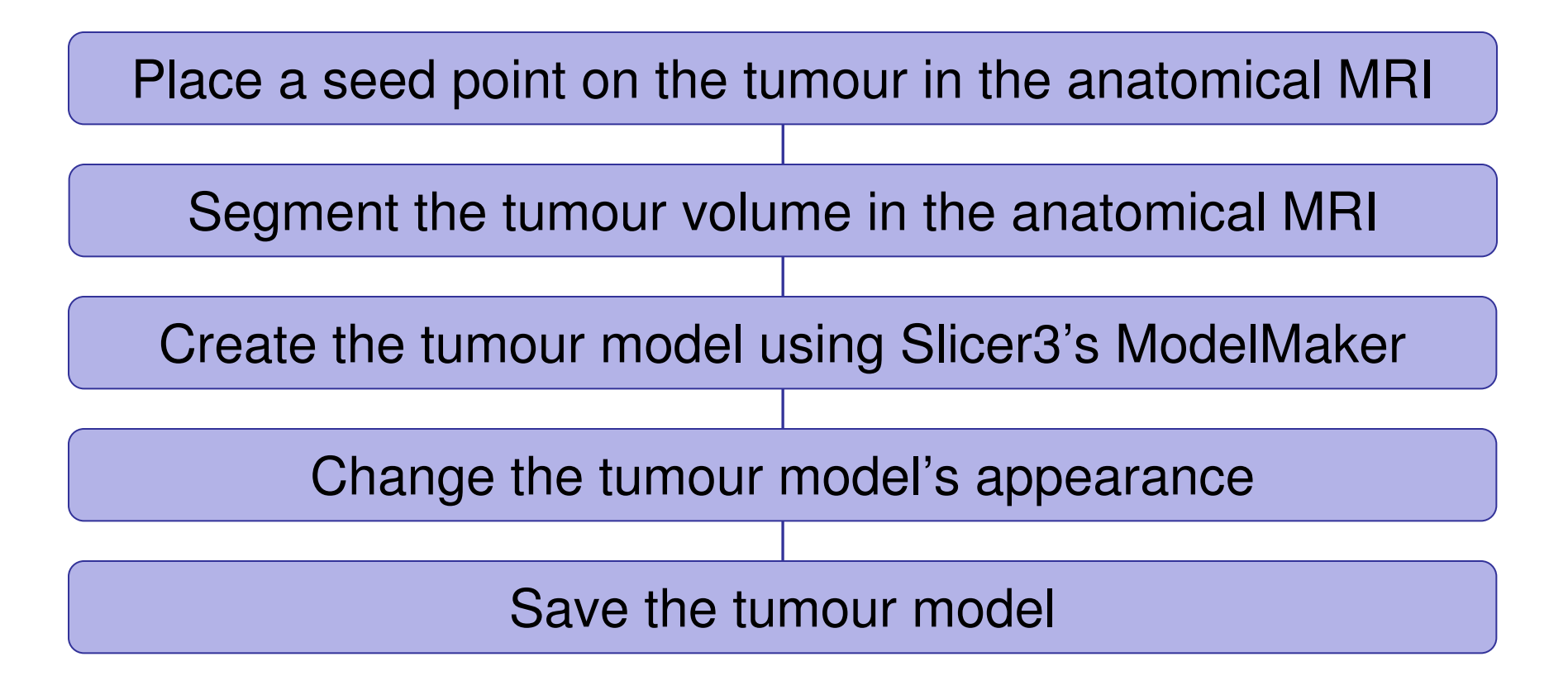

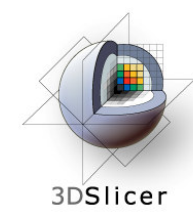

Click on the Background layer button to show the anatomical MRI alone

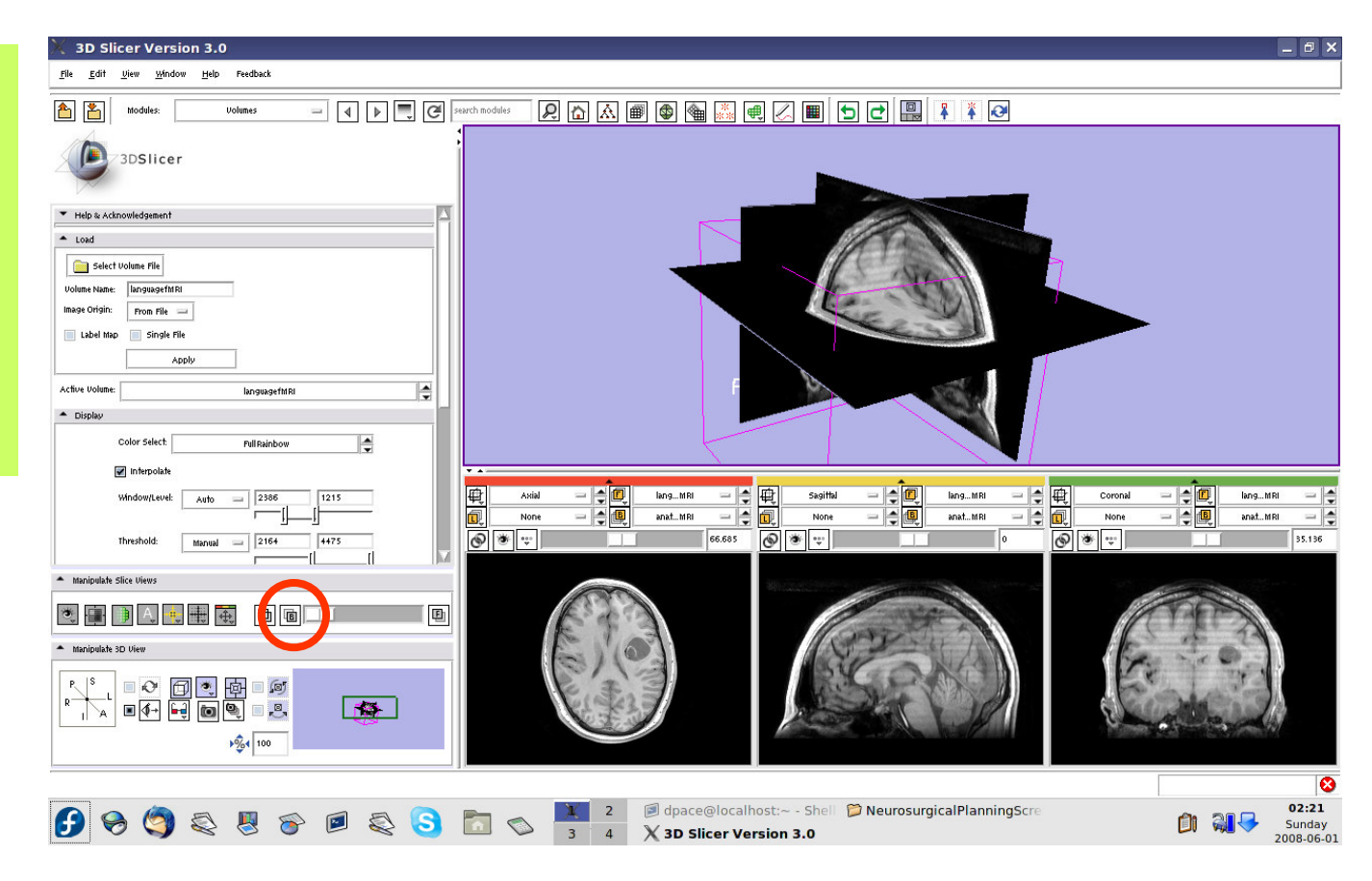

**Planning for Image Guided Therapy using Slicer3 - D. PaceNational Alliance for Medical Image Computing**et de la 1980 de la 1980 de la 1980 de la 1980 de la 1980 de la 1980 de la 1980 de la 1980 de la 1980 de la 19<br>De la 1980 de la 1980 de la 1980 de la 1980 de la 1980 de la 1980 de la 1980 de la 1980 de la 1980 de la 1980

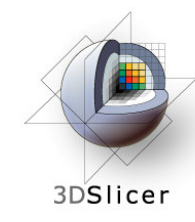

Open the **Fiducials** module

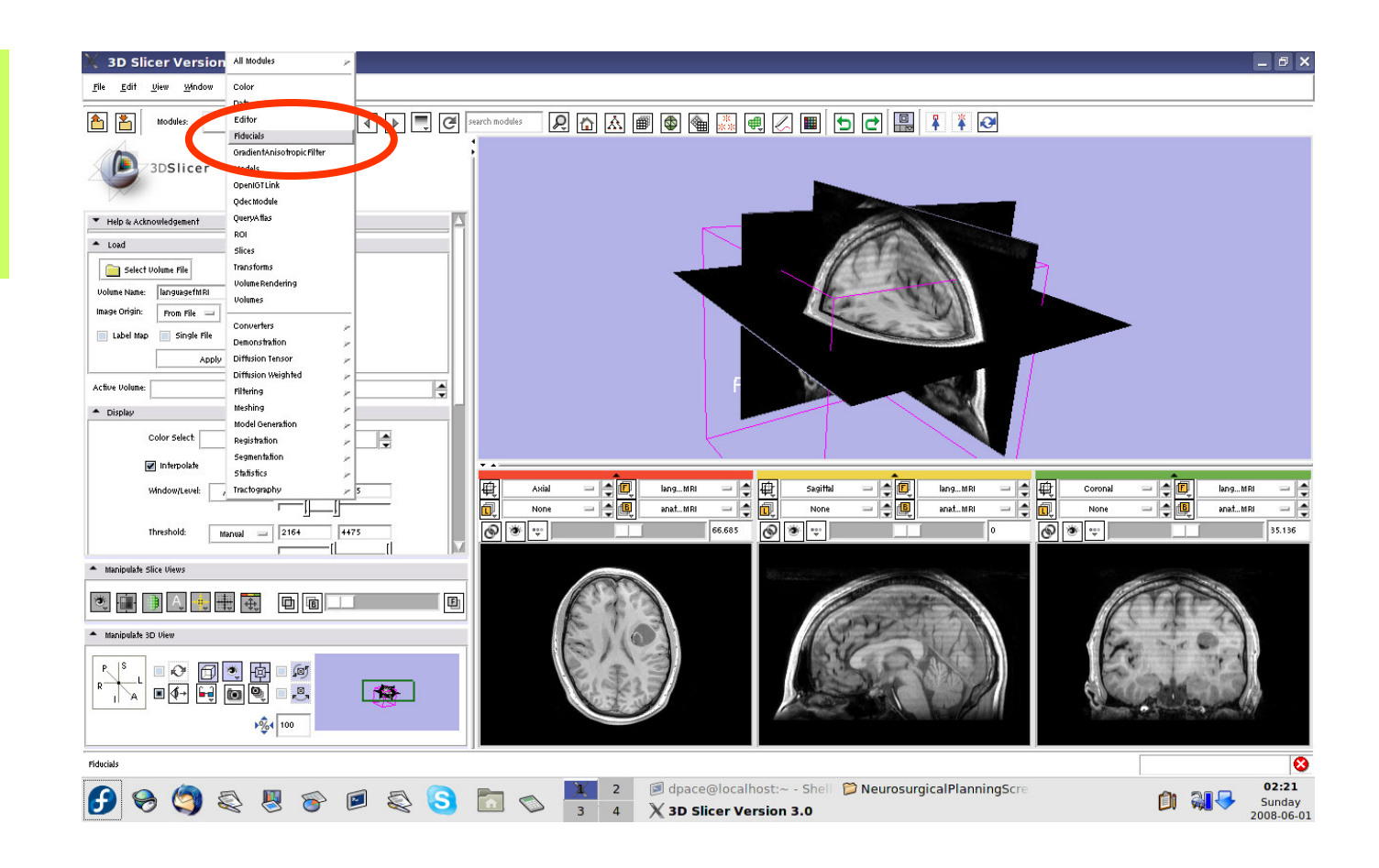

**Planning for Image Guided Therapy using Slicer3 - D. PaceNational Alliance for Medical Image Computing** $\overline{g}$  -59-

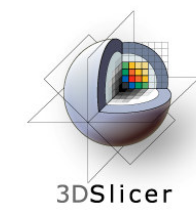

Create a new **Fiducial** List

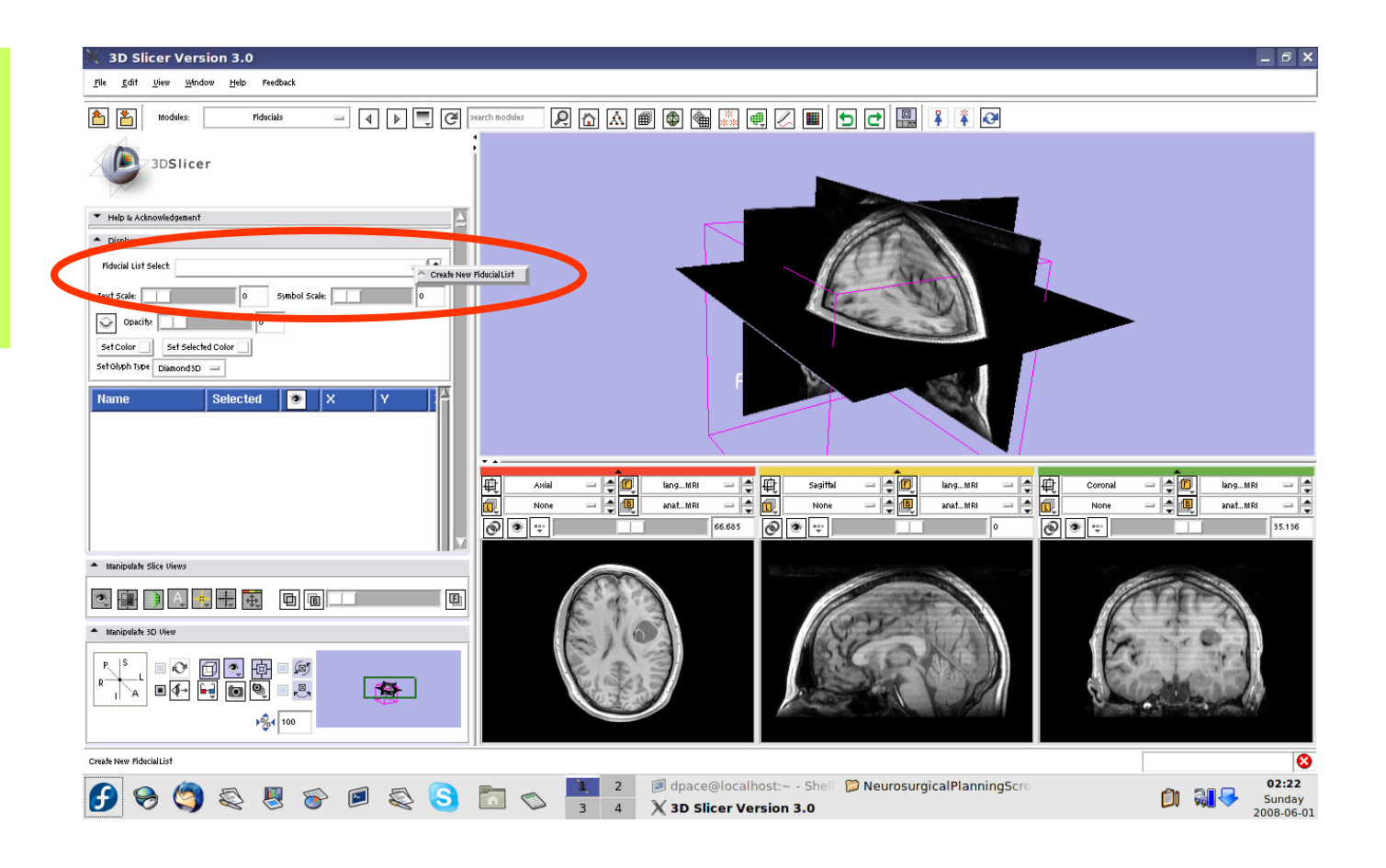

**Planning for Image Guided Therapy using Slicer3 - D. PaceNational Alliance for Medical Image Computing** $g$  -60-

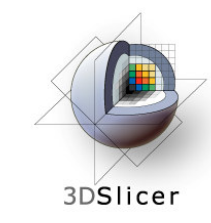

The fiducial will show up as a pink starburst

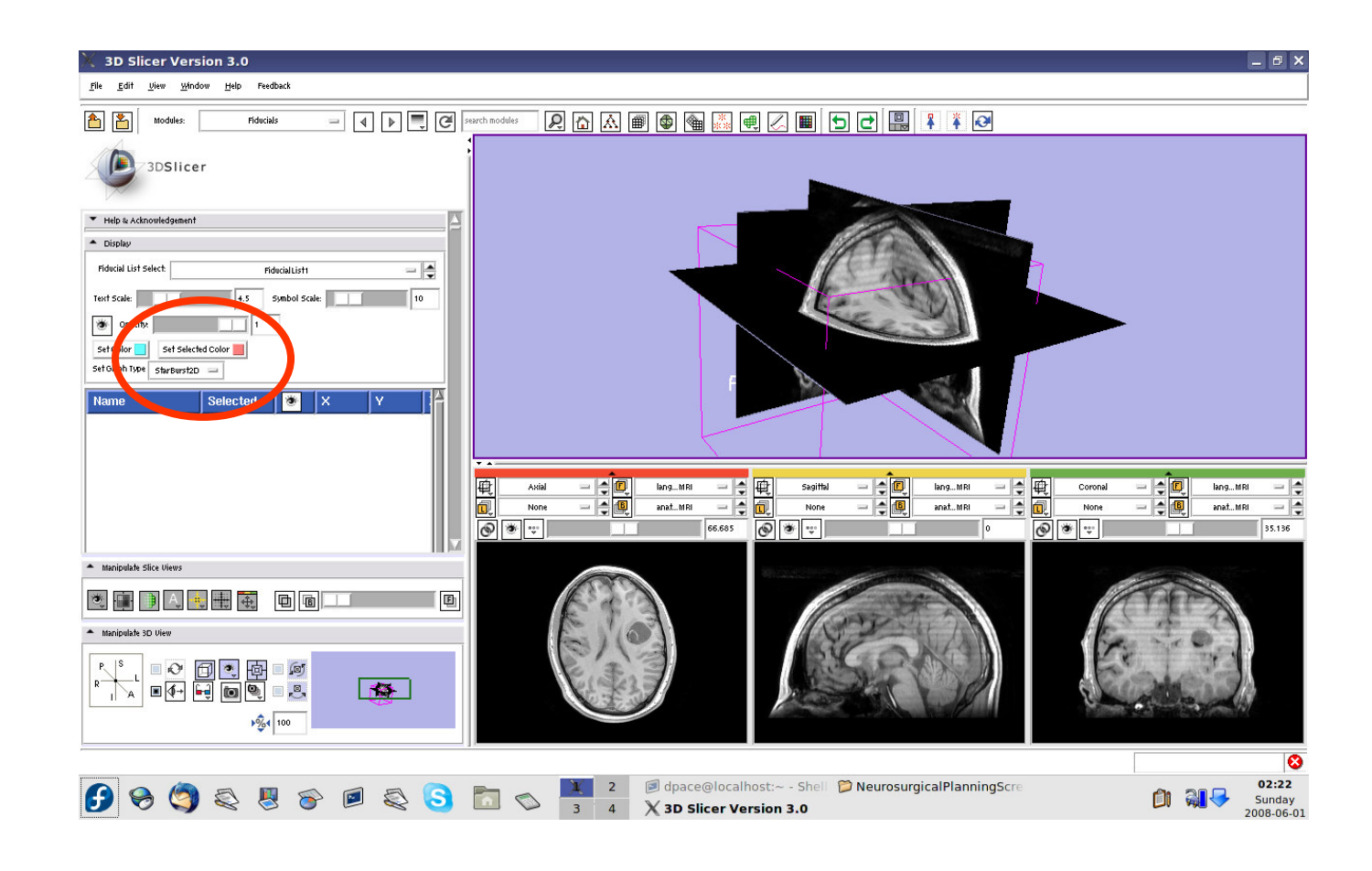

**Planning for Image Guided Therapy using Slicer3 - D. PaceNational Alliance for Medical Image Computing** $\overline{g}$  -61-

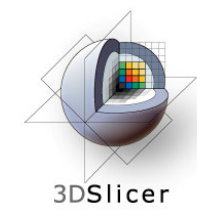

Set the mouse mode to "place items"

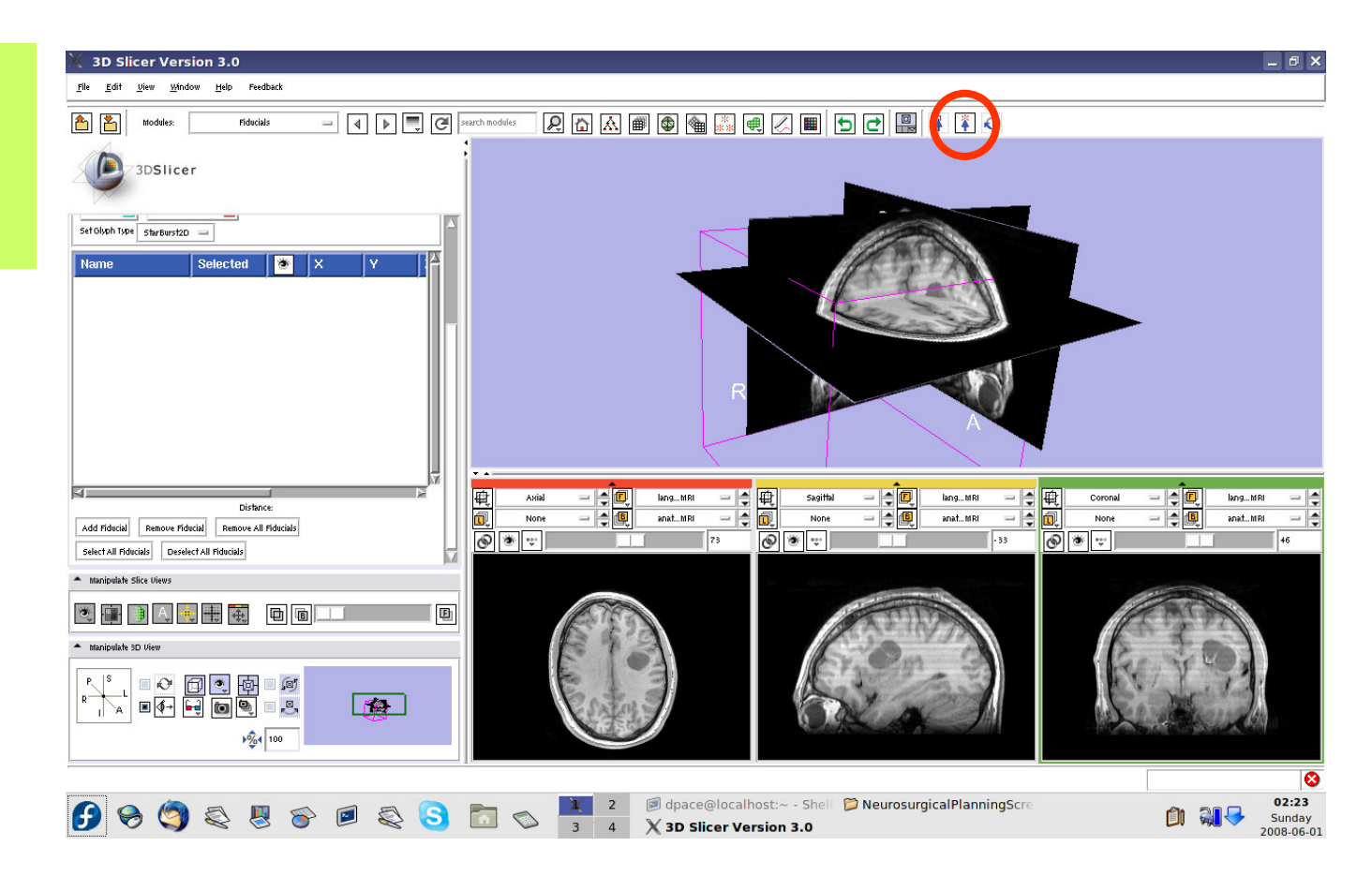

**Planning for Image Guided Therapy using Slicer3 - D. PaceNational Alliance for Medical Image Computing** $\overline{g}$  -62-

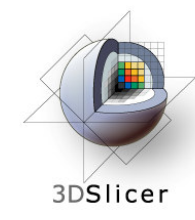

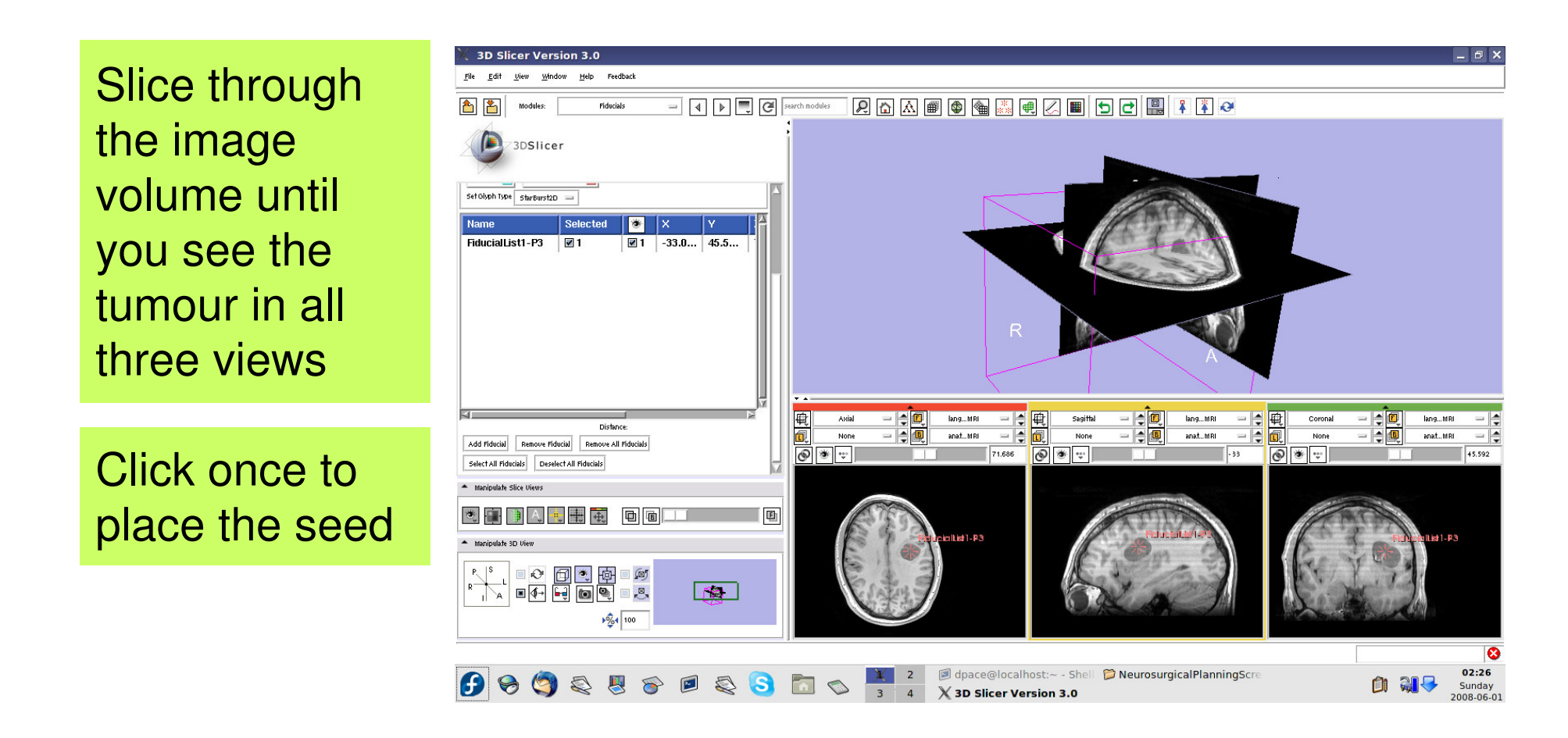

**Planning for Image Guided Therapy using Slicer3 - D. PaceNational Alliance for Medical Image Computing** $\overline{g}$  -63-

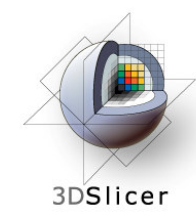

Set the mouse mode to "transform view"

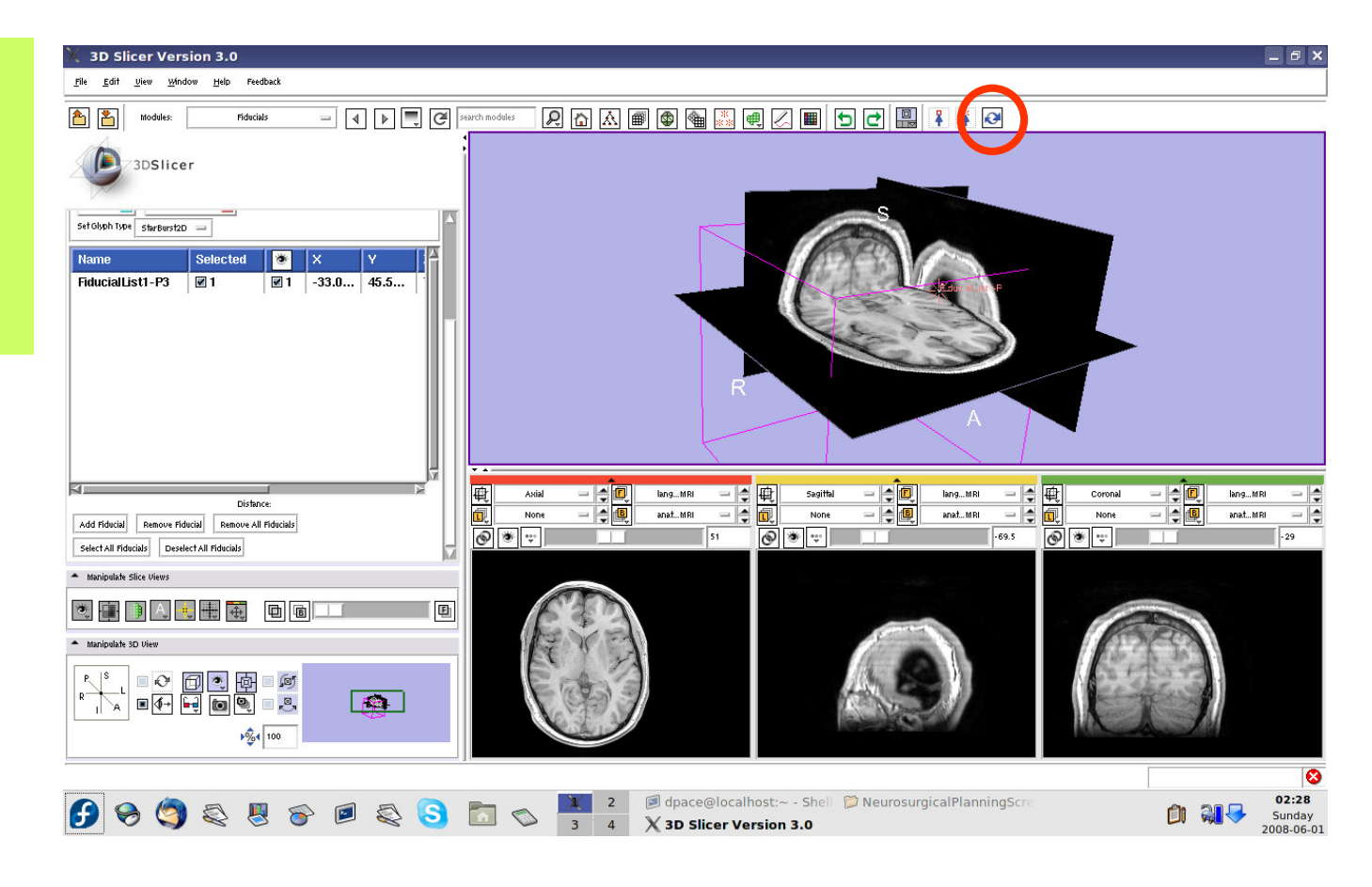

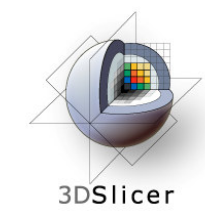

The fiducial can also be seen in the 3D Viewer

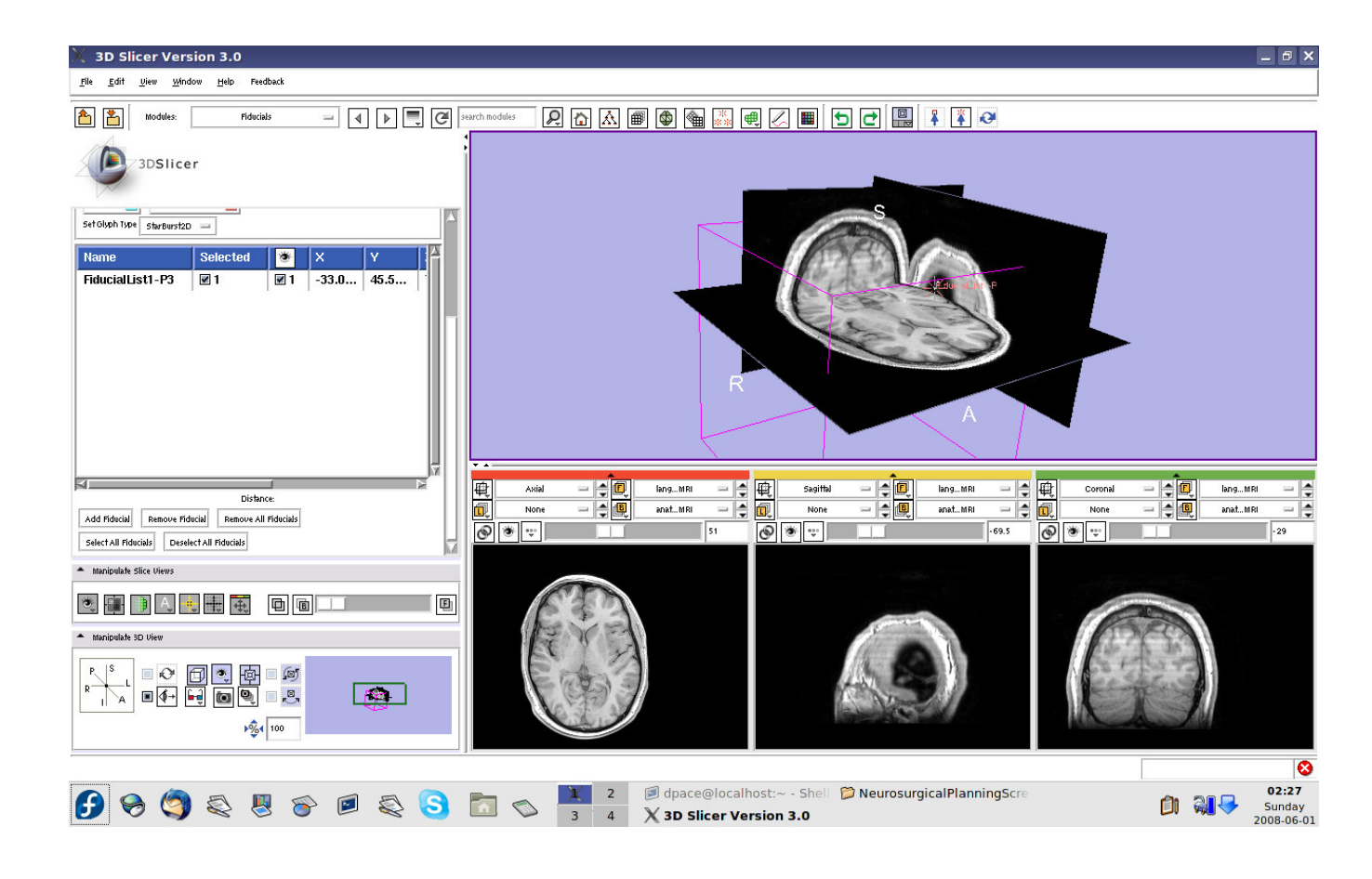

**Planning for Image Guided Therapy using Slicer3 - D. PaceNational Alliance for Medical Image Computing** $\overline{g}$  -65- $\overline{g}$ 

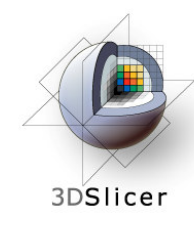

### **Segment the tumour volume**

Open the Simple Region **Growing** module

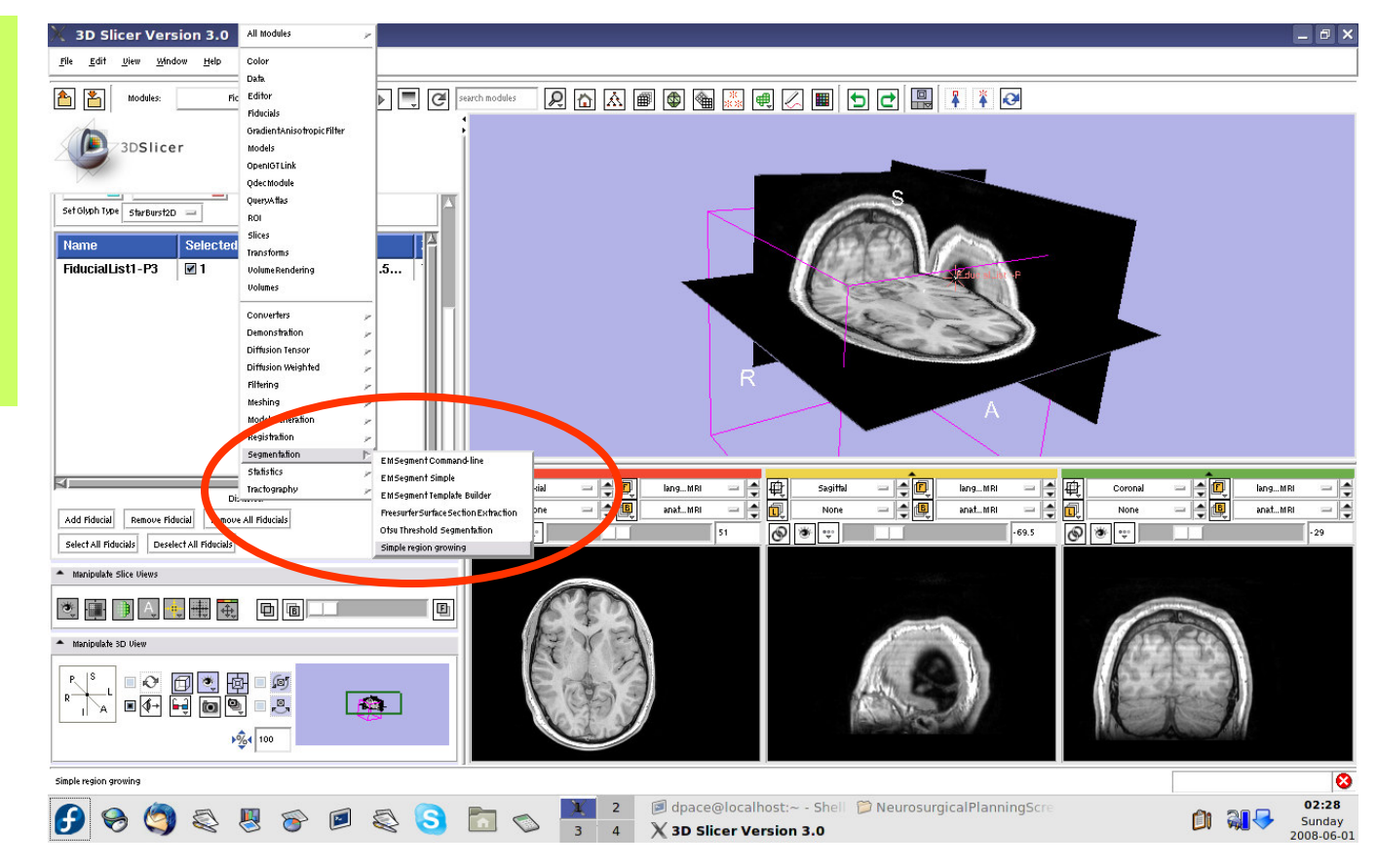

# 3DSlicer

## **Segment the tumour volume**

- Parameter set = Create new **CommandLine Module**
- # of iterations = 1
- Seeds = FiducialList1
- Input Volume = anatomicalMRI
- Output Volume = Create New Volume

### Click "Apply"

This step may take a few minutes to run wait until the status says "Completed"

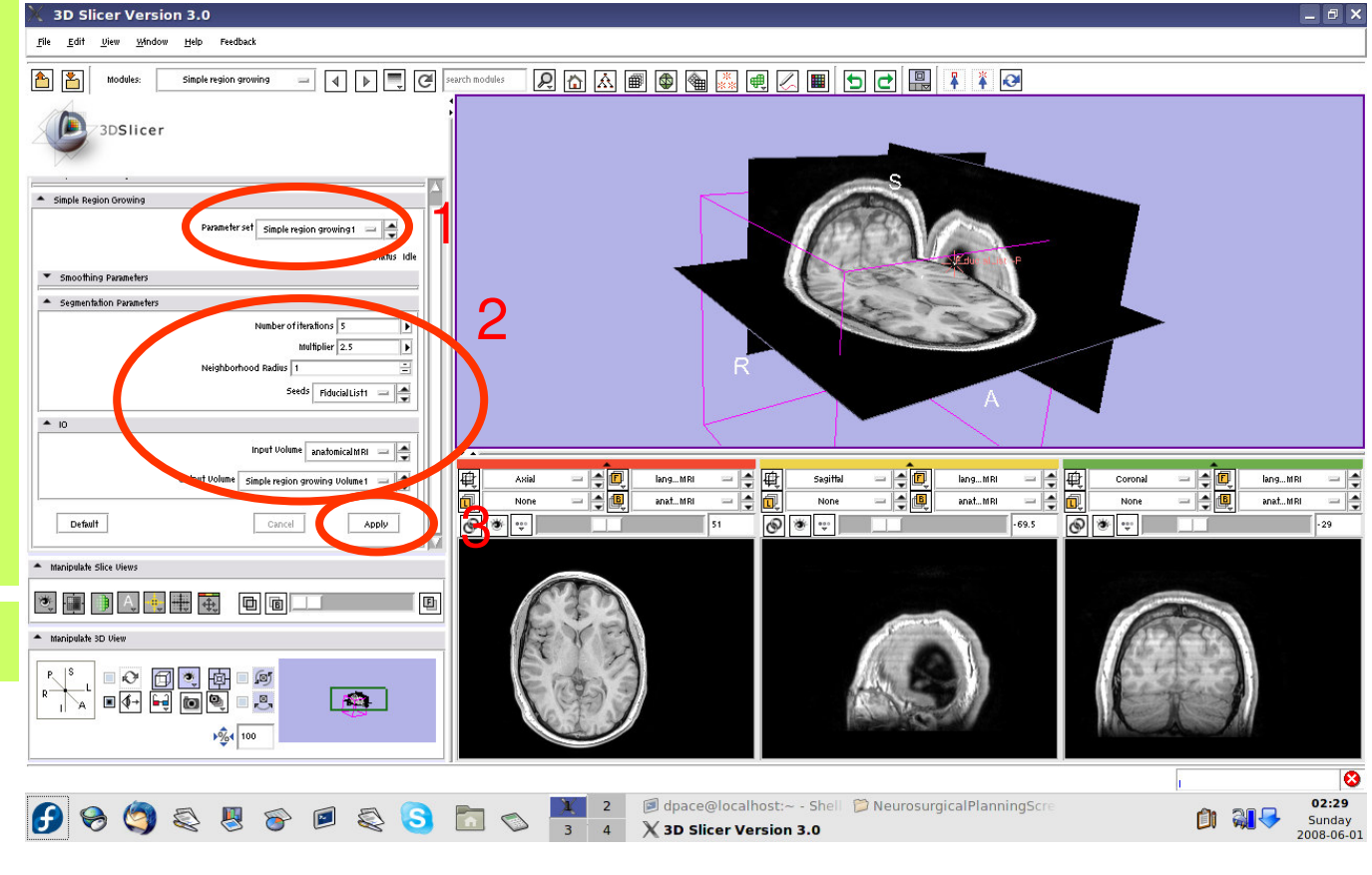

**Planning for Image Guided Therapy using Slicer3 - D. PaceNational Alliance for Medical Image Computing**-67-<br>g

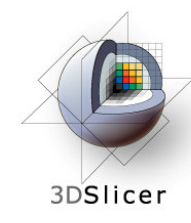

## **Segment the tumour volume**

Set the background to anatomicalMRI

Click on the "fit to window" button

The tumour is segmented by the label layer called "Simple Region growing Volume1"(shown in purple)

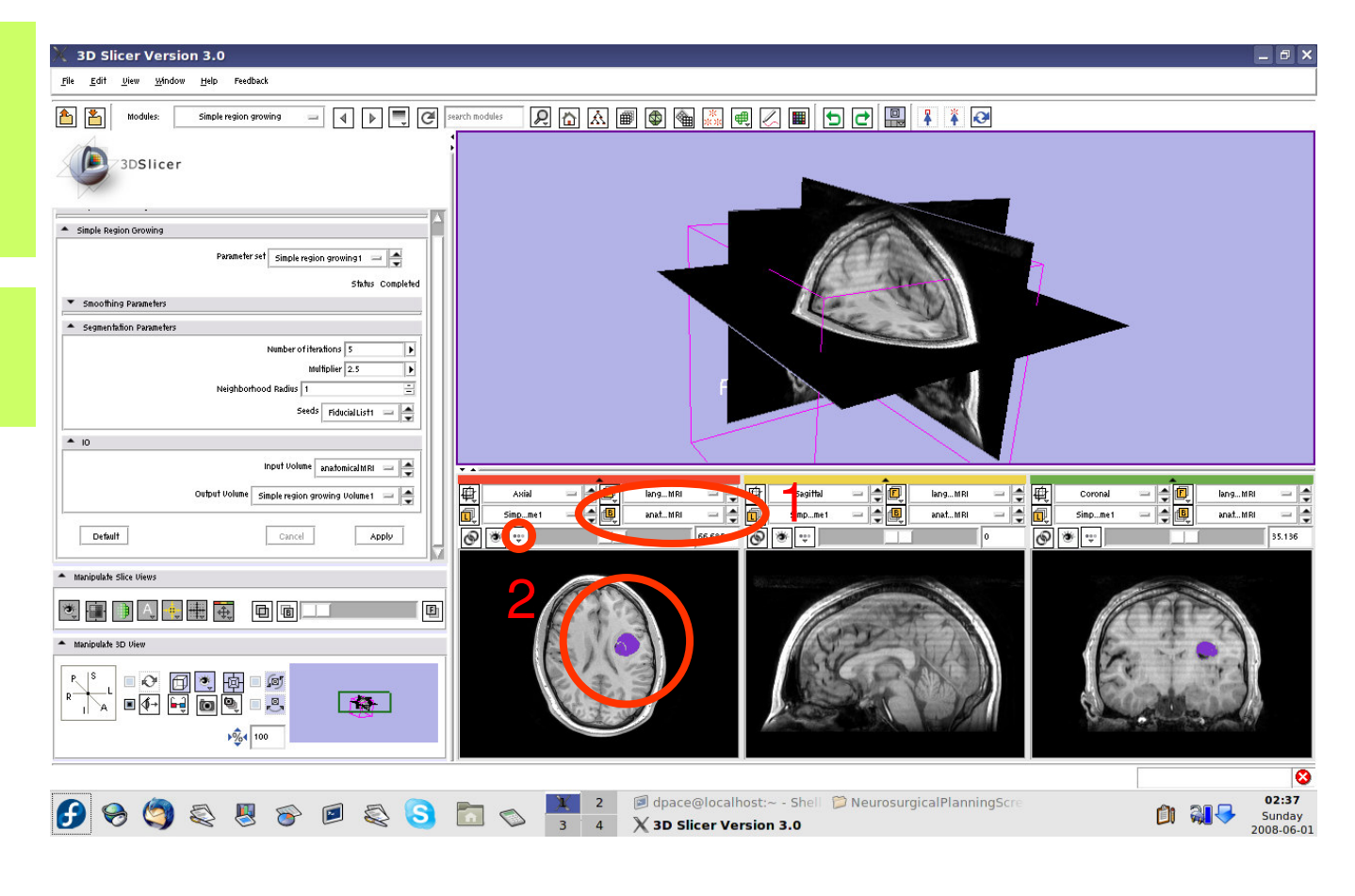

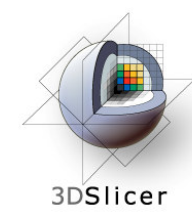

Open the Model Maker module

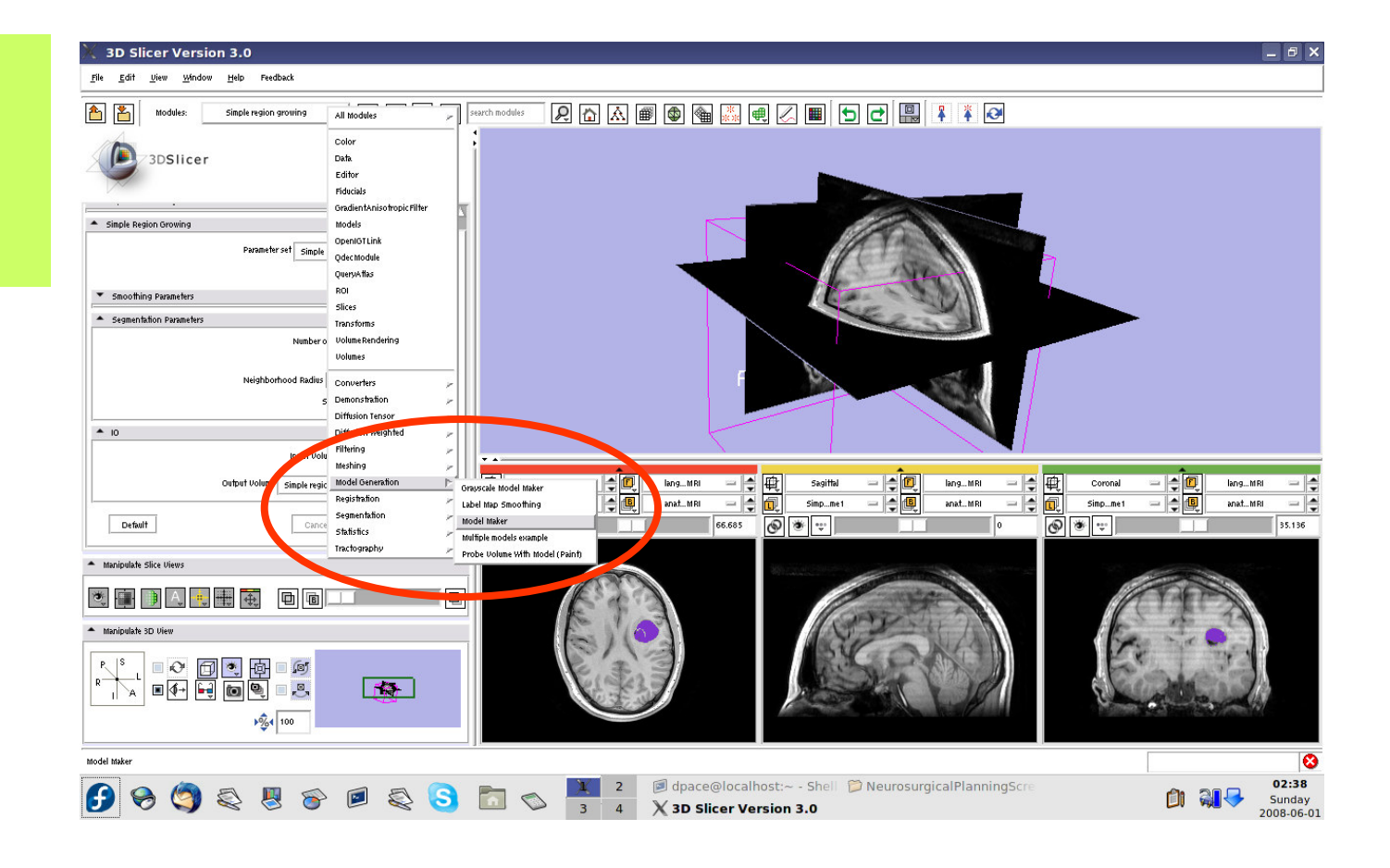

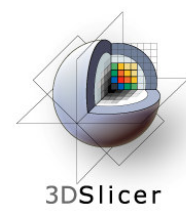

- Parameter set = Create new **CommandLine Module**
- Input Volume <sup>=</sup> Simple region growing Volume1
- Models = Create **New ModelHierarchy**
- Model Prefix = Tumour
- Labels = 255 (scroll over the purple tumour and note the "Lb" value)

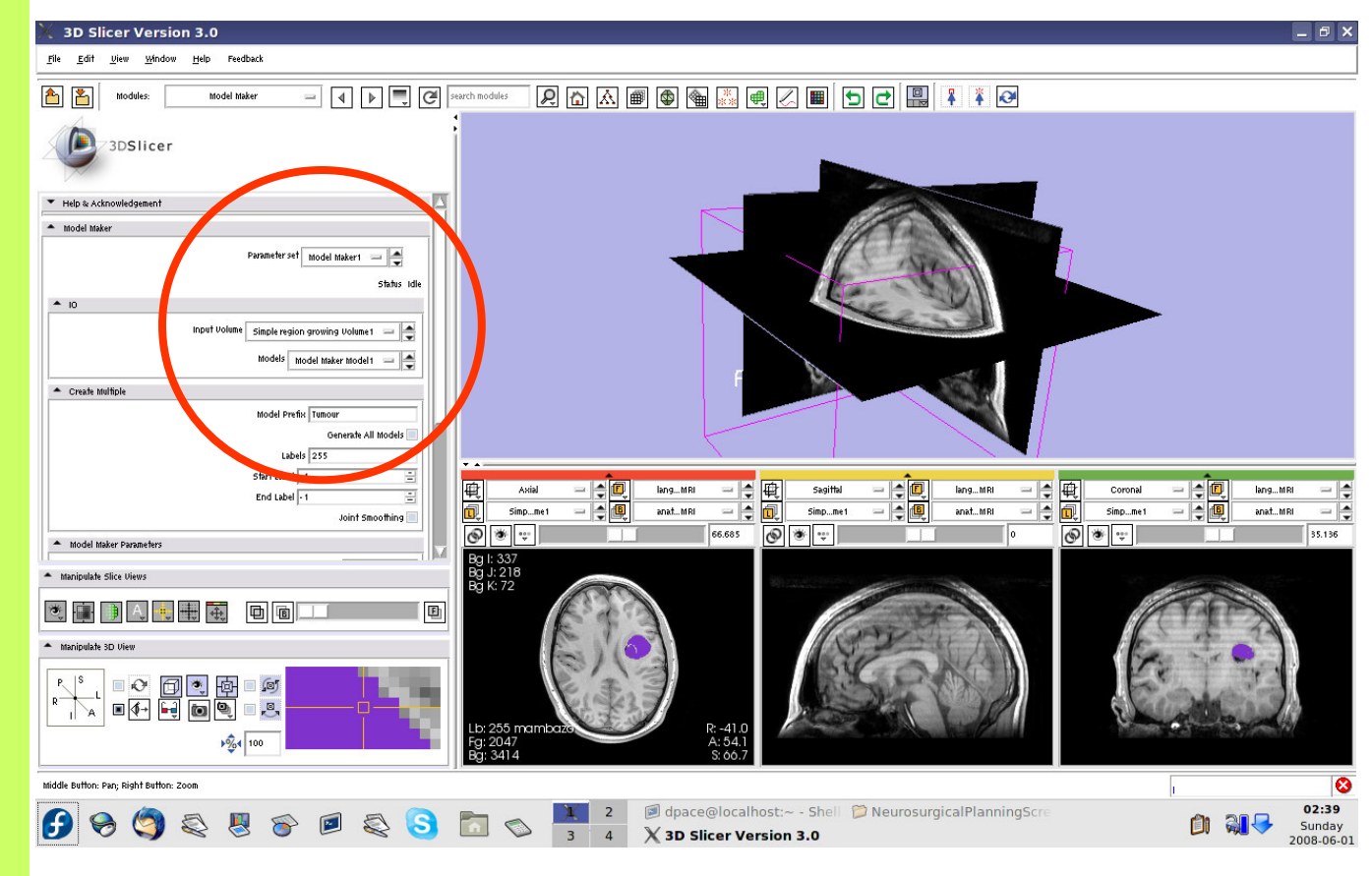

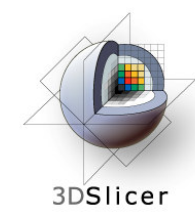

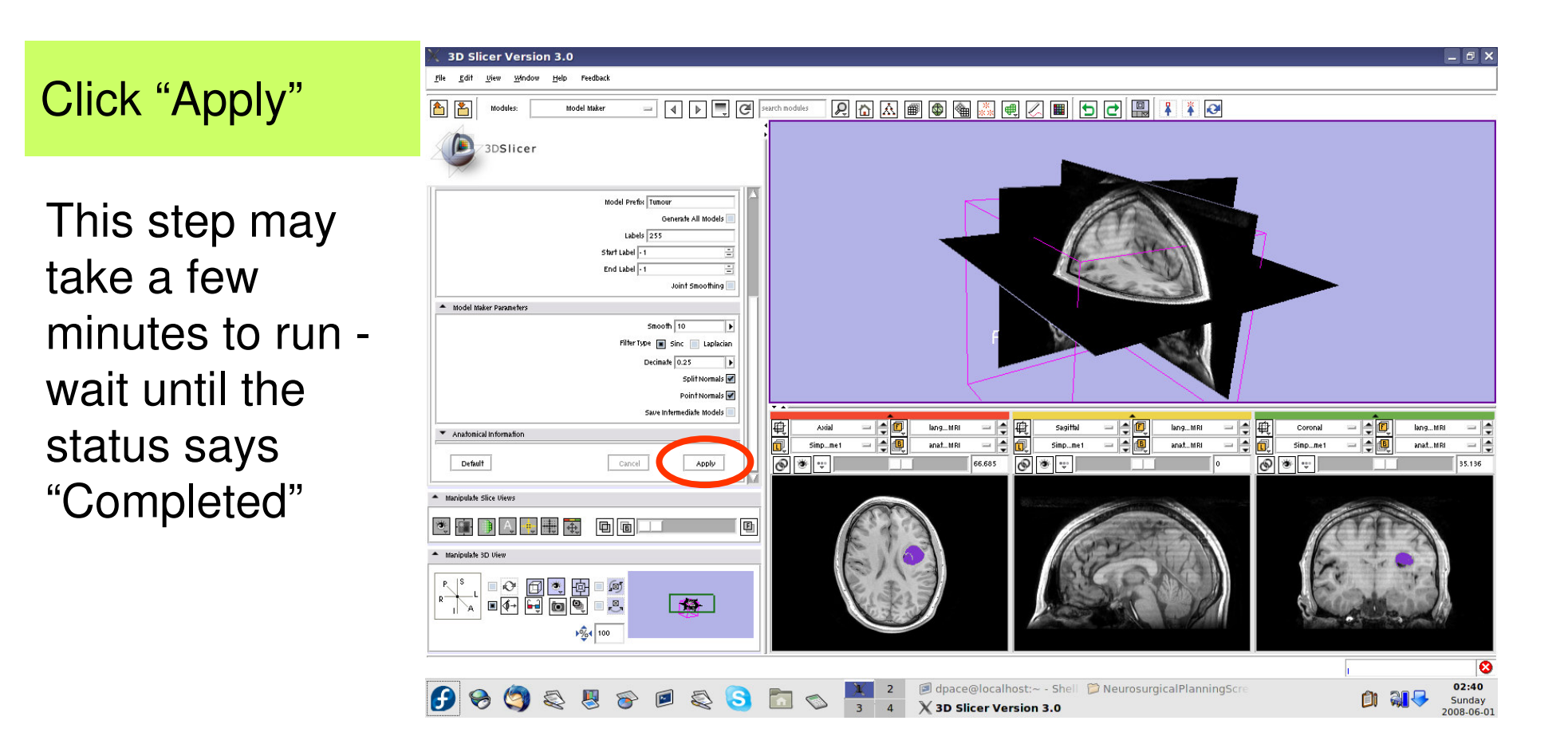

**Planning for Image Guided Therapy using Slicer3 - D. PaceNational Alliance for Medical Image Computing** $\overline{g}$  -71-

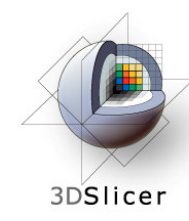

Slice through the image volume to expose the tumour model in the 3D Viewer

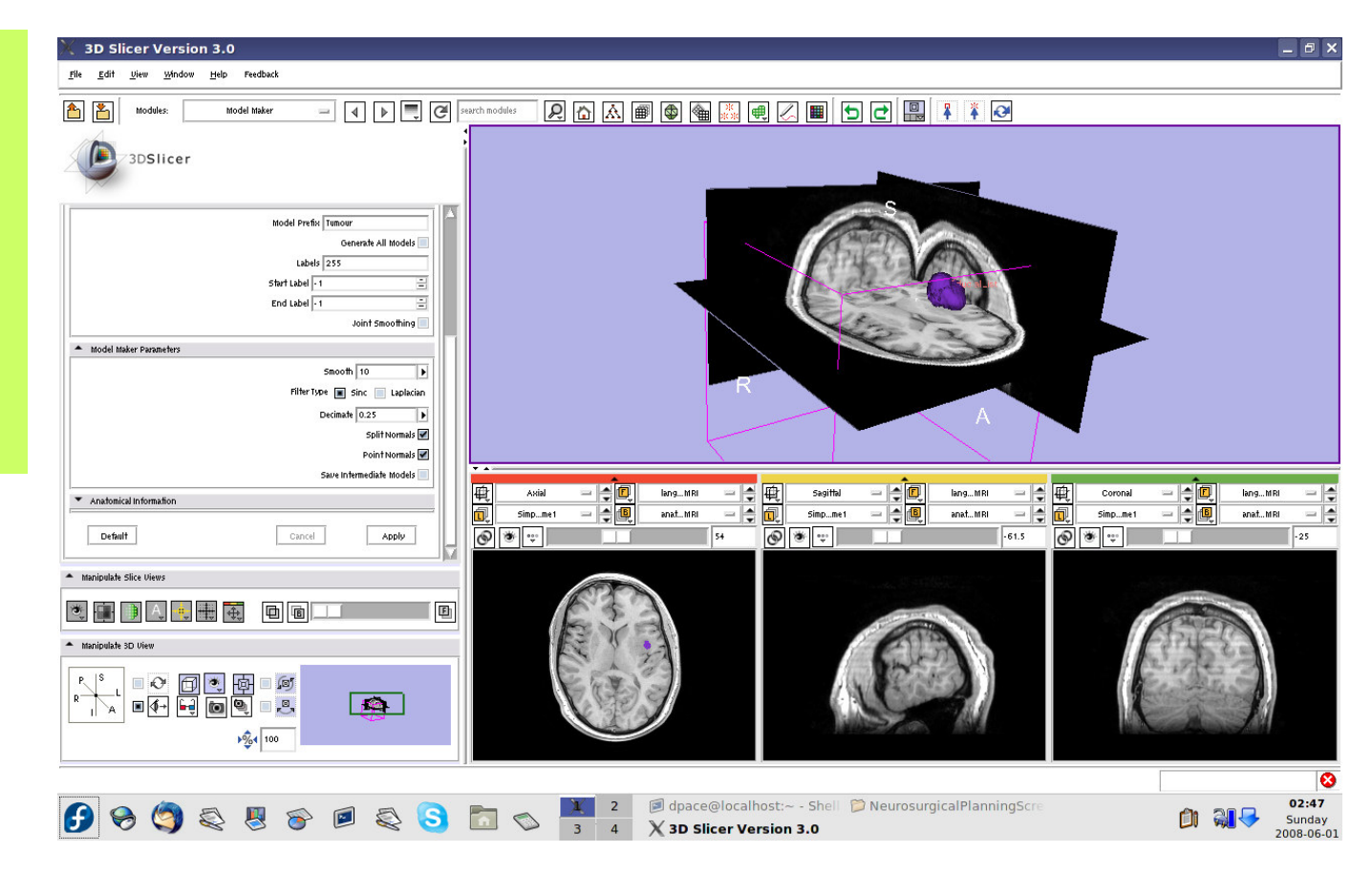

**Planning for Image Guided Therapy using Slicer3 - D. PaceNational Alliance for Medical Image Computing**et de la mondo de la mondo de la mondo de la mondo de la mondo de la mondo de la mondo de la mondo de la mondo<br>Os de la mondo de la mondo de la mondo de la mondo de la mondo de la mondo de la mondo de la mondo de la mondo
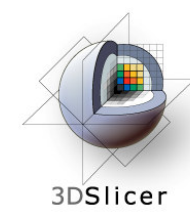

# **Create the tumour model**

#### Open the Data module

Delete the FiducialList and Simple region growing Volume by right-clicking and selecting "Delete Node"

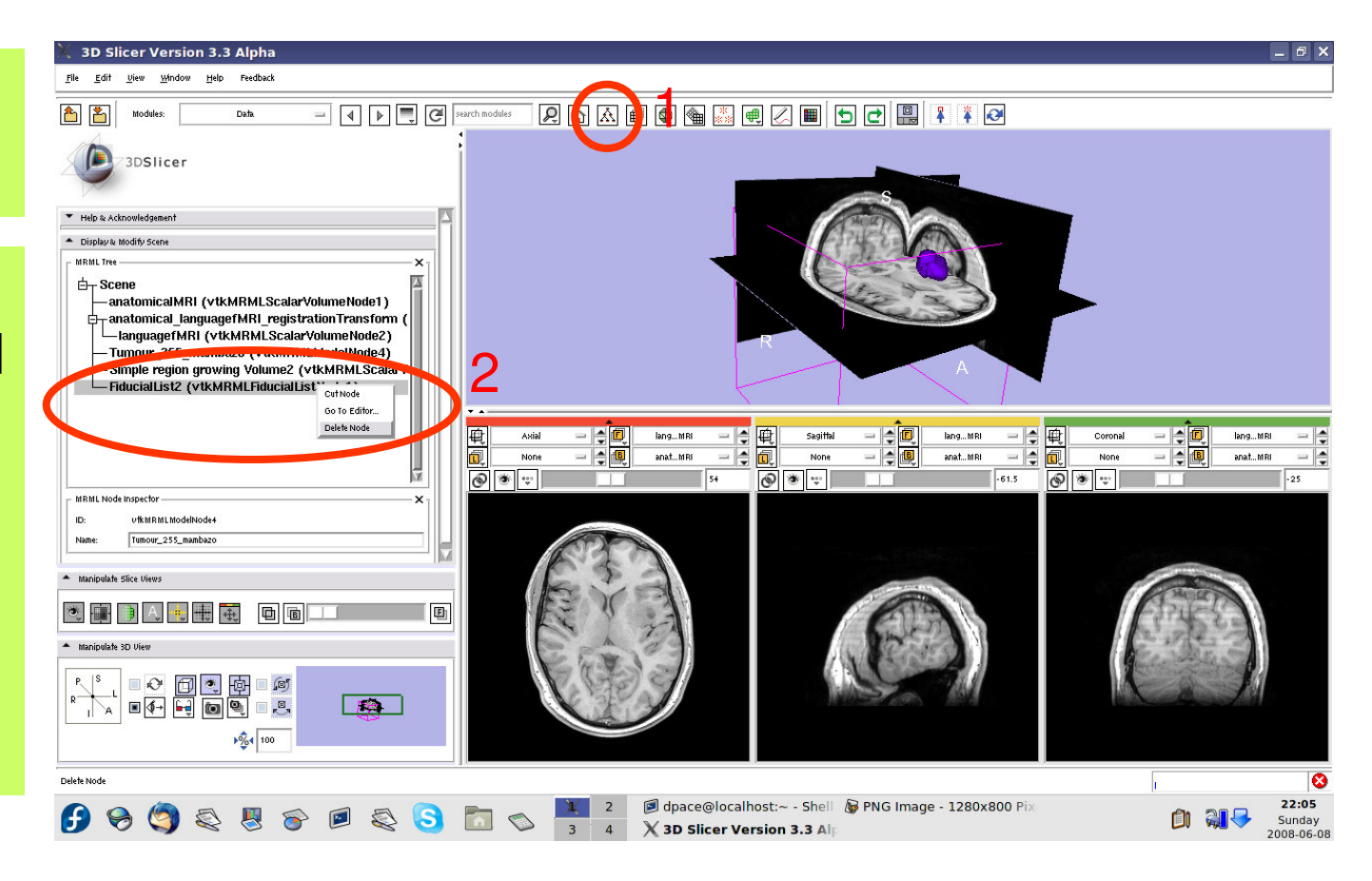

**Planning for Image Guided Therapy using Slicer3 - D. PaceNational Alliance for Medical Image Computing**et de la morto de la morto de la morto de la morto de la morto de la morto de la morto de la morto de la morto<br>De la morto de la morto de la morto de la morto de la morto de la morto de la morto de la morto de la morto de

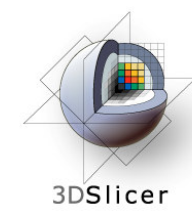

# **Create the tumour model**

Note that the model now appears in the MRML tree

Change the name of the model to "tumourModel"

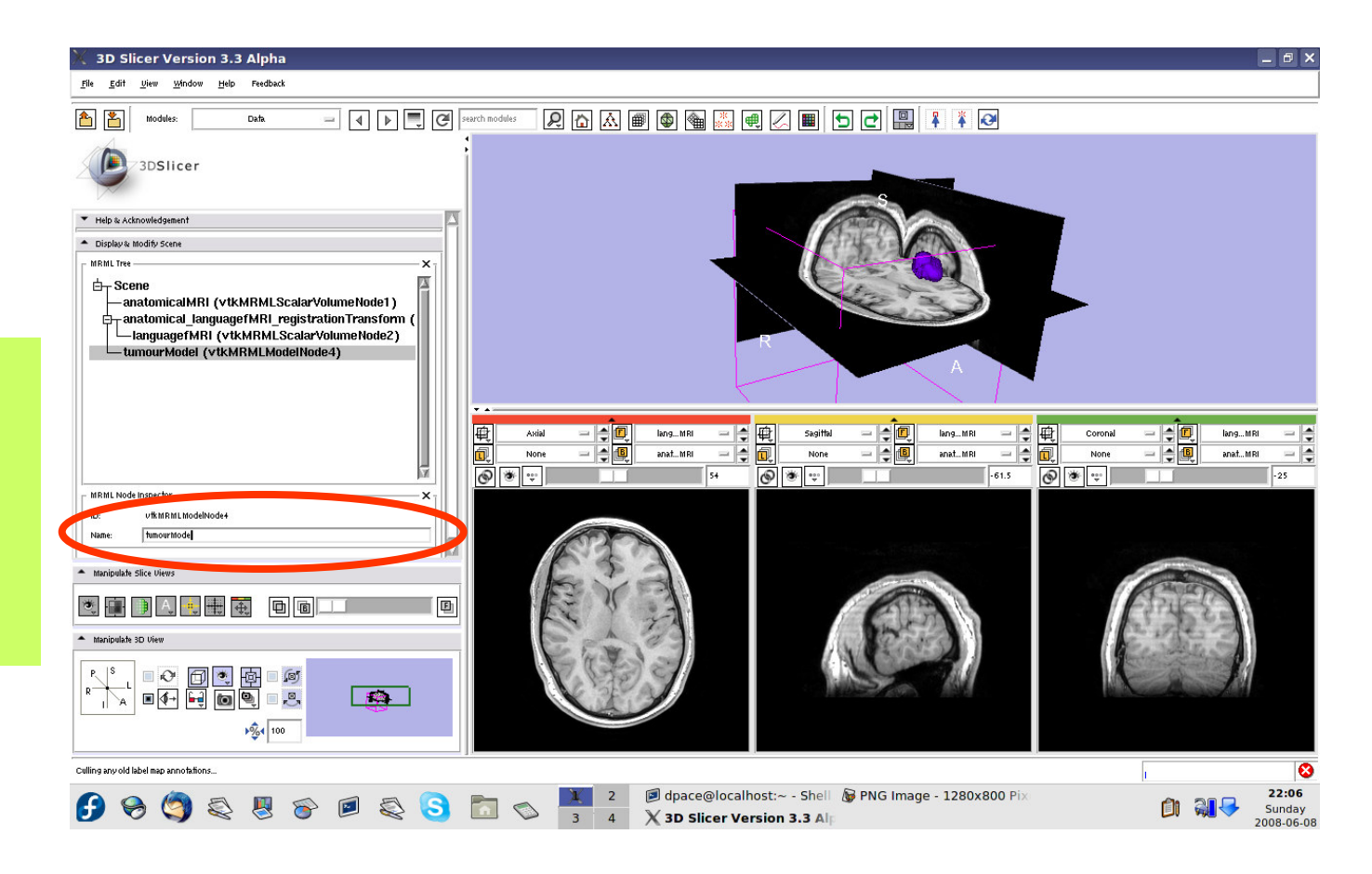

**Planning for Image Guided Therapy using Slicer3 - D. PaceNational Alliance for Medical Image Computing**end <u>Distance</u><br>g

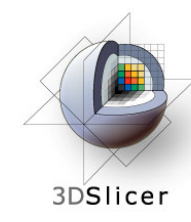

### **Change the model's appearance**

Open the **Models** module

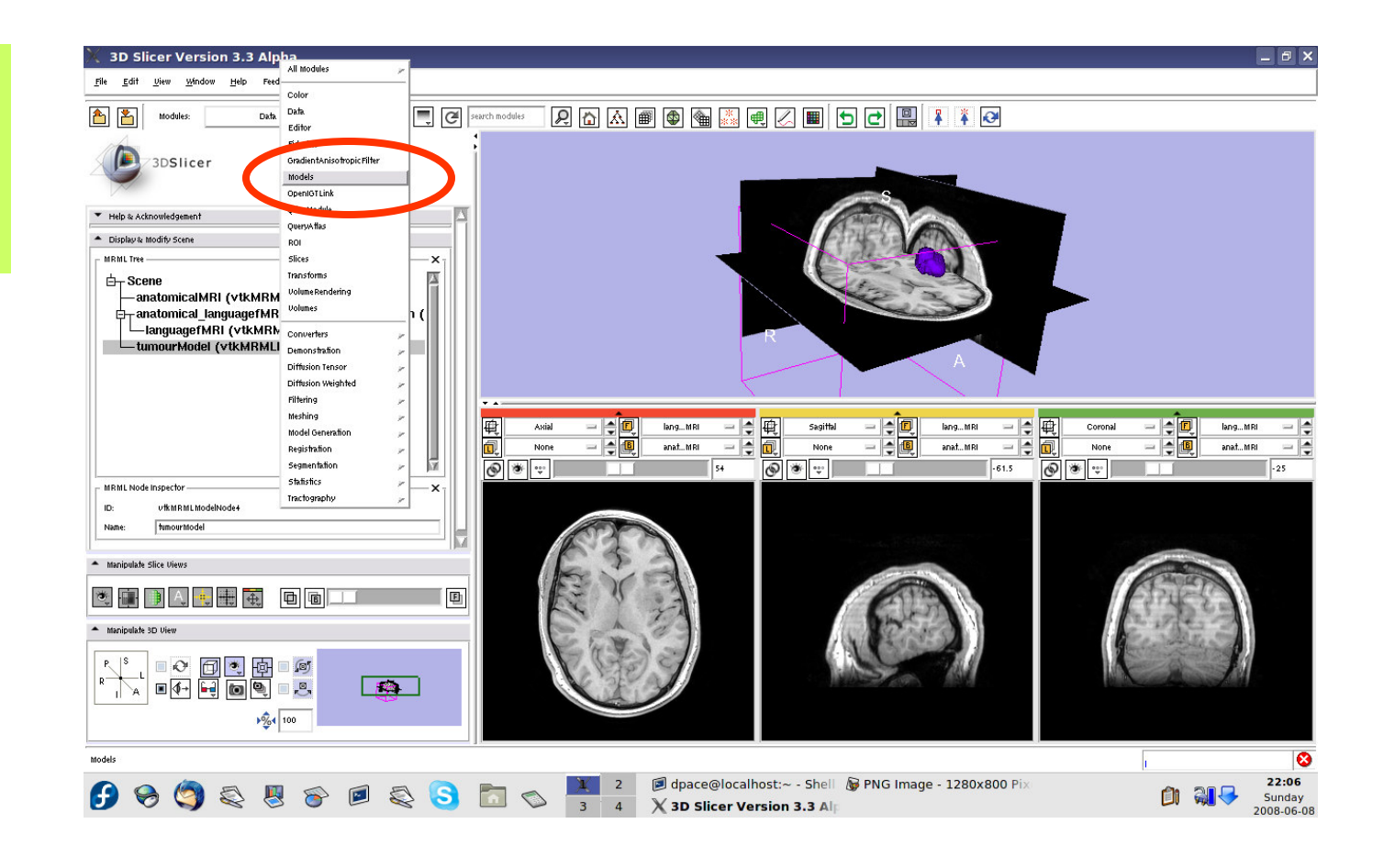

**Planning for Image Guided Therapy using Slicer3 - D. PaceNational Alliance for Medical Image Computing**et de la mondo de la mondo de la mondo de la mondo de la mondo de la mondo de la mondo de la mondo de la mondo<br>Os de la mondo de la mondo de la mondo de la mondo de la mondo de la mondo de la mondo de la mondo de la mondo

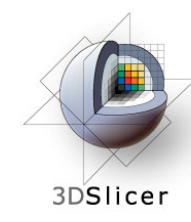

### **Change the model's appearance**

Select the tumour model

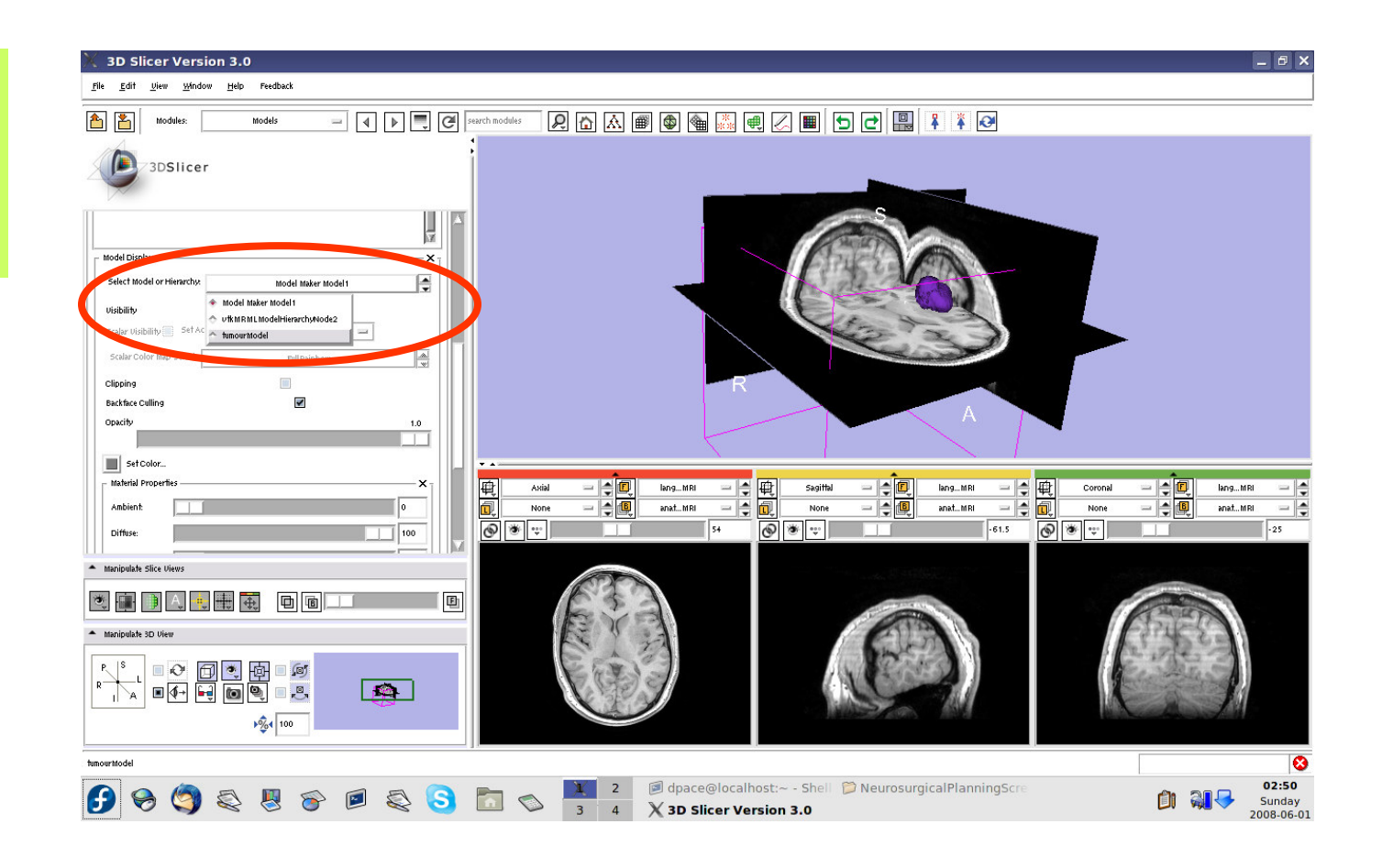

**Planning for Image Guided Therapy using Slicer3 - D. PaceNational Alliance for Medical Image Computing**et de la morto de la morto de la morto de la morto de la morto de la morto de la morto de la morto de la morto<br>Del morto de la morto de la morto de la morto de la morto de la morto de la morto de la morto de la morto de l

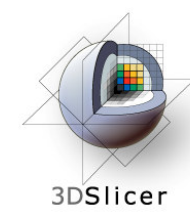

### **Change the model's appearance**

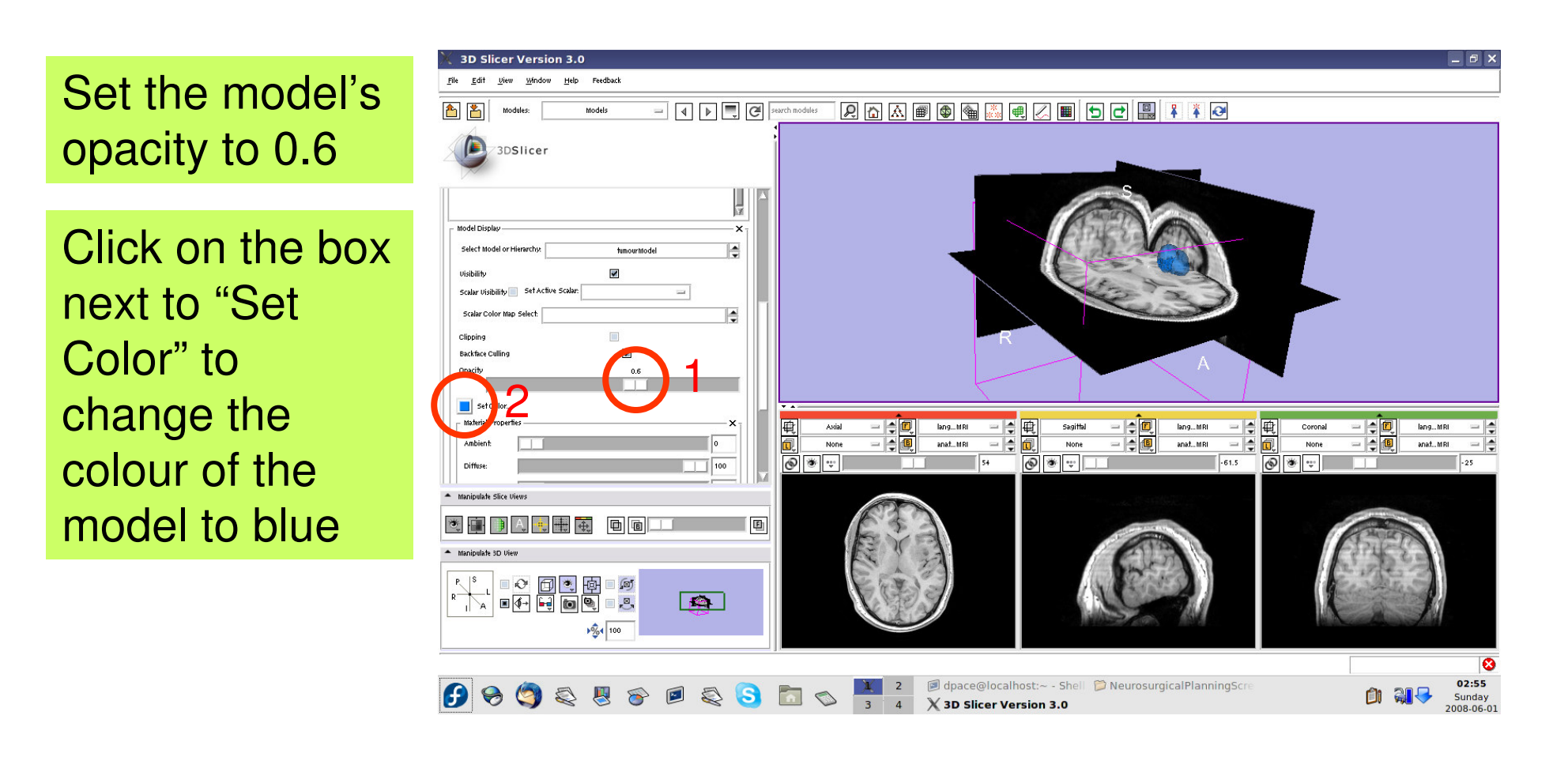

**Planning for Image Guided Therapy using Slicer3 - D. PaceNational Alliance for Medical Image Computing**g -77-<br>g

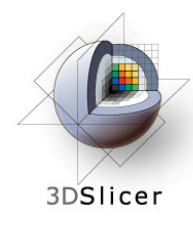

### **View the anatomical MRI, fMRI and tumourmodel**

Click on the Foreground layer button to show the language fMRI data

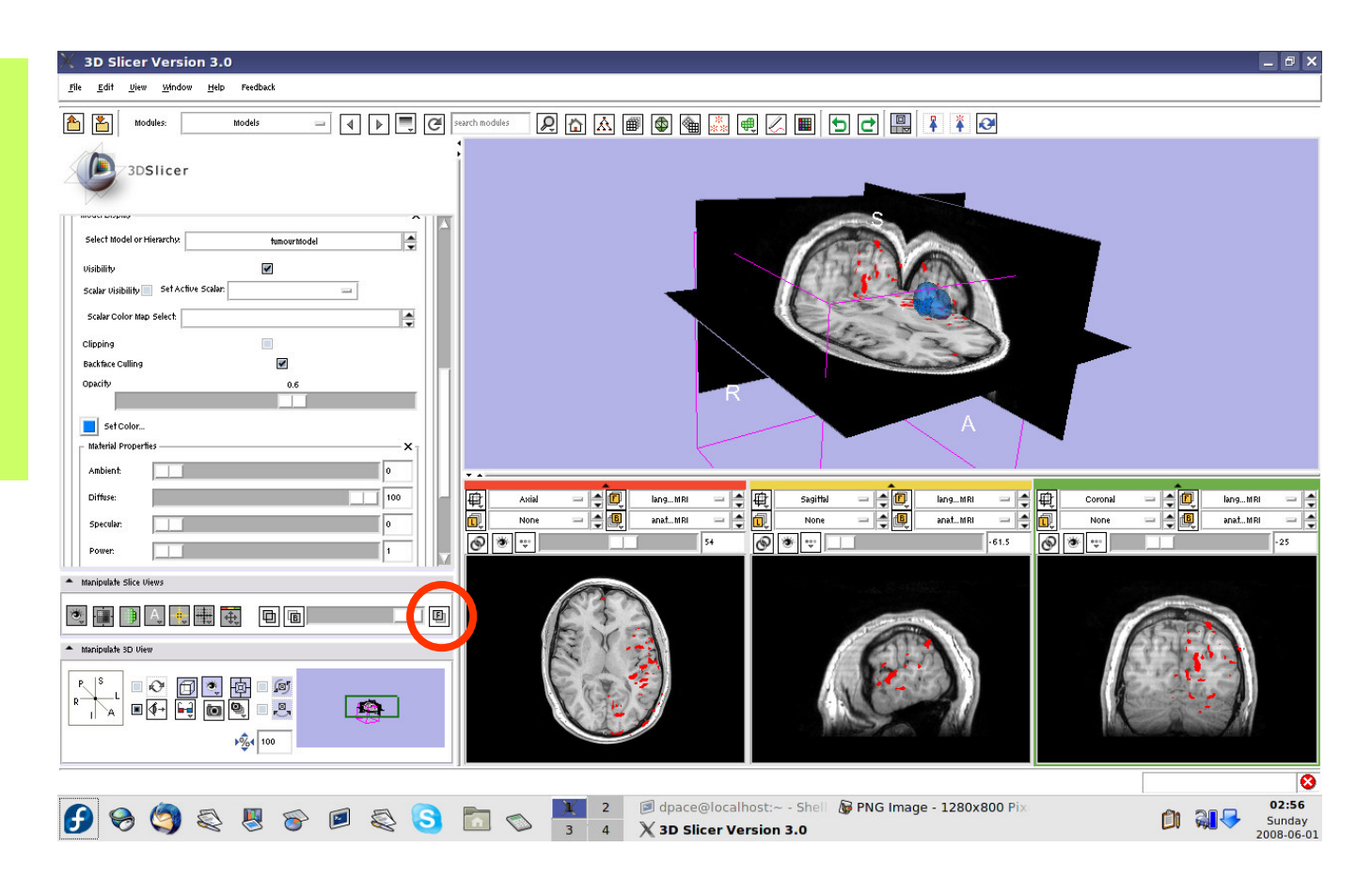

**Planning for Image Guided Therapy using Slicer3 - D. PaceNational Alliance for Medical Image Computing**et de la morto de la morto de la morto de la morto de la morto de la morto de la morto de la morto de la morto<br>Os de la morto de la morto de la morto de la morto de la morto de la morto de la morto de la morto de la morto

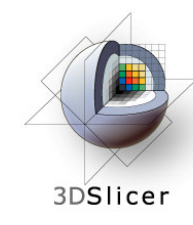

# **Save the tumour model**

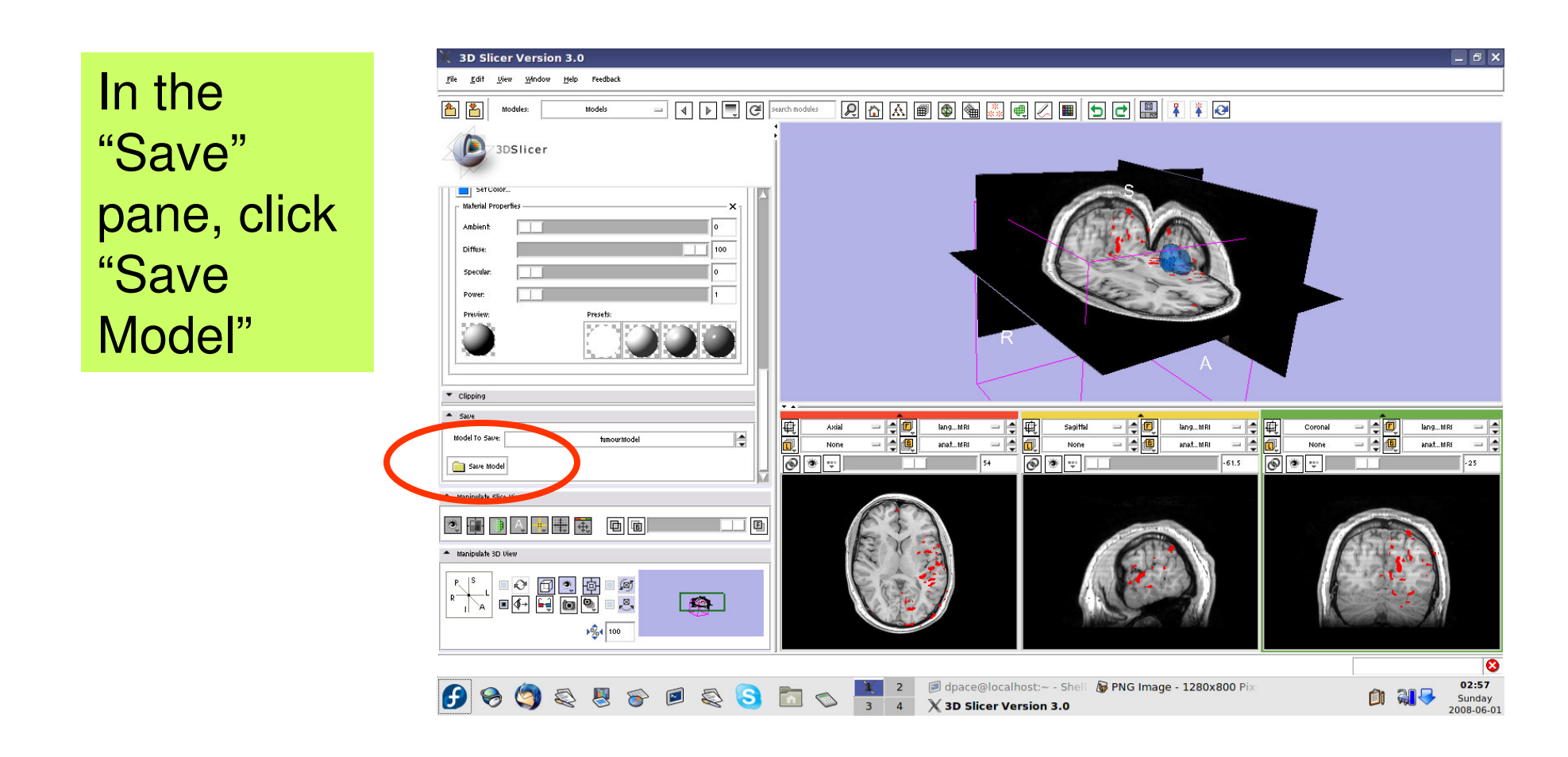

**Planning for Image Guided Therapy using Slicer3 - D. PaceNational Alliance for Medical Image Computing**et de la morto de la morto de la morto de la morto de la morto de la morto de la morto de la morto de la morto<br>De la morto de la morto de la morto de la morto de la morto de la morto de la morto de la morto de la morto de

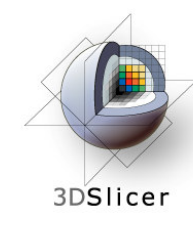

# **Save the tumour model**

Name the tumour model tumour.vtk

**Click** "Save"

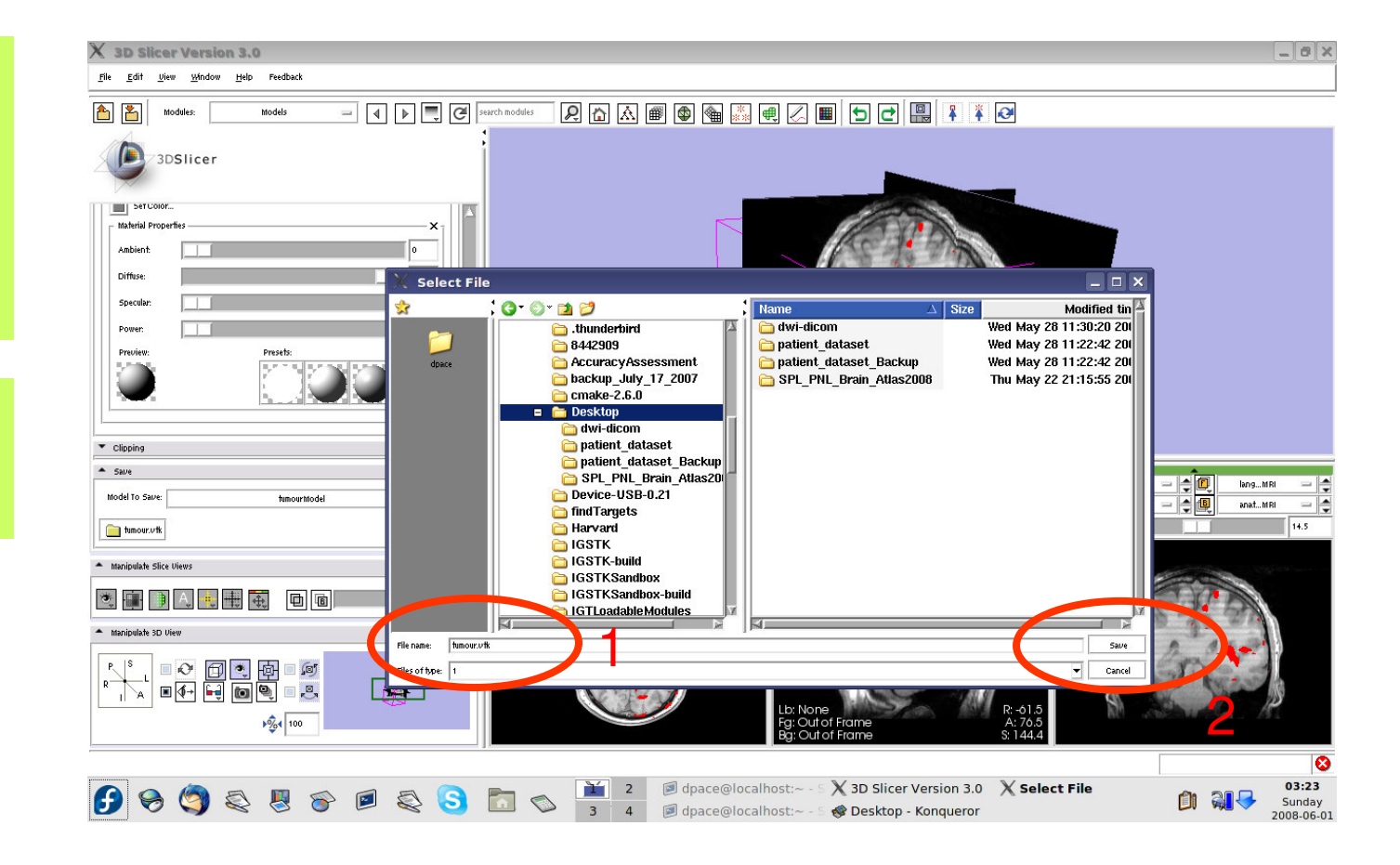

**Planning for Image Guided Therapy using Slicer3 - D. PaceNational Alliance for Medical Image Computing**-80-<br>g

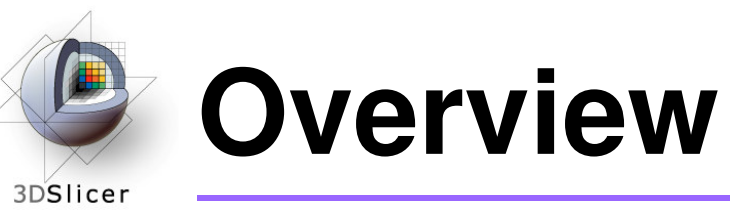

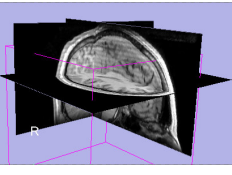

1. Loading and visualizing anatomical MRI data

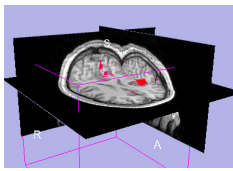

2. Incorporating fMRI data using image registration and thresholding

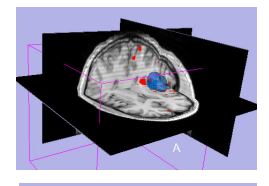

3. Creating a 3D model of the tumour volume

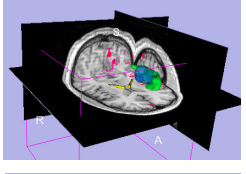

**4. Predicting the locations of brain structures using image registration and a brain atlas**

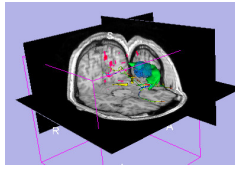

5. Incorporating brain fiber tractography from diffusion weighted images

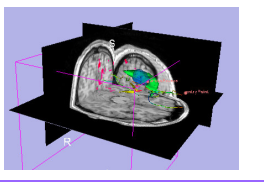

6. Annotating the preoperative plan and saving the scene

**Planning for Image Guided Therapy using Slicer3 - D. PaceNational Alliance for Medical Image Computing** $g$  -81-

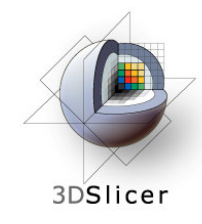

# **The SPL-PNL Brain Atlas**

#### http://www.na-mic.org/pages/Special:PubDB\_View? dspaceid=1265

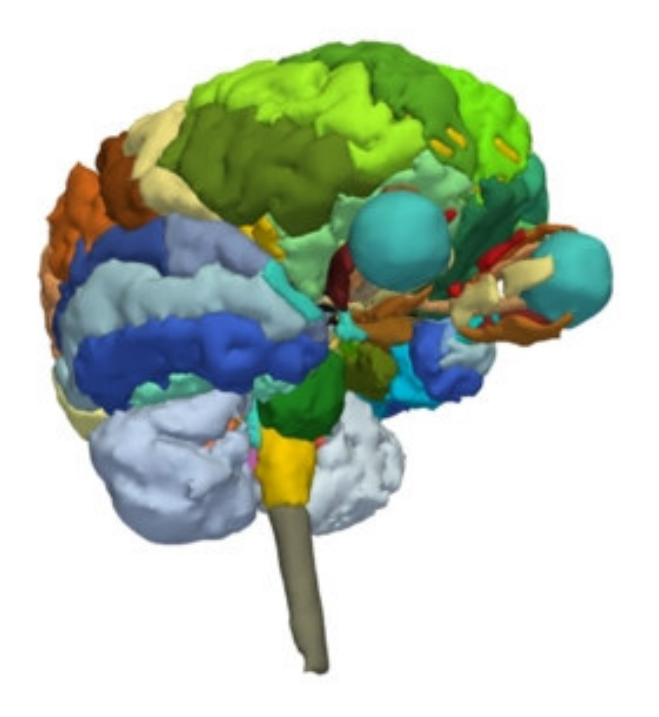

- • Includes:
	- –Anatomical MRI
	- –Label maps
	- –>160 models

from a healthy volunteer

**Planning for Image Guided Therapy using Slicer3 - D. PaceNational Alliance for Medical Image Computing**

g and the Uakab, R. Kikinis and the section of the Society of the SA-<br>
M. Shenton Courtesy I. Talos, M. M. Shenton

### **Incorporating a brain atlas**3DSlicer

### • **Utility of an atlas in IGT:**

– Estimate the positions, orientations and shapes of important brain structures without having to segment each one in the patient dataset

# 3DSlicer

# **Incorporating a brain atlas**

- **Components of the brain atlas used here:**
	- –Anatomical MRI image
	- –Three models of segmented brain structures
- **Using a brain atlas to approximate where brain structures are in the patient:**
	- $\mathcal{L}_{\mathcal{A}}$  , and the set of the set of the set of the set of the set of the set of the set of the set of the set of the set of the set of the set of the set of the set of the set of the set of the set of the set of th Register the atlas's MRI with the patient's MRI to determine the transformation between the atlas and the patient
	- – Use the same transformation to transform the atlas models so that they overlap with the patient's MRI

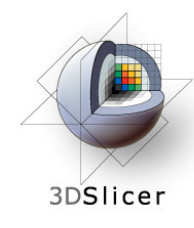

# **Incorporating a brain atlas**

•

• **Steps involvedin this section:**

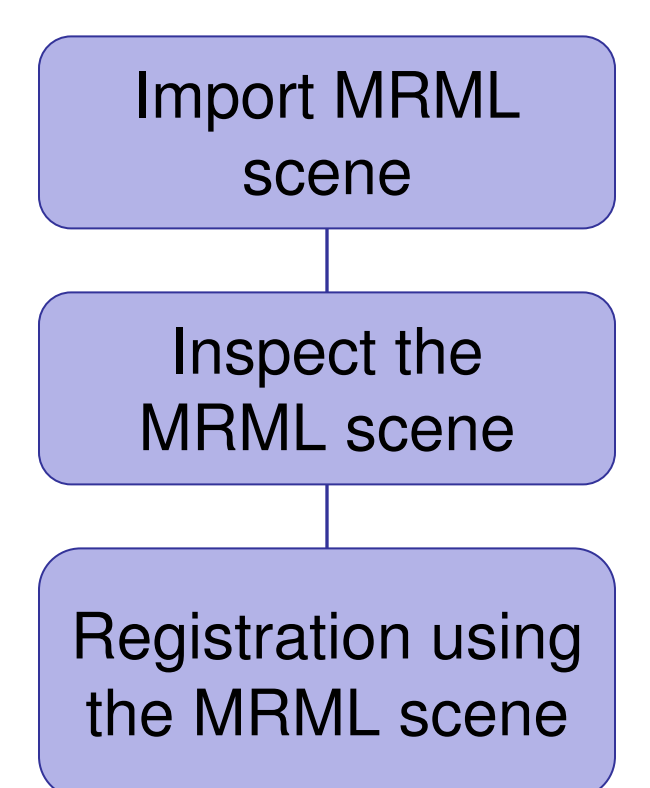

- The precomputed MRML scene contains a copy of the patient's anatomical MRI, the atlas's anatomical MRI, three models:
	- $\mathcal{L}_{\mathcal{A}}$  , and the set of the set of the set of the set of the set of the set of the set of the set of the set of the set of the set of the set of the set of the set of the set of the set of the set of the set of th Left and right optic tracts
	- $\mathcal{L}_{\mathcal{A}}$  Left anterior superior temporal gyrus

 and the transformation between the patient and the atlas

• The anatomical MRIs of the patient and the atlas were registered with an initial manual transform followed by an automatic affine registration

**Planning for Image Guided Therapy using Slicer3 - D. PaceNational Alliance for Medical Image Computing**et de la 1980 de la 1980 de la 1980 de la 1980 de la 1980 de la 1980 de la 1980 de la 1980 de la 1980 de la 19<br>De la 1980 de la 1980 de la 1980 de la 1980 de la 1980 de la 1980 de la 1980 de la 1980 de la 1980 de la 1980

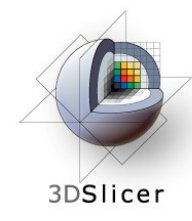

#### **Import the patient-atlas registration transform scene**

Select File -> Import Scene

Note: Make sure that you select "Import Scene" and not "Load Scene", as "Load Scene"will delete your work so far

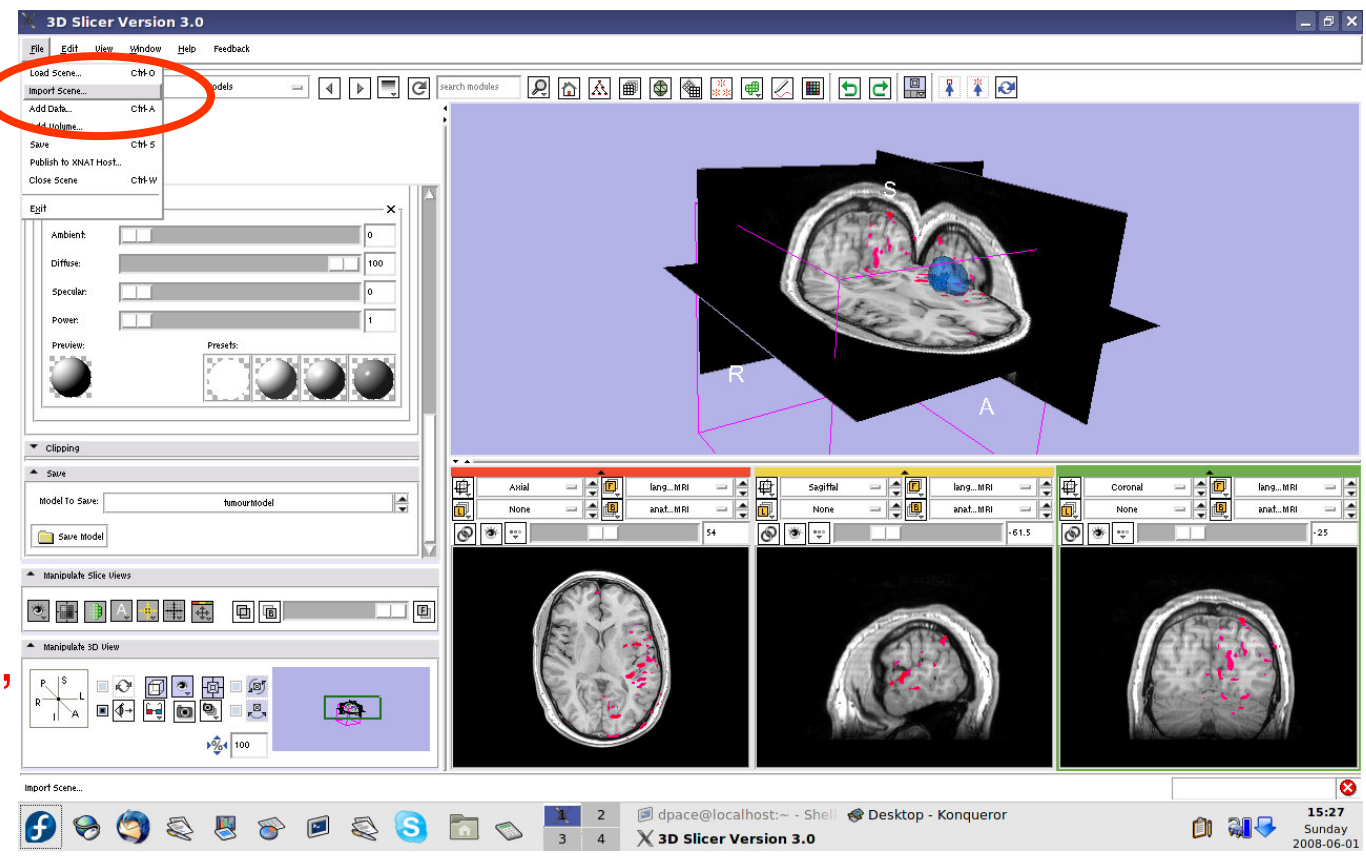

**Planning for Image Guided Therapy using Slicer3 - D. PaceNational Alliance for Medical Image Computing**et de la morto de la morto de la morto de la morto de la morto de la morto de la morto de la morto de la morto<br>La morto de la morto de la morto de la morto de la morto de la morto de la morto de la morto de la morto de la

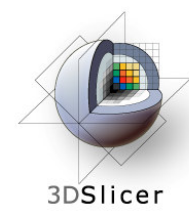

### **Import the patient-atlas registration transform scene**

**Select** "anatomical MRI Registered ToAtlas.mrml", then click "Open"

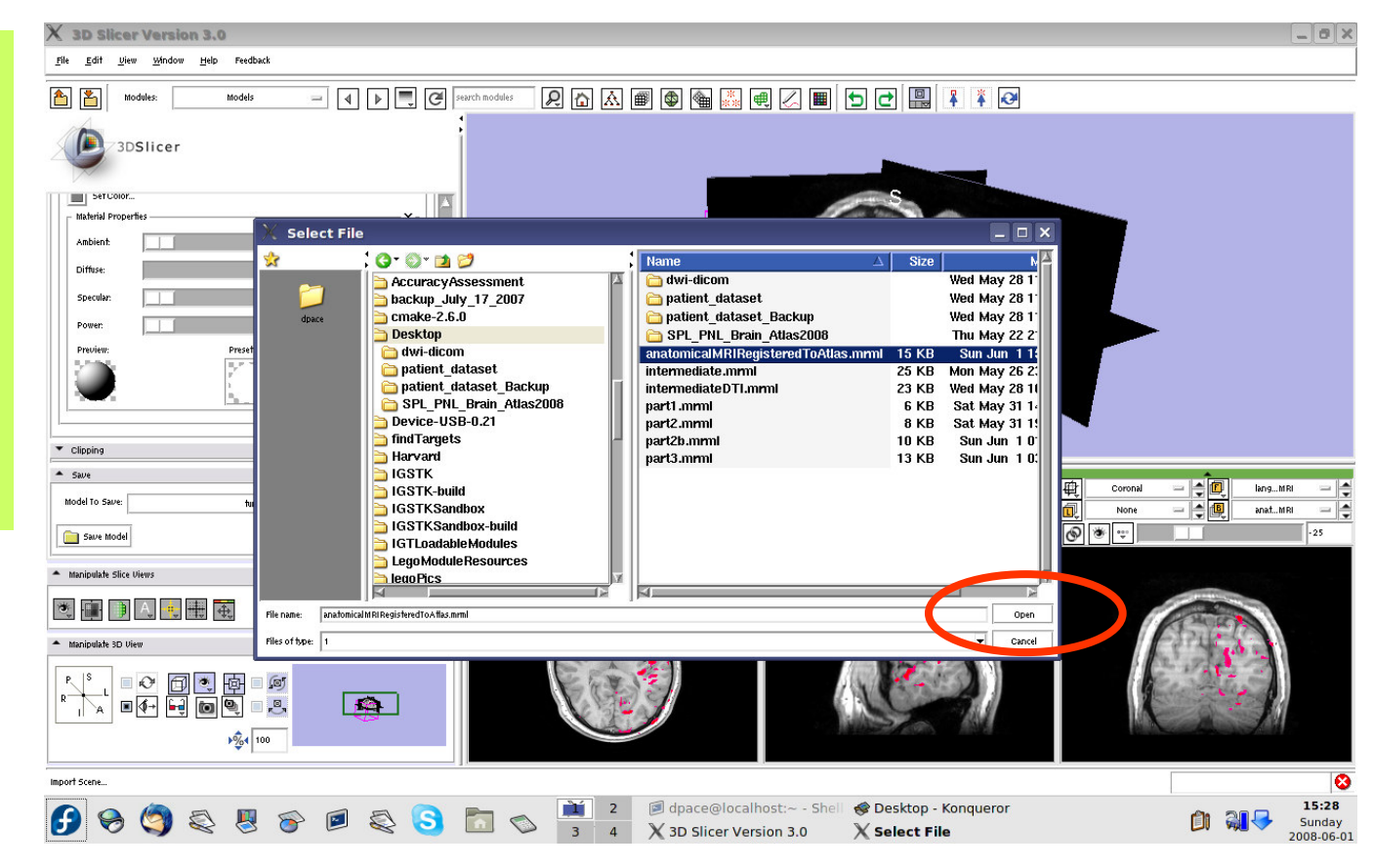

**Planning for Image Guided Therapy using Slicer3 - D. PaceNational Alliance for Medical Image Computing**-87-<br>g

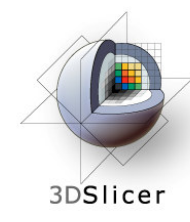

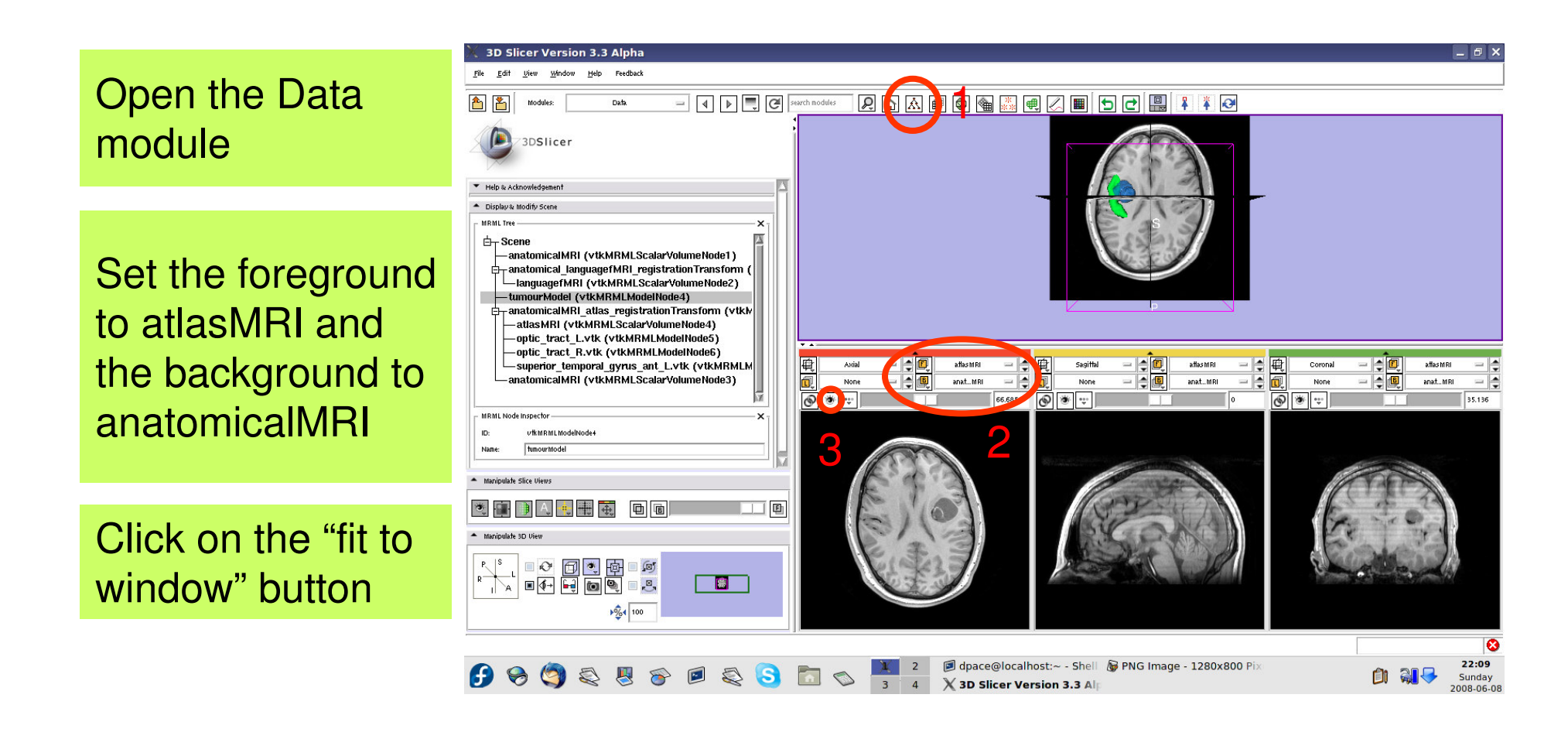

**Planning for Image Guided Therapy using Slicer3 - D. PaceNational Alliance for Medical Image Computing**et de la 1988 de la 1988 de la 1989 de la 1989 de la 1989 de la 1989 de la 1989 de la 1989 de la 1989 de la 19<br>Oriental de la 1989 de la 1989 de la 1989 de la 1989 de la 1989 de la 1989 de la 1989 de la 1989 de la 1989 de

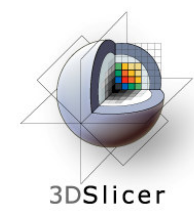

#### Inspect the atlas MRML scene - 6 new nodes

- $-$  atlasMRI = anatomical $\mid$ MRI from the atlas
- optic\_tract\_L.vtk = model of the left optic tract
- optic\_tract\_R.vtk = model of the right optic tract
- Superior\_temporal\_ gyrus ant  $L.vtk =$ model of the left anterior superior temporal gyrus

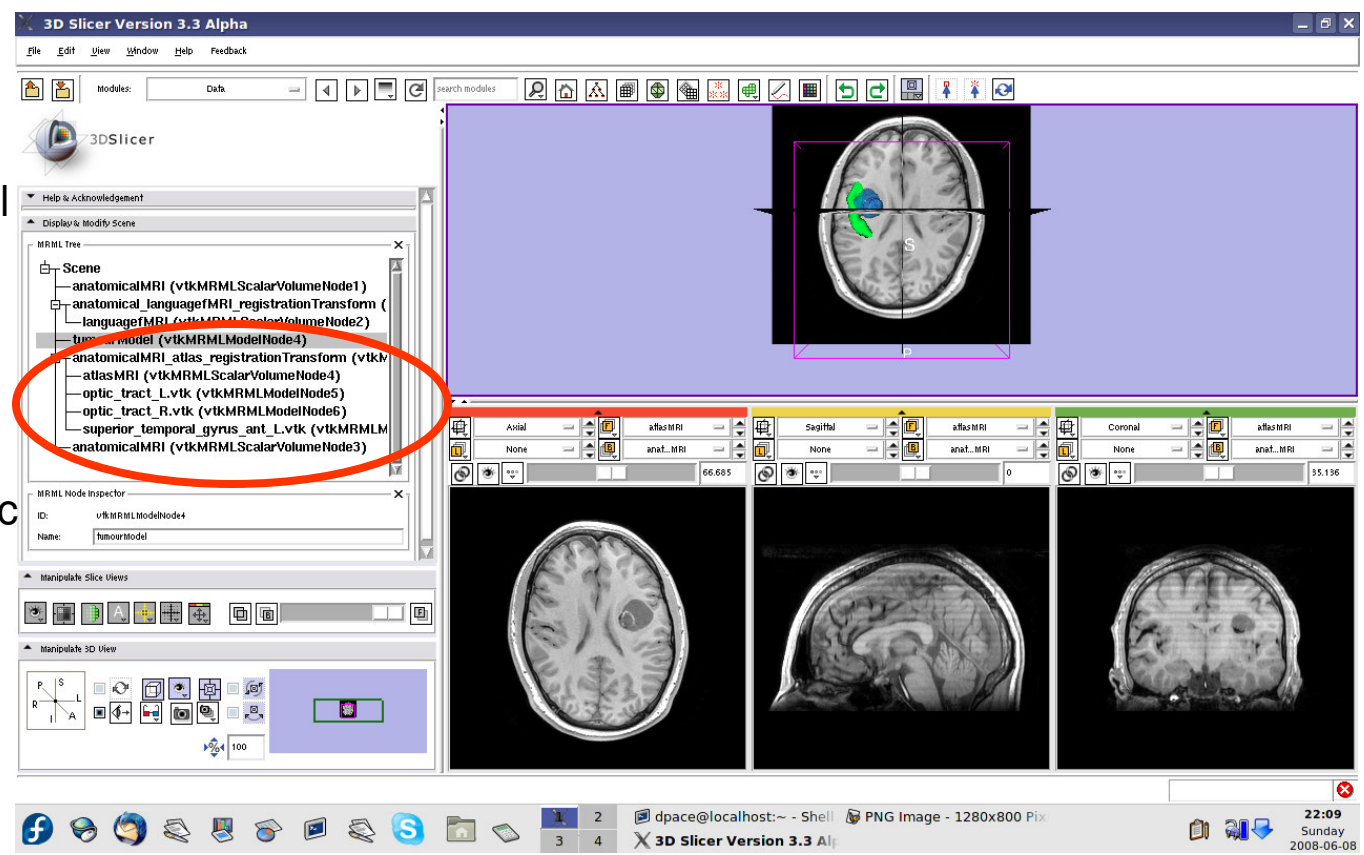

**Planning for Image Guided Therapy using Slicer3 - D. PaceNational Alliance for Medical Image Computing**et de la morto de la morto de la morto de la morto de la morto de la morto de la morto de la morto de la morto<br>La morto de la morto de la morto de la morto de la morto de la morto de la morto de la morto de la morto de la

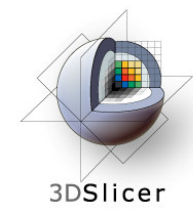

#### Inspect the atlas MRML scene - 6 new nodes

- anatomical MRI = copy of the patient's anatomical MRI
- anatomicalMRI\_atlas\_ registration Transformation = the transformation between the patient's anatomical MRI and the atlas's MRI

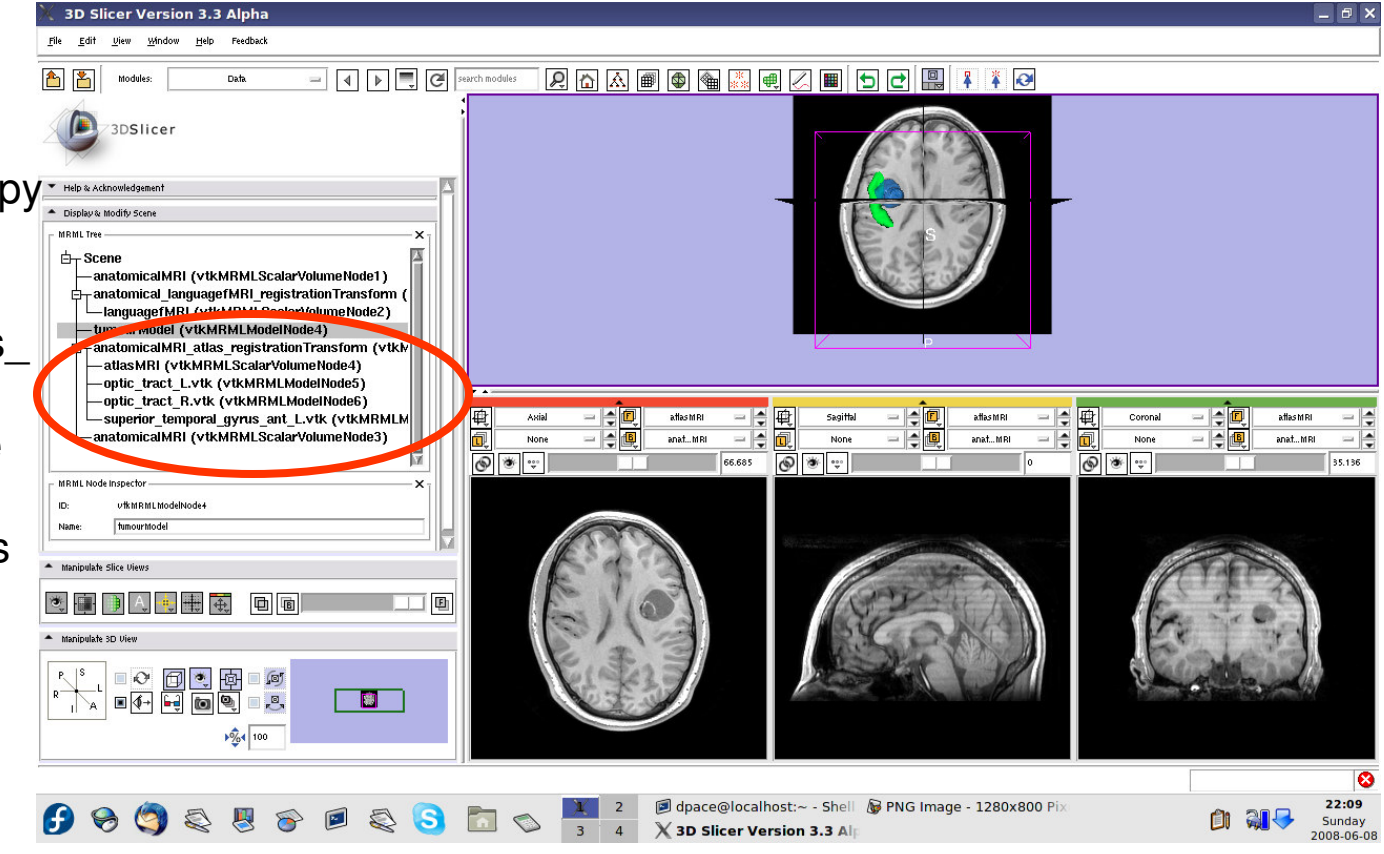

**Planning for Image Guided Therapy using Slicer3 - D. PaceNational Alliance for Medical Image Computing**-90-<br>g

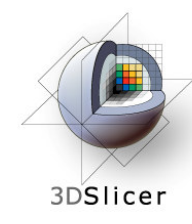

Delete the duplicate anatomicalMRI node by rightclicking and selecting "Delete Node"

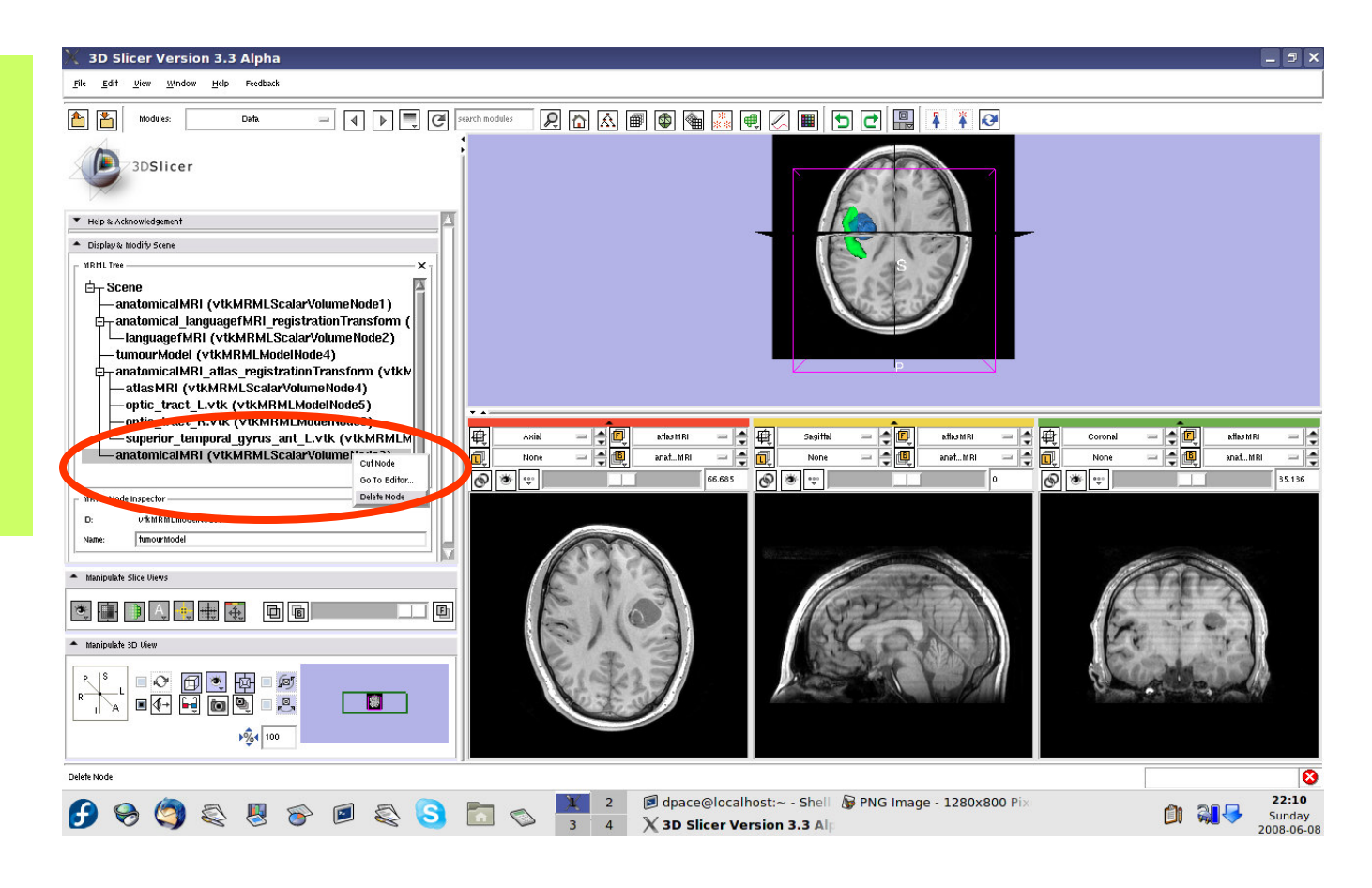

**Planning for Image Guided Therapy using Slicer3 - D. PaceNational Alliance for Medical Image Computing**-91-<br>g

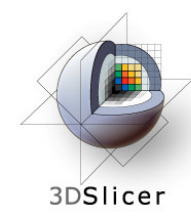

### **Inspect the patient-atlas registration**

Scale the opacities to see how well the atlas MRI and patient anatomical MRI image volumes are aligned

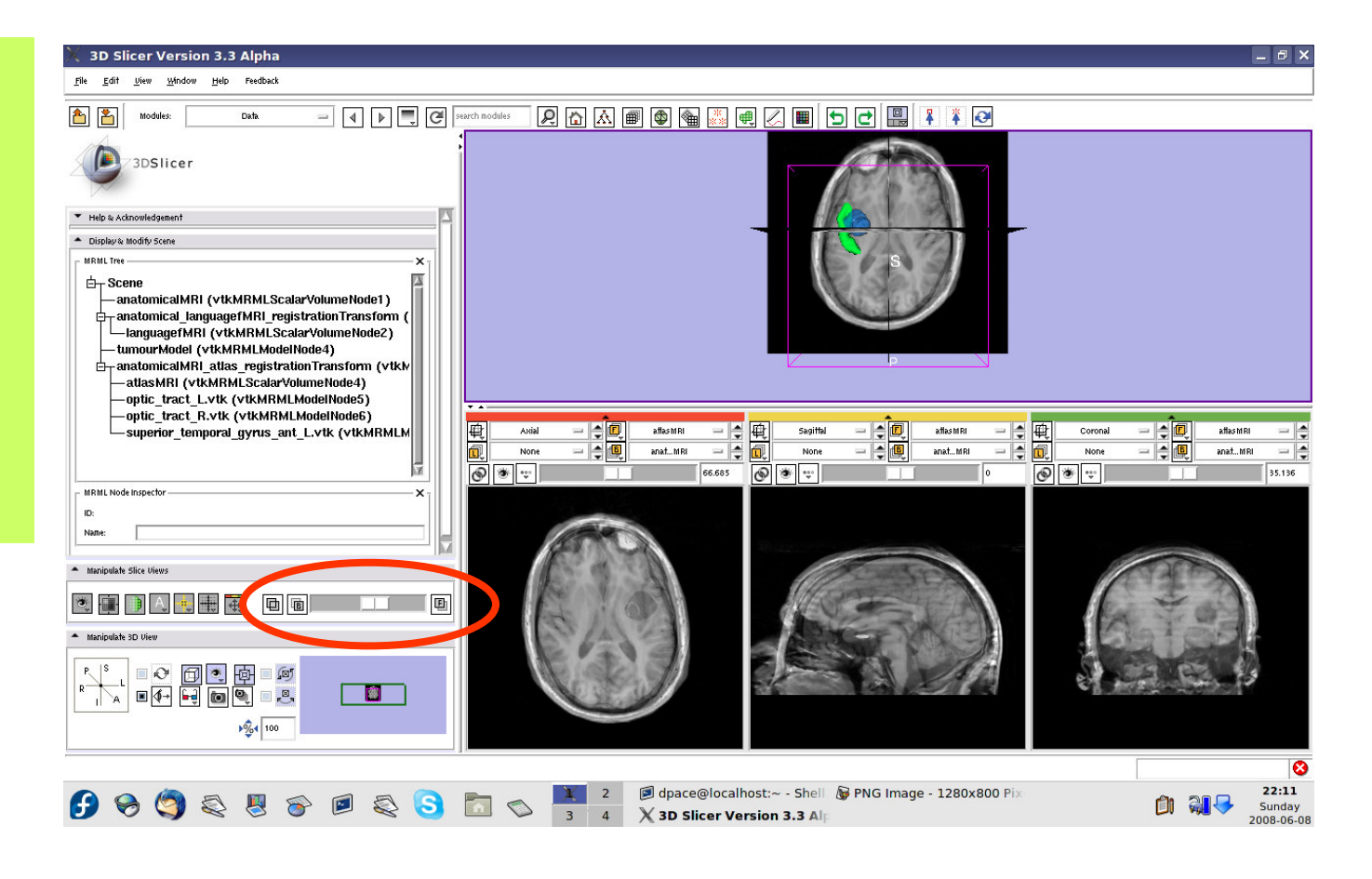

**Planning for Image Guided Therapy using Slicer3 - D. PaceNational Alliance for Medical Image Computing**-92-<br>g

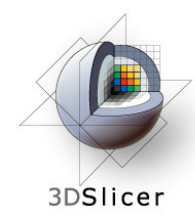

### **Inspect the patient-atlas registration**

- $\bullet$  **Important note:** Since an affine registration was used, the brain structure models from the atlas may not match the anatomy of the patient:
	- – Affine registration does not account for differences inbrain shape
	- $\mathcal{L}_{\mathcal{A}}$  , and the set of the set of the set of the set of the set of the set of the set of the set of the set of the set of the set of the set of the set of the set of the set of the set of the set of the set of th The patient's tumour will deform brain structures compared to the healthy atlas subject
- Thus the brain structure models give only a rough idea of their positions in the patient
- Non-linear registration could be used to partiallyremedy this - ex. B-Spline registration in Slicer3

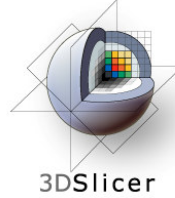

### **Inspect the entire scene so far**

#### Set the foreground to languagefMRI

Click on the Foreground layer button to show the language fMRI data

Slice through the image volume to get a good view

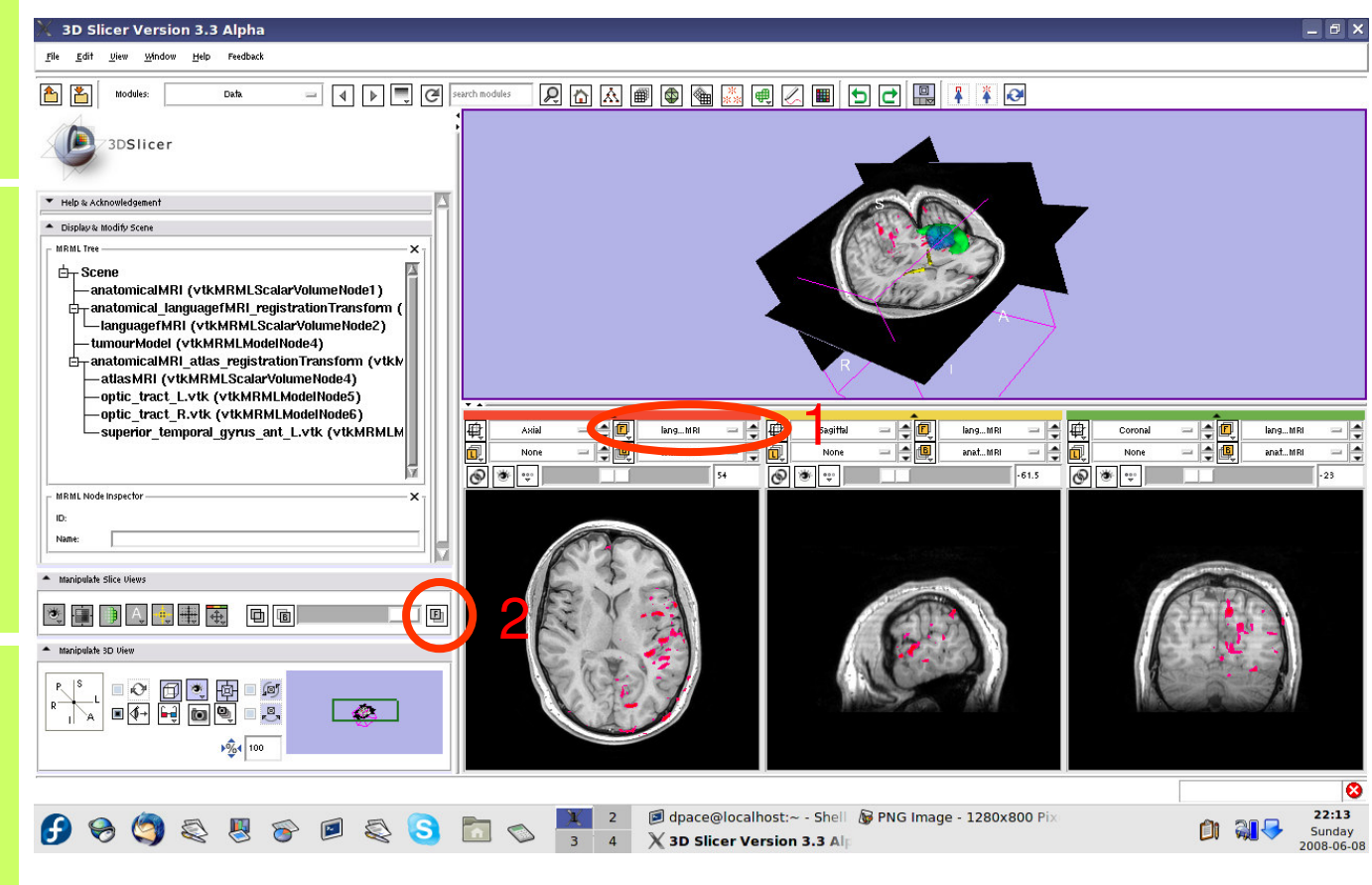

**Planning for Image Guided Therapy using Slicer3 - D. PaceNational Alliance for Medical Image Computing**-94-<br>*g* 

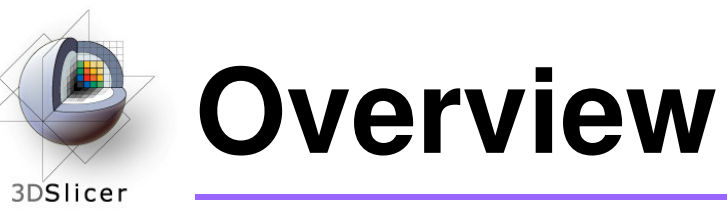

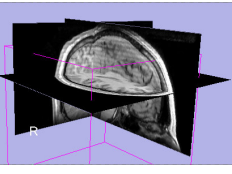

1. Loading and visualizing anatomical MRI data

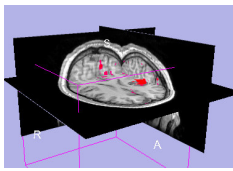

2. Incorporating fMRI data using image registration and thresholding

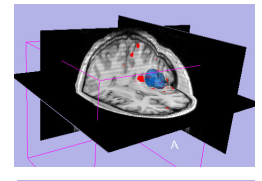

3. Creating a 3D model of the tumour volume

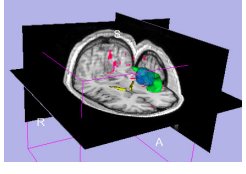

4. Predicting the locations of brain structures using image registration and a brain atlas

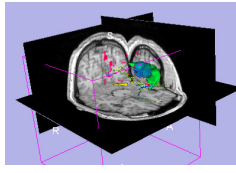

**5. Incorporating brain fiber tractography from diffusion weighted images**

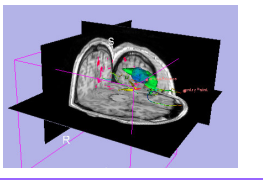

6. Annotating the preoperative plan and saving the scene

**Planning for Image Guided Therapy using Slicer3 - D. PaceNational Alliance for Medical Image Computing**et de la morto de la morto de la morto de la morto de la morto de la morto de la morto de la morto de la morto<br>De la morto de la morto de la morto de la morto de la morto de la morto de la morto de la morto de la morto de

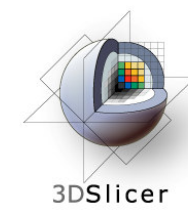

# **Diffusion Tensor Imaging (DTI)**

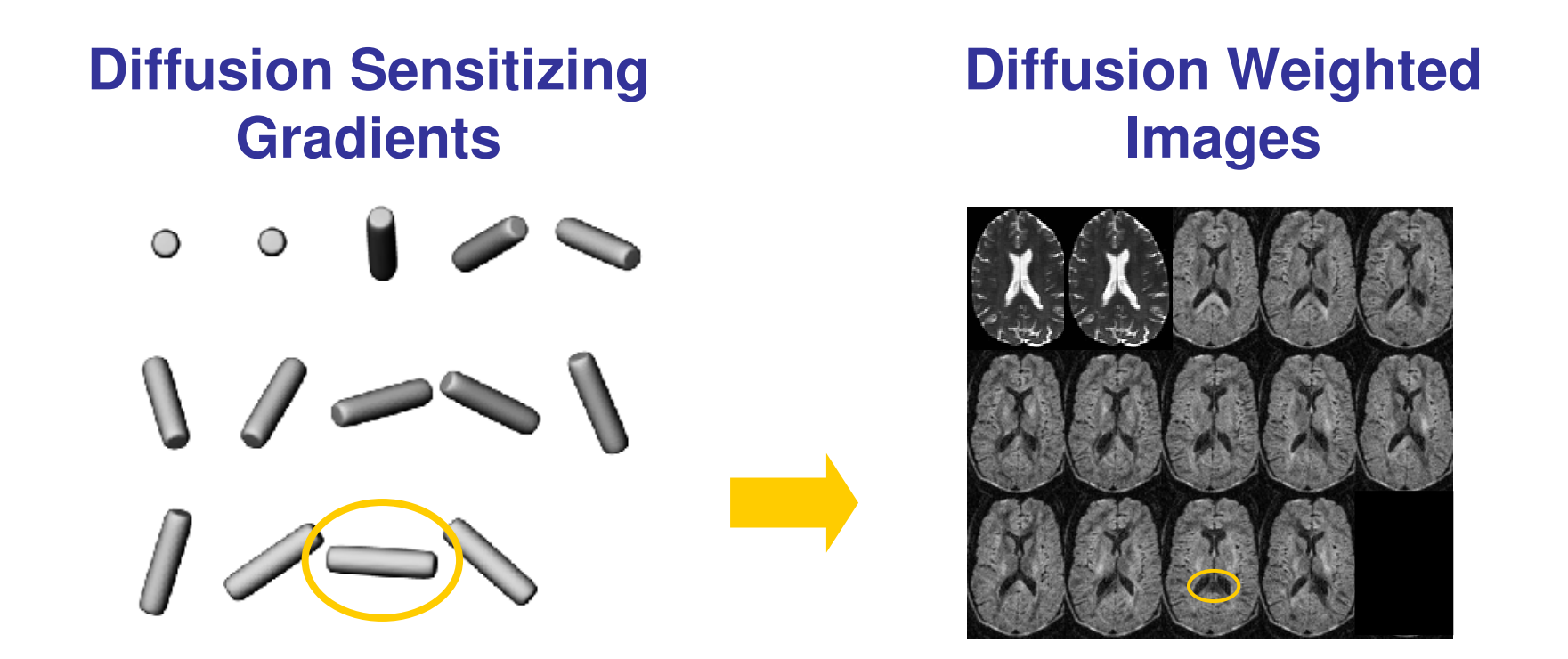

• Each diffusion weighted image shows the diffusion of water in the direction of the diffusion sensitizing gradient

**Planning for Image Guided Therapy using Slicer3 - D. PaceNational Alliance for Medical Image Computing** $\overline{g}$  and R. Gollub  $-96 -$ 

Courtesy S. Pujol and R. Gollub

### **Diffusion Tensor Imaging (DTI)**3DSlicer

- Acquire diffusion weighted images (DWI) and baseline images
	- $\triangleright$  Estimate a tensor at each voxel to create a Diffusion<br>  $\triangleright$  Estimate a tensor (DTI) Tensor Image (DTI)
		- $\triangleright$  Calculate a scalar "diffusion anisotropy index", such  $\triangleright$  calculate a scalar "diffusion" and  $\triangleright$ as fractional anisotropy, to quantify the diffusion's anisotropy
			- $\triangleright$  Perform tractography (fiber tracking)

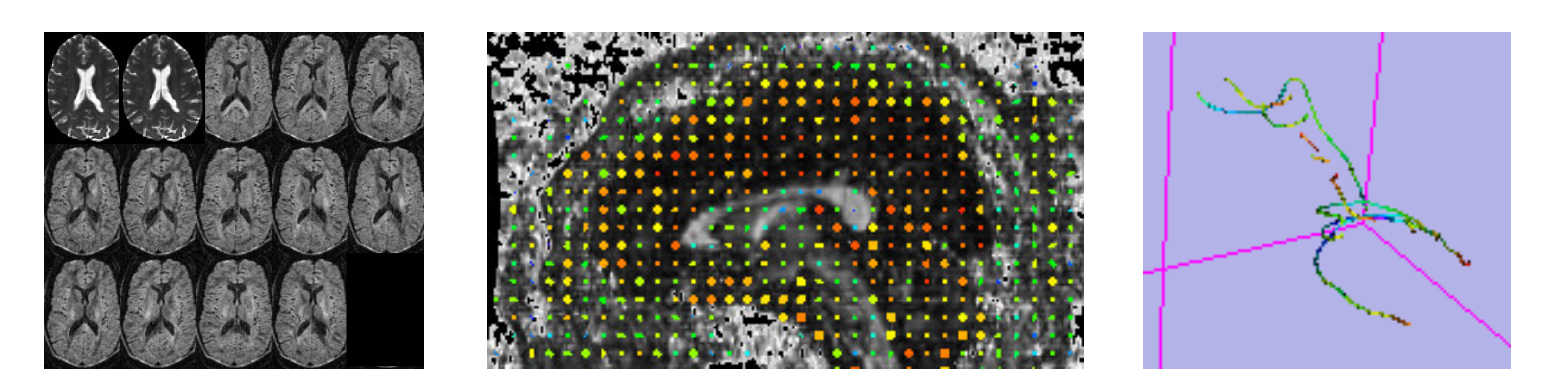

**Planning for Image Guided Therapy using Slicer3 - D. PaceNational Alliance for Medical Image Computing**-97-<br>g

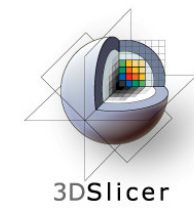

# **Diffusion Tensor Imaging (DTI)**

### • **Utility of Diffusion Tensor Imaging in IGT:**

- – Major tracts that run between functionally important regions of the brain must remain intact to prevent side effects for the patient
- – Knowing where these tracts are allows us to modify our surgical plan so that we avoid them (as much as possible)

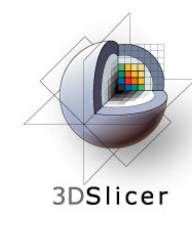

# **Diffusion Tensor Imaging (DTI)**

• **Steps involved in this section:**

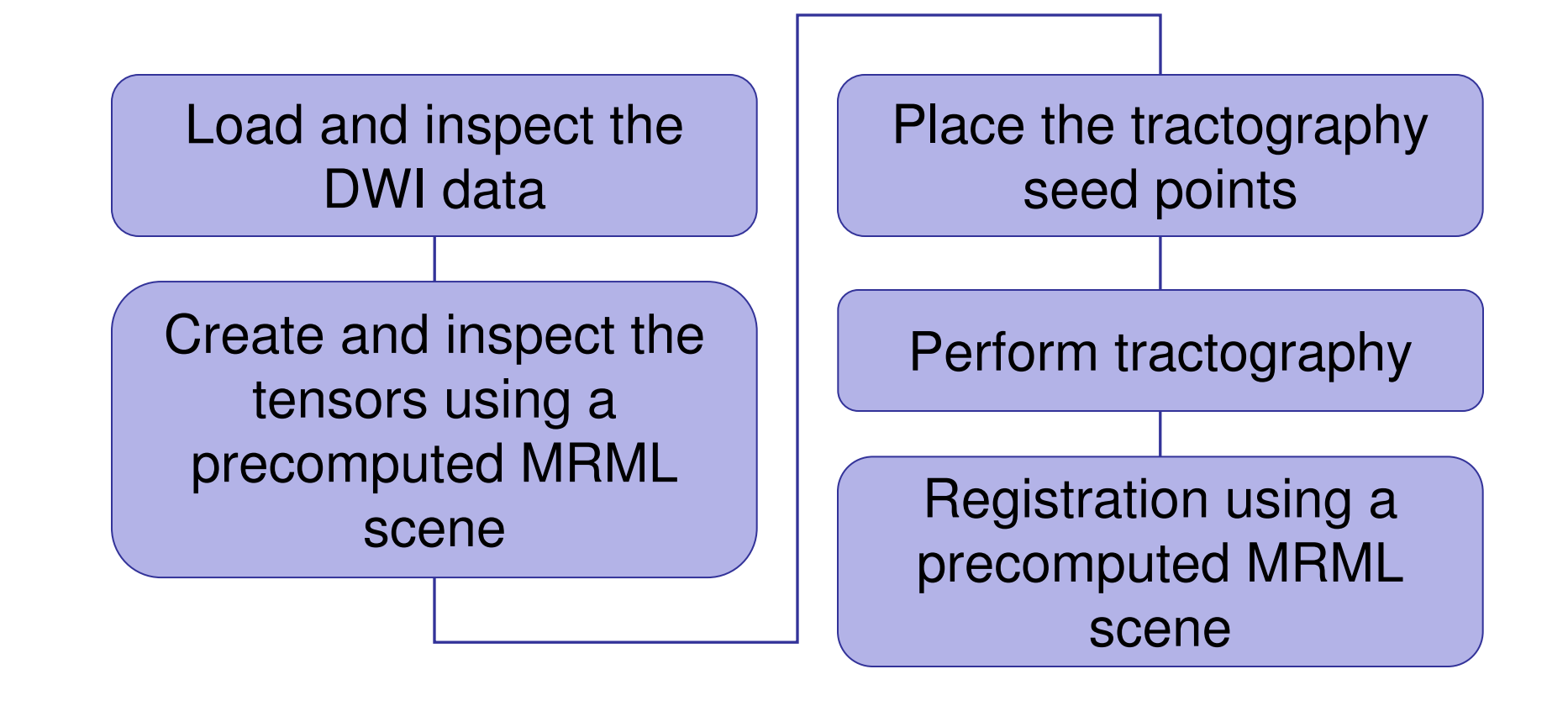

**Planning for Image Guided Therapy using Slicer3 - D. PaceNational Alliance for Medical Image Computing**end and also contained the contact of the contact of the contact of the contact of the contact of the contact o<br>The contact of the contact of the contact of the contact of the contact of the contact of the contact of the c

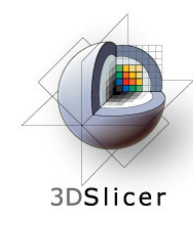

Open the DICOM DWI Loader module

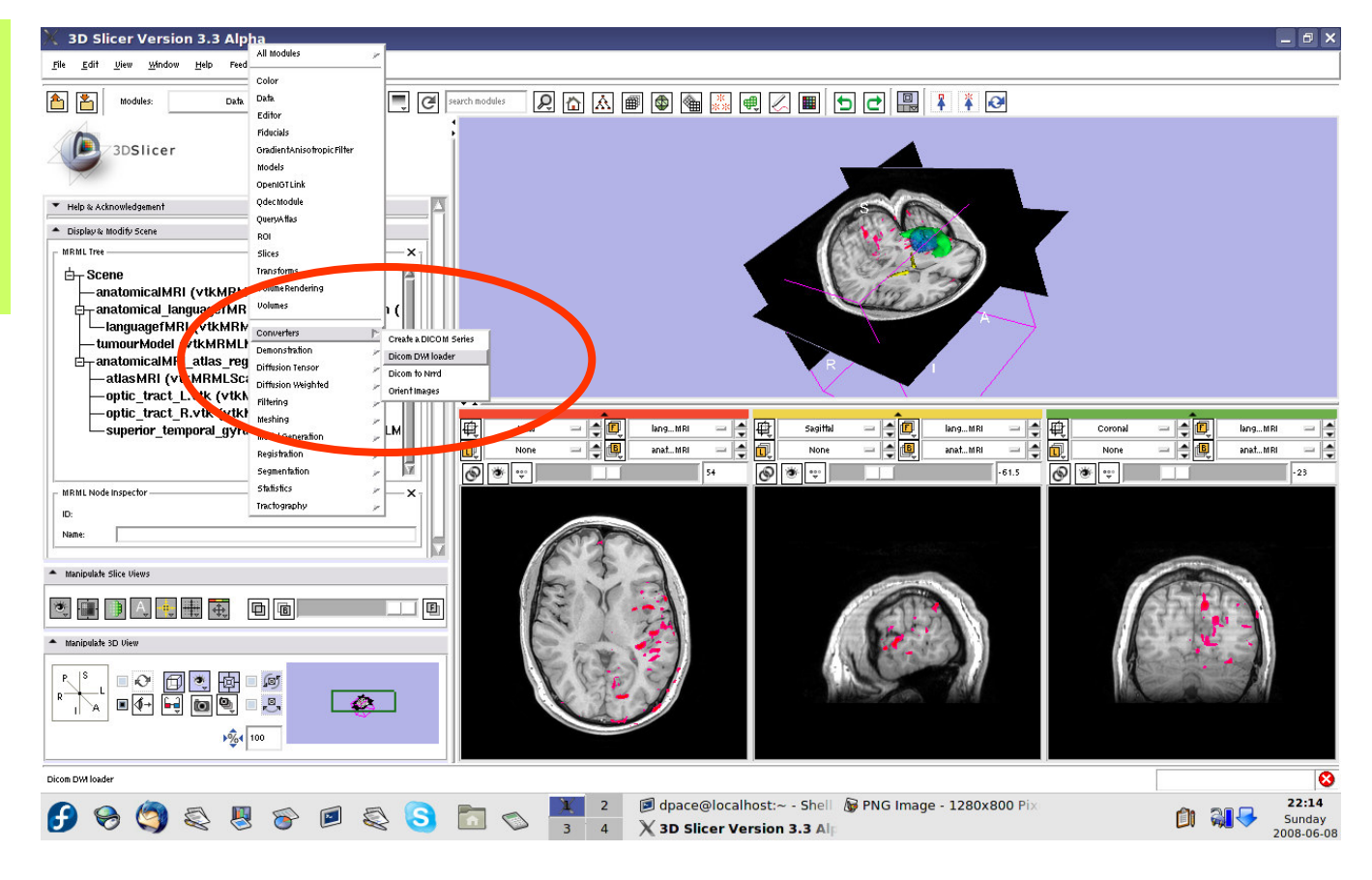

**Planning for Image Guided Therapy using Slicer3 - D. PaceNational Alliance for Medical Image Computing** $\overline{g}$  -100- $\overline{g}$ 

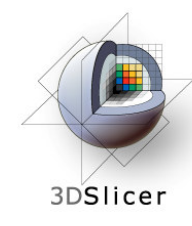

Create a new **CommandLine Module** 

Click on the folder icon to set the DICOM directory

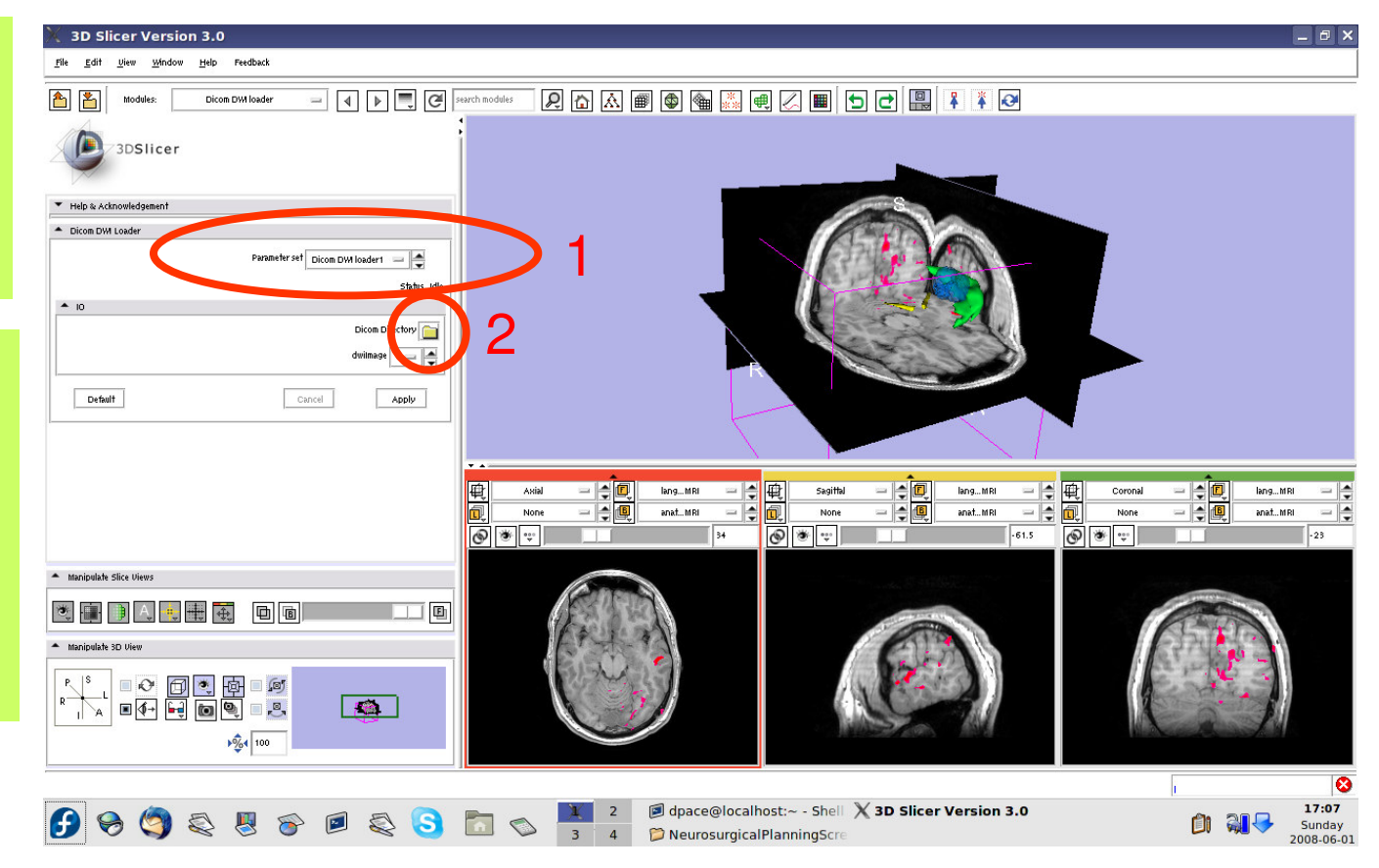

**Planning for Image Guided Therapy using Slicer3 - D. PaceNational Alliance for Medical Image Computing** $\overline{g}$  -101-

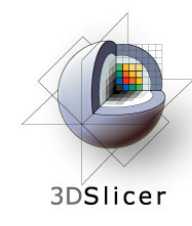

Click on the DTI folder within the patient dataset, then click "OK"

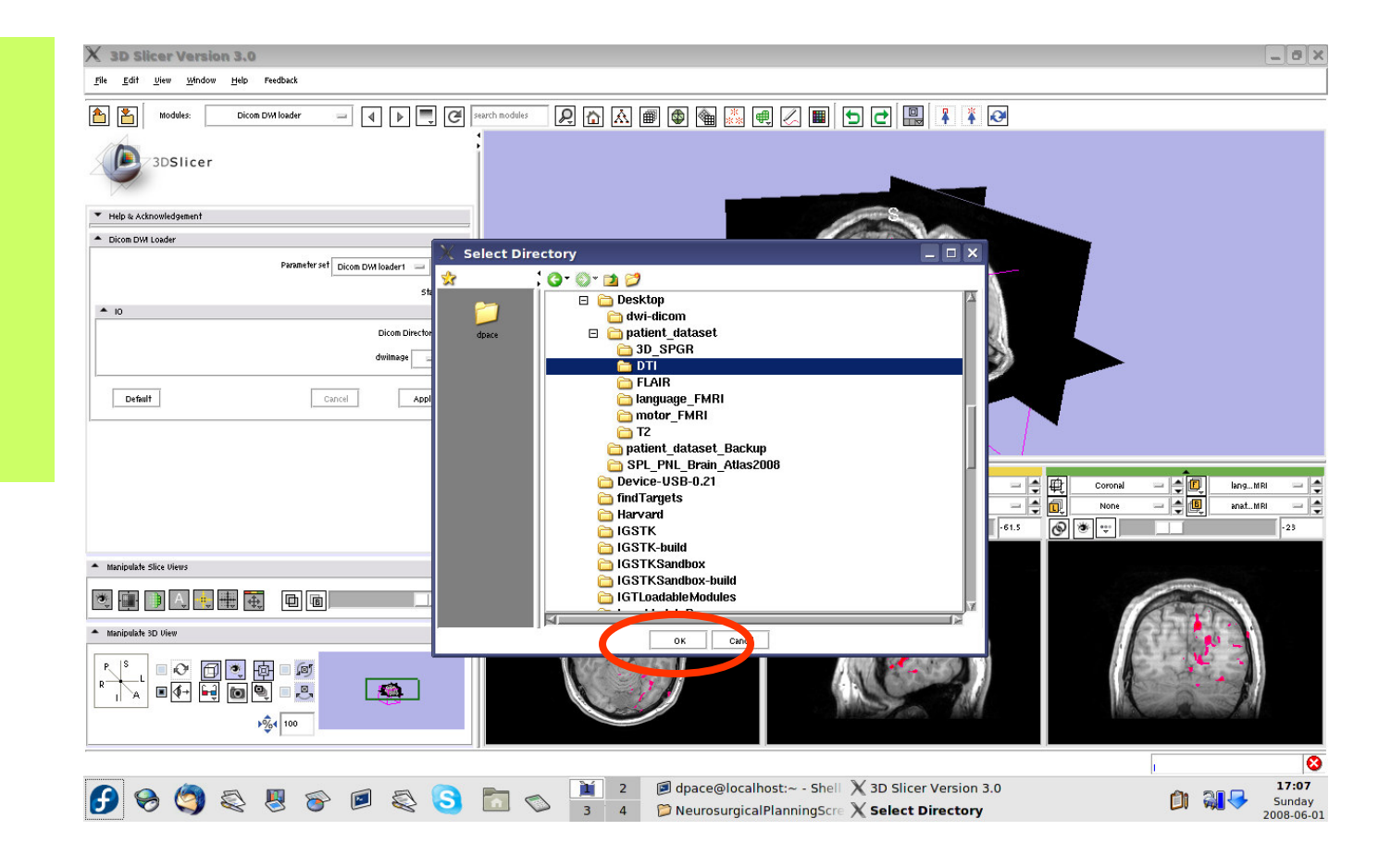

**Planning for Image Guided Therapy using Slicer3 - D. PaceNational Alliance for Medical Image Computing** $\overline{g}$  -102-

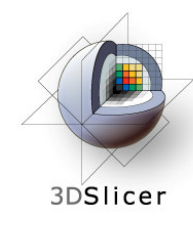

Set the dwiImage to "Create New **Diffusion Weighted** Volume"

Click "Apply"

This step may take a few minutes. Wait until Status says "Completed"

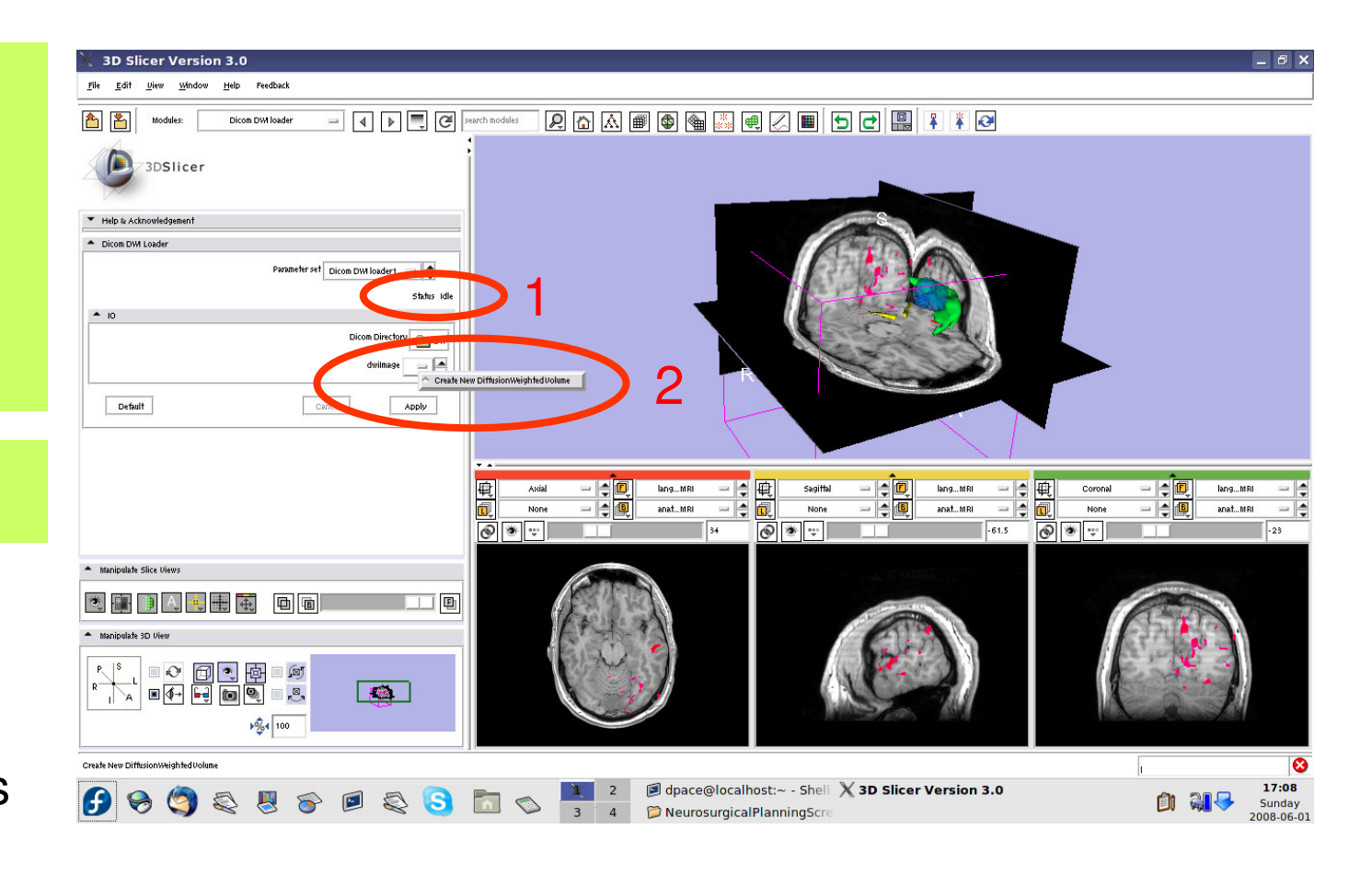

**Planning for Image Guided Therapy using Slicer3 - D. PaceNational Alliance for Medical Image Computing** $\overline{g}$  -103-

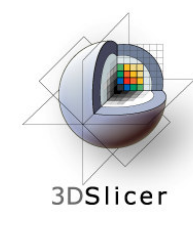

Open the Data module

Rename the new DICOM DWI Loader Volume node to "DTI" by selecting it and changing the name in the MRML Node Inspector pane

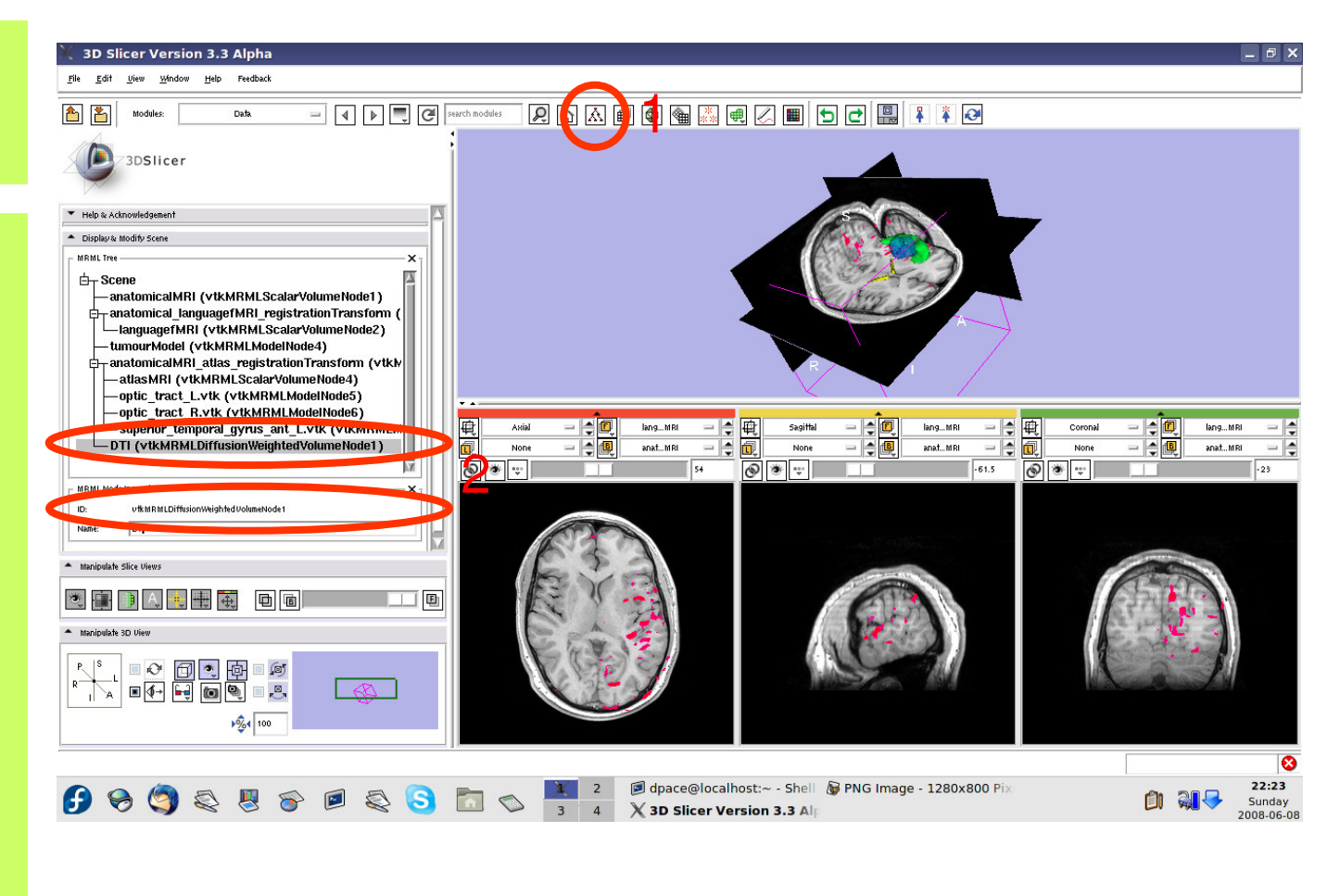

**Planning for Image Guided Therapy using Slicer3 - D. PaceNational Alliance for Medical Image Computing**-104-

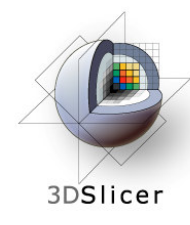

Turn the visibility off for the four models in the scene (tumour, left and right optic tracts, and left anterior superior temporal gyrus) by right-clicking and selecting "Toggle Visibility"

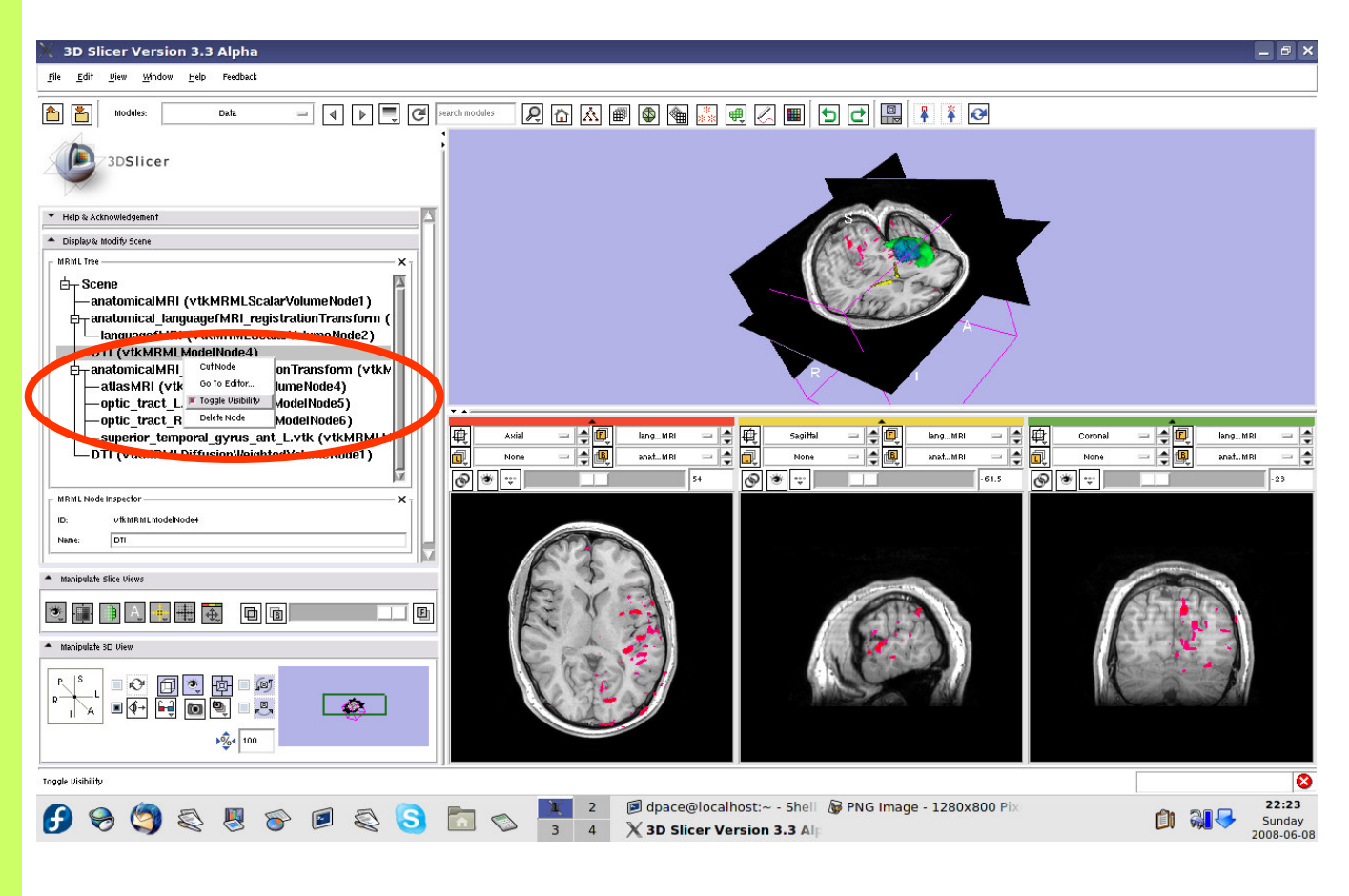

**Planning for Image Guided Therapy using Slicer3 - D. PaceNational Alliance for Medical Image Computing** $\overline{g}$  -105- $\overline{g}$ 

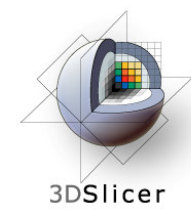

# **Inspect the DWI data**

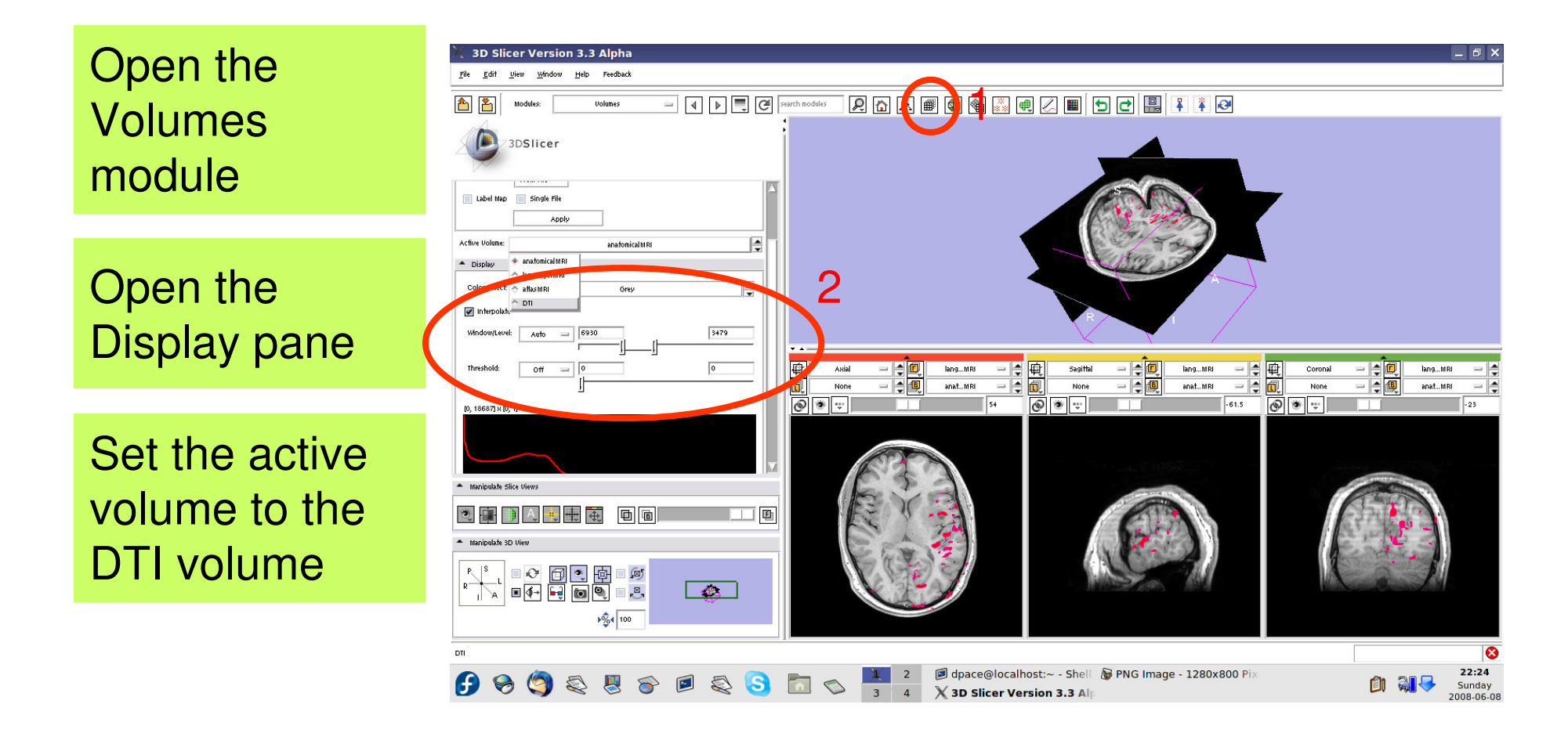

**Planning for Image Guided Therapy using Slicer3 - D. PaceNational Alliance for Medical Image Computing** $\overline{g}$  -106- $\overline{g}$ 

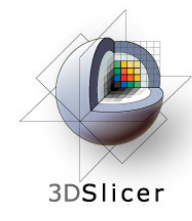

# **Inspect the DWI data**

Note that the Display pane now allows you to select the DWI volume

Set the background to **DTI** 

Click on the Background layer button

Click on the "fit to window"button

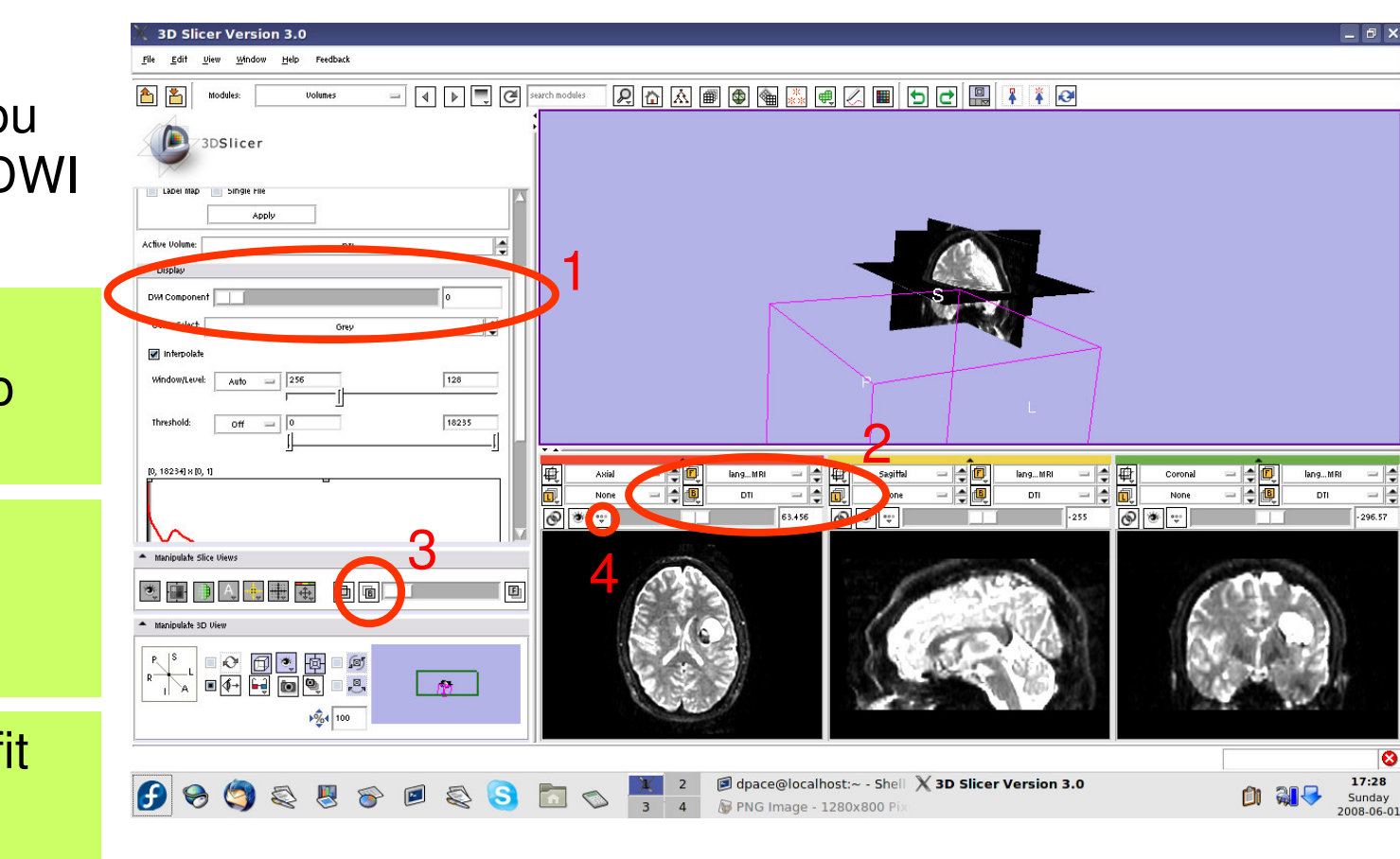

**Planning for Image Guided Therapy using Slicer3 - D. PaceNational Alliance for Medical Image Computing**-107-<br>*g* 

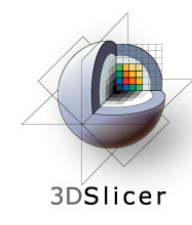

# **Inspect the DWI data**

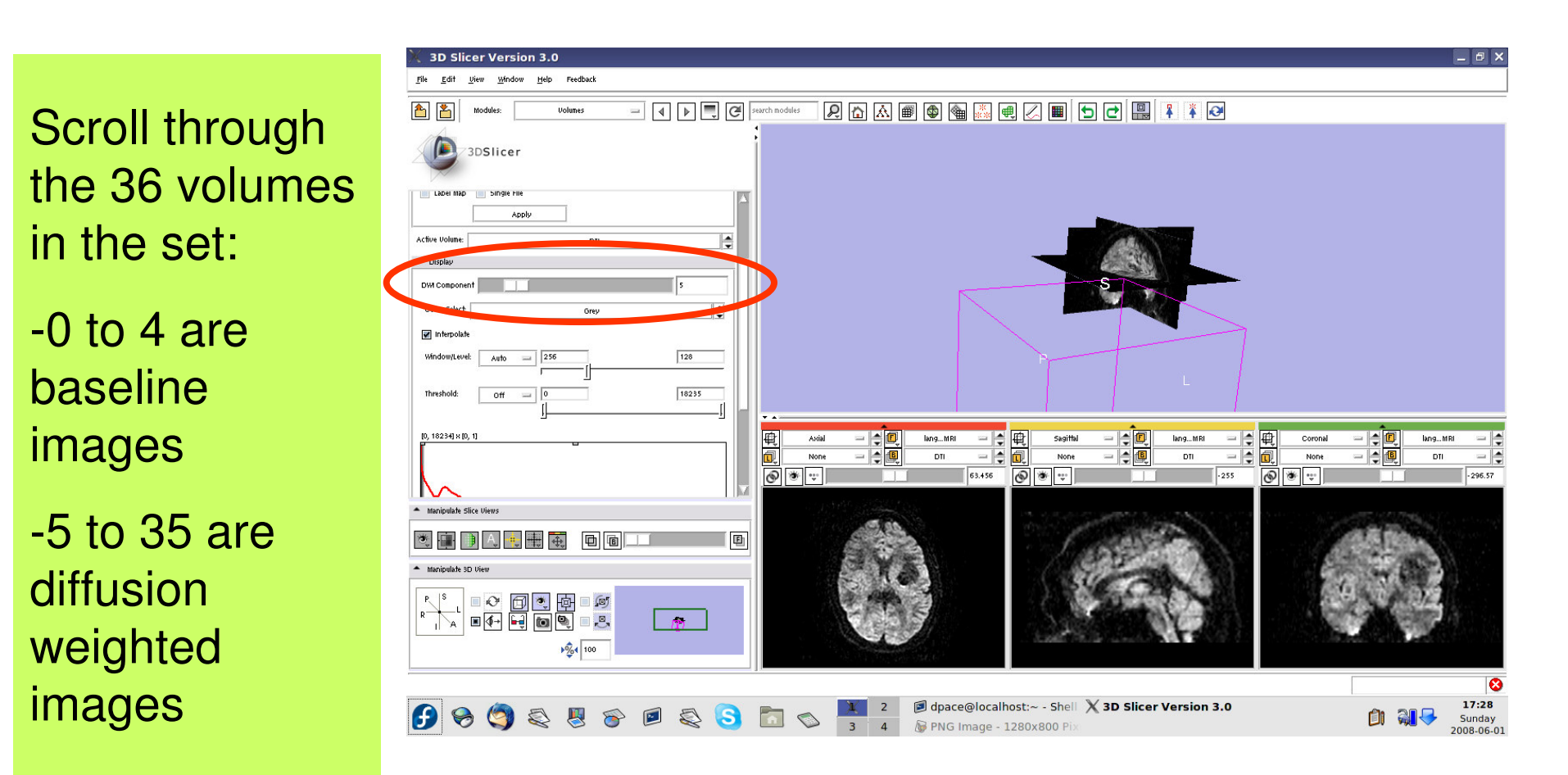

**Planning for Image Guided Therapy using Slicer3 - D. PaceNational Alliance for Medical Image Computing**ere en 108-termes de la 108-termes de la 108-termes de la 108-termes de la 108-termes de la 108-termes de la 1<br>Desembarca de la 108-termes de la 108-termes de la 108-termes de la 108-termes de la 108-termes de la 108-ter
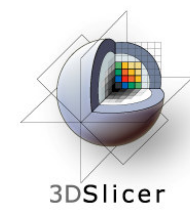

Note that the Diffusion Editor pane within the volumes module is activated whendiffusion weighted images are loaded

Expand the Diffusion Editor pane and note the gradients used to acquire the images

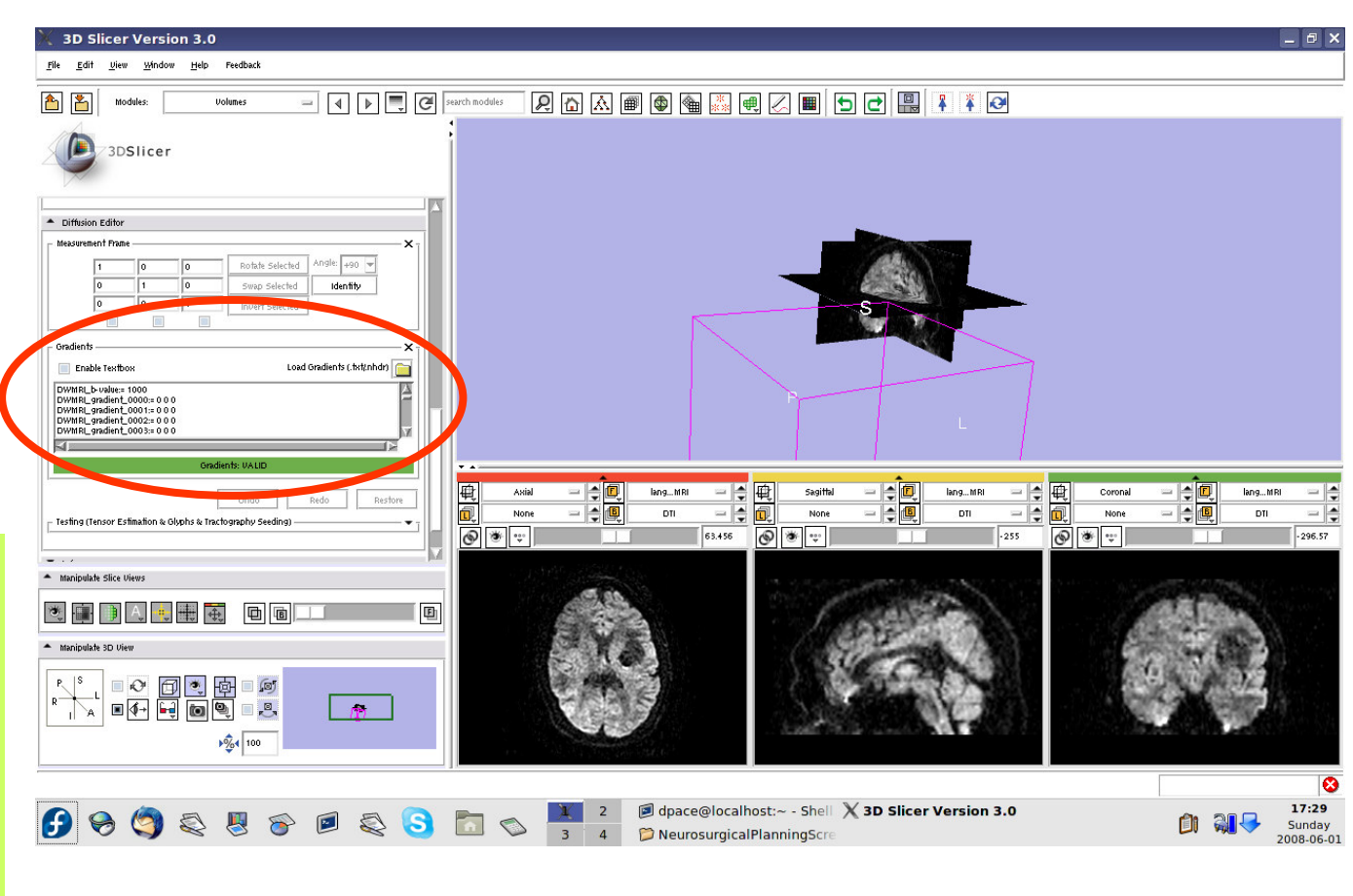

**Planning for Image Guided Therapy using Slicer3 - D. PaceNational Alliance for Medical Image Computing**ere en 1990 - 109-<br>g

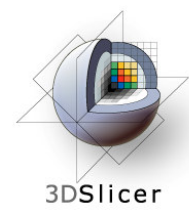

Expand the "Testing (Tensor Estimation & Glyphs & **Tractography** Seeding)" pane

You would click "Run" to compute the tensors, but will upload a MRML scene of precomputed tensors because computing tensors takes a while

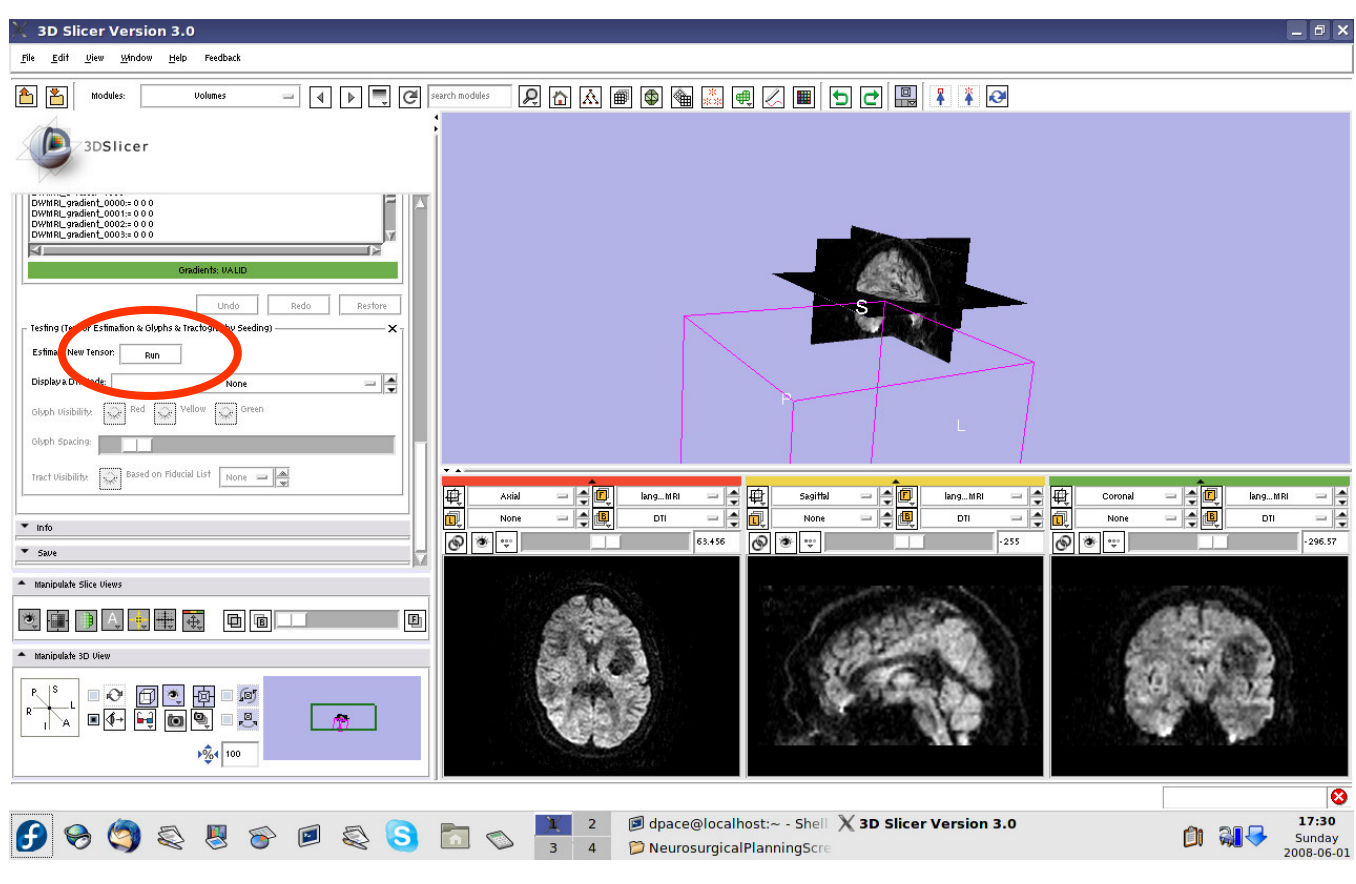

**Planning for Image Guided Therapy using Slicer3 - D. PaceNational Alliance for Medical Image Computing** $\overline{g}$  -110-

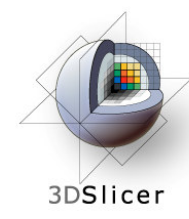

#### Open the Data module

Select File -> Import Scene

Note: Make sure that you select "Import Scene"and not "Load Scene", as "Load your work so far

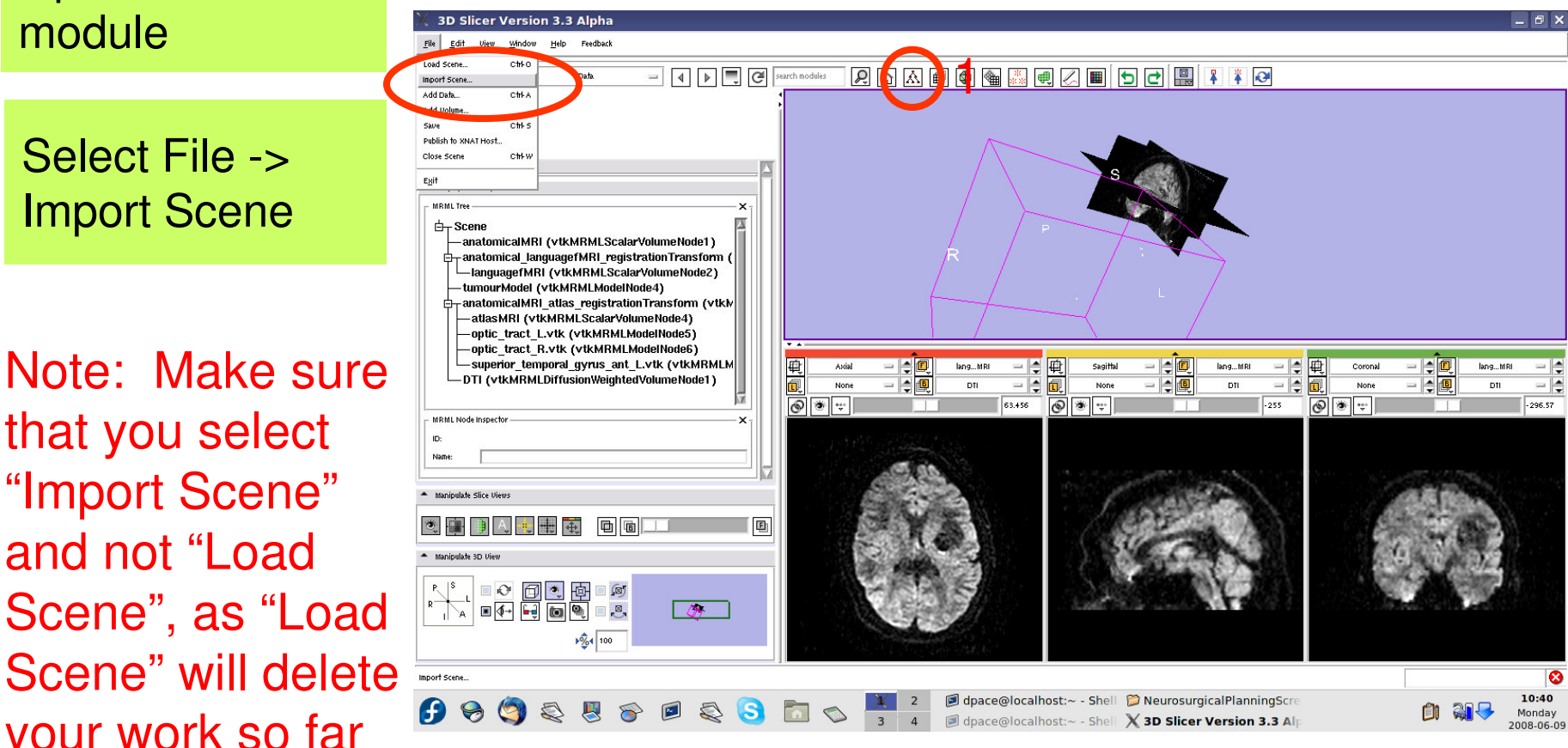

**Planning for Image Guided Therapy using Slicer3 - D. PaceNational Alliance for Medical Image Computing** $\frac{1}{g}$  -111-

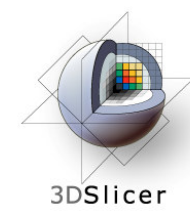

**Select** "precomputed Tensors.mrml", then click "Open"

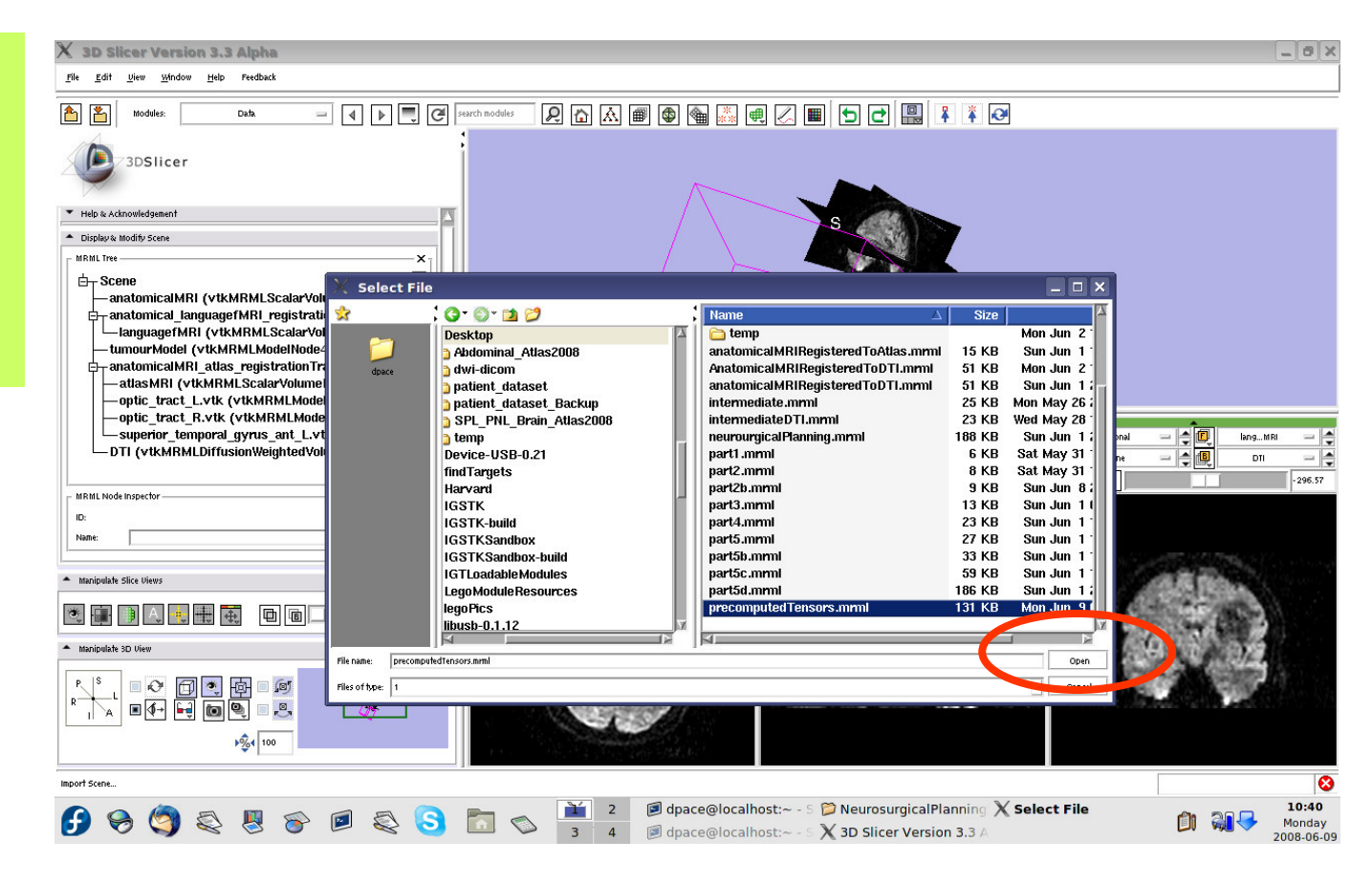

**Planning for Image Guided Therapy using Slicer3 - D. PaceNational Alliance for Medical Image Computing** $\overline{g}$  -112-

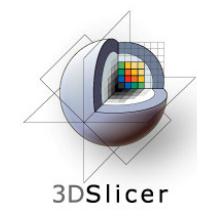

3 new nodes: **Baseline Node**: image without diffusion weighting **Threshold Mask**: mask excluding the background- TaneorN **TensorNode** <sup>=</sup>

the tensors

Set the background to the tensor node

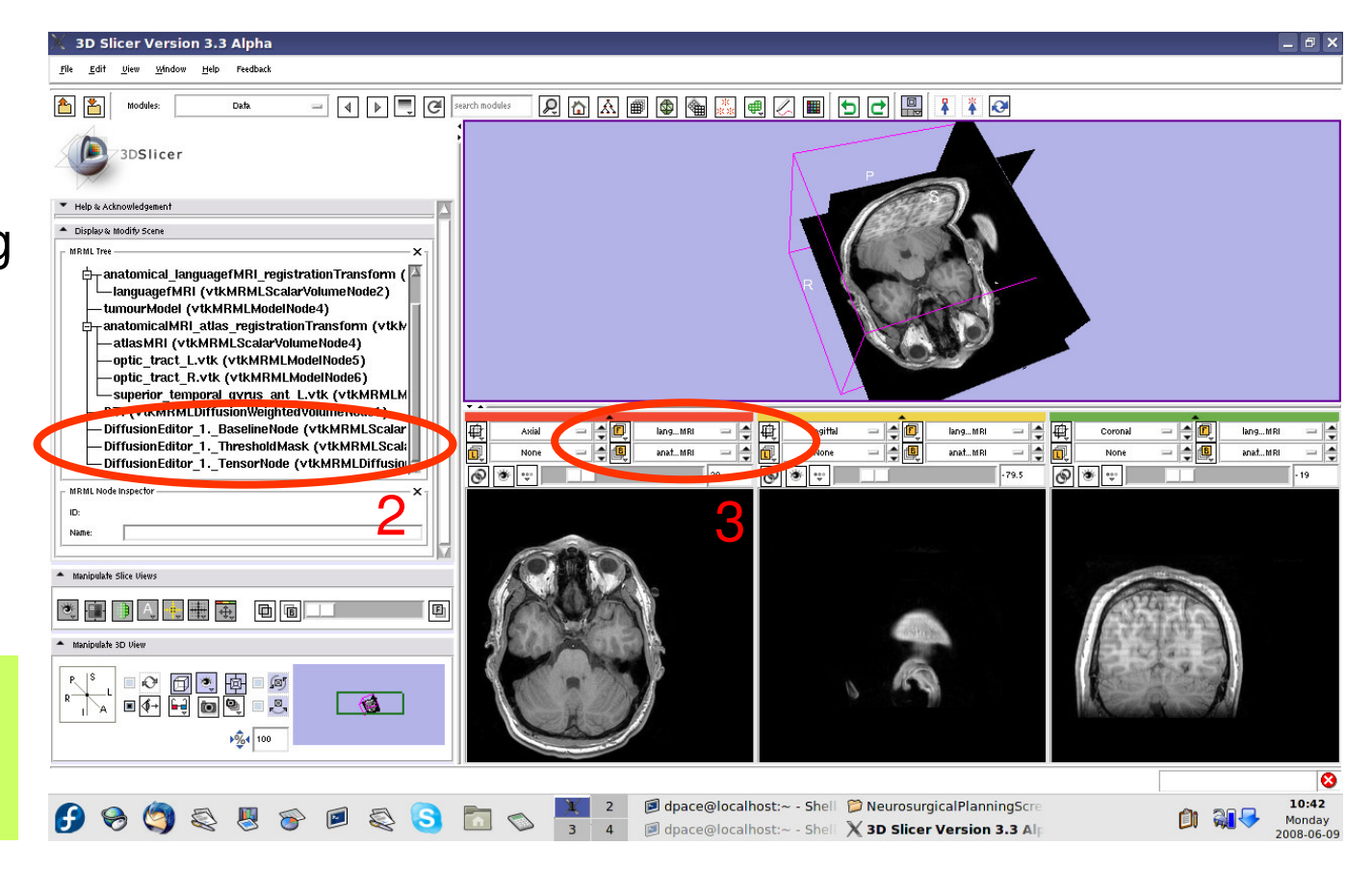

**Planning for Image Guided Therapy using Slicer3 - D. PaceNational Alliance for Medical Image Computing** $\frac{1}{g}$  -113-

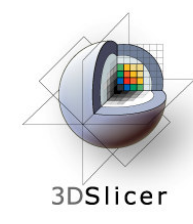

Open the Volumes module

Set the active volume to the diffusion tensor node

The fractional anisotropy is displayed by default

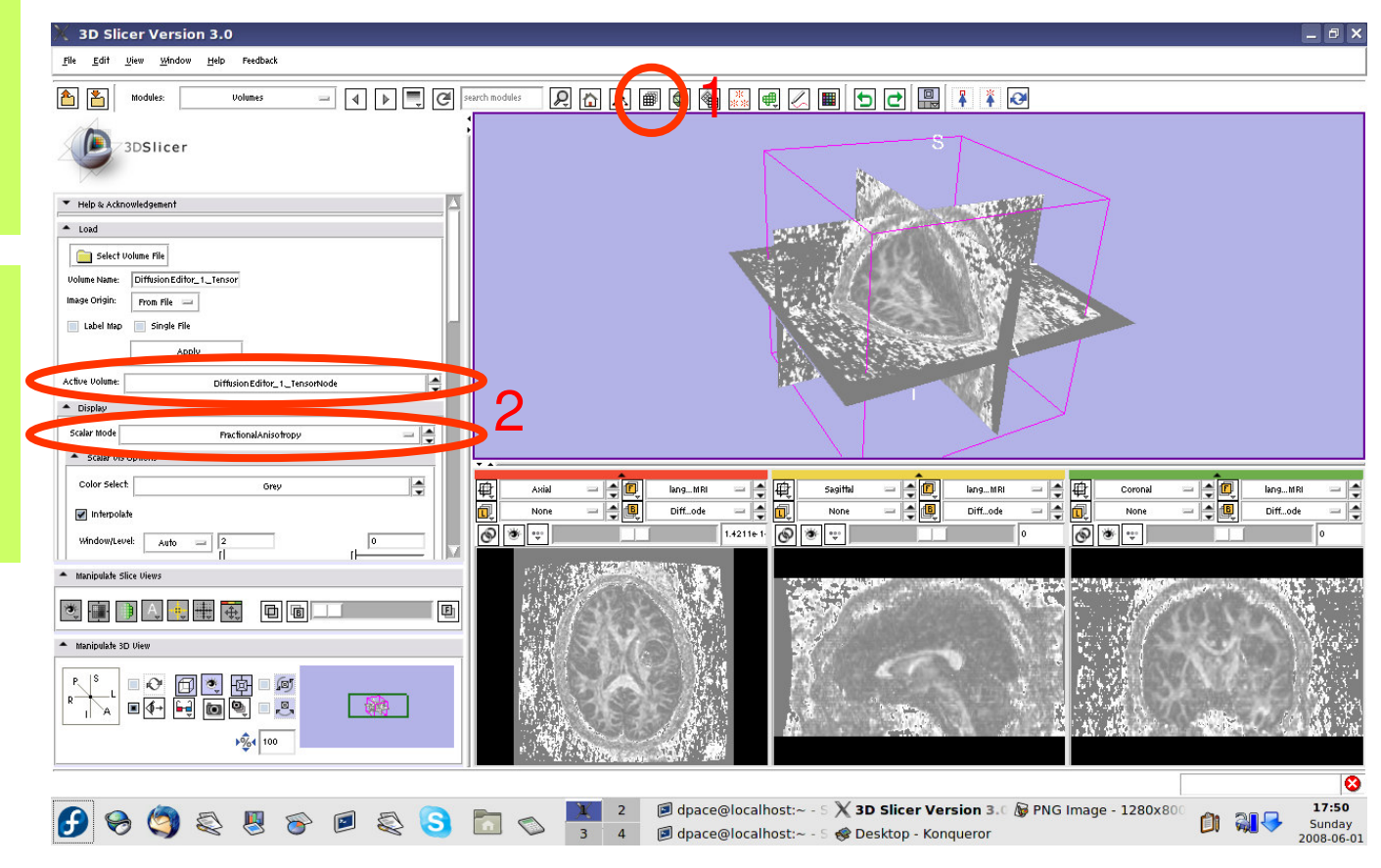

**Planning for Image Guided Therapy using Slicer3 - D. PaceNational Alliance for Medical Image Computing** $g$  -114-

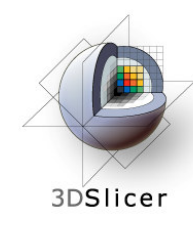

## **View the tensors**

Set the Window/Level to Manual and adjust the levels to invert the image so that the tensors will be easier to see

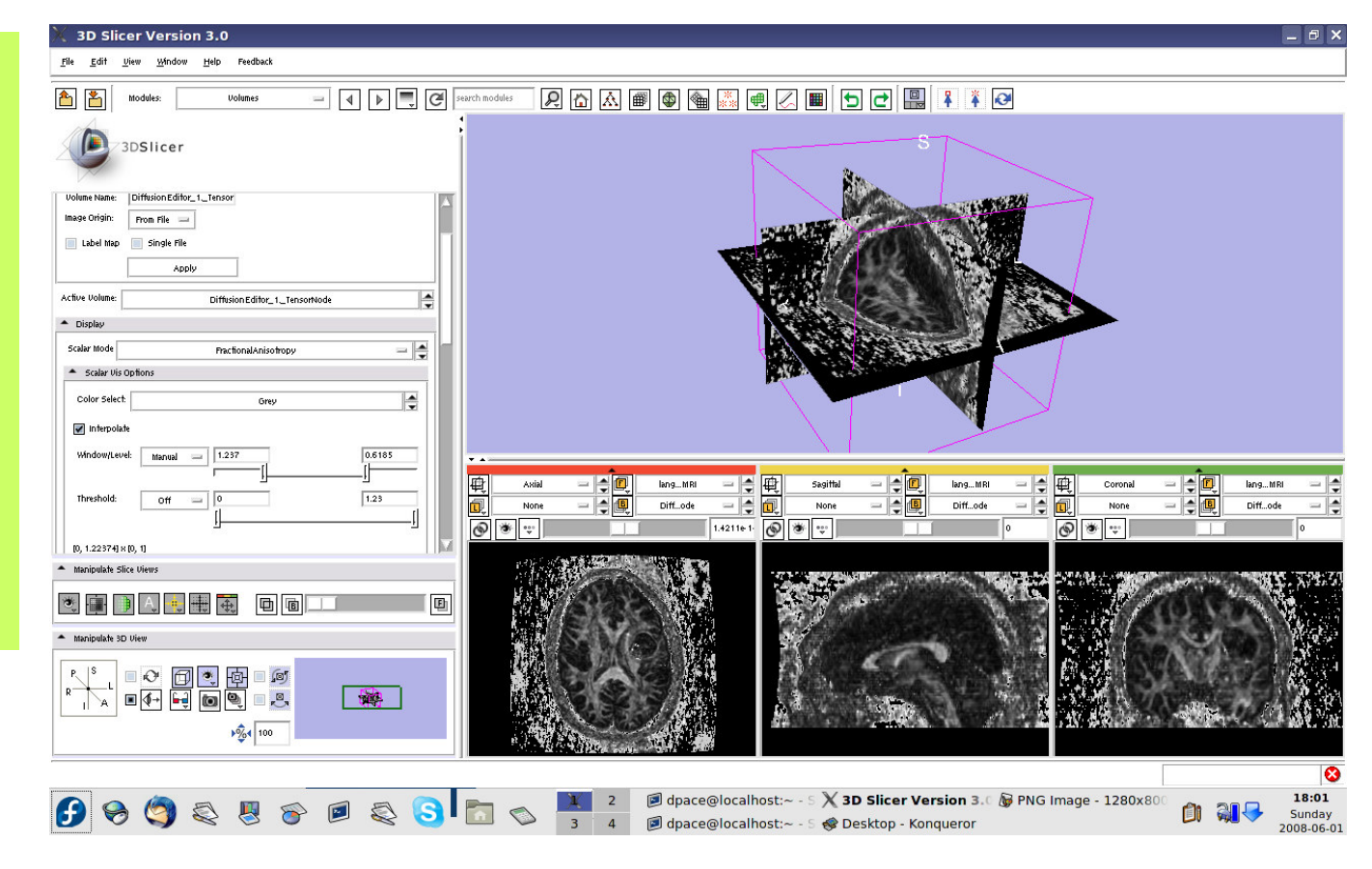

**Planning for Image Guided Therapy using Slicer3 - D. PaceNational Alliance for Medical Image Computing** $\frac{1}{g}$  -115-

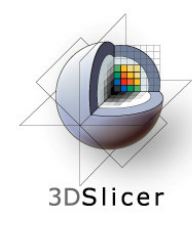

# **View the tensors**

Scroll down and turn the glyphs on for all threeviews

Adjust the scale factor and the spacing

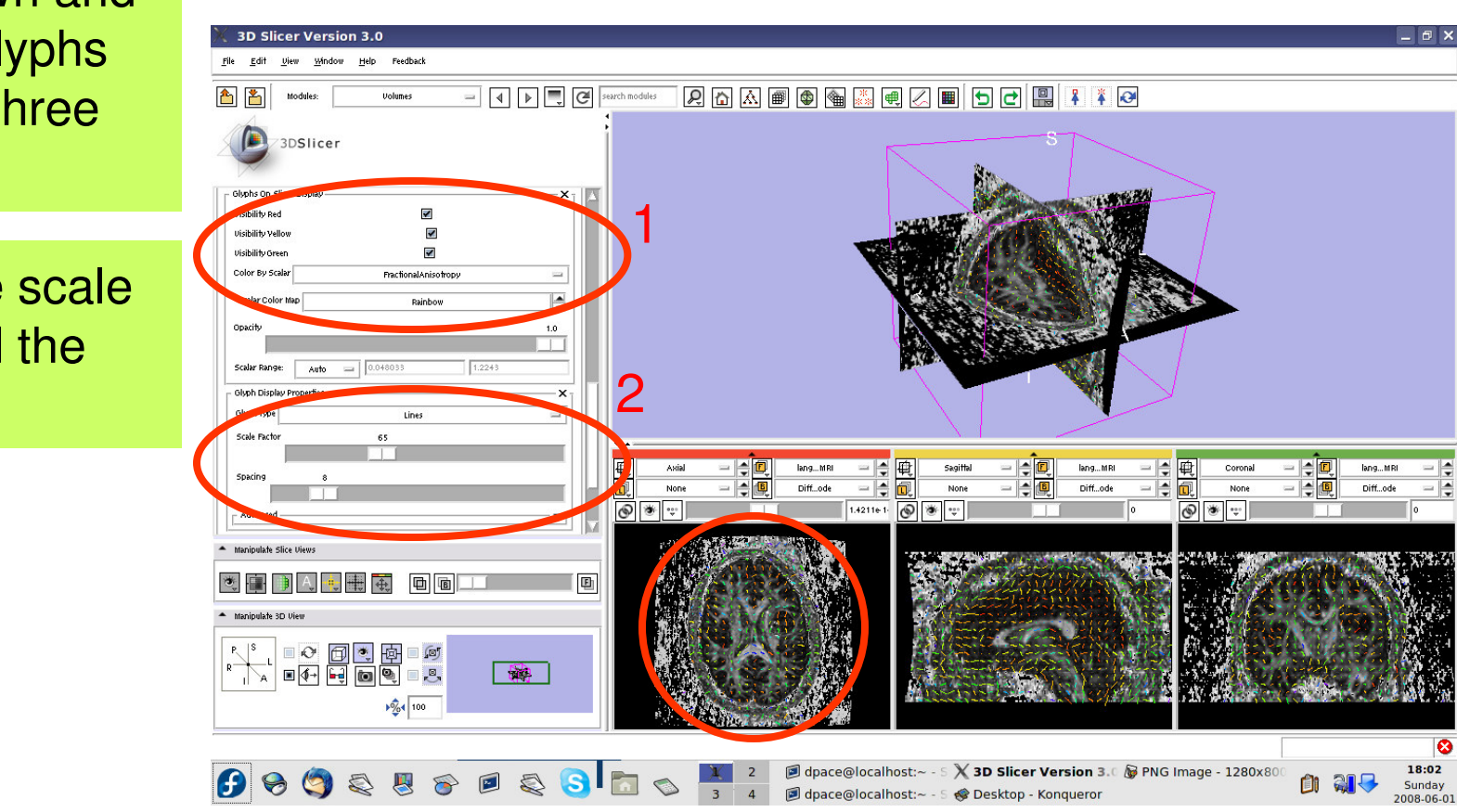

**Planning for Image Guided Therapy using Slicer3 - D. PaceNational Alliance for Medical Image Computing** $g$  -116-

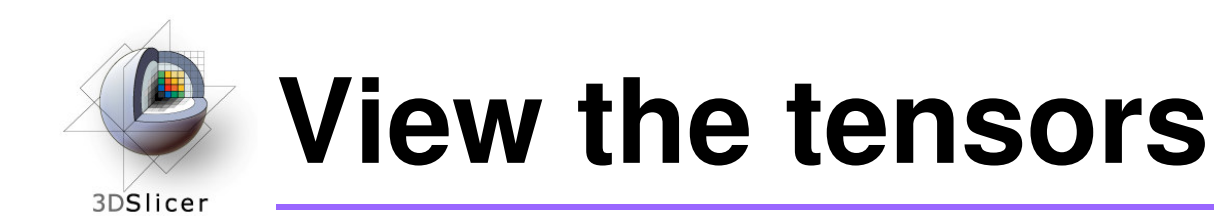

Line direction: the direction of the tensor's main eigenvector

Line magnitude: the magnitude of the diffusion

Line colour: fractional anisotropy

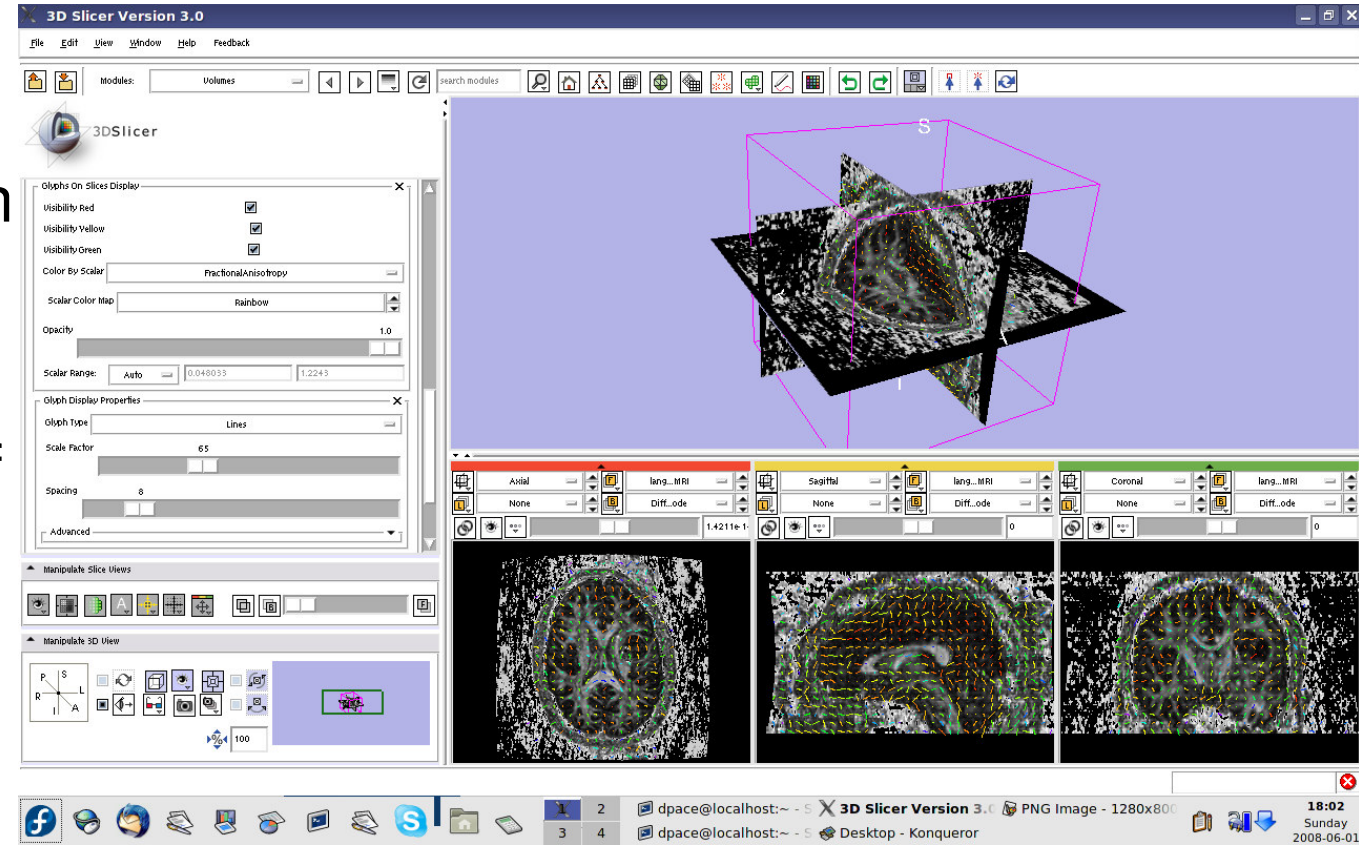

**Planning for Image Guided Therapy using Slicer3 - D. PaceNational Alliance for Medical Image Computing**-117-

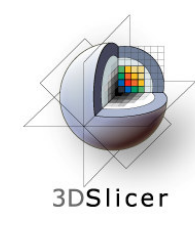

## **View the tensors**

Change the Glyph Type to "Ellipsoids"

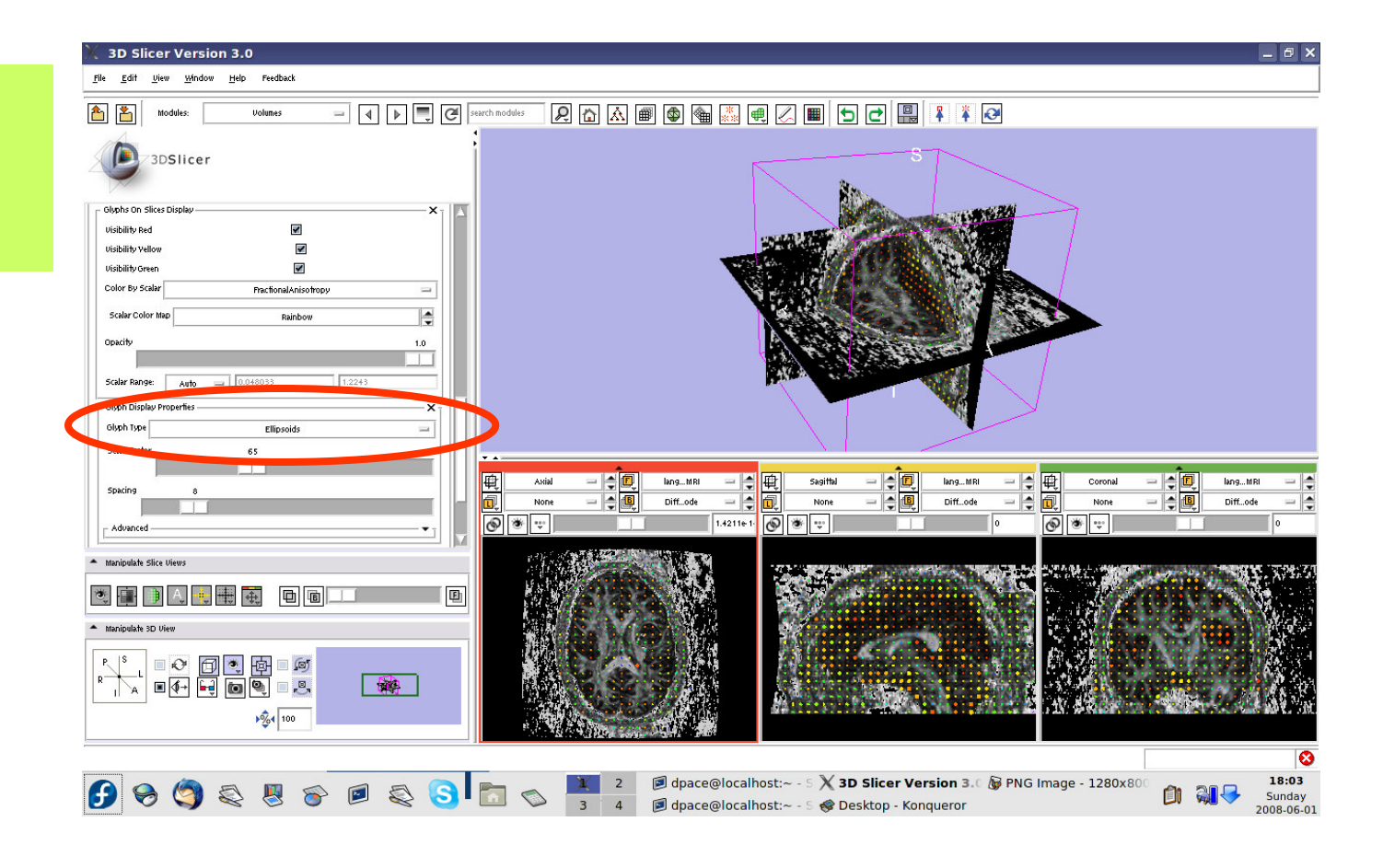

**Planning for Image Guided Therapy using Slicer3 - D. PaceNational Alliance for Medical Image Computing** $g$  -118-

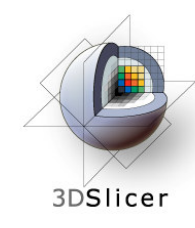

## **View the tensors**

Change the Glyph Type back to "Lines"

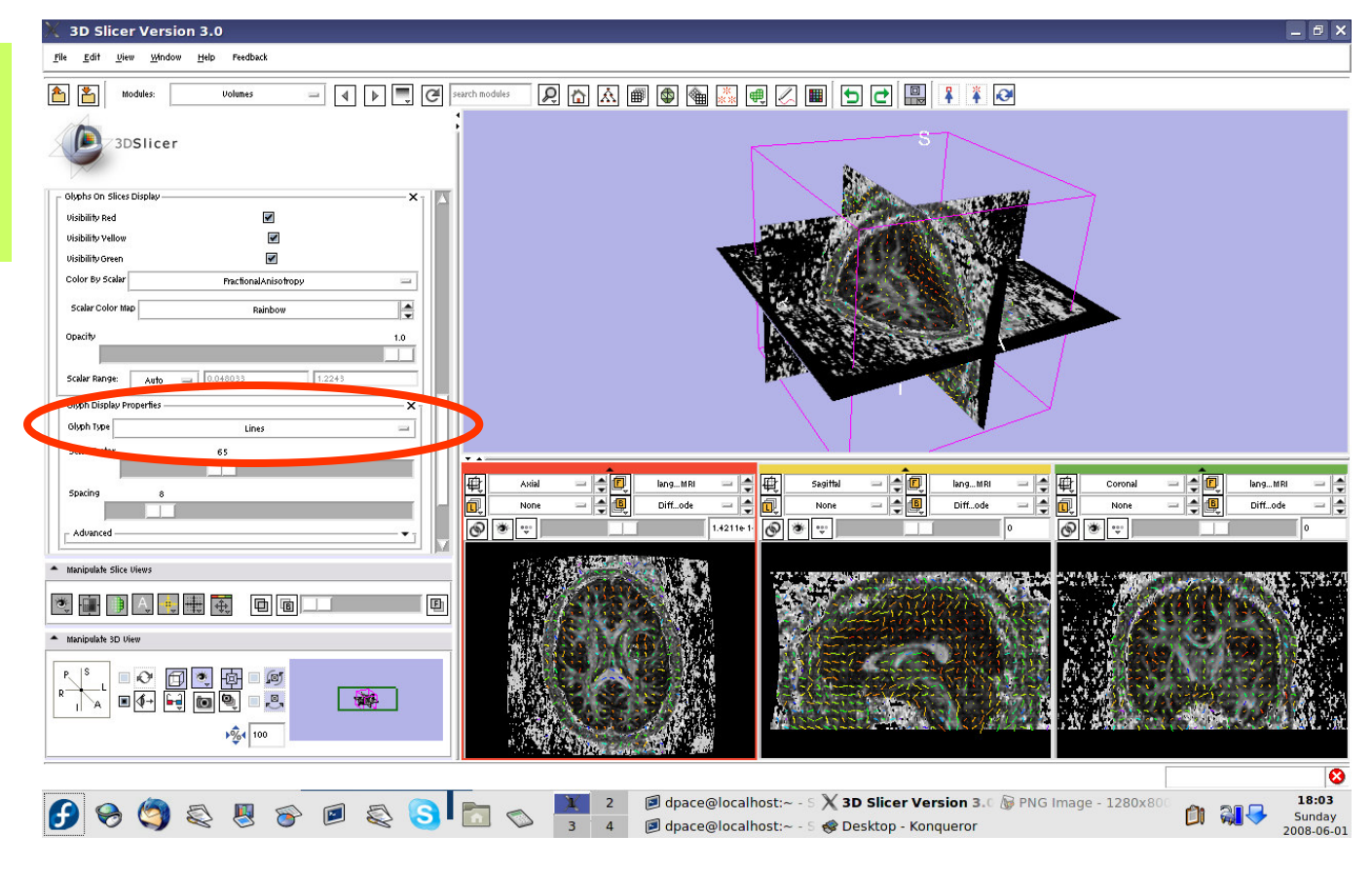

**Planning for Image Guided Therapy using Slicer3 - D. PaceNational Alliance for Medical Image Computing** $\overline{g}$  -119-

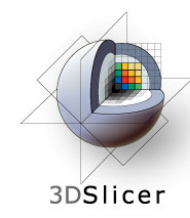

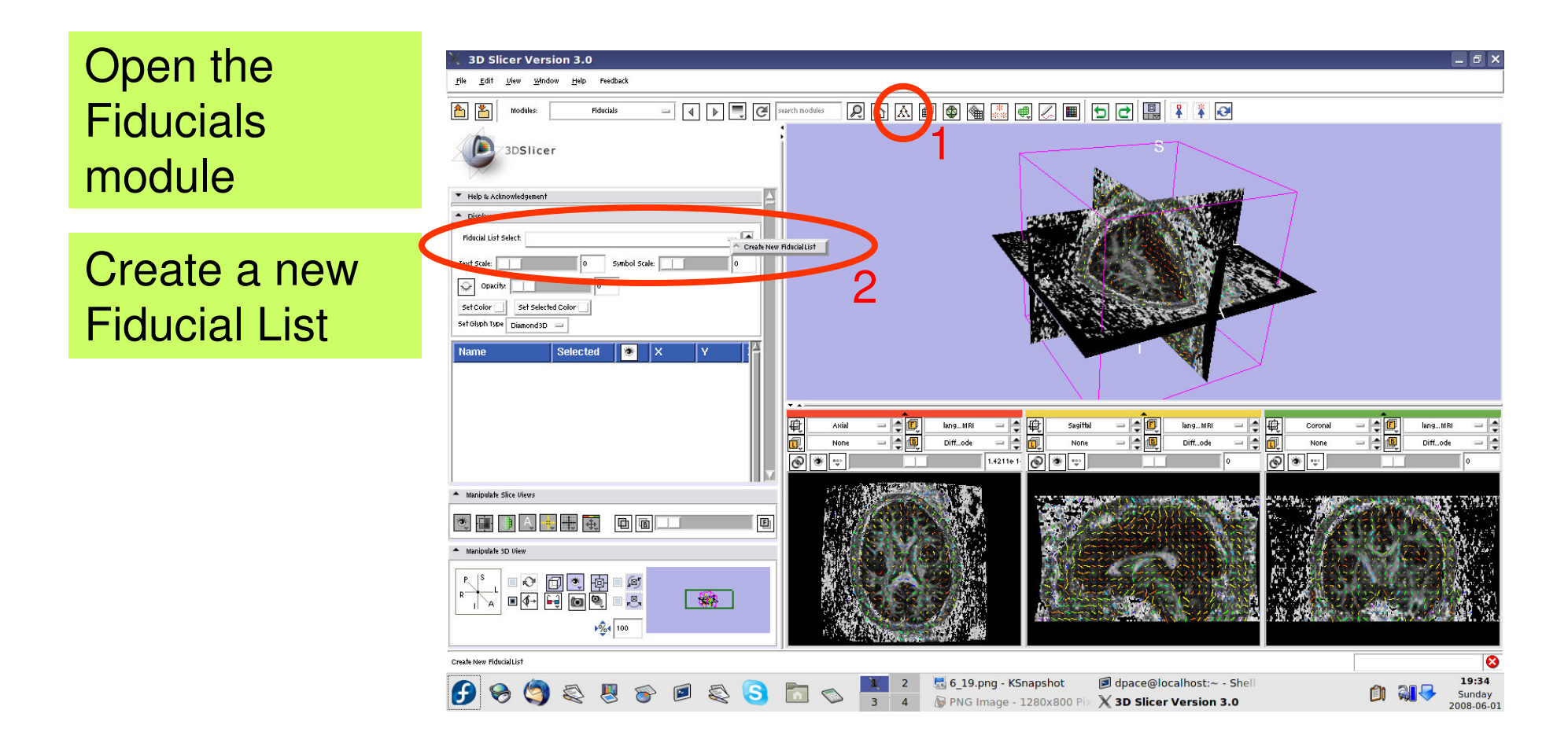

**Planning for Image Guided Therapy using Slicer3 - D. PaceNational Alliance for Medical Image Computing**ere en 120-<br>g

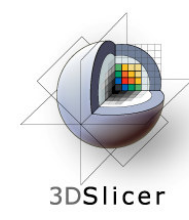

Set the glyph type to Sphere3D

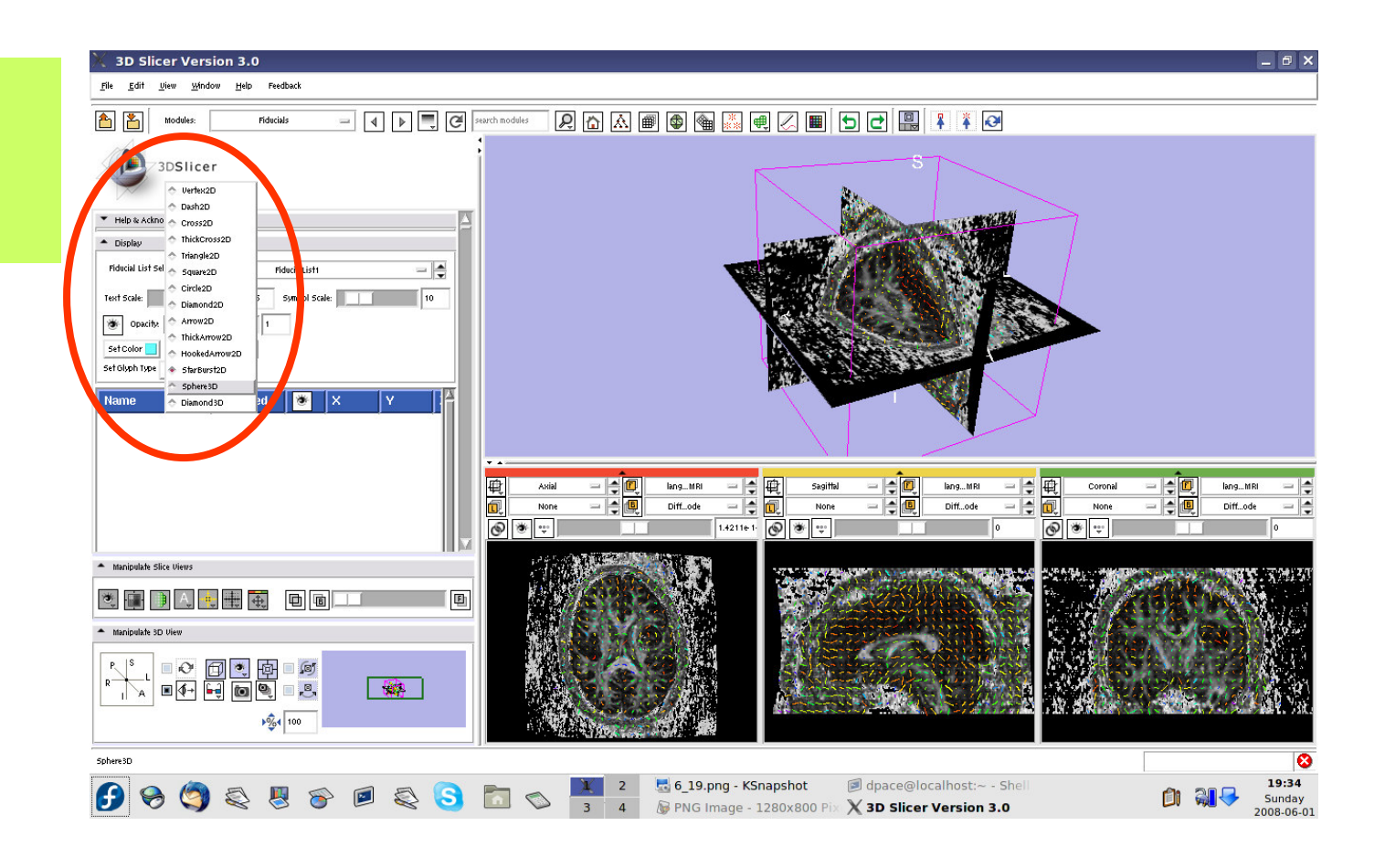

**Planning for Image Guided Therapy using Slicer3 - D. PaceNational Alliance for Medical Image Computing** $\overline{g}$  -121-

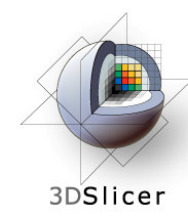

Set the mouse mode to "place items"

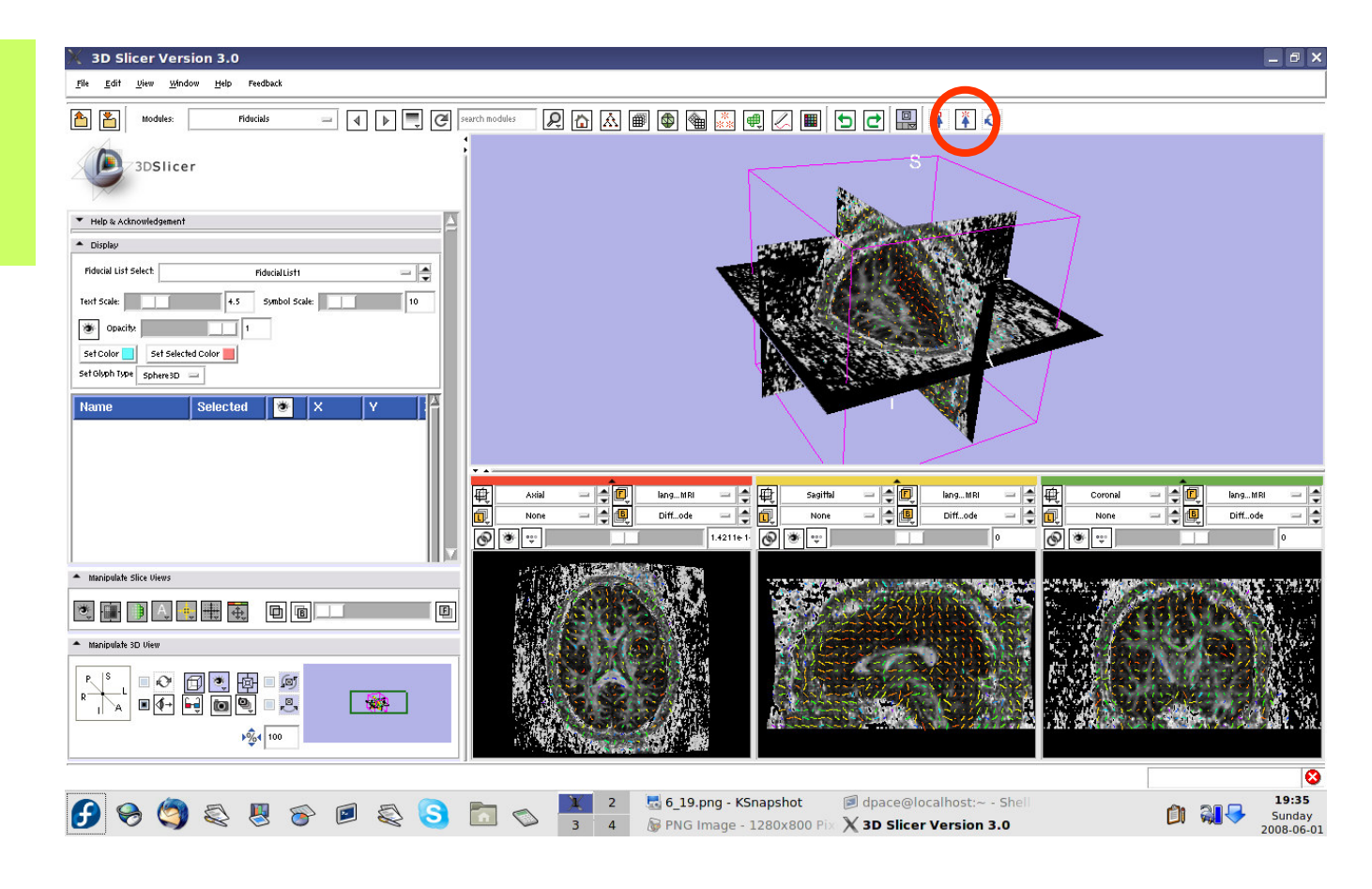

**Planning for Image Guided Therapy using Slicer3 - D. PaceNational Alliance for Medical Image Computing**et de la 122-animatique de la 122-animatique de la 122-animatique de la 122-animatique de la 122-animatique de<br>Décret de la 122-animatique de la 122-animatique de la 122-animatique de la 122-animatique de la 122-animatiqu

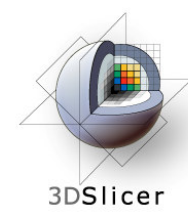

Click to place approximately ten fiducial points along the corpus callosum

Set the mouse mode to "transform view"

3D Slicer Version 3.0  $\theta$   $\times$ Window Help  $\begin{array}{|c|c|c|c|c|}\hline \multicolumn{3}{|c|}{\mathbb{I}} & \multicolumn{3}{|c|}{\mathbb{I}} & \multicolumn{3}{|c|}{\mathbb{I}} & \multicolumn{3}{|c|}{\mathbb{I}} & \multicolumn{3}{|c|}{\mathbb{I}} & \multicolumn{3}{|c|}{\mathbb{I}} & \multicolumn{3}{|c|}{\mathbb{I}} & \multicolumn{3}{|c|}{\mathbb{I}} & \multicolumn{3}{|c|}{\mathbb{I}} & \multicolumn{3}{|c|}{\mathbb{I}} & \multicolumn{3}{|c|}{\mathbb{I}} & \multic$ 23DSlicer Set Glyph Type sphere3D  $\bullet$ FiducialList1-P1  $\sqrt{1}$  $\blacksquare$ 1  $0.00...$  $-30.4.$ FiducialList1-P2  $\sqrt{1}$  $\sqrt{1}$  $0.00...$  $-16.7.$ FiducialList1-P3  $\blacksquare$  $\blacksquare$  1  $0.00...$  $-4.08.$ FiducialList1-P4  $\sqrt{1}$  $\sqrt{1}$  $0.00...$  $4.99...$ **FiducialList1-P5**  $0.00...$  $14.9.$  $\blacksquare$  $\sqrt{1}$ **FiducialList1-P6**  $\sqrt{1}$  $0.00...$  $24.0...$ FiducialList1-P7  $\sqrt{1}$ n nn  $31.3.$ **Fiduciall ist1-P8**  $\sqrt{21}$  $0.00...$  $34.0...$ FiducialList1-P9  $\sqrt{3}1$  $0.00.$  $30.4.$ 1<br>1<br>1 Distance: FiducialList1- P1 to FiducialList1- P2 = 16.3597 m Diff...ode Remove Fiducial Remove All Fiducials Add Fiducial Select All Fiducials Deselect All Fiducial:  $\begin{array}{c|c|c|c|c|c} & & & \mathbb{N} & \mathbb{Z} & \mathbb{Z} & \mathbb{$  $\blacksquare$  $\sqrt{264}$  100 6\_19.png - KSnapshet dpace@localhost 19:36 00028602800 Sunday B PNG Image - 1280x800 008-06-01

**Planning for Image Guided Therapy using Slicer3 - D. PaceNational Alliance for Medical Image Computing** $\overline{g}$  -123-

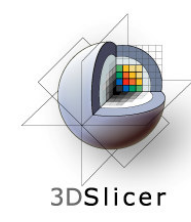

Open the tractography "Fiducial Seeding"module

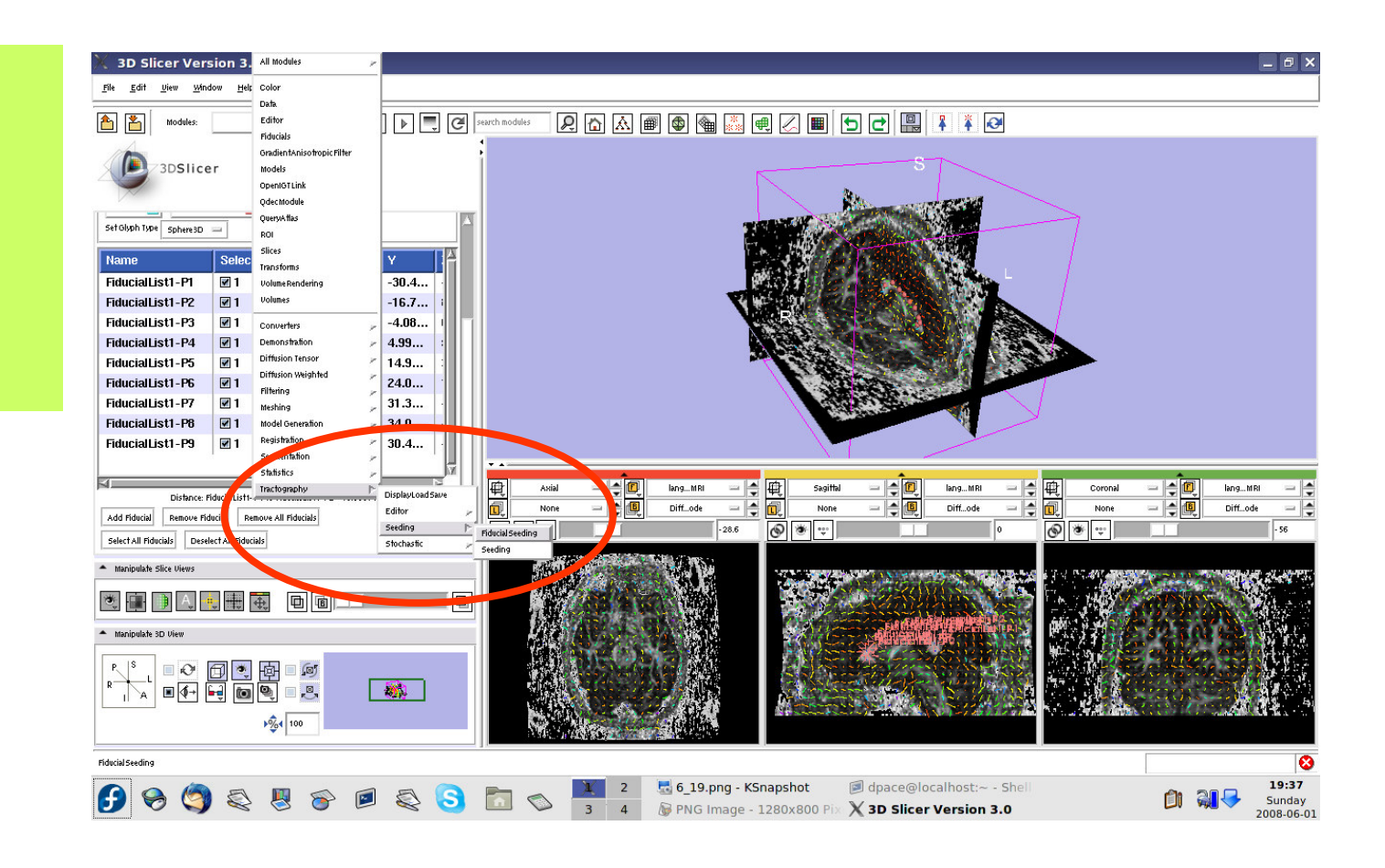

**Planning for Image Guided Therapy using Slicer3 - D. PaceNational Alliance for Medical Image Computing**-124-

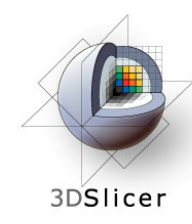

- DTI volume = **Diffusion** Editor 1 **TensorNode**
- Fiducial list = FiducialList2
- **Output FiberBundle** Node = Create New Fiber Bundle

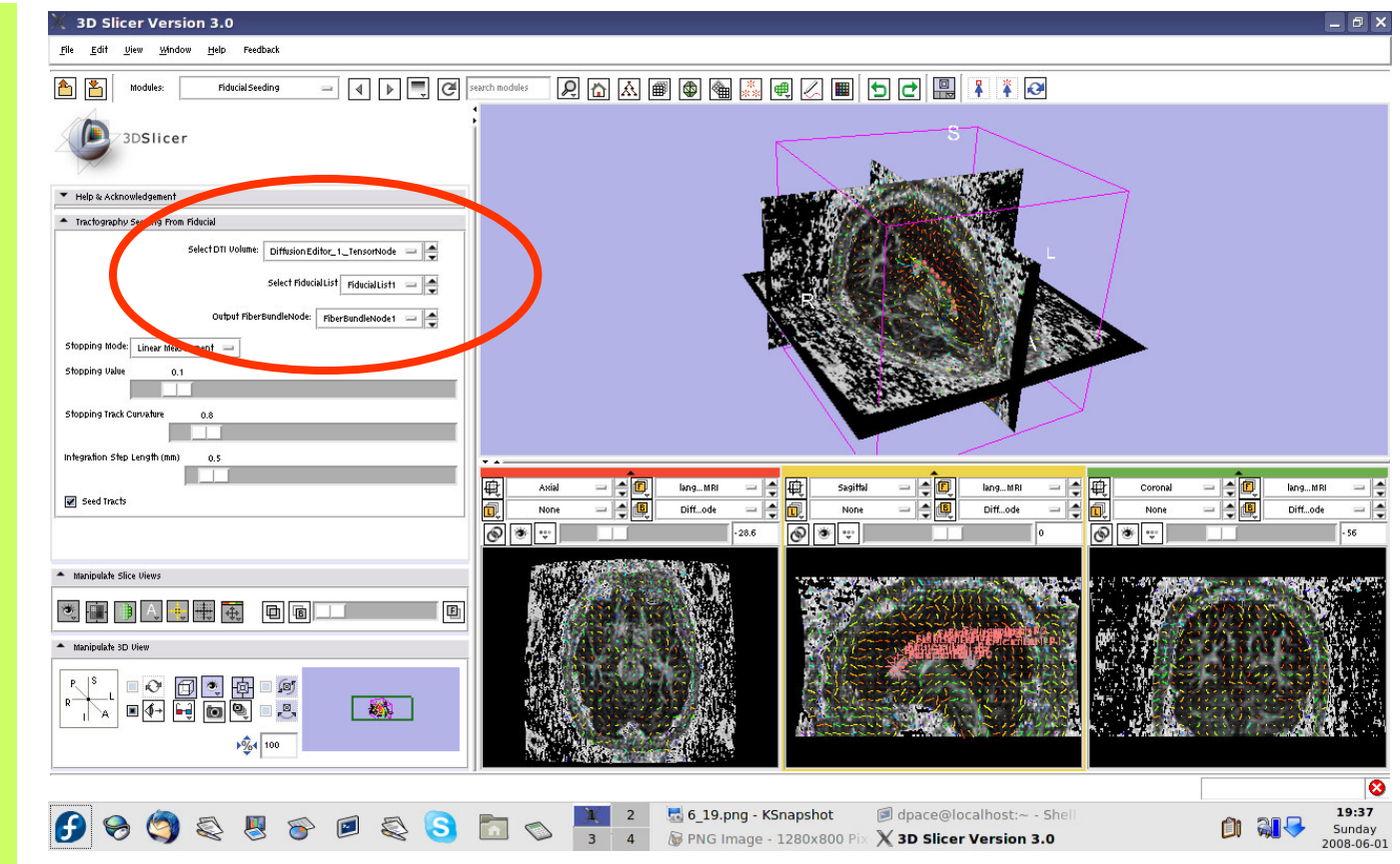

**Planning for Image Guided Therapy using Slicer3 - D. PaceNational Alliance for Medical Image Computing** $\overline{g}$  -125-

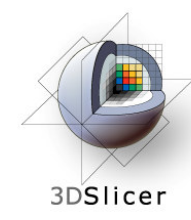

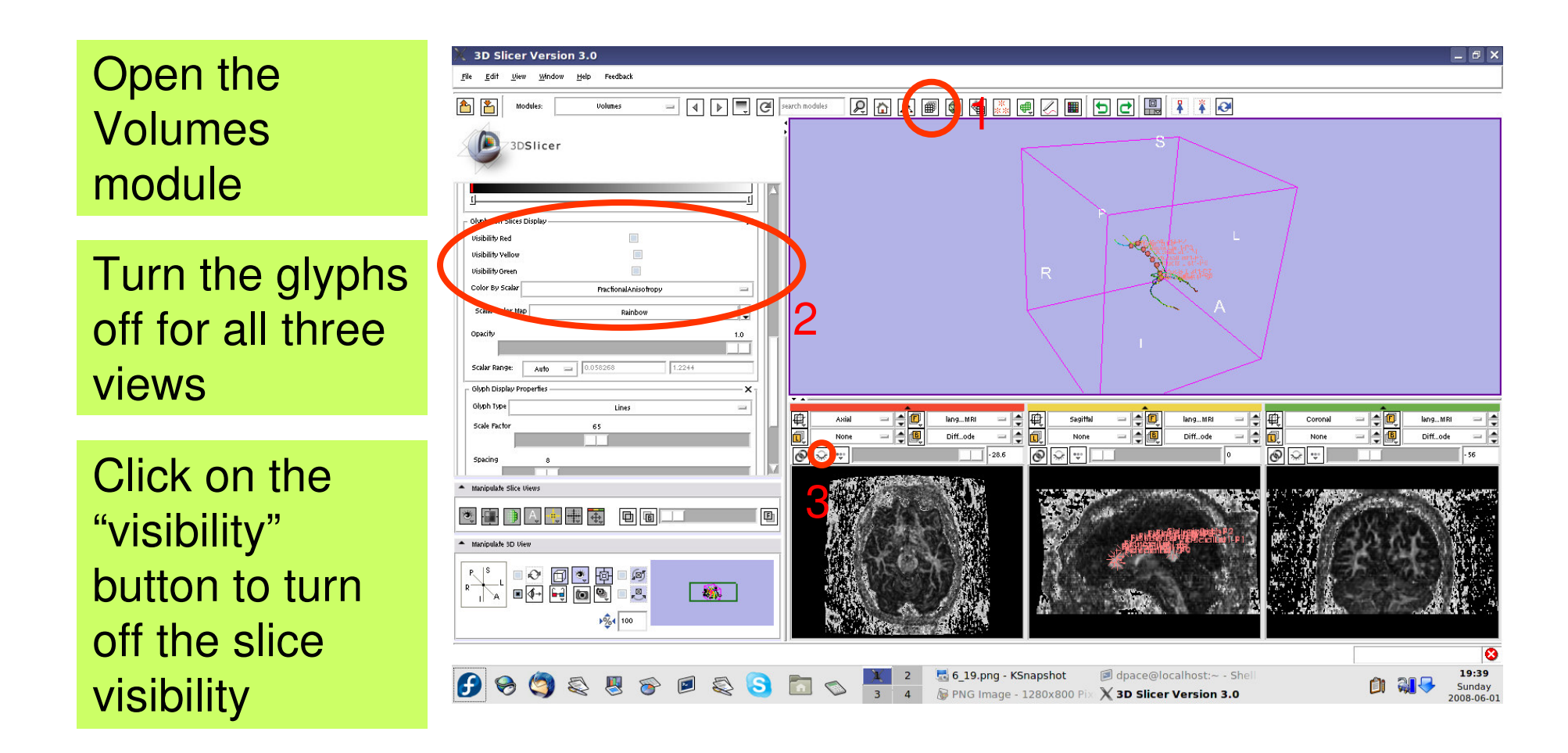

**Planning for Image Guided Therapy using Slicer3 - D. PaceNational Alliance for Medical Image Computing**et de la 126-<br>g

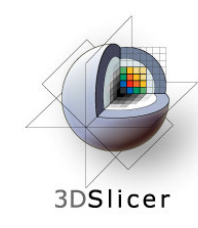

One tract is generated for each fiducial.

The tract colour is the fractional anisotrophy by default.

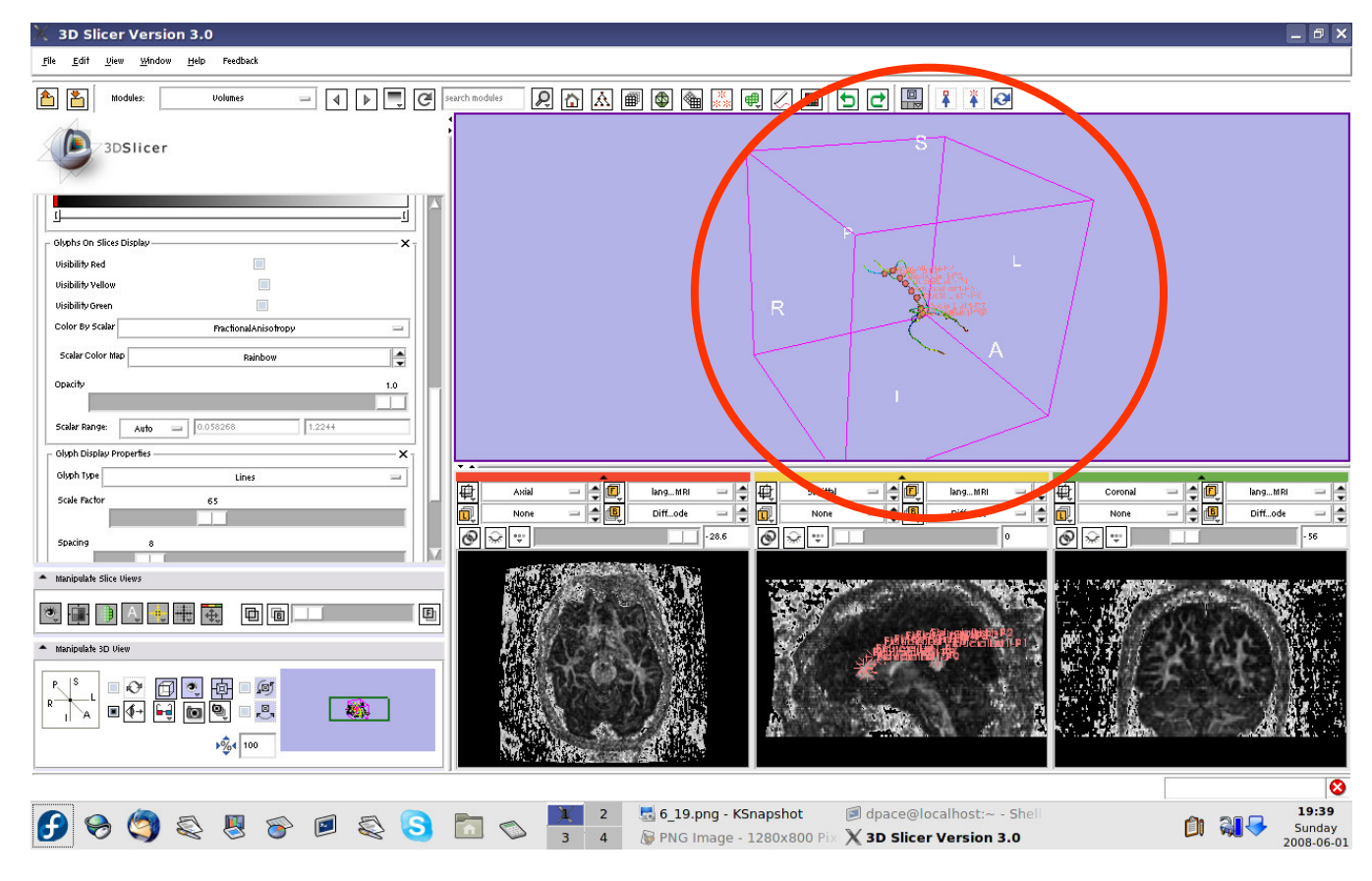

**Planning for Image Guided Therapy using Slicer3 - D. PaceNational Alliance for Medical Image Computing**ere Errace (\* 127-ani) 127-ani - 127-ani - 127-ani - 127-ani - 127-ani - 127-ani - 127-

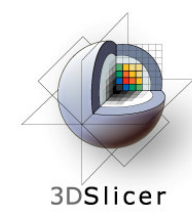

Open the 3D Slicer Version 3.0  $\theta$   $\times$ Edit View Window Help Feedbac **263894444500011 Fiducials**  $\overline{a}$   $\overline{a}$   $\overline{a}$   $\overline{b}$   $\overline{c}$   $\overline{c}$   $\overline{c}$  search modules A ZI 3DSlicer module $\triangle$  Display **Fiducial List Select: Fiducial List** – I≑ Symbol Scale: 10 Turn off the Set Selected Color visibility of the Set Glyph Type Sphere 3D fiducialsFiducialList1-P1  $\boxed{2}$  1  $\mathbb{Z}$ 1  $0.00...$  $-30.4...$ FiducialList1-P2  $\sqrt{21}$  $\boxed{21}$  $0.00...$  $16.7...$ FiducialList1-P3  $\blacksquare$ 1  $\blacksquare$ 1 0.00...  $-4.03...$ FiducialList1-P4  $\sqrt{21}$  $21$  0.00... 4.99...  $|\cdot|$  $\bullet$ lang... MRI Sagittal  $=$  $\in$  $\blacksquare$ lang... MRI  $=$  $\frac{1}{2}$  $\frac{1}{2}$ FiducialList1-P5  $\blacksquare$  $21$  0.00...  $14.9...$ Diff...ode Diff...od FiducialList1-P6  $21$  $\boxed{2}$ 1 0.00... 24.0...  $\widehat{\mathbf{v}}$  :  $\circledcirc$ FiducialList1-P7  $\sqrt{2}1$  $21$  0.00...  $31.3...$ 电电轨  $\boxed{\blacksquare}$  $\sqrt{264}$  100 dpace@localhost:~ - She 19:40 自 部号 Sunday 2008-06-01

**Planning for Image Guided Therapy using Slicer3 - D. PaceNational Alliance for Medical Image Computing**et de la 128-animatique de la 128-animatique de la 128-animatique de la 128-animatique de la 128-animatique de<br>Décret de la 128-animatique de la 128-animatique de la 128-animatique de la 128-

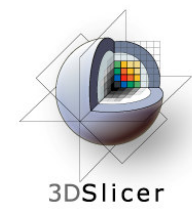

#### **Import the anatomical-DTI registration transform**

Select File -> Import Scene

Note: Make sure that you select "Import Scene" and not "Load Scene", as "Load Scene"will delete your work so far

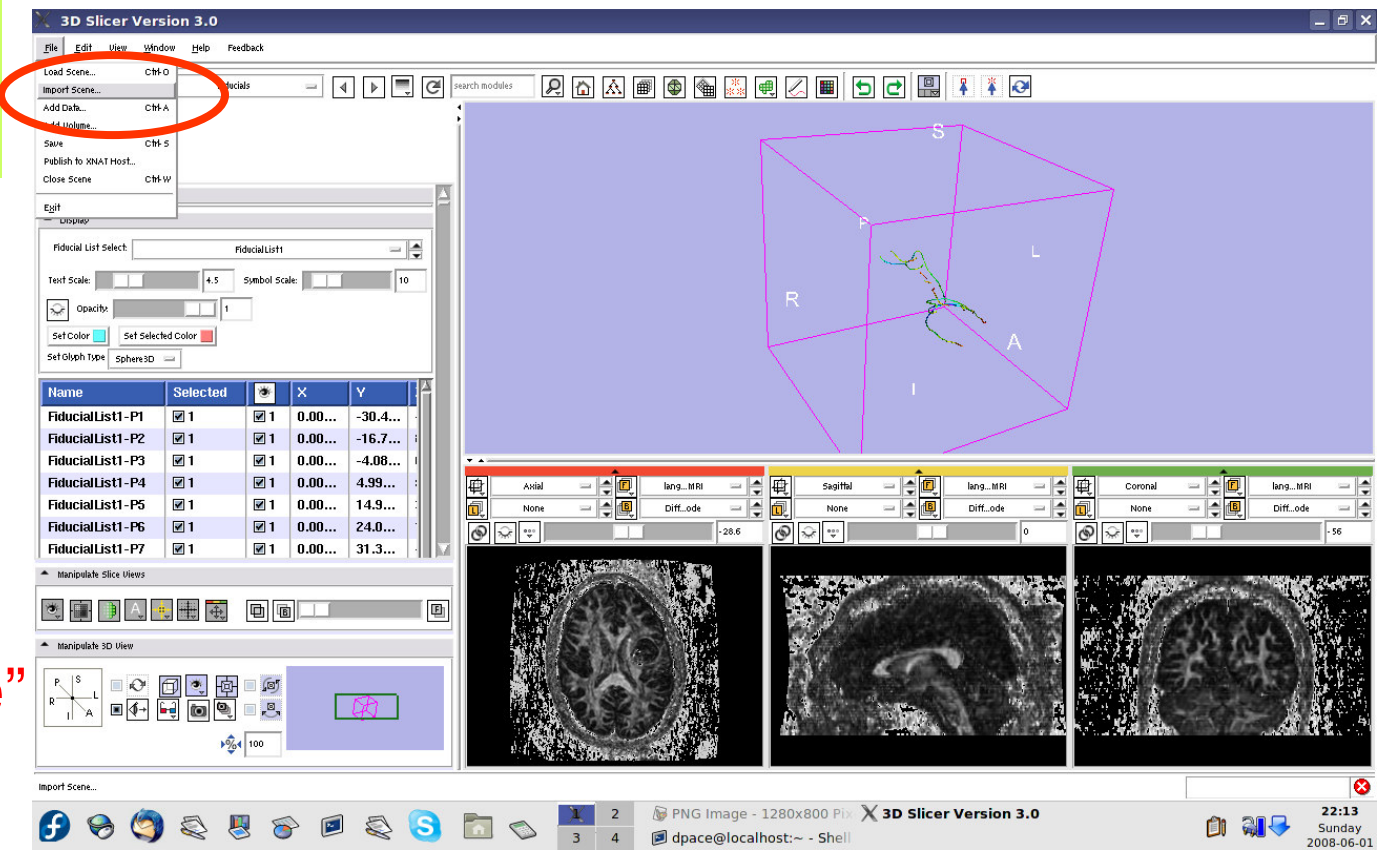

**Planning for Image Guided Therapy using Slicer3 - D. PaceNational Alliance for Medical Image Computing**et de la 129-animatique de la 129-animatique de la 129-animatique de la 129-animatique de la 129-animatique de<br>Décret de la 129-animatique de la 129-animatique de la 129-animatique de la 129-animatique de la 129-animatiqu

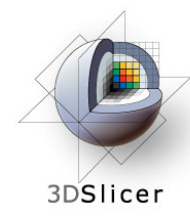

#### **Import the anatomical-DTI registration transform**

**Select** "anatomical MRI Registered ToDTI.mrml", then click "Open"

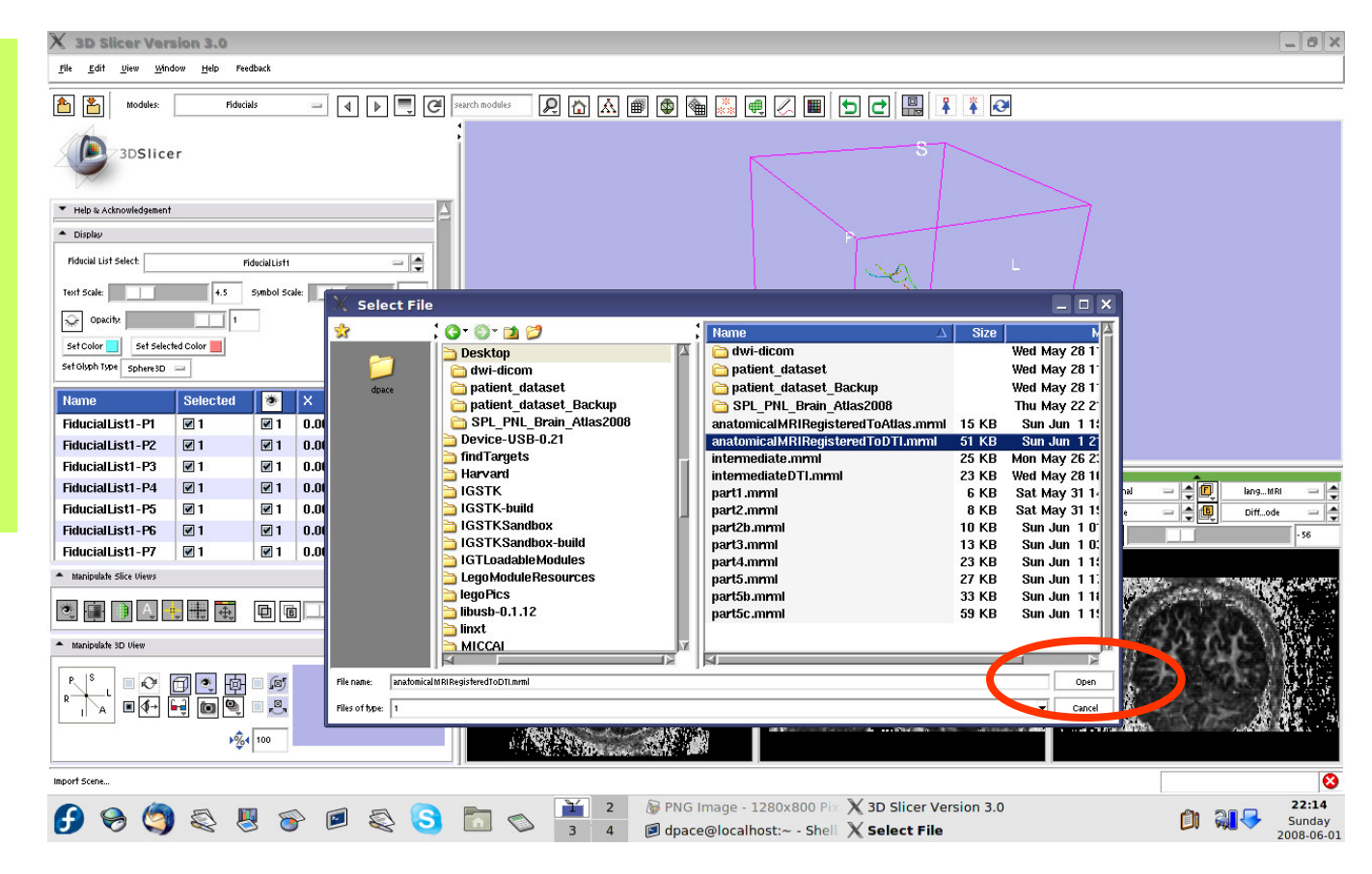

**Planning for Image Guided Therapy using Slicer3 - D. PaceNational Alliance for Medical Image Computing** $\overline{g}$  -130-

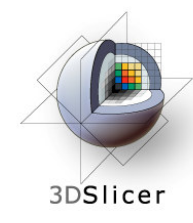

#### Open the Data module

Inspect the atlas MRML scene - 3 new nodes

- $-$  anatomicalMRI = copy $\vert$ of the patient's anatomical MRI
- BaselineNode = copy of the patient's DTI baseline node
- anatomicalMRI\_DTI\_ registrationTransform  $=$  aligns the DTI images with the anatomical image

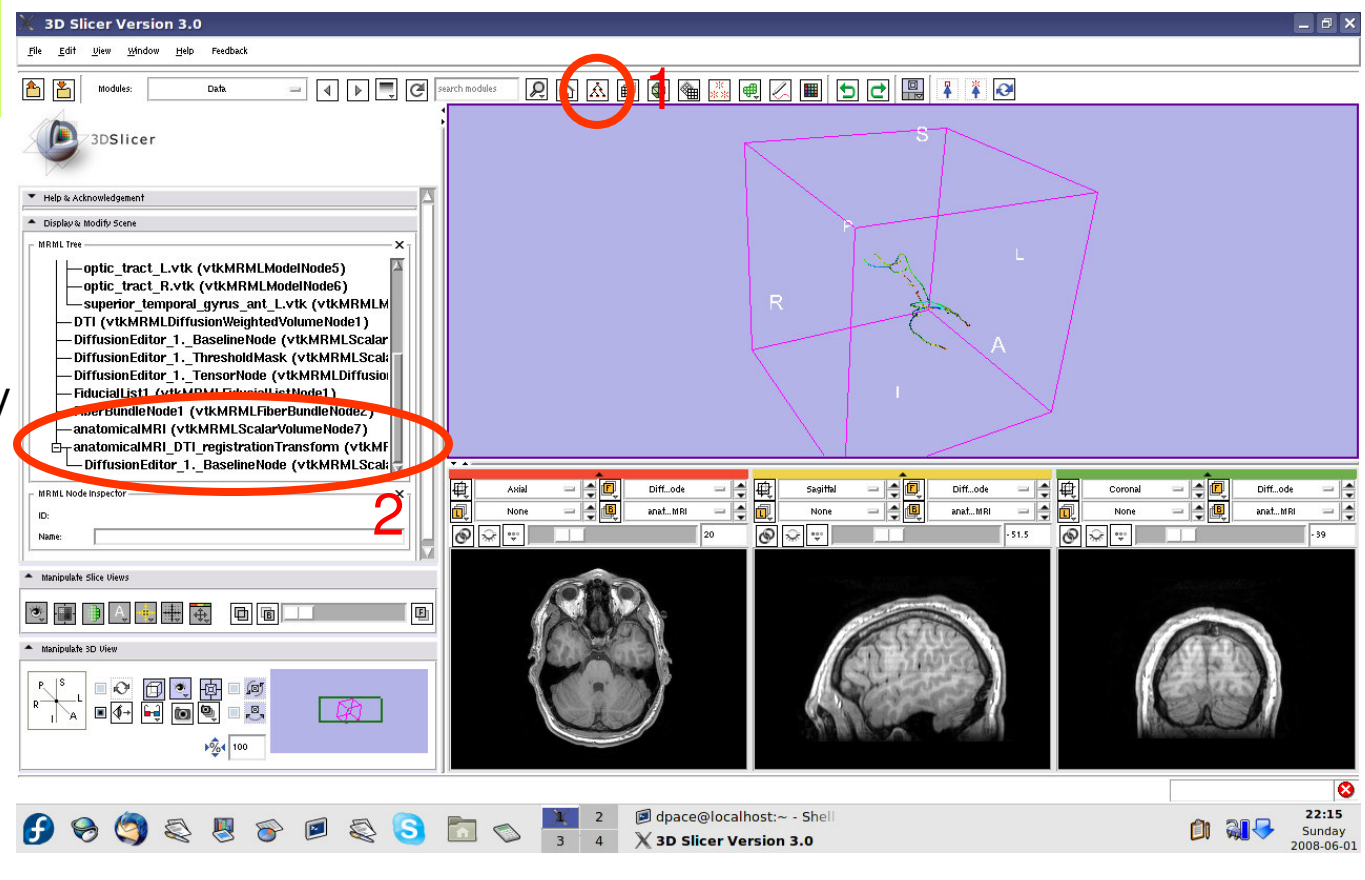

**Planning for Image Guided Therapy using Slicer3 - D. PaceNational Alliance for Medical Image Computing** $\overline{g}$  -131-

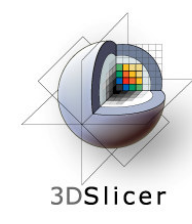

Delete the duplicate anatomicalMRI node by rightclicking and selecting "Delete Node"

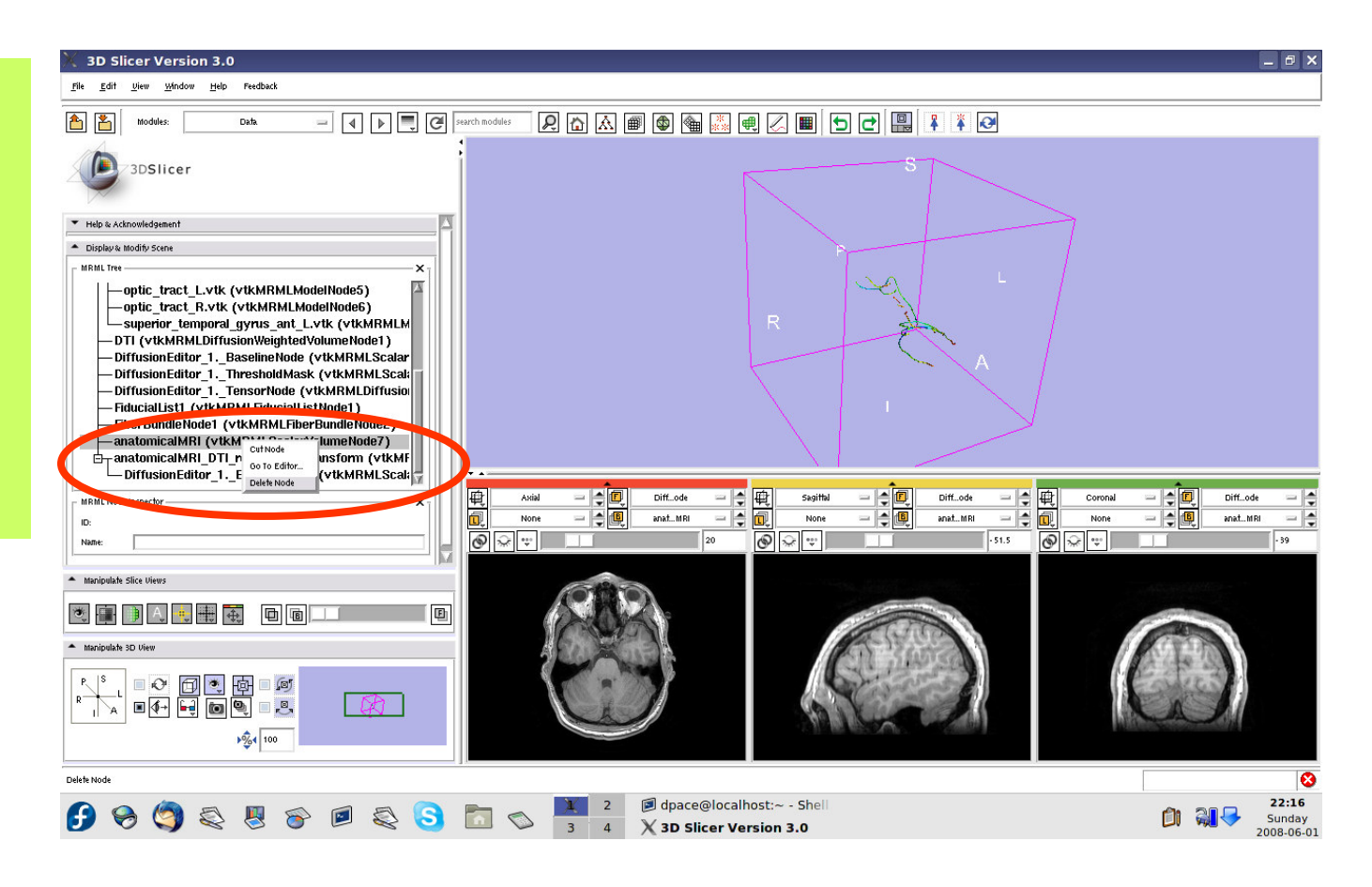

**Planning for Image Guided Therapy using Slicer3 - D. PaceNational Alliance for Medical Image Computing** $\overline{g}$  -132-

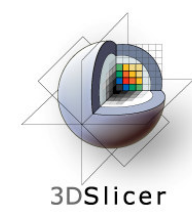

Delete the duplicate BaselineNode node by rightclicking and selecting "Delete Node"

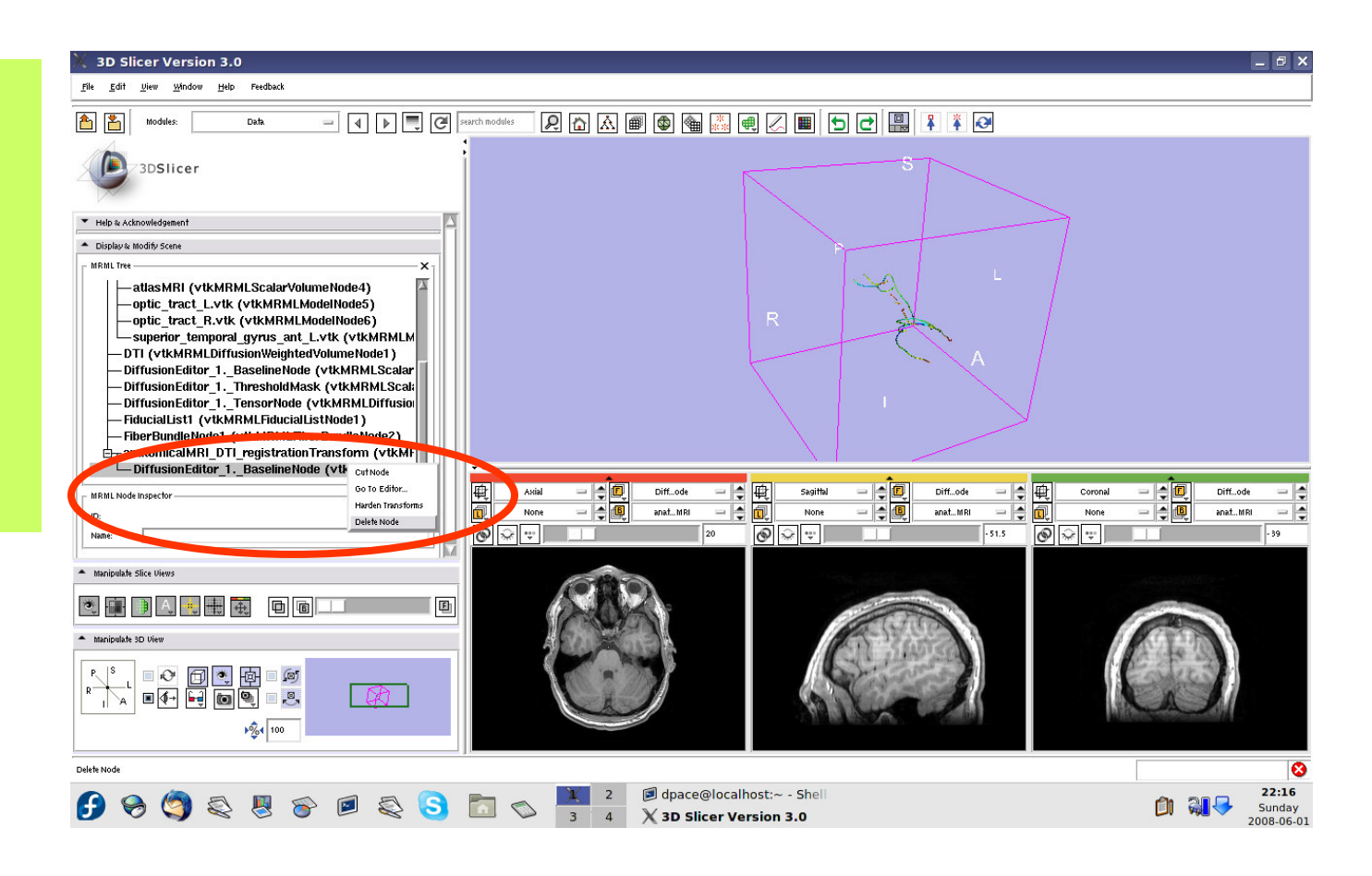

**Planning for Image Guided Therapy using Slicer3 - D. PaceNational Alliance for Medical Image Computing** $\overline{g}$  -133-

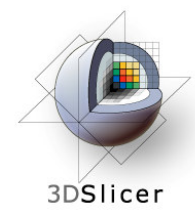

Drag the three diffusion editor nodes, the fiducial list used to seed the tractography and the fiber bundle node under the anatomicalMRI  $\overline{\mathsf{DTI}}$ registration **Transform** 

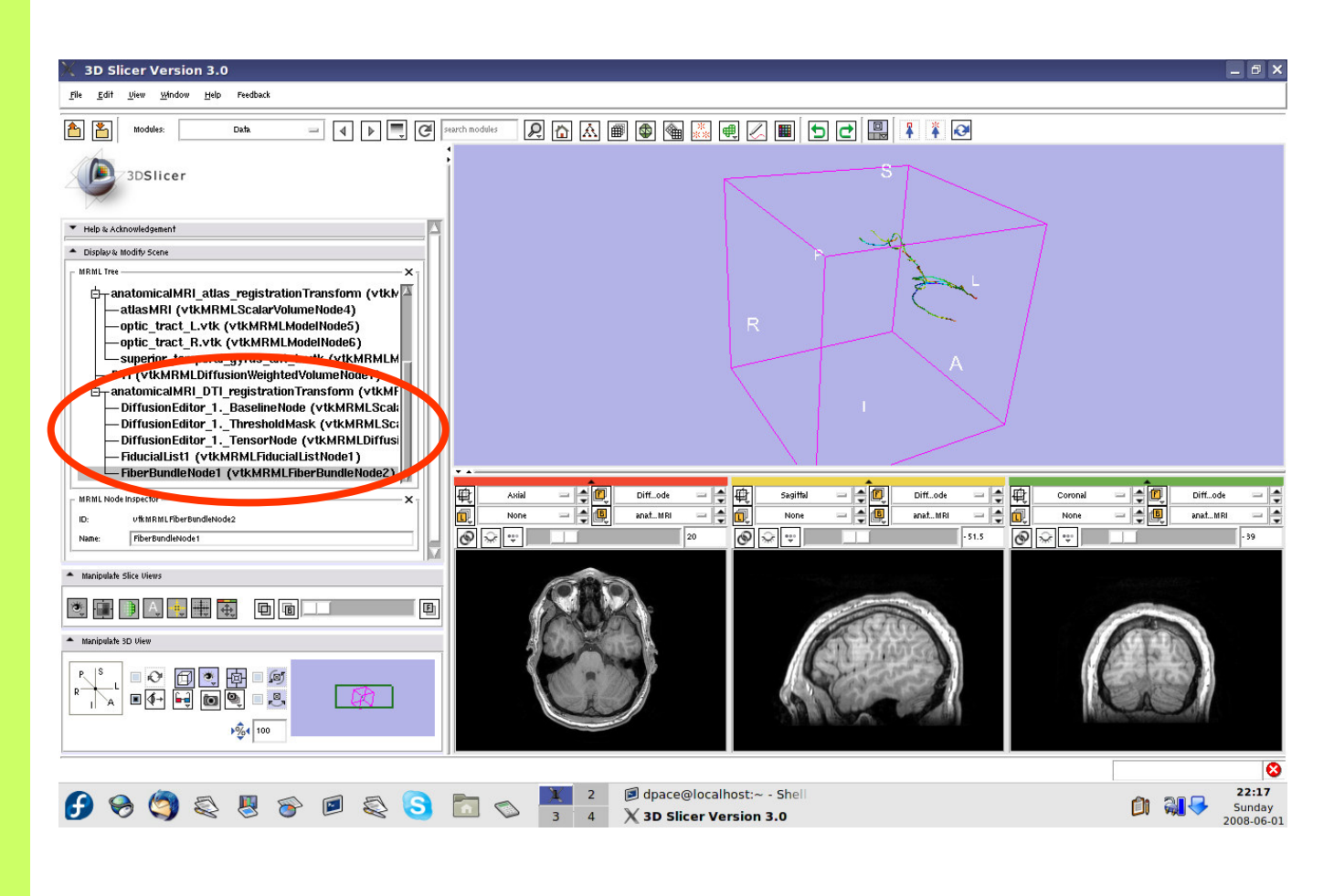

**Planning for Image Guided Therapy using Slicer3 - D. PaceNational Alliance for Medical Image Computing**ere <u>Errado</u> - 134-<br>*g* 

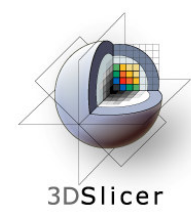

#### **Inspect the anatomical MRI-DTI registration**

Set the foreground to the baseline DTI node and the background to anatomicalMRI

Scale the opacities to see how well the atlas MRI and patient anatomical MRI image volumes are aligned

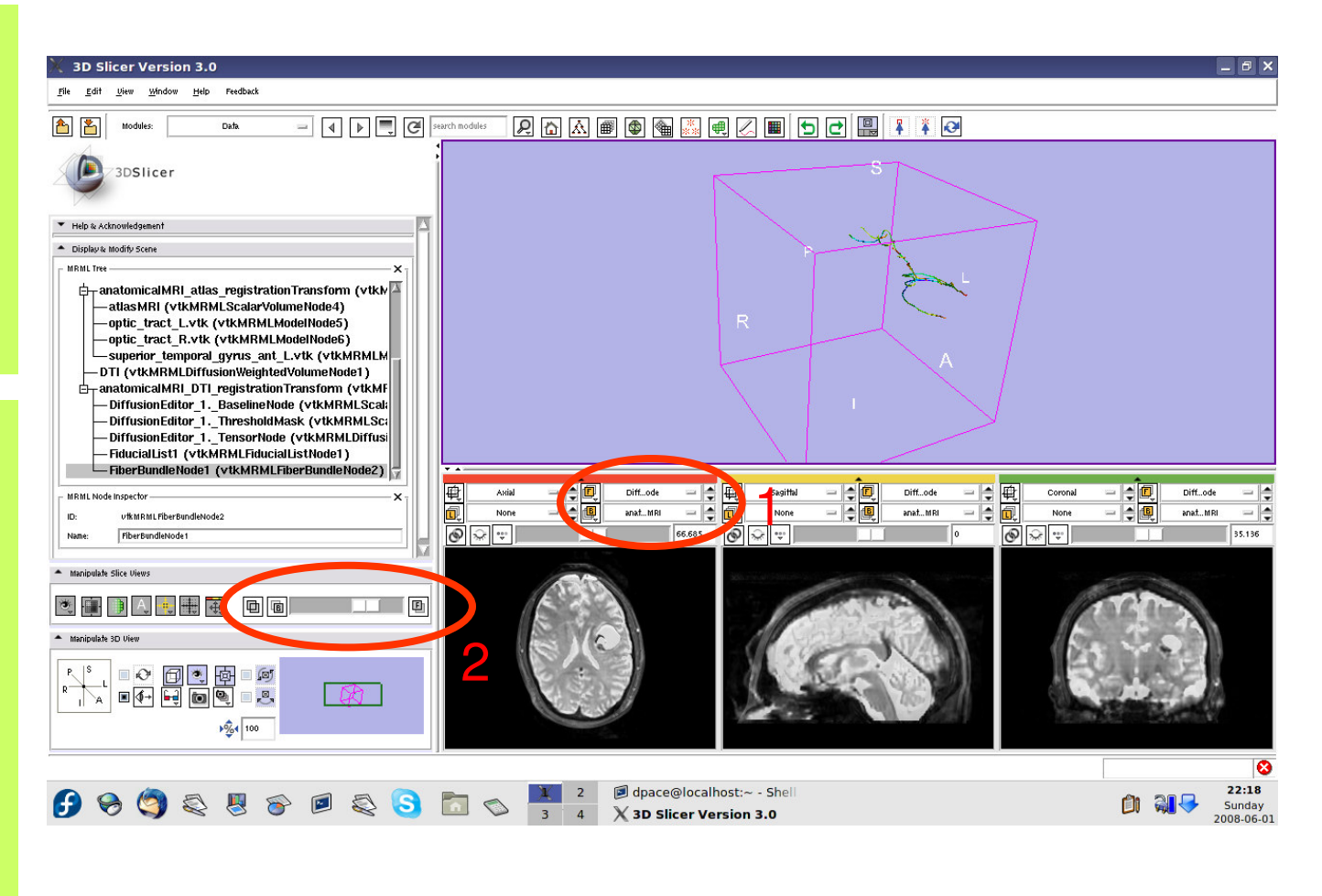

**Planning for Image Guided Therapy using Slicer3 - D. PaceNational Alliance for Medical Image Computing** $\overline{g}$  -135-

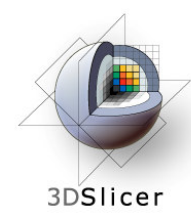

#### **Inspect the anatomical MRI-DTI registration**

Set the foreground to the tensor node and the backgroundto anatomicalMRI

Scale the opacities to see how well the atlas MRI and patient anatomical MRI image volumes are aligned

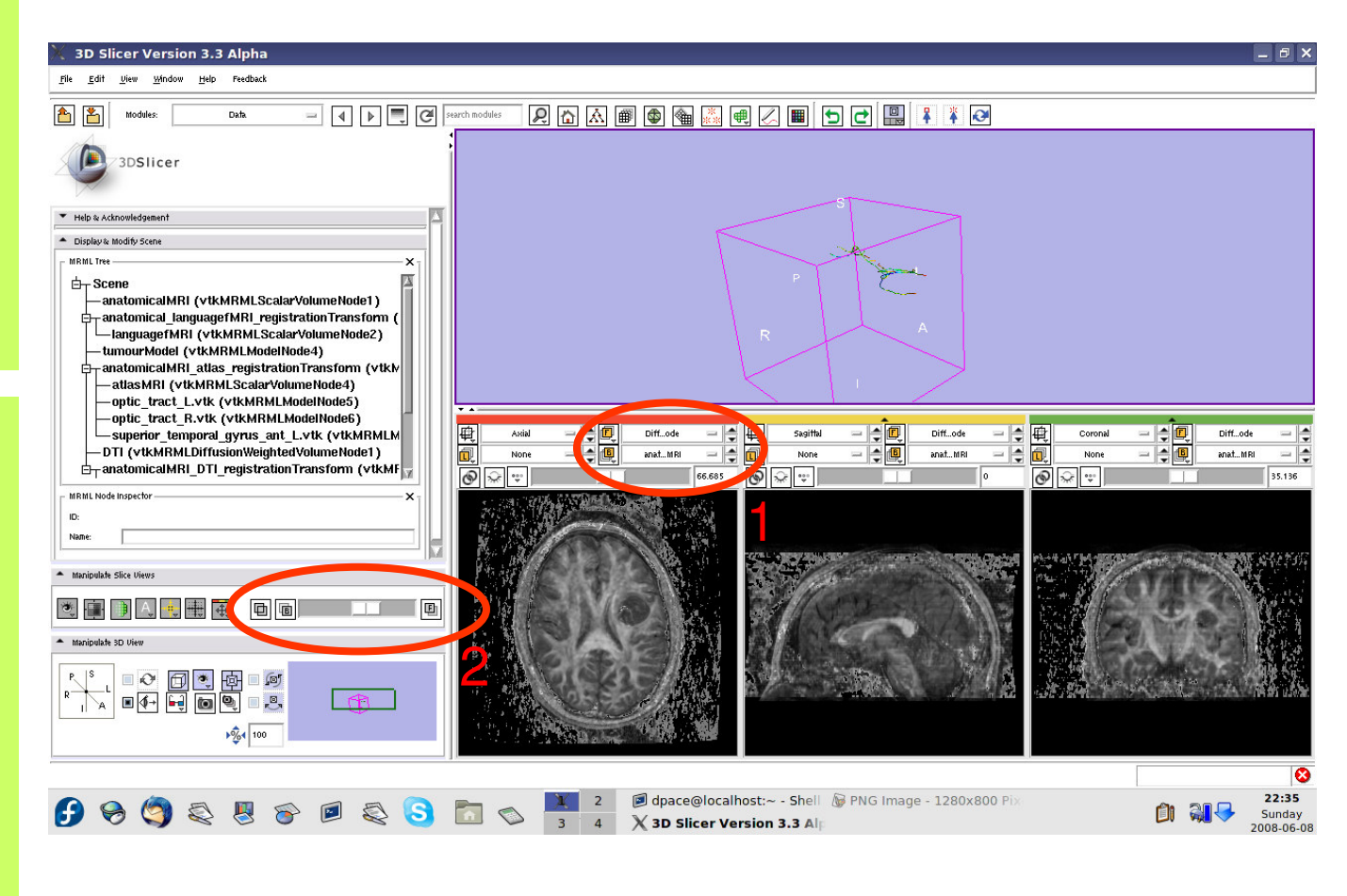

**Planning for Image Guided Therapy using Slicer3 - D. PaceNational Alliance for Medical Image Computing** $\overline{g}$  -136-

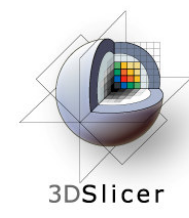

Set the foreground to languagefMRI

Click on the "visibility" button

Click on the Foreground layer button to show the language fMRI data

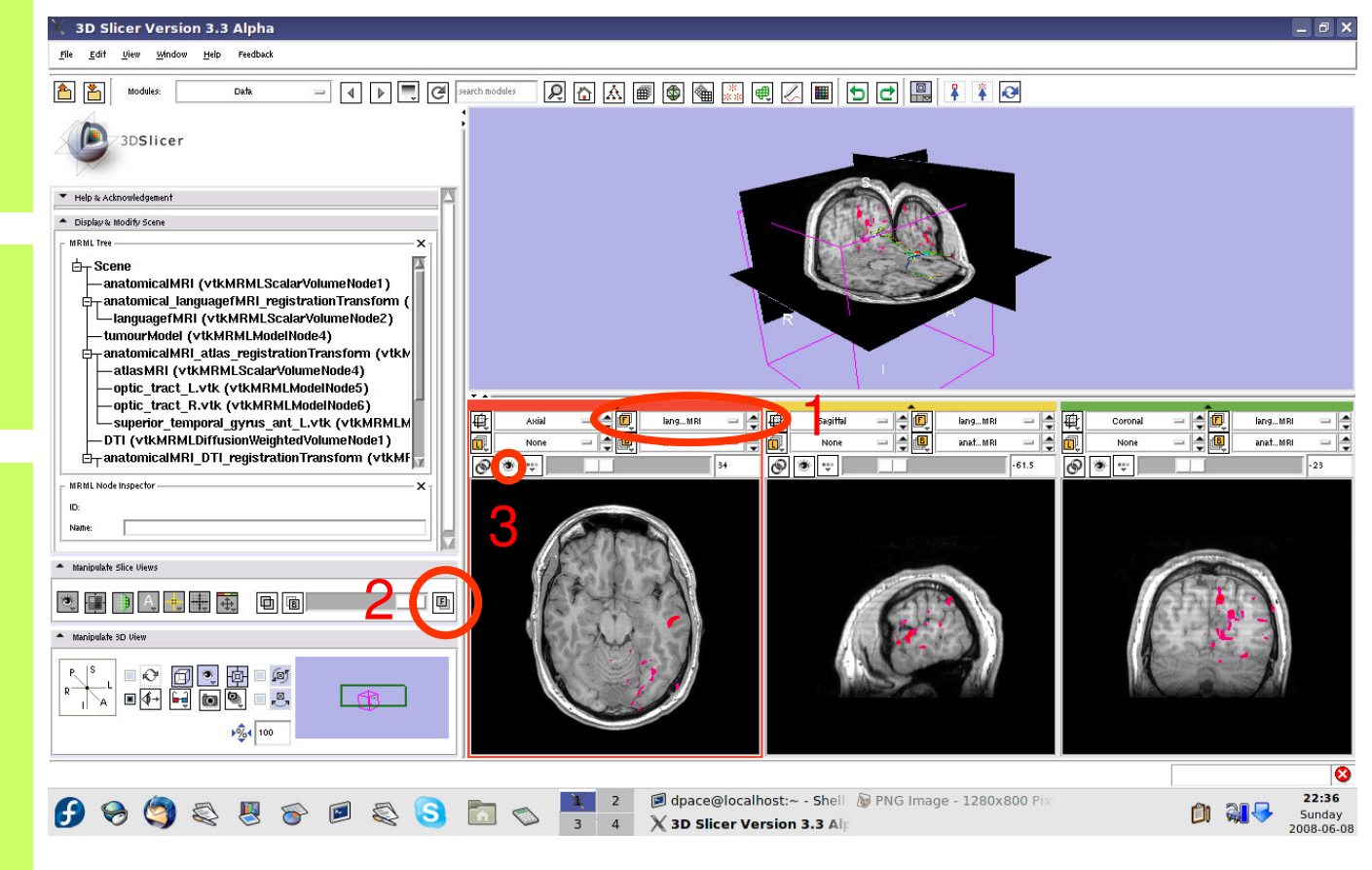

**Planning for Image Guided Therapy using Slicer3 - D. PaceNational Alliance for Medical Image Computing**ere Errace (\* 137-ani) 137-ani - 137-ani - 137-ani - 137-ani - 137-ani - 137-ani - 137-

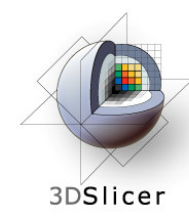

Slice through the image volume to get a good view

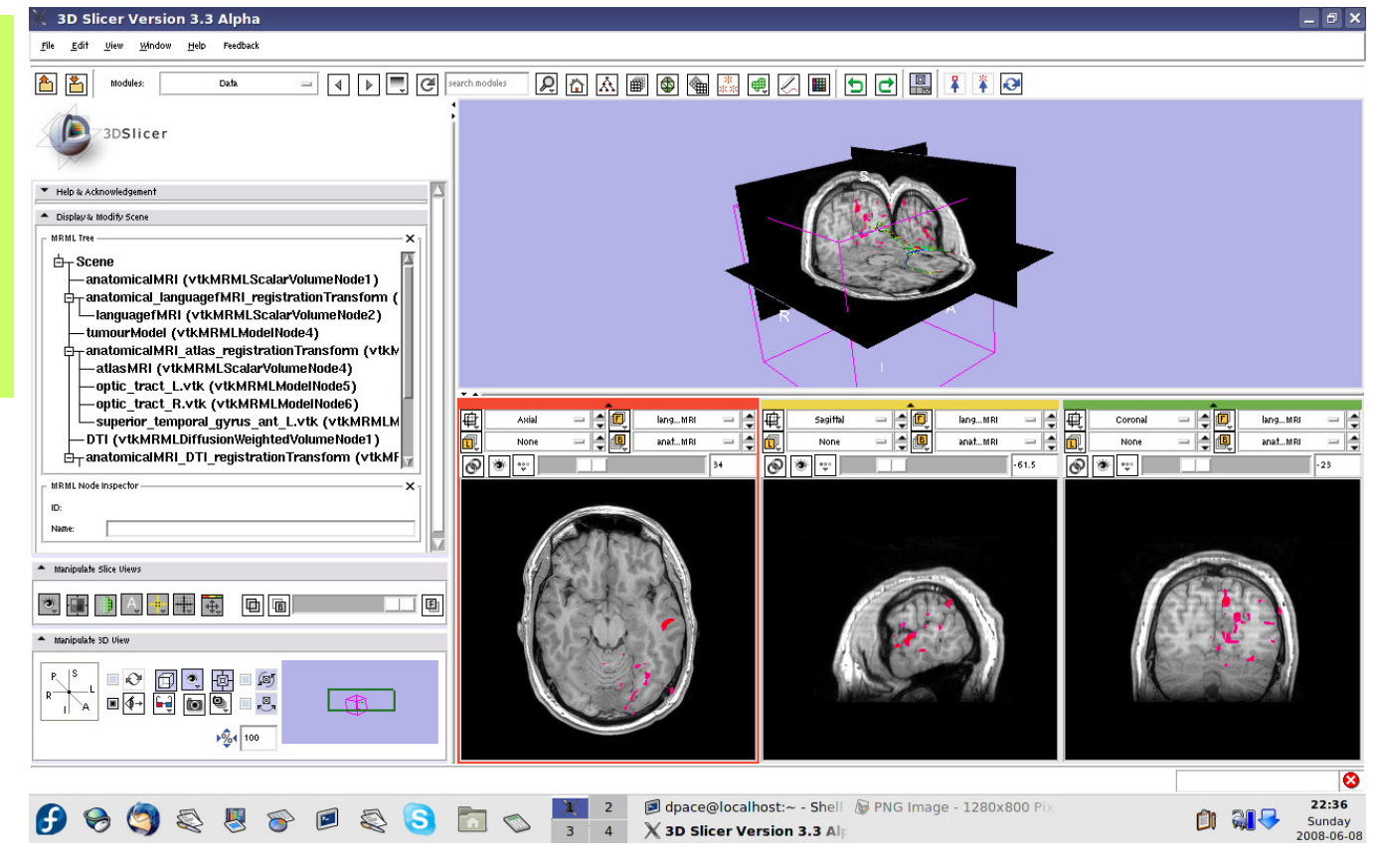

**Planning for Image Guided Therapy using Slicer3 - D. PaceNational Alliance for Medical Image Computing**ere Errado - 138-<br>g

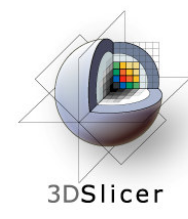

Turn the visibility on for the four models in the scene (tumour, left and right optic tracts, and left anterior superior temporal gyrus) by right-clicking and selecting "Toggle Visibility"

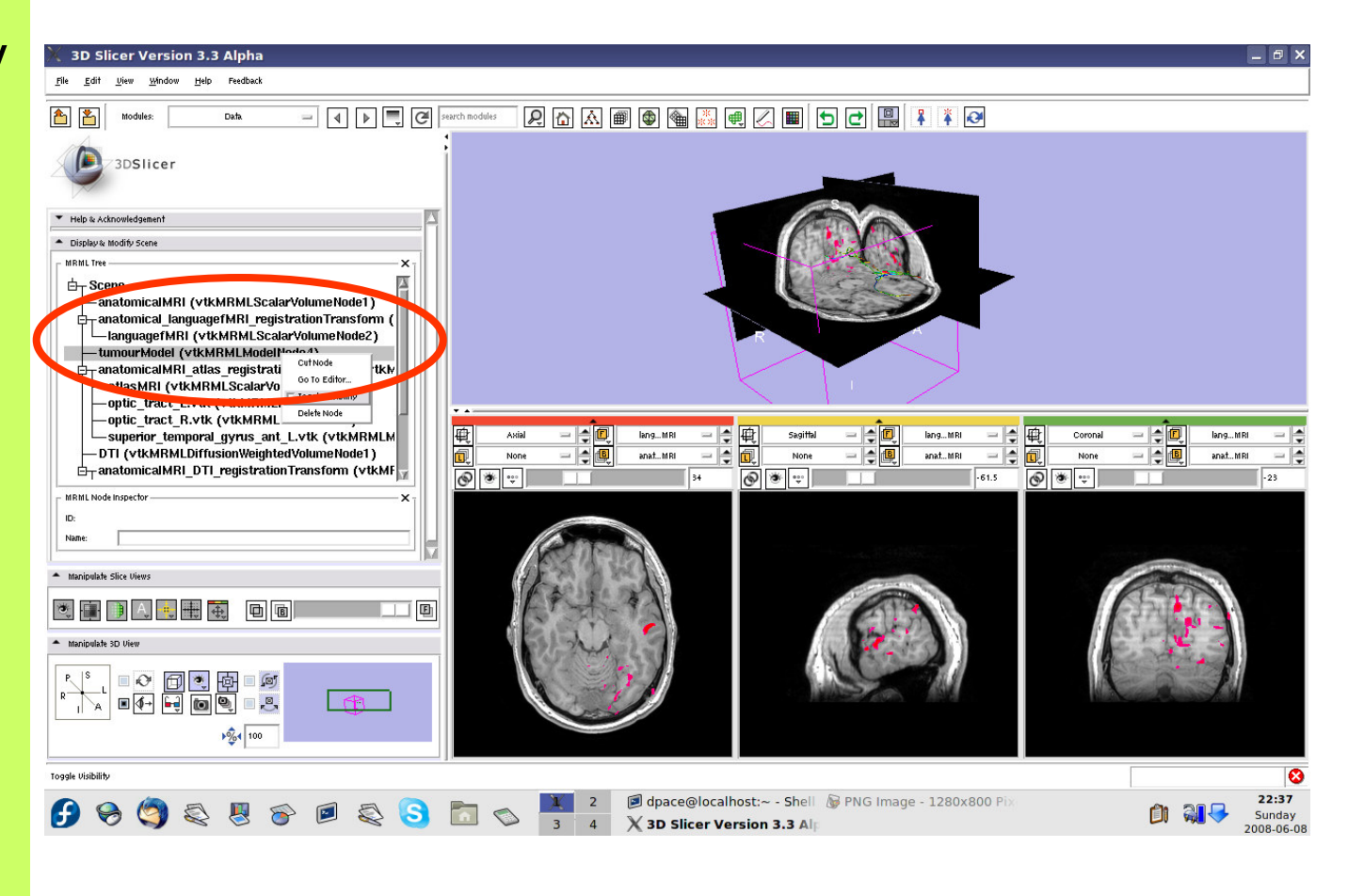

**Planning for Image Guided Therapy using Slicer3 - D. PaceNational Alliance for Medical Image Computing**ere Errado - 139-<br>g

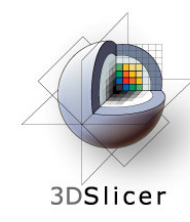

The scene now contains anatomical MRI data, functional MRI data, a segmented tumour volume, estimates of other brain structures andbrain fiber tractography

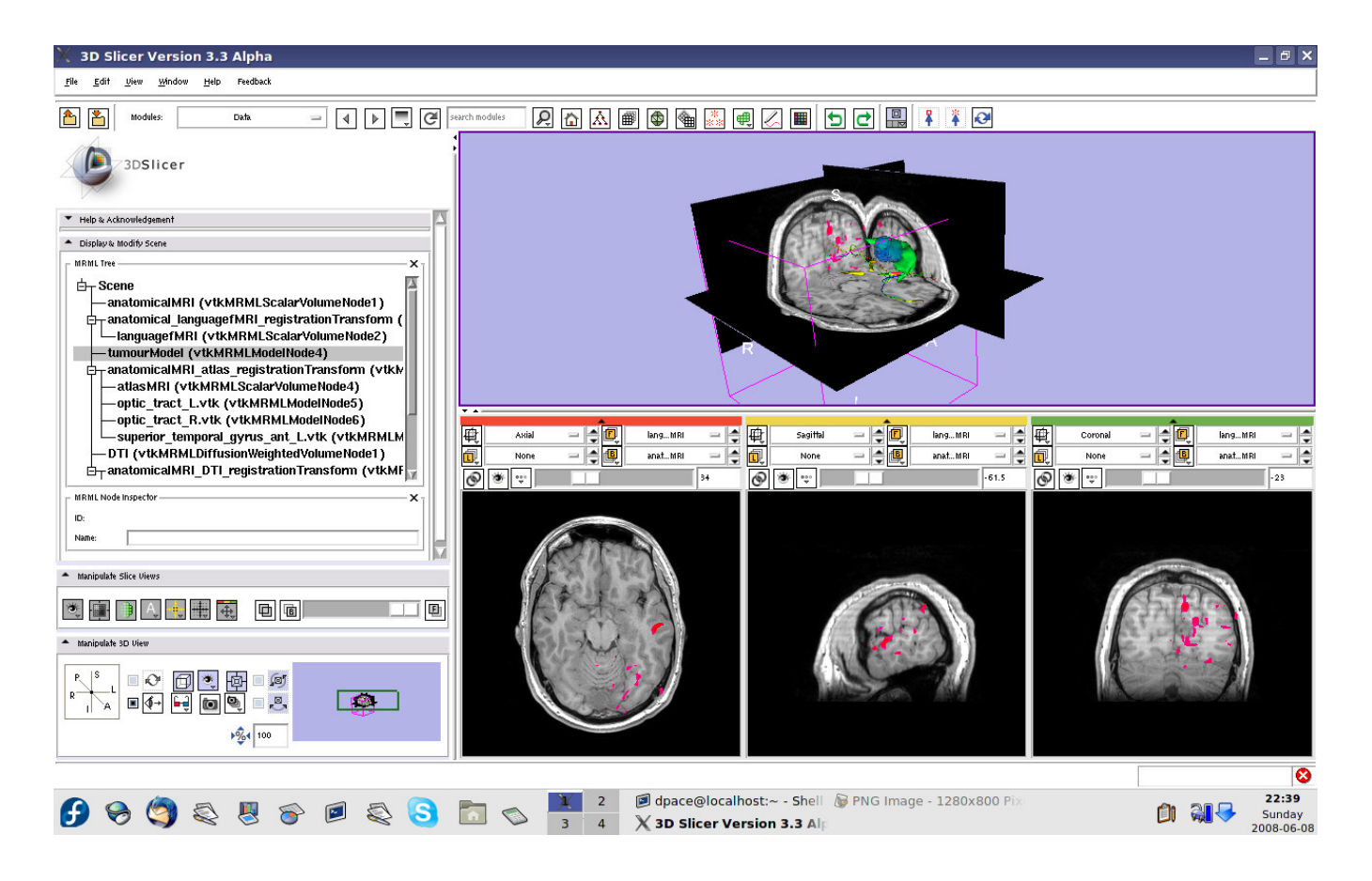

**Planning for Image Guided Therapy using Slicer3 - D. PaceNational Alliance for Medical Image Computing**et de la morto de la morto de la morto de la morto de la morto de la morto de la morto de la morto de la morto<br>Del morto de la morto de la morto de la morto de la morto de la morto de la morto de la morto de la morto de l

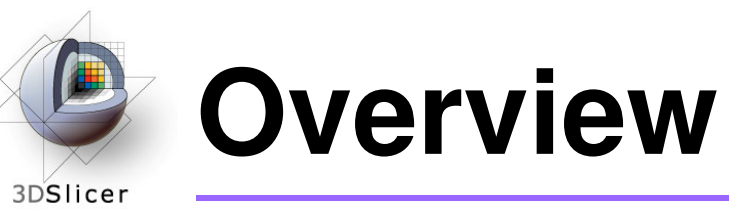

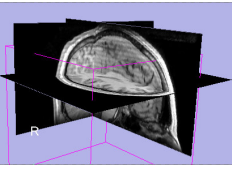

1. Loading and visualizing anatomical MRI data

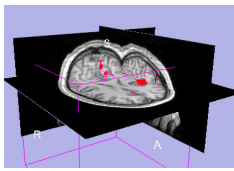

2. Incorporating fMRI data using image registration and thresholding

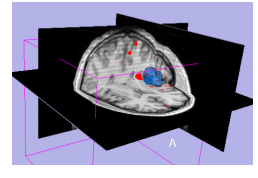

3. Creating a 3D model of the tumour volume

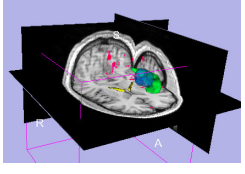

4. Predicting the locations of brain structures using image registration and a brain atlas

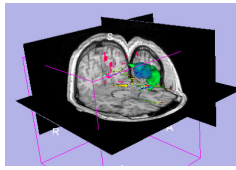

5. Incorporating brain fiber tractography from diffusion weighted images

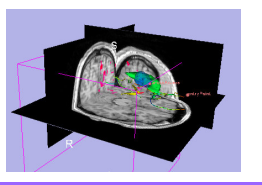

**6. Annotating the preoperative plan and saving the scene**

**Planning for Image Guided Therapy using Slicer3 - D. PaceNational Alliance for Medical Image Computing** $\frac{1}{g}$  -141-

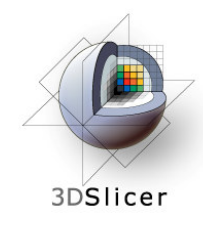

# **Plan annotation**

#### • **Utility of plan annotation in IGT:**

– Surgeons can mark important points on the plan, such as the planned surgical access point, so that their notes can be brought into the operating room

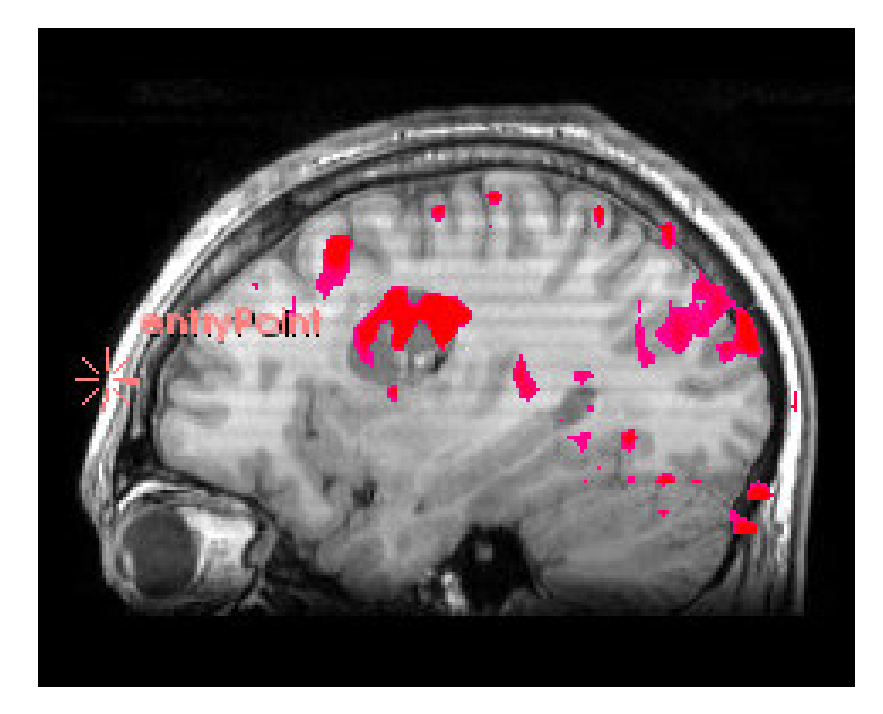

**Planning for Image Guided Therapy using Slicer3 - D. PaceNational Alliance for Medical Image Computing**et de la 142-animatique de la 142-animatique de la 142-animatique de la 142-animatique de la 142-animatique de<br>Décret de la 142-animatique de la 142-animatique de la 142-animatique de la 142-

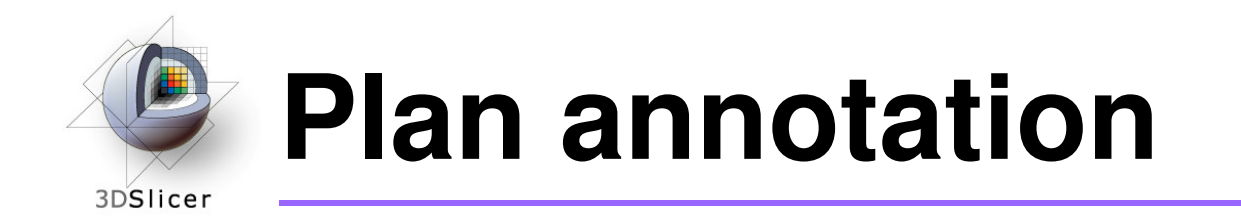

• **Steps involved in this section:**

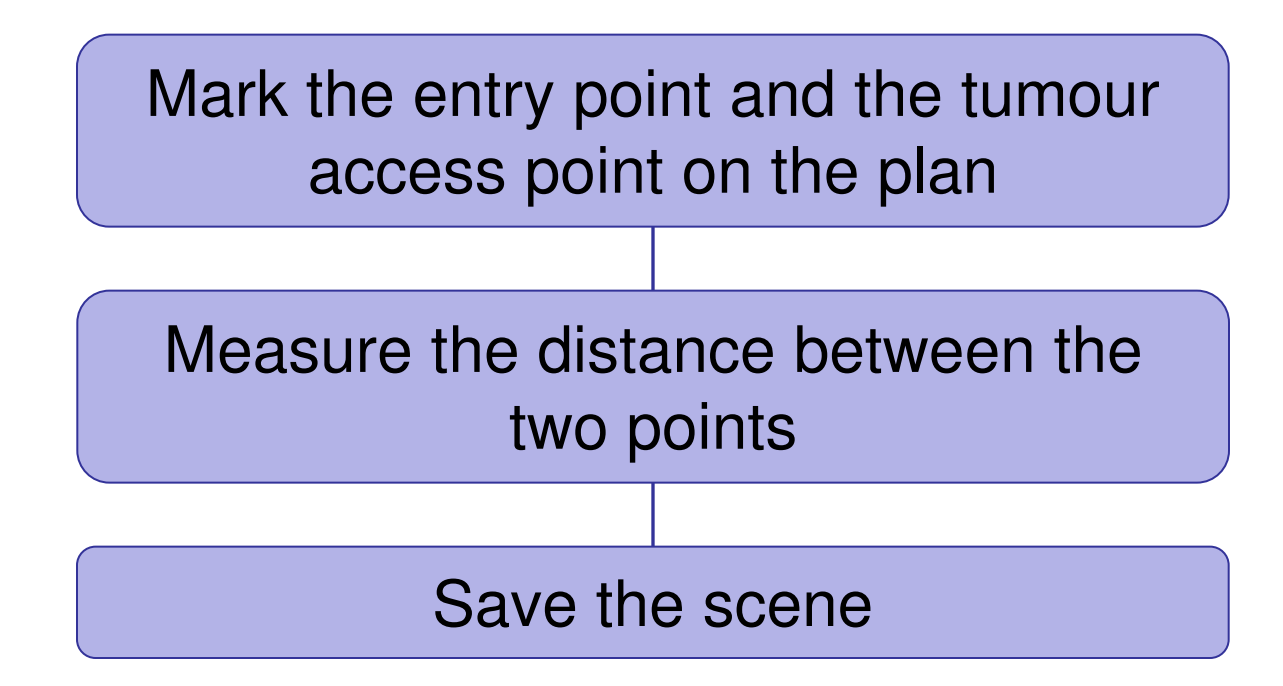

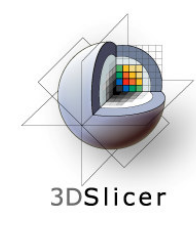

# **Annotate the plan**

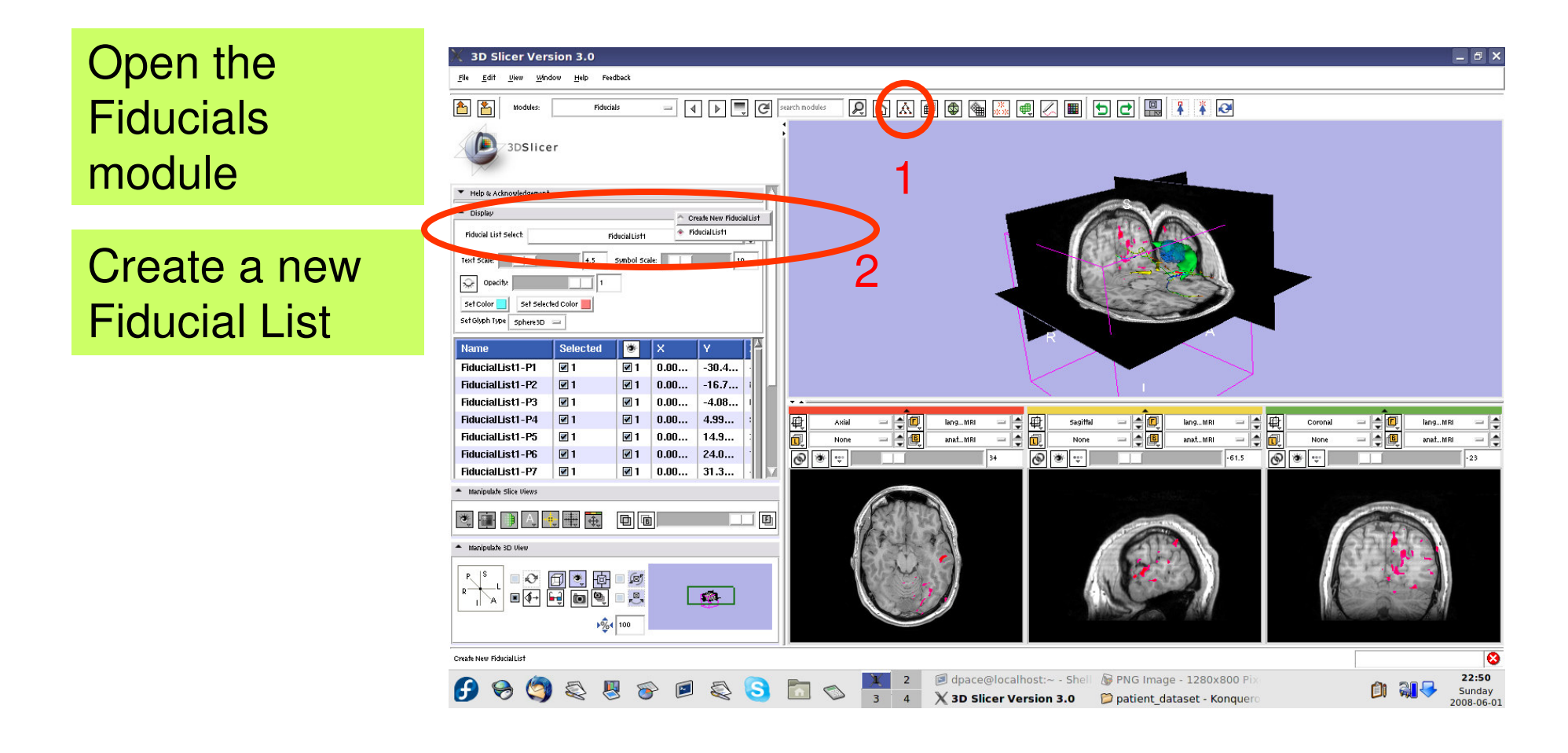

**Planning for Image Guided Therapy using Slicer3 - D. PaceNational Alliance for Medical Image Computing**end <u>Director</u> - 144-<br>g
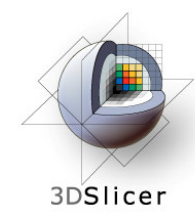

Set the glyph type to Sphere3D

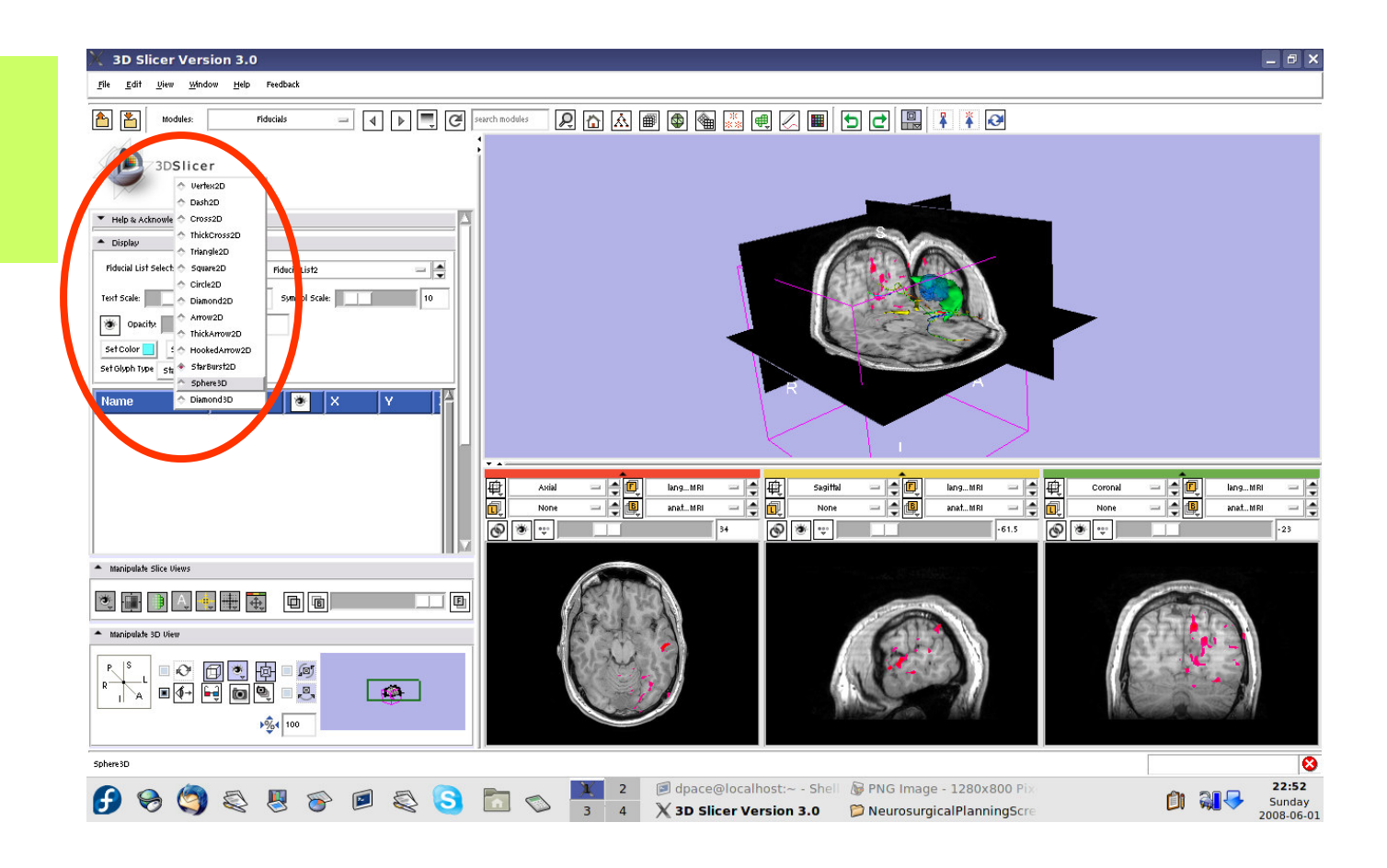

**Planning for Image Guided Therapy using Slicer3 - D. PaceNational Alliance for Medical Image Computing** $\frac{1}{g}$  -145-

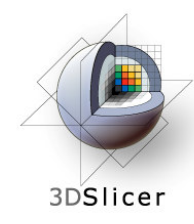

Slice through the sagittal plane until it roughlybisects the tumour volume

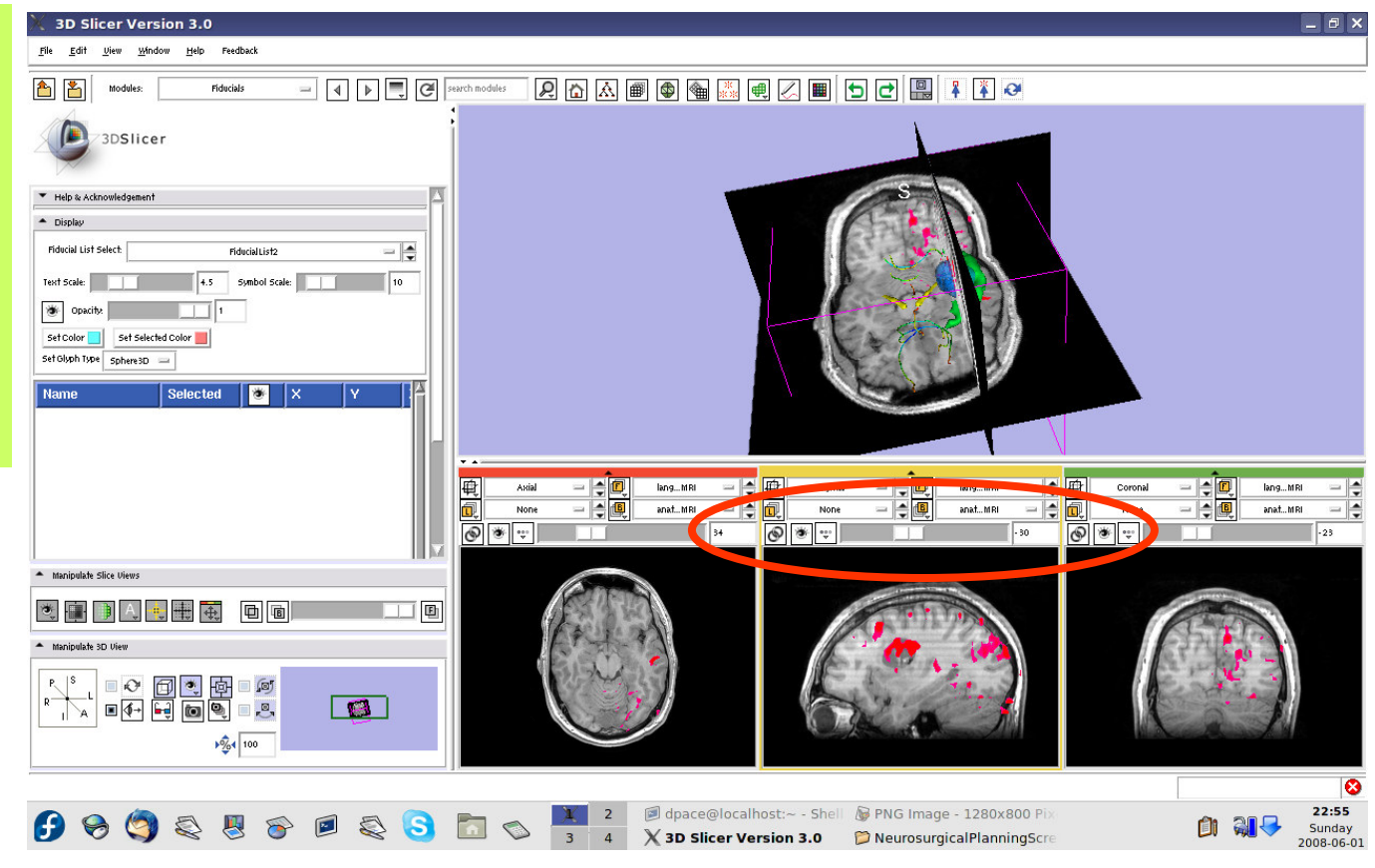

**Planning for Image Guided Therapy using Slicer3 - D. PaceNational Alliance for Medical Image Computing**et de la 146-<br>g

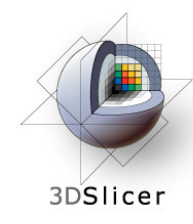

Adjust the 3D Viewer to get a view from the right

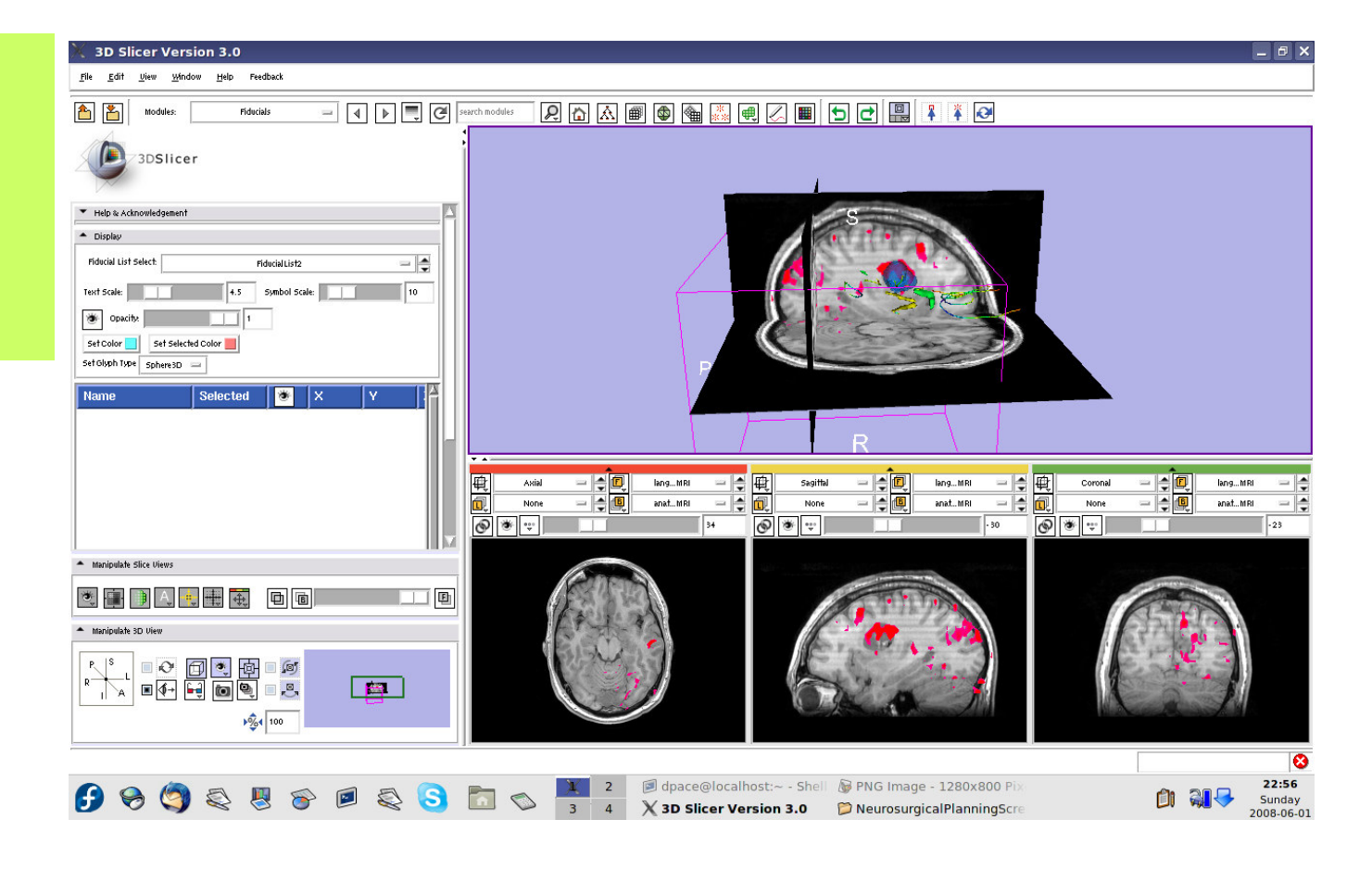

**Planning for Image Guided Therapy using Slicer3 - D. PaceNational Alliance for Medical Image Computing**end <u>Director</u> - 147-<br>g

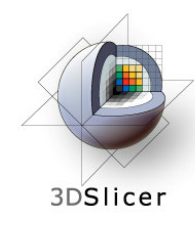

Set the mouse mode to "place items"

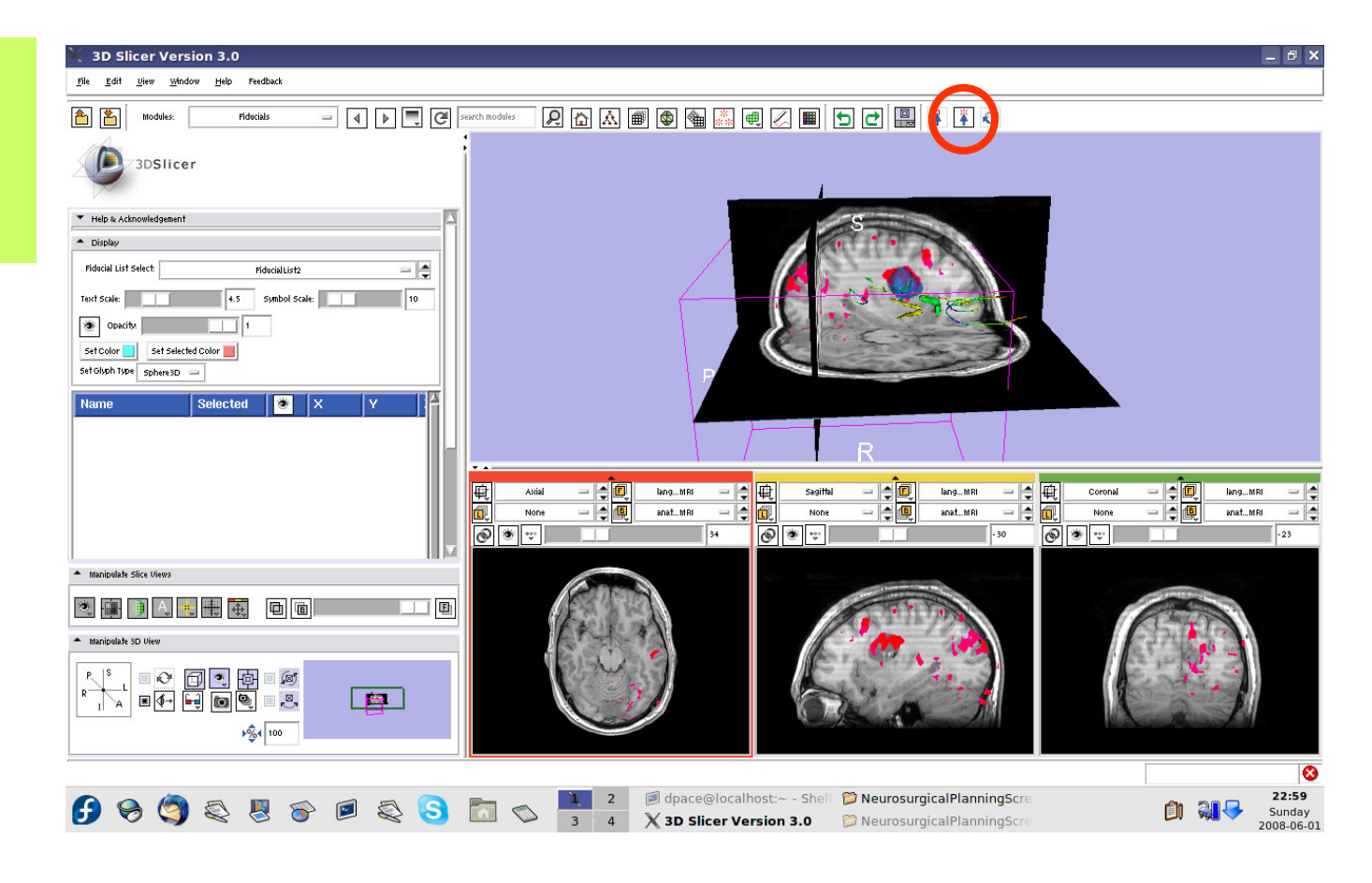

**Planning for Image Guided Therapy using Slicer3 - D. PaceNational Alliance for Medical Image Computing**ere Errace (\* 148-aug)<br>g

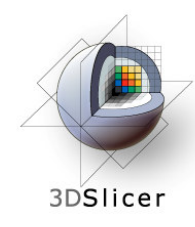

Place a fiducial on the sagittal plane representing the planned entry point for the left frontal craniotomy

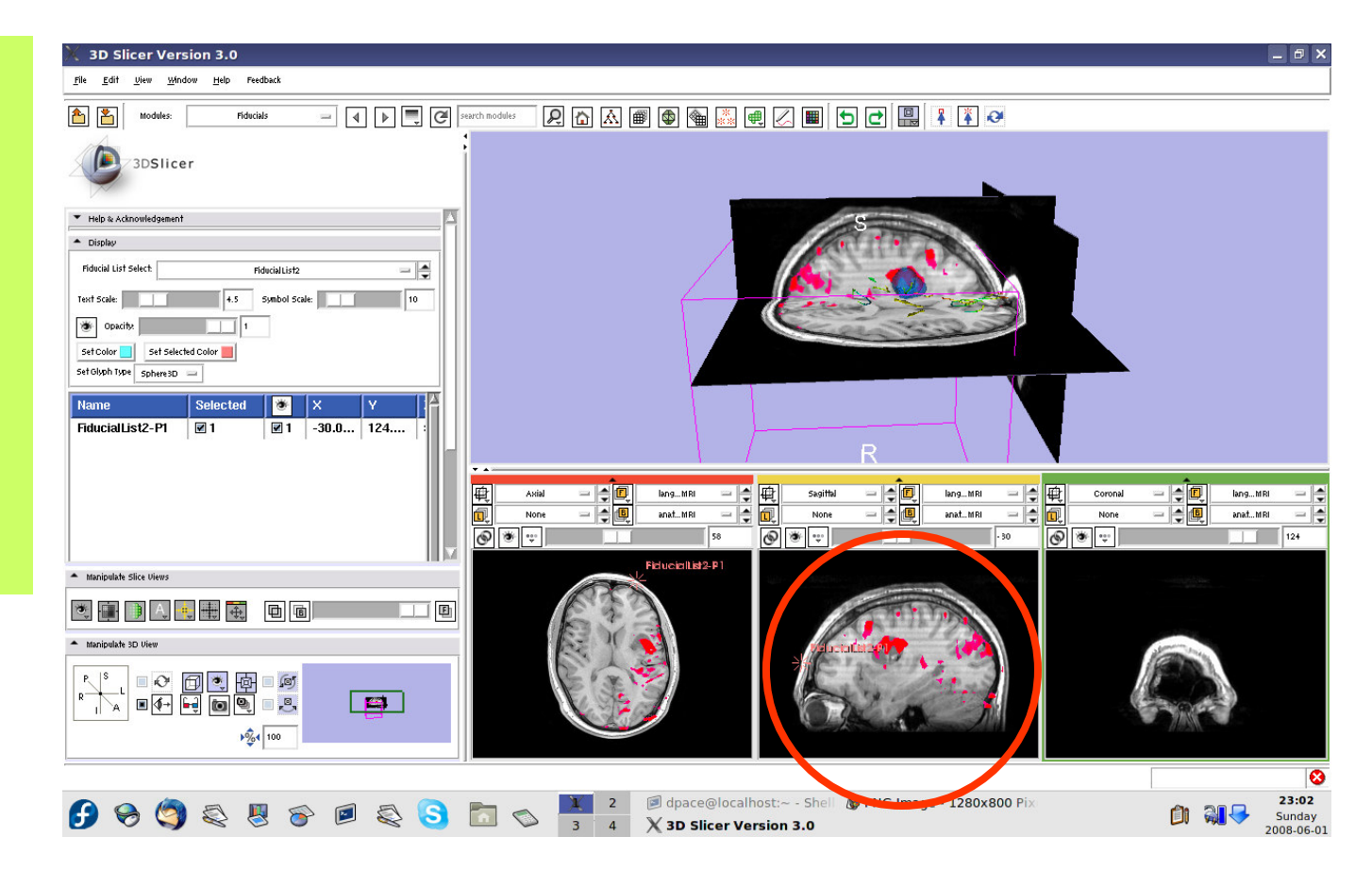

**Planning for Image Guided Therapy using Slicer3 - D. PaceNational Alliance for Medical Image Computing**ere Errace (\* 149-aug)<br>*g* 

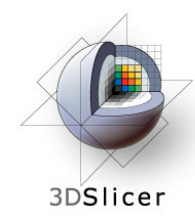

Double-click on the name of the fiducial and change it to "entryPoint"

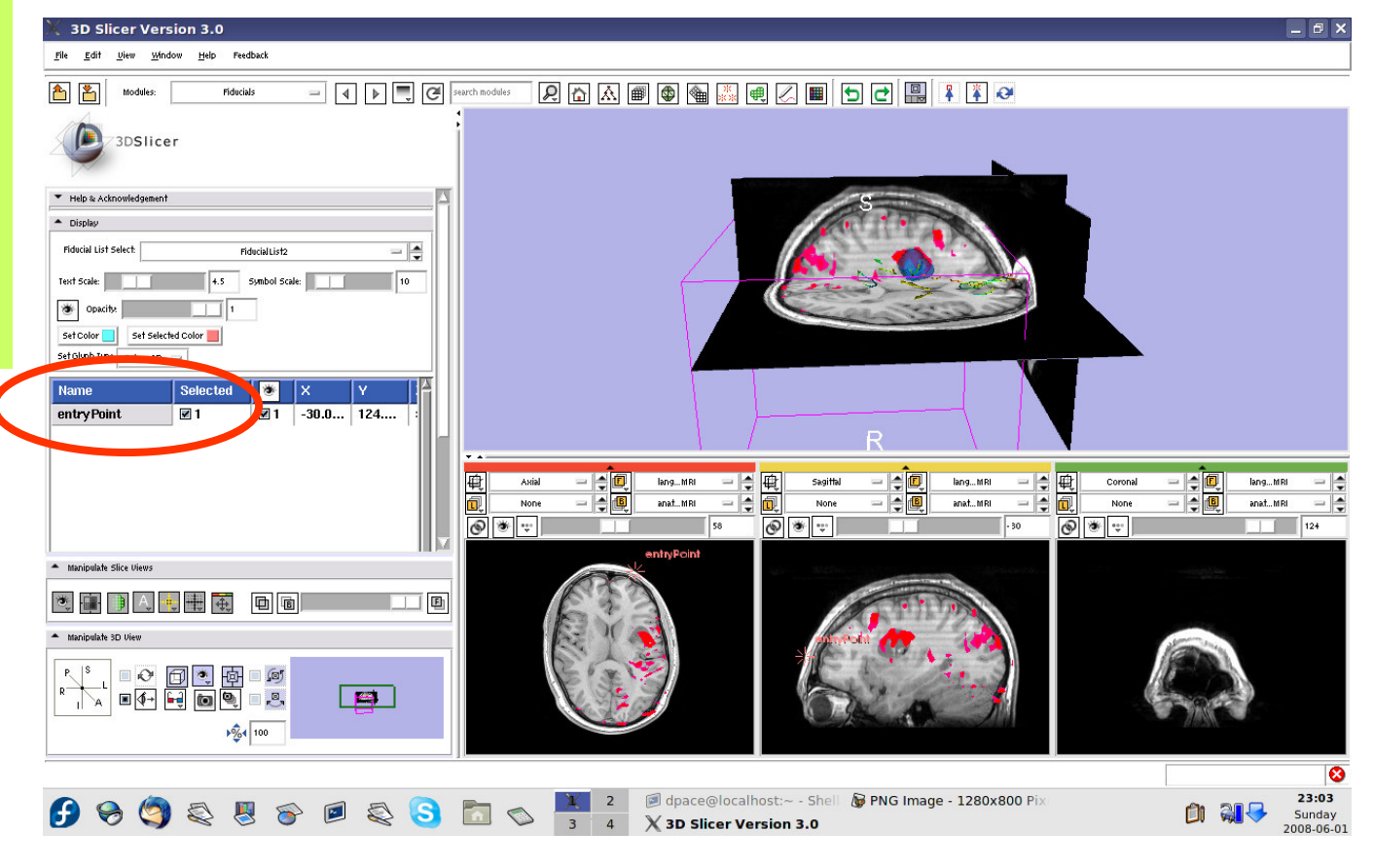

**Planning for Image Guided Therapy using Slicer3 - D. PaceNational Alliance for Medical Image Computing** $\overline{g}$  -150- $\overline{g}$ 

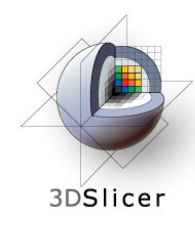

Place a fiducial on the sagittal plane representing the planned access point to the tumour

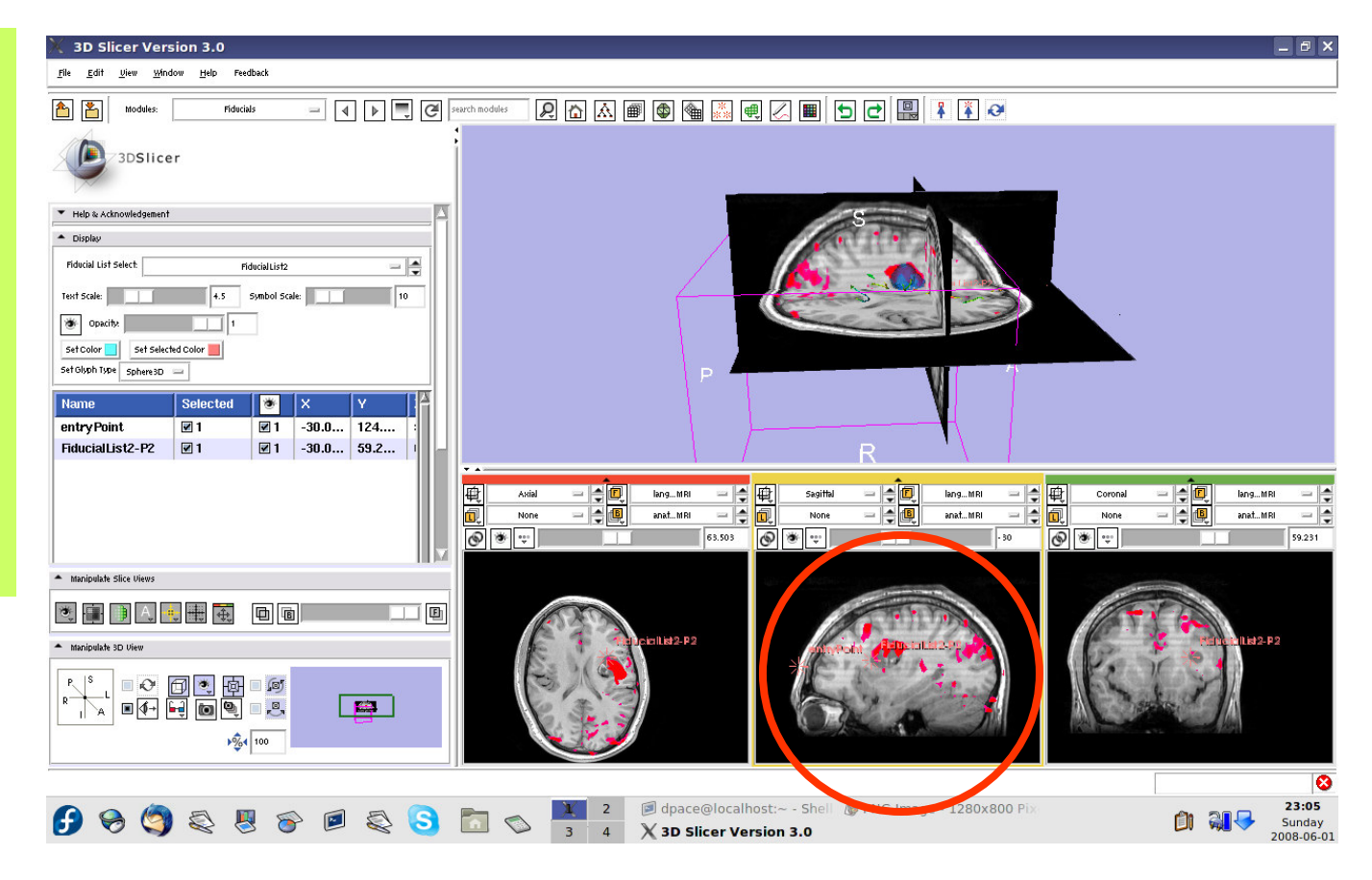

**Planning for Image Guided Therapy using Slicer3 - D. PaceNational Alliance for Medical Image Computing** $\overline{g}$  -151-

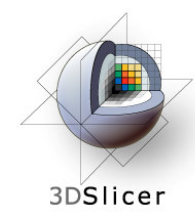

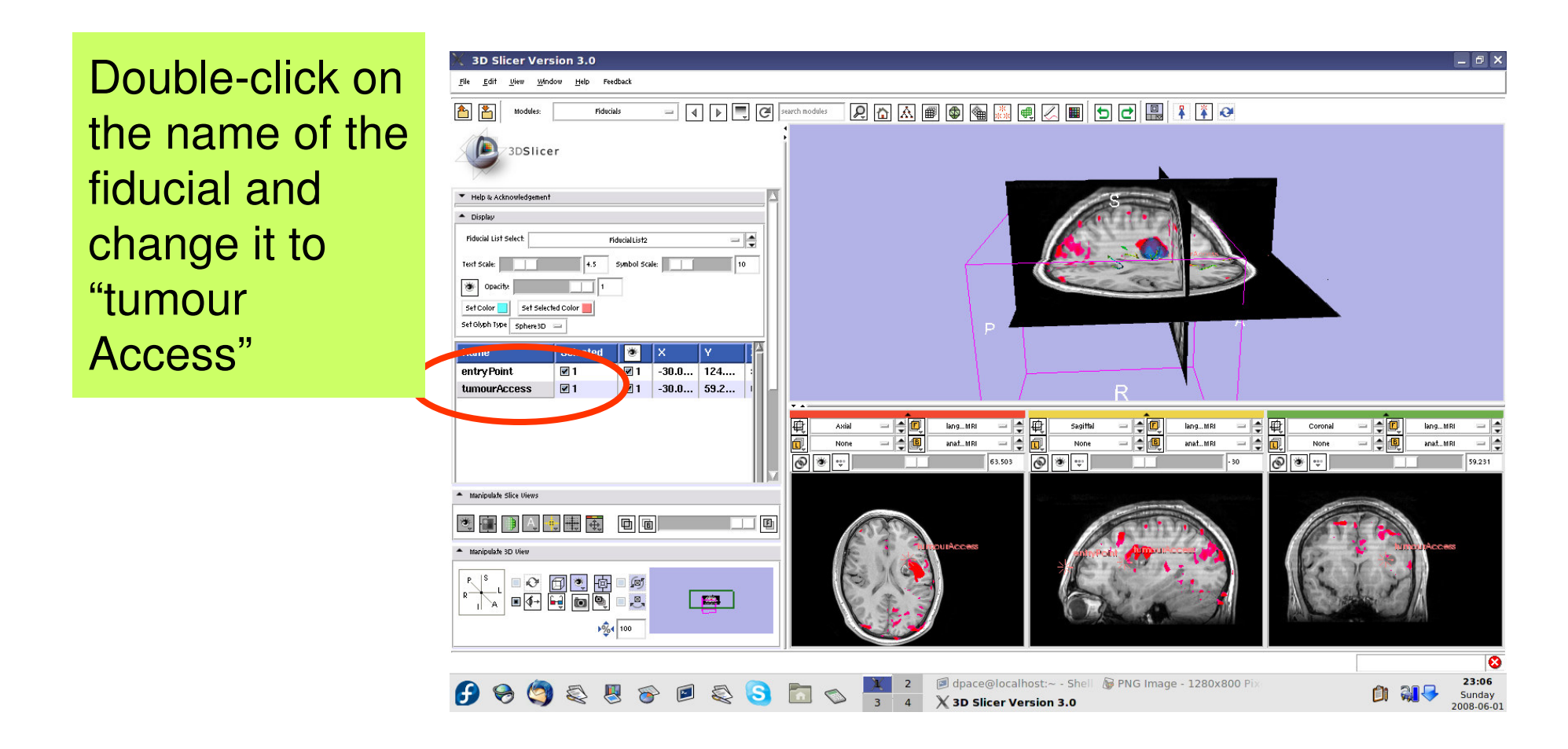

**Planning for Image Guided Therapy using Slicer3 - D. PaceNational Alliance for Medical Image Computing** $\overline{g}$  -152-

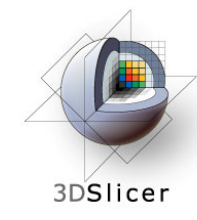

#### **Distance measurements**

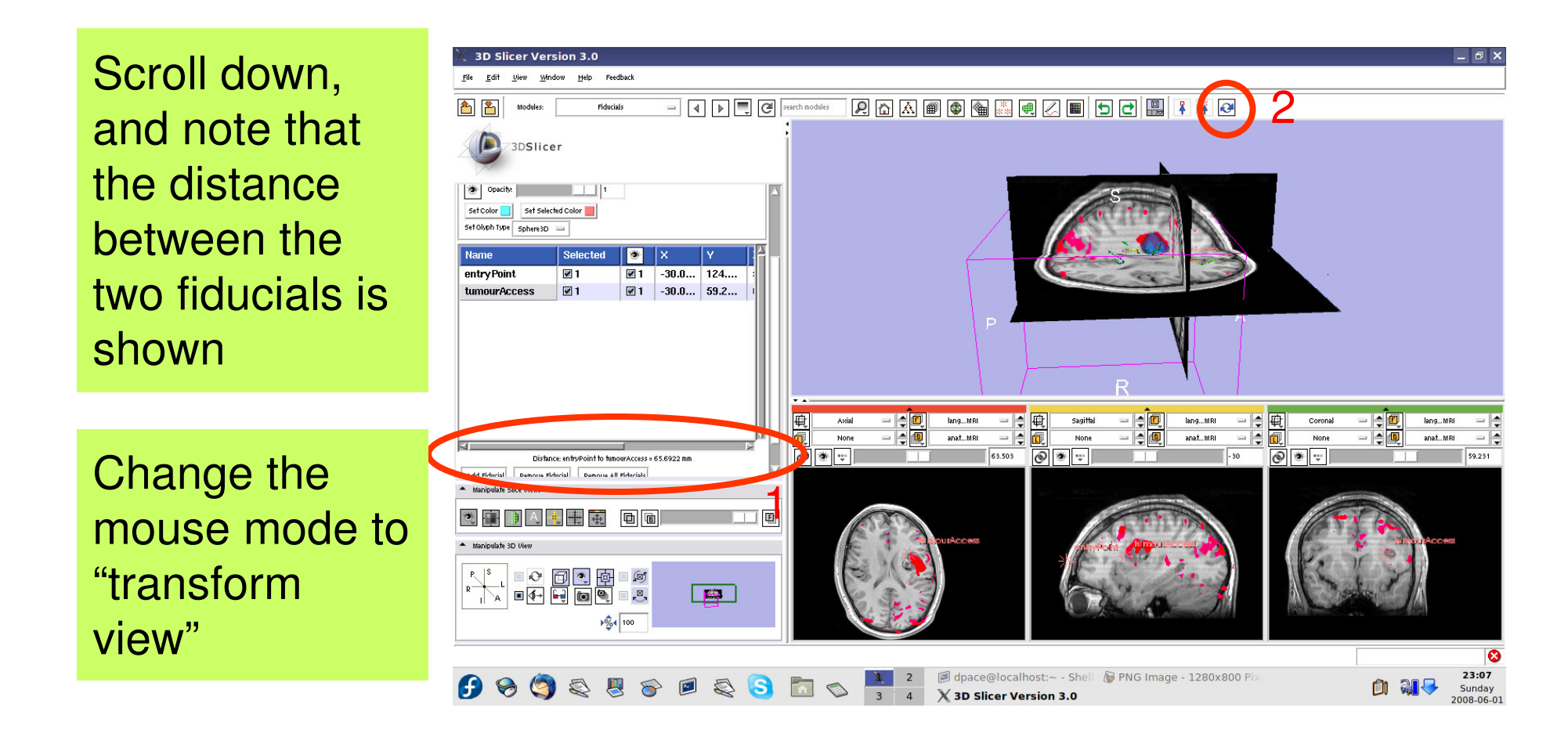

**Planning for Image Guided Therapy using Slicer3 - D. PaceNational Alliance for Medical Image Computing** $\overline{g}$  -153-

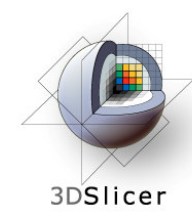

# **Inspect the final scene**

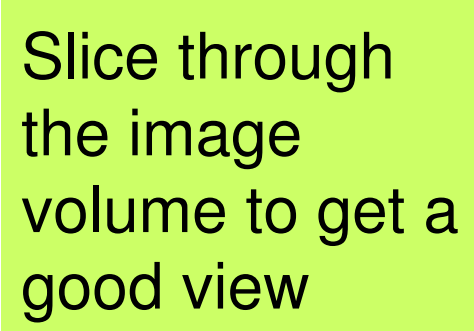

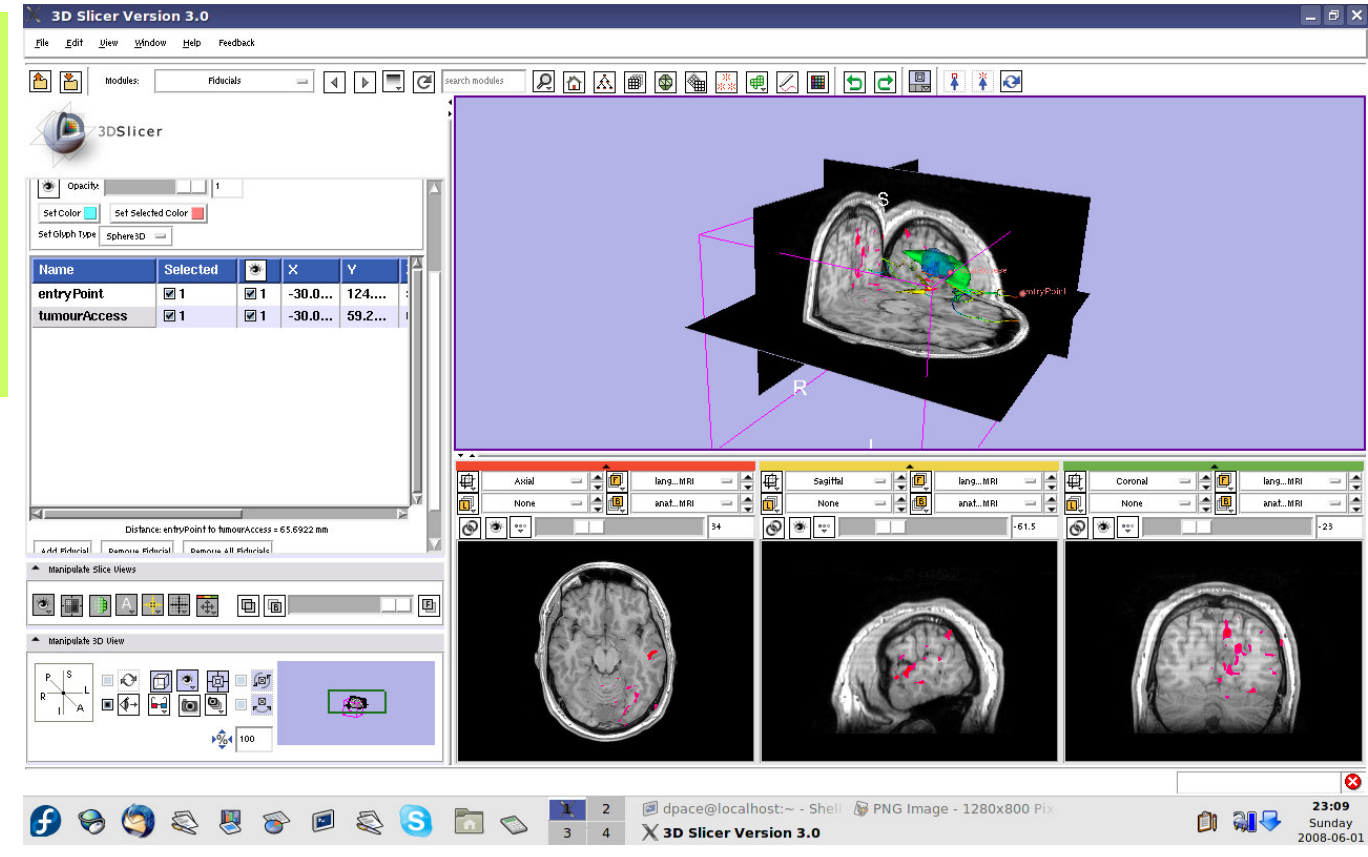

**Planning for Image Guided Therapy using Slicer3 - D. PaceNational Alliance for Medical Image Computing**ere in the contract of the contract of the contract of the contract of the contract of the contract of the contract of the contract of the contract of the contract of the contract of the contract of the contract of the con

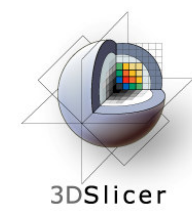

## **Inspect the final scene**

Set the layout to the "3D only layout"

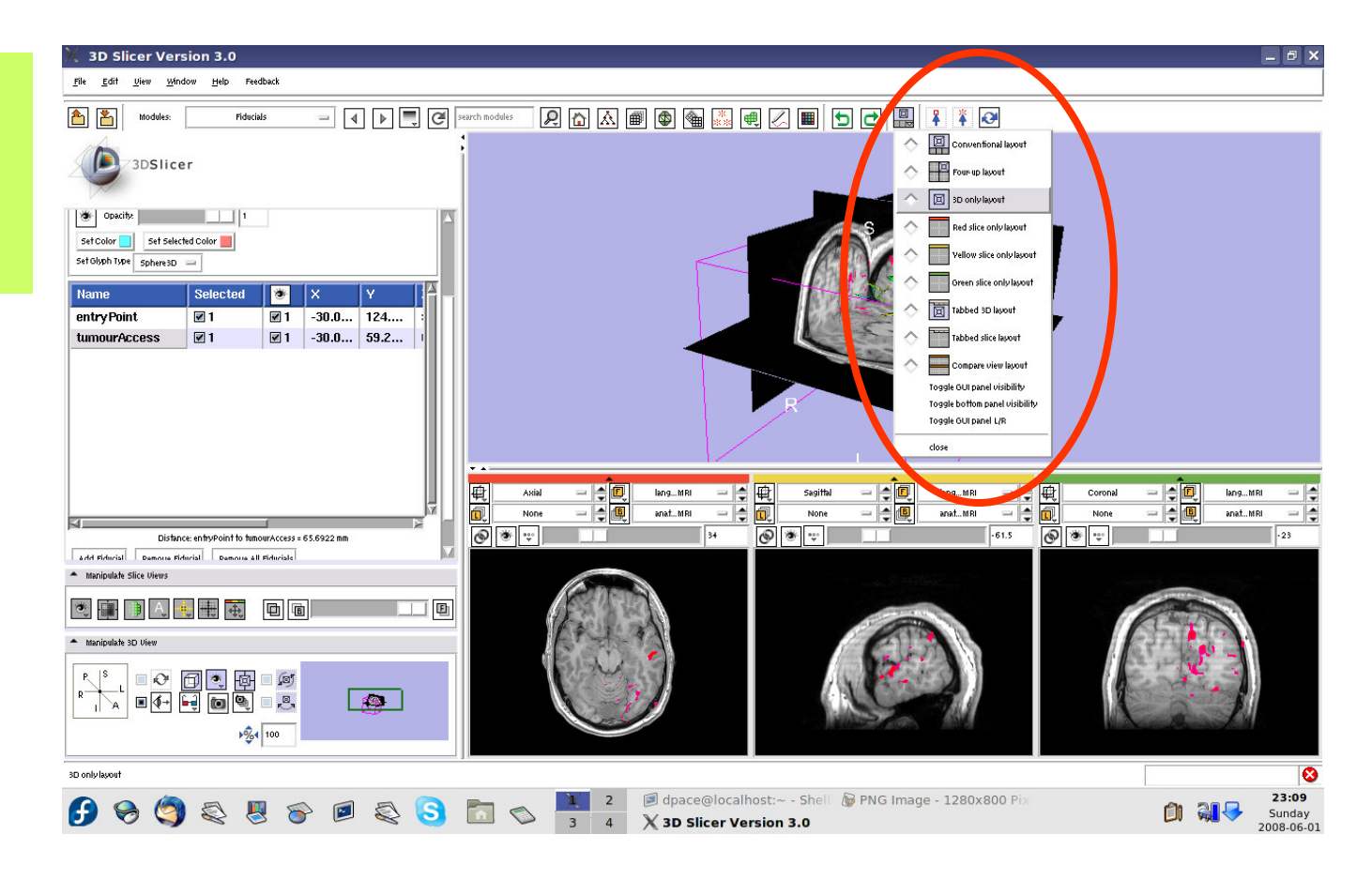

**Planning for Image Guided Therapy using Slicer3 - D. PaceNational Alliance for Medical Image Computing** $\overline{g}$  -155- $\overline{g}$ 

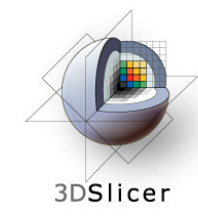

# **Inspect the final scene**

The result of neurosurgical planning

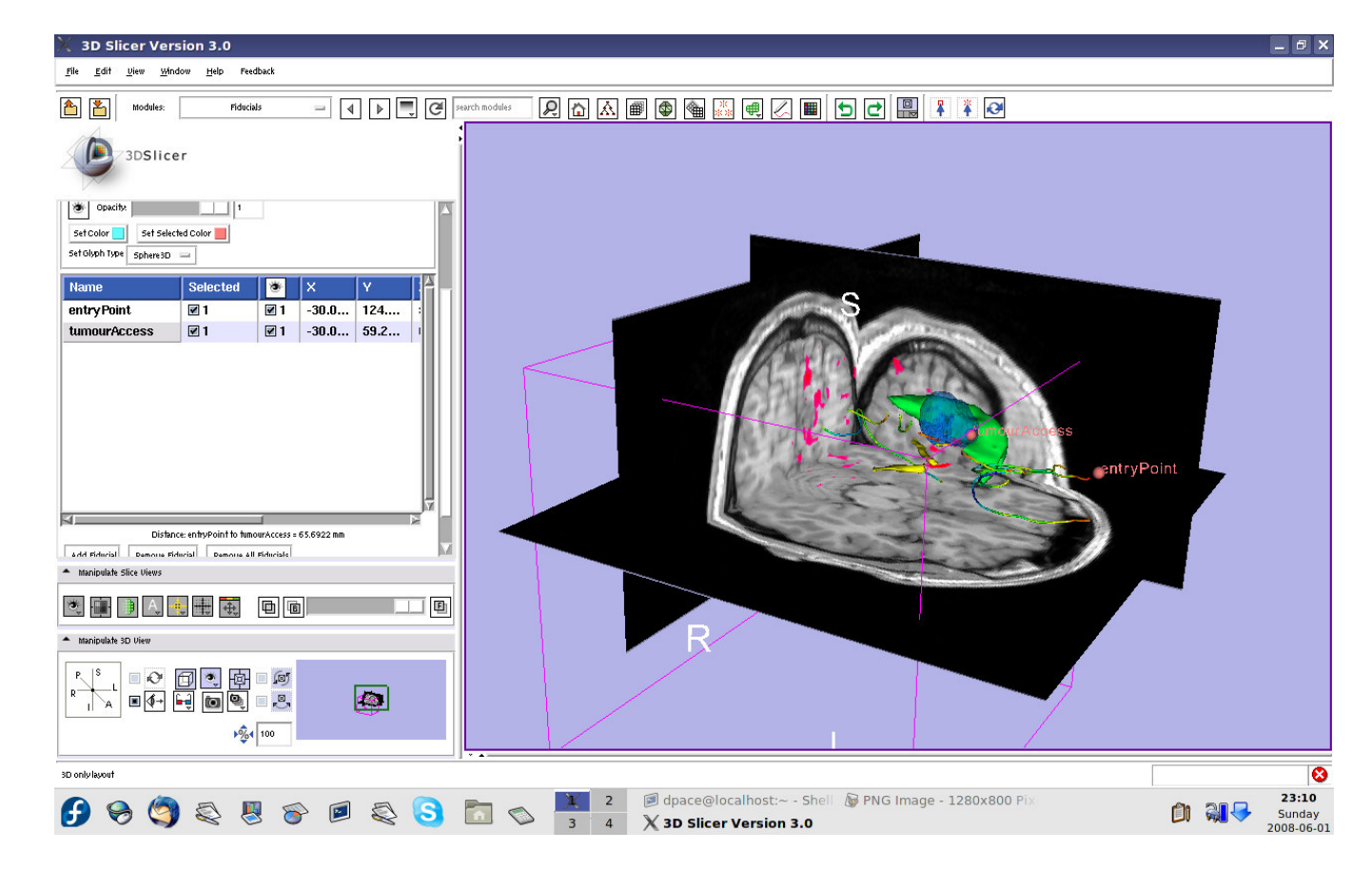

**Planning for Image Guided Therapy using Slicer3 - D. PaceNational Alliance for Medical Image Computing** $\overline{g}$  -156- $\overline{g}$ 

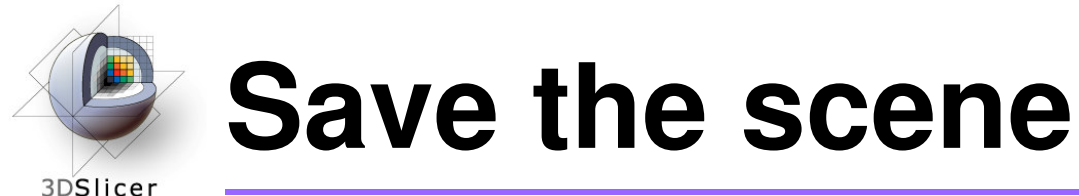

#### Select File -> Save

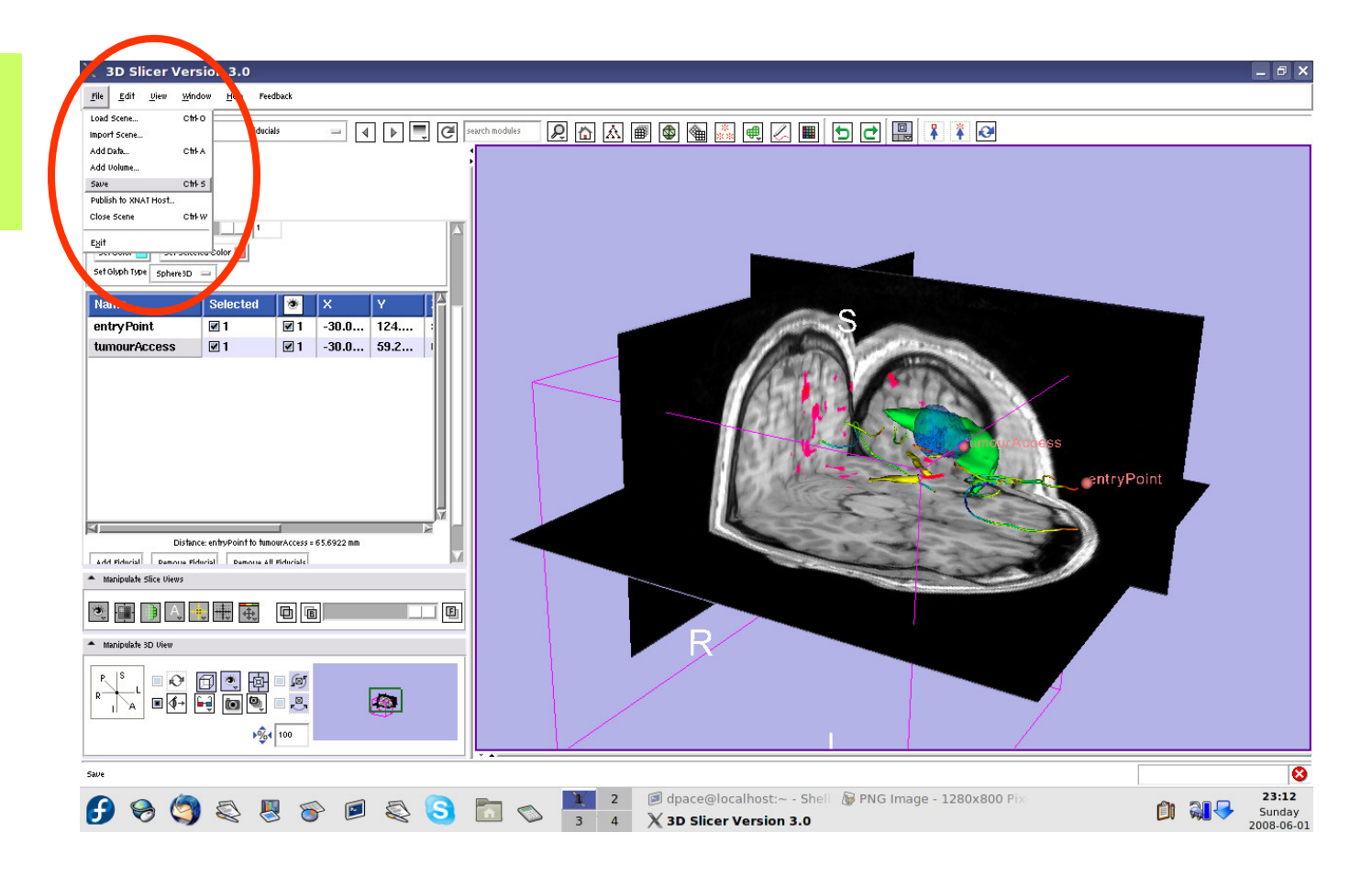

**Planning for Image Guided Therapy using Slicer3 - D. PaceNational Alliance for Medical Image Computing**-157-

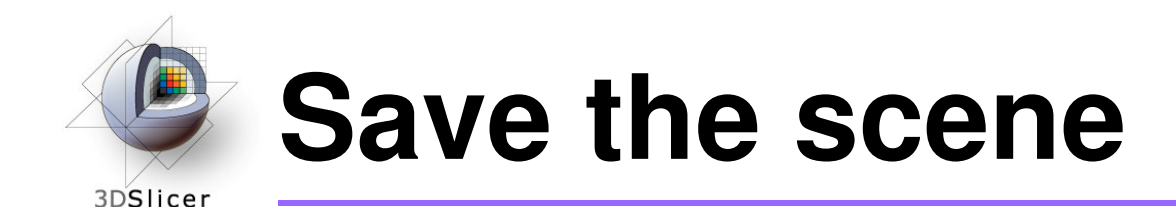

Click on the "Scene File" icon to name the .mrml scene and to specify it's directory

Click "Save"

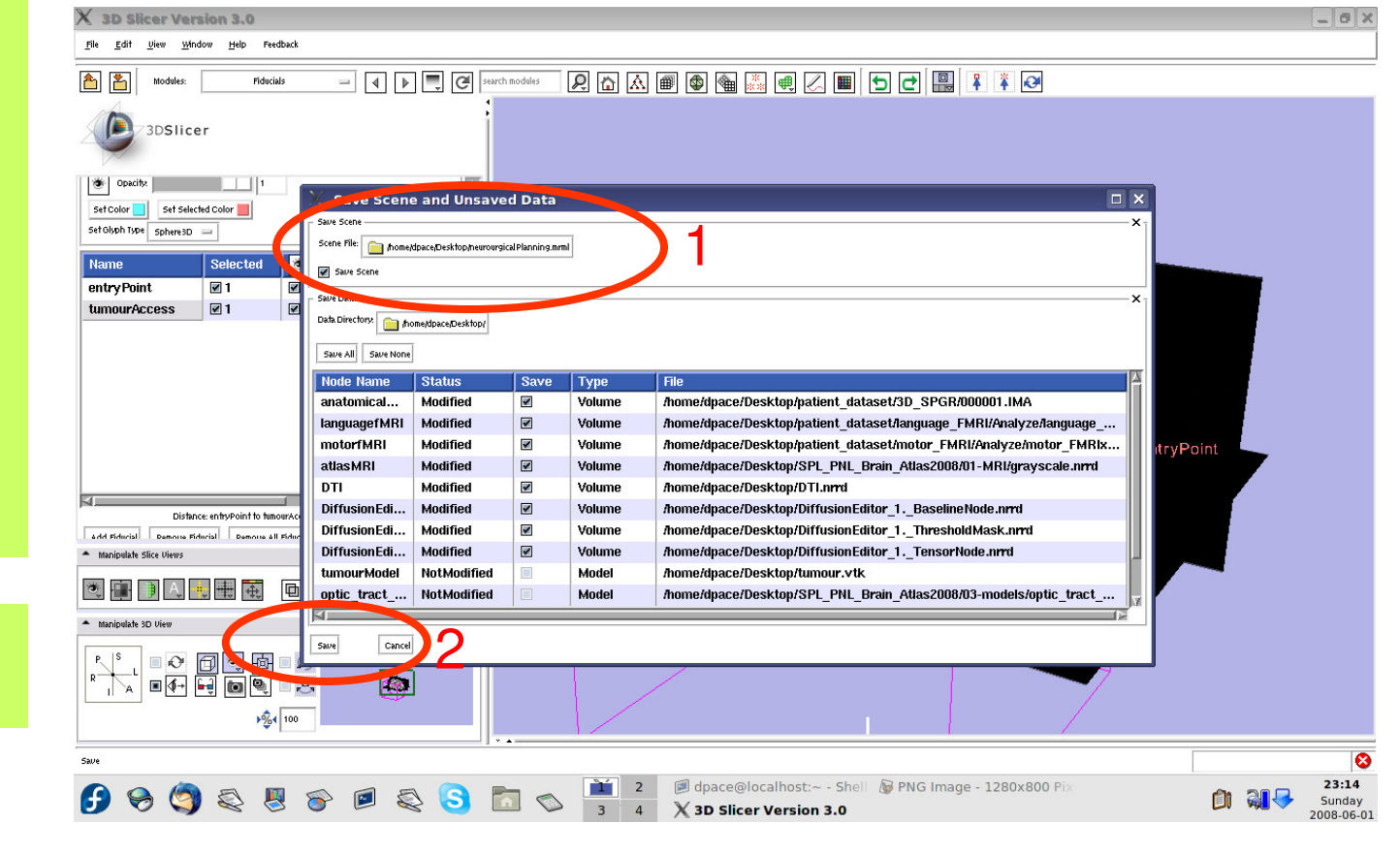

**Planning for Image Guided Therapy using Slicer3 - D. PaceNational Alliance for Medical Image Computing** $\overline{g}$  -158- $\overline{g}$ 

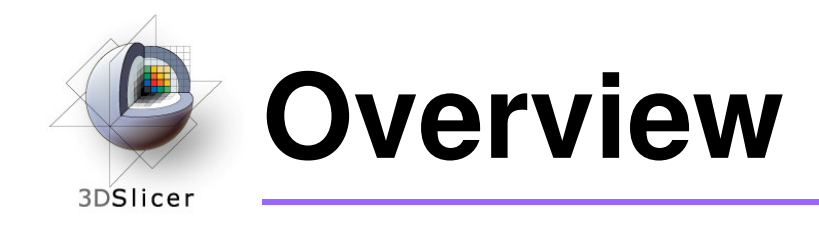

#### $\bullet$ **In this tutorial, you learned how to**

- $\mathcal{L}_{\mathcal{A}}$  , and the set of  $\mathcal{L}_{\mathcal{A}}$ Register image volumes together
- –Segment and build models of structures of interest
- $\mathcal{L}_{\mathcal{A}}$  , and the set of  $\mathcal{L}_{\mathcal{A}}$  Load diffusion weighted images, calculate tensors and perform fiber tractography

#### **in order to build a preoperative neurosurgical planincorporating**

- –anatomical MRI
- $\mathcal{L}_{\mathcal{A}}$  , and the set of  $\mathcal{L}_{\mathcal{A}}$ functional MRI
- –a model of the tumour
- $\mathcal{L}_{\mathcal{A}}$  brain structure models from a registered atlas
- –fiber tractography
- $\mathcal{L}_{\mathcal{A}}$  , and the set of  $\mathcal{L}_{\mathcal{A}}$ annotated fiducial points

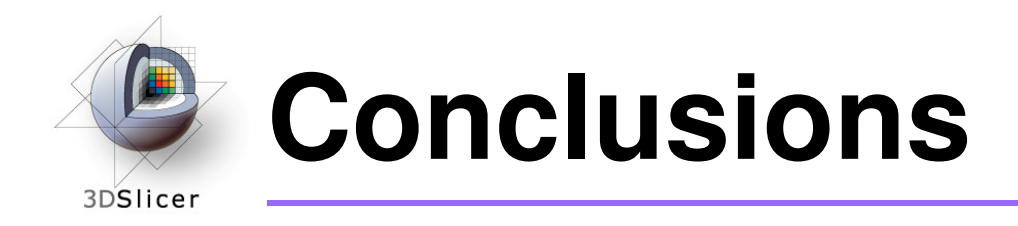

- Slicer3 has extensive support for Image Guided Therapy
- Slicer3 is free open-source software that allows IGT researchers to share algorithms and work within a common framework

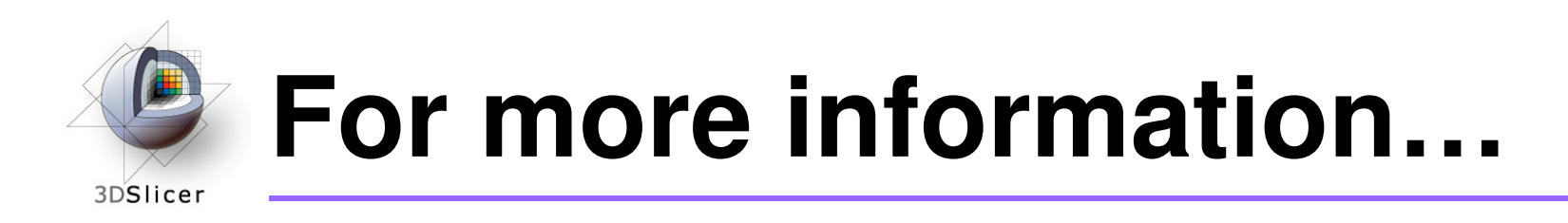

#### **Image registration:**

 $\bullet$ Read about the mutual information similarity measure here:

Wells, S. *et al.*, Multi-modal volume registration by maximization of mutual information. Medical Image Analysis, 1(1):35-51 (1996).

Collignon, A. *et al.*, Automated multimodality image registration based on information theory. Proceedings of the International Conference on Information Processing in Medical Imaging, 263-274 (1995).

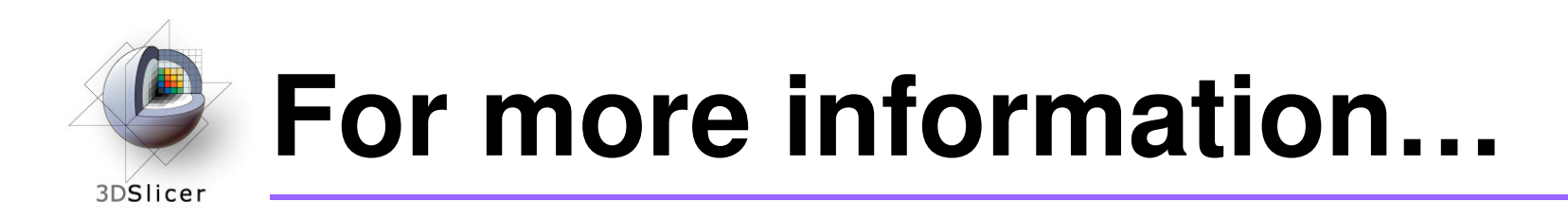

#### **Model Making:**

• Slicer3 uses the marching-cubes algorithm to generatemodels - read about it here:

Lorensen, W.E. and Cline, H.E. Marching cubes: a high resolution 3D surface construction algorithm. ACM SIGGRAPH Computer Graphics 21(4):163-169, 1987.

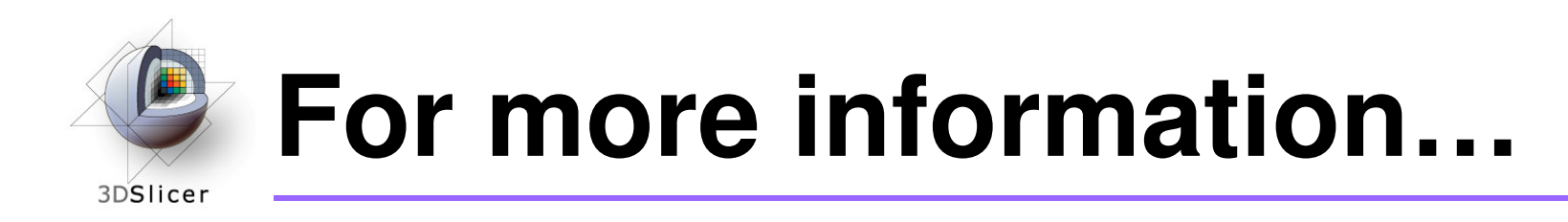

#### **Diffusion Tensor Imaging:**

• A review on DTI:

Le Bihan, D. *et al.*, Diffusion Tensor Imaging: concepts and applications. Journal of Magnetic Resonance Imaging, 13:534-546 (2001)

• A review on tractography:

Mori, S. and van Zijl, P.C.M., Fiber tracking: principles and strategies - a technical review. NMR in Biomedicine, 15:468-480 (2002)